HTML Server on WebSphere Reference Guide for Microsoft Windows

9.2

#### JD Edwards EnterpriseOne HTML Server on WebSphere Reference Guide for Microsoft Windows

9.2

Part Number: E41914-10

Copyright © 2011, 2022, Oracle and/or its affiliates.

This software and related documentation are provided under a license agreement containing restrictions on use and disclosure and are protected by intellectual property laws. Except as expressly permitted in your license agreement or allowed by law, you may not use, copy, reproduce, translate, broadcast, modify, license, transmit, distribute, exhibit, perform, publish, or display any part, in any form, or by any means. Reverse engineering, disassembly, or decompilation of this software, unless required by law for interoperability, is prohibited.

The information contained herein is subject to change without notice and is not warranted to be error-free. If you find any errors, please report them to us in writing.

If this is software or related documentation that is delivered to the U.S. Government or anyone licensing it on behalf of the U.S. Government, then the following notice is applicable:

U.S. GOVERNMENT END USERS: Oracle programs (including any operating system, integrated software, any programs embedded, installed or activated on delivered hardware, and modifications of such programs) and Oracle computer documentation or other Oracle data delivered to or accessed by U.S. Government end users are "commercial computer software" or "commercial computer software documentation, pursuant to the applicable Federal Acquisition Regulation and agency-specific supplemental regulations. As such, the use, reproduction, duplication, release, display, disclosure, modification, preparation of derivative works, and/or adaptation of i) Oracle programs (including any operating system, integrated software, any programs embedded, installed or activated on delivered hardware, and modifications of such programs), ii) Oracle computer documentation and/or iii) other Oracle data, is subject to the rights and limitations specified in the license contained in the applicable contract. The terms governing the U.S. Government's use of Oracle cloud services are defined by the applicable contract for such services. No other rights are granted to the U.S. Government.

This software or hardware is developed for general use in a variety of information management applications. It is not developed or intended for use in any inherently dangerous applications, including applications that may create a risk of personal injury. If you use this software or hardware in dangerous applications, then you shall be responsible to take all appropriate fail-safe, backup, redundancy, and other measures to ensure its safe use. Oracle Corporation and its affiliates disclaim any liability for any damages caused by use of this software or hardware in dangerous applications.

Oracle and Java are registered trademarks of Oracle and/or its affiliates. Other names may be trademarks of their respective owners.

Intel and Intel Inside are trademarks or registered trademarks of Intel Corporation. All SPARC trademarks are used under license and are trademarks or registered trademarks of SPARC International, Inc. AMD, Epyc, and the AMD logo are trademarks or registered trademarks of Advanced Micro Devices. UNIX is a registered trademark of The Open Group.

This software or hardware and documentation may provide access to or information about content, products, and services from third parties. Oracle Corporation and its affiliates are not responsible for and expressly disclaim all warranties of any kind with respect to third-party content, products, and services unless otherwise set forth in an applicable agreement between you and Oracle. Oracle Corporation and its affiliates will not be responsible for any loss, costs, or damages incurred due to your access to or use of third-party content, products, or services, except as set forth in an applicable agreement between you and Oracle.

# Contents

|   | Preface                                                                                       | i   |
|---|-----------------------------------------------------------------------------------------------|-----|
|   |                                                                                               |     |
| 1 | Accessing Certifications                                                                      | 1   |
|   | Accessing Certifications                                                                      | 1   |
| 2 | Understanding Server Manager and This Guide                                                   | 3   |
|   | Understanding Server Manager and This Guide                                                   | 3   |
| 3 | Installing, Updating, and Configuring WebSphere 8.5.x/9.0 (Release 9.2.1)                     | ) 5 |
|   | Installing, Updating, and Configuring WebSphere 8.5.x/9.0 (Release 9.2.1)                     | 5   |
|   |                                                                                               |     |
| 4 | Installing and Configuring WebSphere 7.0                                                      | 107 |
|   | Performing the Pre-installation Procedure                                                     | 107 |
|   | Installing WebSphere Application Server 7.0 (Using Network Deployment CD or Downloaded Image) | 107 |
|   | Installing the IBM HTTP Server 7.0                                                            | 129 |
|   | Installing IBM HTTP Server Plug-ins for WebSphere Application Server                          | 144 |
|   | Installing the WebSphere Update Installer                                                     | 169 |
|   | Installing WebSphere 7.0 Fix Pack 29                                                          | 179 |
|   | Installing the IBM HTTP Server Fix Pack                                                       | 192 |
|   | Installing the WebSphere 7.0 Plug-ins Fix Pack                                                | 204 |
|   | Verifying the Versions of Installed WebSphere Products                                        | 216 |
|   | Starting the WebSphere Application Server                                                     | 220 |
|   | Stopping the WebSphere Application Server                                                     | 221 |
|   | Determining the Name and Status of the WebSphere Application Server                           | 222 |
|   | Starting the IBM HTTP Server                                                                  | 222 |
|   | Stopping the IBM HTTP Server                                                                  | 223 |
|   | Accessing the WebSphere Administration Console                                                | 223 |
|   | Testing the WebSphere and IBM HTTP Server Installation                                        | 227 |
|   | Generating and Propagating WebSphere Plug-ins (optional)                                      | 229 |
|   | Creating a New Application Server Profile (optional)                                          | 239 |

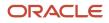

| V V I I I |                                                                     |     |
|-----------|---------------------------------------------------------------------|-----|
|           | Deleting a Profile (optional)                                       | 264 |
|           | Adding a New Web Server for a New Profile (optional)                | 264 |
| 5         | Running the HTML Server                                             | 273 |
|           | Running the HTML Server                                             | 273 |
| 6         | Understanding EnterpriseOne HTML Server Package Discovery           | 281 |
|           | Overview of EnterpriseOne HTML Server Package Discovery             | 281 |
|           | Impacts to End Users                                                | 281 |
|           | Understanding the Manifest                                          | 281 |
| 7         | Appendix A - Configuring Secure Socket Layer with the HTML Server   | 283 |
|           |                                                                     | 283 |
|           |                                                                     |     |
| 8         | Appendix B - Uninstalling a WebSphere 8.5.x/9.0 Fix Pack            | 301 |
|           | Uninstalling a WebSphere 8.5.x/9.0 Fix Pack                         | 301 |
|           | Uninstalling a WebSphere 7.0 Fix Pack                               | 302 |
| 9         | Appendix C - Understanding Media Objects on the Web Server          | 307 |
|           | Understanding Media Objects on the Web Server                       | 307 |
| 0         | Appendix D - Enabling Compression on IBM HTTP Server                | 311 |
|           | Enabling Compression on IBM HTTP Server                             | 911 |
|           |                                                                     | 311 |
| 11        | Appendix E - Generating JD Edwards EnterpriseOne Serialized Objects |     |
| 11        |                                                                     | 311 |

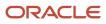

# Preface

Welcome to the JD Edwards EnterpriseOne documentation.

## **Documentation Accessibility**

For information about Oracle's commitment to accessibility, visit the Oracle Accessibility Program website at http://
www.oracle.com/pls/topic/lookup?ctx=acc&id=docacc

## Access to Oracle Support

Oracle customers that have purchased support have access to electronic support through My Oracle Support. For information, visit <a href="http://www.oracle.com/pls/topic/lookup?ctx=acc&id=info">http://www.oracle.com/pls/topic/lookup?ctx=acc&id=info</a> Or Visit <a href="http://www.oracle.com/pls/topic/lookup?ctx=acc&id=info">http://www.oracle.com/pls/topic/lookup?ctx=acc&id=info</a> Or Visit <a href="http://www.oracle.com/pls/topic/lookup?ctx=acc&id=info">http://www.oracle.com/pls/topic/lookup?ctx=acc&id=info</a> Or Visit <a href="http://www.oracle.com/pls/topic/lookup?ctx=acc&id=info">http://www.oracle.com/pls/topic/lookup?ctx=acc&id=info</a> Or Visit <a href="http://www.oracle.com/pls/topic/lookup?ctx=acc&id=info">http://www.oracle.com/pls/topic/lookup?ctx=acc&id=info</a> Or Visit <a href="http://www.oracle.com/pls/topic/lookup?ctx=acc&id=trs">http://www.oracle.com/pls/topic/lookup?ctx=acc&id=trs</a> if you are hearing impaired.

### **Related Information**

For additional information about JD Edwards EnterpriseOne applications, features, content, and training, visit the JD Edwards EnterpriseOne pages on the JD Edwards Resource Library located at:

http://learnjde.com

## Conventions

The following text conventions are used in this document:

| Convention          | Meaning                                                                                                    |
|---------------------|----------------------------------------------------------------------------------------------------|
| Bold                | Boldface type indicates graphical user interface elements associated with an action or terms defined in text or the glossary.                                                                                                    |
| Italics             | Italic type indicates book titles, emphasis, or placeholder variables for which you supply particular values.                                                                                                    |
| Monospace           | Monospace type indicates commands within a paragraph, URLs, code examples, text that appears on a screen, or text that you enter.                                                                                                    |
| > Oracle by Example | Indicates a link to an Oracle by Example (OBE). OBEs provide hands-on, step- by-step instructions, including screen captures that guide you through a process using your own environment. Access to OBEs requires a valid Oracle account. |

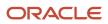

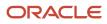

# **1** Accessing Certifications

# **Accessing Certifications**

Customers must conform to the supported platforms for the release as detailed in the Certifications for JD Edwards EnterpriseOne. In addition, JD Edwards EnterpriseOne may integrate, interface, or work in conjunction with other Oracle products. Refer to the following link for cross-reference material in the Program Documentation for Program prerequisites and version cross-reference documents to assure compatibility of various Oracle products.

Access the Certifications from My Oracle Support by searching for this product from the Certifications tab:

JD Edwards EnterpriseOne HTML Server

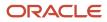

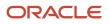

# **2** Understanding Server Manager and This Guide

# Understanding Server Manager and This Guide

Beginning with JD Edwards EnterpriseOne Tools Release 8.97, a new tool called Server Manager is provided. This tool is a complete replacement for the JD Edwards EnterpriseOne legacy management and installation tools including internal components known as Server Administration Workbench (SAW), Server Management Console (SMC), and the InstallShield based installers previously used to install or upgrade JD Edwards EnterpriseOne servers. As a result, you should refer to the JD Edwards EnterpriseOne Tools Server Manager Guide for details on installing and configuring all JD Edwards EnterpriseOne server products, with the exception of the JD Edwards EnterpriseOne Deployment Server, whose installation is described in this guide. This guide only contains reference information for functionality outside the Server Manager tool.

**Note:** Management of *JD Edwards EnterpriseOne* Tools Release 8.96 or earlier must be done using the existing tools. *Server Manager* cannot be used to manage any *JD Edwards EnterpriseOne* Tools Release prior to 8.97.

The Server Manager tool provides:

#### Web Based System Management

You can securely access and manage your *JD Edwards EnterpriseOne* installation from anywhere using a standard web browser.

#### Remote Deployment and Upgrades

You can install, uninstall, and update your *JD Edwards EnterpriseOne* servers regardless of their physical location or platform.

#### Remote Operational Control

You can start and stop any of your *JD Edwards EnterpriseOne* servers, Oracle J2EE application servers, or supported third party J2EE application servers directly from the *Management Console*.

#### Secure Administrative Tasks

Server Manager permits you to specify which existing JD Edwards EnterpriseOne users have access to the Management Console control which JD Edwards EnterpriseOne servers the user may view, and specify which administrative tasks the user may perform on those servers.

#### Configuration Management

*Server Manager* provides a web-based interface for managing the configuration of all managed servers. The application presents each configuration item along with integrated help describing the configuration setting.

**Note:** Beginning with the availability of *Server Manager*, it is strongly advised that all changes to configuration files (such as jde.ini, jas.ini, jdbj.ini, jdelog.properties, etc.) for any *JD Edwards EnterpriseOne* server managed by *Server Manager* be accomplished using only the *Management Console* interface of *Server Manager*. In addition to providing usability improvements, using Server Manager reduces the risk of introducing configuration errors by providing dropdowns that contain only valid values where applicable. Further, the tool provides a useful audit history for any modifications made to configurations using *Server Manager*.

#### Configuration Comparison

Use *Server Manager* to compare the configuration of two or more servers to identify configuration differences. You can compare configurations through the *Management Console* application regardless of the platform or location of the actual *JD Edwards EnterpriseOne* server. You can also compare individual servers with the default configuration of the corresponding server groups to which the servers belong.

#### Audit History

Server Manager maintains a history of changes made to the managed servers. This includes a history of each configuration change, each server start and stop, and each tools release update, including the user that performed the change or operation. The *Management Console* application provides mechanisms to query and view the audit history that is maintained.

#### Integrated EnterpriseOne Software Management

Use *Server Manager* to centrally maintain all your *JD Edwards EnterpriseOne* server tools releases, including the ability to copy the software to the remote server machines.

#### Logical Server Grouping

Server Manager allows you to group servers with a similar purpose. These groups can include any of the server types such as Enterprise Server, *HTML Server*, and so on. A default, or template, configuration is maintained for each server group.

#### Application Release Independence

*Server Manager* is delivered with *JD Edwards EnterpriseOne* Tools Release 8.97 and is compatible with any supported *JD Edwards EnterpriseOne* application release beginning with Application Release 8.9 through the currently supported release. No electronic software updates (ESUs) are required to support *Server Manager*.

#### Self-Contained Installation

The installation of *Server Manager* delivers all components that are required by the *Management Console* application. There are no third party requirements regardless of your existing or intended middleware topology (for example, WebLogic Server, Oracle Application Server, WebSphere Application Server, or no application server).

#### Tools Release Independence

Newer versions of the *Server Manager* application will continue to support the management of earlier tools releases back to *JD Edwards EnterpriseOne* Tools Release 8.97.

# **3** Installing, Updating, and Configuring WebSphere 8.5.x/9.0 (Release 9.2.1)

# Installing, Updating, and Configuring WebSphere 8.5.x/9.0 (Release 9.2.1)

**CAUTION:** IBM WebSphere Application Server 8.5.5 supports SDK 1.6 as the basic configuration but with SDK 1.7 as an optional configuration. For JD Edwards EnterpriseOne, the implementation requires SDK 1.7 as the default run-time configuration for WebSphere Application Server 8.5.5. Therefore, after WebSphere Application Server is installed with the basic configuration, you **MUST** change the default SDK to 1.7.

# Before You Begin

Before you install WebSphere, you must first set up a local user account that is in the Administrative group and has these advanced user rights:

- Act as part of operating system
- Create a token object
- Log on as a service
- Replace a process level token

To set up a local user account with the above user rights, navigate to:

Control Panel > Administrative Tools > Local Security Policy > Local Policies > Users Rights Assignment

On User Rights Assignment, double-click one of the user rights, click Add, select a local user account from the list, and click OK. Repeat this process for the remaining user rights.

You should also download all the required software from the JD Edwards Update Center.

# Before You Begin

Before you begin the installation of WebSphere 8.5.x/9.0 on UNIX systems, you should perform the steps in this section.

- In the WebSphere Application Server Version 8.5.x/9.0 Information Center, review the section entitled: "Preparing the operating system for product installation". Update your system according to the requirements.
- For WebSphere Application Server Version 8.5.x see:

http://pic.dhe.ibm.com/infocenter/wasinfo/v8r5/index.jsp?topic=%2Fcom.ibm.websphere.installation.nd.doc %2Fae%2Ftins prepare.html

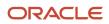

Chapter 3 HTML Server on WebSphere Reference Guide for Microsoft Installing, Updating, and Configuring WebSphere 8.5.x/9.0 Windows (Release 9.2.1)

• For WebSphere Application Server Version 9.0 see:

http://www.ibm.com/support/knowledgecenter/SSAW57 9.0.0/com.ibm.websphere.installation.nd.doc/ae/ tins prepare.html

- Download all the required software from IBM web site:
  - WebSphere Application Server Network Deployment
  - WebSphere Application Server Supplement
  - WebSphere Application Server SDK 1.7 for 8.5.x
  - WebSphere Application Server SDK 1.8 for 9.0

## Installing the IBM Installation Manager

For all supported platforms, you must install the IBM Installation Manager before an IBM WebSphere Application Server can be installed. Follow the steps below to install the Installation Manager.

- 1. From the IBM web site, download the IBM Installation Manager.
- 2. Unzip the IBM Installation Manager software, and locate the install executable, which is named install.exe.
- 3. On Microsoft Windows platforms, you must right-click and select the **Run as administrator** option.

| lect packages to install:                              |                   |        |
|--------------------------------------------------------|-------------------|--------|
| nstallation Packages                                   | Status            | Vendor |
| - 🗹 🖗 IBM® Installation Manager<br>I 🔽 🙀 Version 1.6.2 | Will be installed | IBM    |
|                                                        |                   |        |
|                                                        |                   |        |
|                                                        |                   |        |
|                                                        |                   |        |
|                                                        |                   |        |
|                                                        |                   |        |

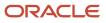

HTML Server on WebSphere Reference Guide for Microsoft Installing, Updating, and Configuring WebSphere 8.5.x/9.0 Windows (Release 9.2.1)

4. Unzip the IBM Installation Manager software and locate the install executable, which is named install.exe.

| nstall Packages<br>elect packages to install: |                   | ->     |
|-----------------------------------------------|-------------------|--------|
| Installation Packages                         | Status            | Vendor |
| B-V 0 IBM® Installation Manager               | Will be installed | IBM    |
|                                               |                   |        |
|                                               |                   |        |
|                                               |                   |        |
|                                               |                   |        |
|                                               |                   |        |

- 5. On Install Packages, package selection, select the check box for the latest version of the IBM Installation Manager.
- 6. Click the Next button.

| 8M Installation Manager                                                                                                    |                                                                       |
|----------------------------------------------------------------------------------------------------|-----------------------------------------------------------------------|
|                                                                                                    |                                                                       |
| Install Packages                                                                                                    |                                                                       |
| Read the following license agreements carefully.                                                                                                    | 100                                                                   |
| Install Licenses Location Summary                                                                                                    |                                                                       |
| International Program License Agreement                                                                                                    | <u>×</u>                                                              |
| Part 1 - General Terms                                                                                                    | _                                                                     |
| BY DOWNLOADING, INSTALLING, COPYING, ACCESSING, CLICKING ON AN "ACCEPT" BUTTON, OR OTHERWISE USING T<br>AGREEMENT. IF YOU ARE ACCEPTING THESE TERMS ON BEHAUF OF LICENSEE, YOU REPRESENT AND WARRANT THAT Y<br>YOU DO NOT AGREE TO THESE TERMS,                                                                                                    |                                                                       |
| DO NOT DOWINLOAD, INSTALL, COPY, ACCESS, CLICK ON AN "ACCEPT" BUTTON, OR USE THE PROGRAM; AND                                                                                                    |                                                                       |
| PROMPTLY RETURN THE UNUSED MEDIA, DOCUMENTATION, AND PROOF OF ENTITLEMENT TO THE PARTY FROM WHO<br>PROGRAM WAS DOWNLOADED, DESTROY ALL COPIES OF THE PROGRAM.                                                                                                    | OM IT WAS OBTAINED FOR A REPUND OF THE AMOUNT PAID. IF THE            |
| 1. Definitions                                                                                                    |                                                                       |
| Authorized Use" - the specified level at which Licensee is authorized to execute or run the Program. That level may be no<br>Processor Value Units ("PrUs"), or other level of use specified by IBM.                                                                                                    | easured by number of users, millions of service units ("MSUs"),       |
| "IBM" - International Business Machines Corporation or one of its subsidiaries.                                                                                                    |                                                                       |
| License Information" ("LI") - a document that provides information and any additional terms specific to a Program. The Pr<br>be found in the Program's directory, by the use of a system command, or as a booklet included with the Program.                                                                                                    | rogram's LI is available at www.bm.com/software/sla. The LI can also  |
| Program" - the following, including the original and all whole or partial copies: 1) machine-readable instructions and data,<br>mages, text, recordings, or pictures), and 4) related licensed materials (such as keys and documentation).                                                                                                    | 2) components, files, and modules, 3) audio-visual content (such as   |
| "Proof of Enkblement" ("PoE") - evidence of Licensee's Authorized Use. The PoE is also evidence of Licensee's eligibility for<br>promotional opportunities. If IBM does not provide Licensee with a PoE, then IBM may accept as the PoE the original paid<br>reselen) from whom Licensee obtained the Program, provided that its specifies the Program name and Authorized Use obtained the Pogram. | sales receipt or other sales record from the party (either IBM or its |
| Warranty Period" - one year, starting on the date the original Licensee is granted the license.                                                                                                    |                                                                       |
| 2. Agreement Structure                                                                                                    |                                                                       |
| This Agreement includes Part 1 - General Terms, Part 2 - Country-unique Terms (if any), the LI, and the PoE and is the co<br>the Program. It replaces any prior oral or written communications between Licensee and IBM concerning Licensee's use of<br>1. To the extent of any conflict, the LI prevails over both Parts.                                                                          |                                                                       |
| 3. License Grant                                                                                                    | *                                                                     |
| I accept the terms in the loense agreement                                                                                                    | Frint Al                                                              |
| O I do not accept the terms in the license agreement                                                                                                    |                                                                       |
|                                                                                                    |                                                                       |
|                                                                                                    | <back next=""> Instal Cancel</back>                                   |

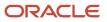

Chapter 3

HTML Server on WebSphere Reference Guide for Microsoft Installing, Updating, and Configuring WebSphere 8.5.x/9.0 Windows (Release 9.2.1)

- 7. On Install Packages, review the International Program License Agreement and click the radio button to accept the terms if you want to continue with the installation.
- 8. Click the **Next** button.

| 👜 IBM Installation Manager                                                                                            |        |
|----------------------------------------------------------------------------------------------------|--------|
| Install Packages                                                                                                    |        |
| Select a location for Installation Manager.                                                                           |        |
| Install Licenses Location Summary                                                                                     |        |
| Once installed, IBM Installation Manager will be used to install, update, modify, manage and uninstall your packages. |        |
| Installation Manager Directory: Z\$\IBM\Installation Manager\eclipse Brows                                            | ;e     |
| Disk Space Information                                                                                                |        |
| Volume Available Space<br>Z: 56.95 GB                                                                                 |        |
|                                                                                                    |        |
|                                                                                                    |        |
|                                                                                                    |        |
|                                                                                                    |        |
| (?)       < Back     Next >     Install                                                                               | Cancel |
|                                                                                                    |        |
| Install Packages Select a location for Installation Manager.                                                          |        |
| Install Licenses Location Summary                                                                                     |        |
| Once installed, IBM Installation Manager will be used to install, update, modify, manage and uninstall your packages. |        |
| Installation Manager Directory: /u01/WebSphere855/InstallationManager/eclipse Browse                                  |        |

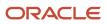

Chapter 3 HTML Server on WebSphere Reference Guide for Microsoft Installing, Updating, and Configuring WebSphere 8.5.x/9.0 Windows (Release 9.2.1)

9. On Install Packages, Select a location for Installation Manager, enter an installation directory.

For example:

Z:\IBM\Installation Manager\eclipse

/u01/WebSphere855 /InstallationManager/eclipse

|   | Install Daskages                                                                                                    |                                                                        |        |
|---|----------------------------------------------------------------------------------------------------|------------------------------------------------------------------------|--------|
|   | Install Packages<br>Review the summary information.                                                                                                    |                                                                        |        |
|   | Instal Licenses Location Summary                                                                                                    |                                                                        |        |
|   | Target Location Package Group Name: IBM Installation Manager Installation Directory: 2:\IBM\Installation Manager\eclipse Packages                                                                                                    | а<br>1                                                                 |        |
|   | Packages<br>                                                                                                    |                                                                        |        |
|   | <ul> <li>Dridy a bookdoor manager a ora</li> </ul>                                                                                                    |                                                                        |        |
|   |                                                                                                    |                                                                        |        |
|   |                                                                                                    |                                                                        |        |
|   |                                                                                                    |                                                                        |        |
|   |                                                                                                    |                                                                        |        |
|   | Environment                                                                                                    | Disk Space Information                                                 |        |
|   | Arabic, Brazilian Portuguese, Croatian, Czech, Danish, Dutch, English,<br>Finnish, French, German, Greek, Hebrew, Hungarian, Italian, Japanese,<br>Korean, Norwegian, Polish, Russian, Simplified Chinese, Slovak,<br>Slovenian, Spanish, Swedish, Thai, Traditional Chinese, Turkish | Total Available Space<br>Z: 37.76 GB<br>Total Download Size: 134.52 MB |        |
|   | Repository Information                                                                                                    | Total Installation Size: 229.04 MB                                     |        |
|   |                                                                                                    |                                                                        |        |
| ? |                                                                                                    | <back next=""> Install</back>                                          | Cancel |

Chapter 3 HTML Server on WebSphere Reference Guide for Microsoft Installing, Updating, and Configuring WebSphere 8.5.x/9.0 Windows (Release 9.2.1)

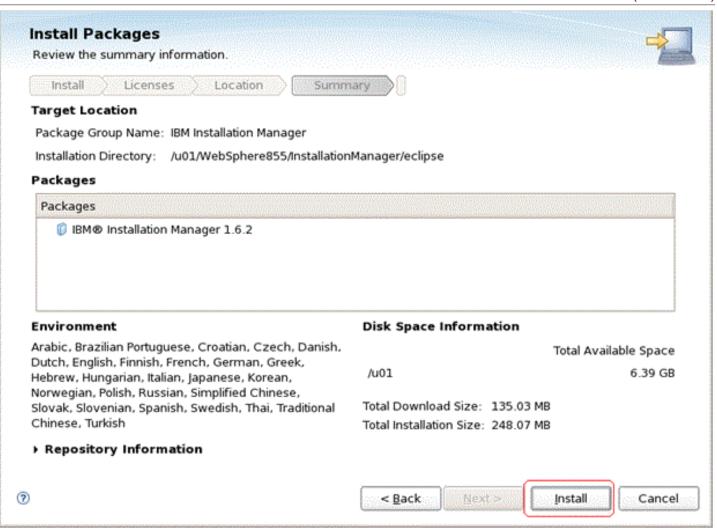

HTML Server on WebSphere Reference Guide for Microsoft Installing, Updating, and Configuring WebSphere 8.5.x/9.0 Windows (Release 9.2.1)

**10.** On Install Packages, summary information, review the summary information and click the **Install** button to begin the installation.

| 🖄 IBM Installation Manager |                                                                                                    | _ O ×                        |
|----------------------------|----------------------------------------------------------------------------------------------------|------------------------------|
| Install Packages           |                                                                                                    | -                            |
|                            | The packages are installed. <u>View Log File</u>                                                                              |                              |
|                            | The following package was installed:                                                                                          |                              |
|                            | <ul> <li><sup>e</sup> IBM Installation Manager</li> <li>IBM@ Installation Manager 1.6.2</li> </ul>                            |                              |
|                            | Click on "Restart Installation Manager" to launch the new Installation Manager and to start installation of other package(s). |                              |
| 0                          |                                                                                                    | Restart Installation Manager |

- 11. On Install Packages, if you are ready to install using the IBM Installation Manager, click the **Restart Installation Manager** button.
- **12.** After the Installation Manager is restarted, continue to the next section in this chapter entitled: *Installing an IBM WebSphere Application Server 8.5.x/9.0.*

## Installing an IBM WebSphere Application Server 8.5.x/9.0

IBM WebSphere Application Server (WAS) 8.5.x/9.0 is installed through the IBM Installation Manager. Fix Pack 8.5.x/9.0 can be installed as a new installation or an update.

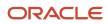

#### To install an IBM WebSphere Application Server 8.5.x/9.0:

1. Start the IBM Installation Manager, which you must have previously installed as described in the preceding chapter of this guide entitled: *Installing the IBM Installation Manager*.

To start the Installation Manager manually, execute IBMIM from <IM\_HOME>/eclipse folder. For example:

/u01/WebSphere855/InstallationManager/eclipse

The IBM Installation Manager screen displays.

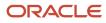

Chapter 3 HTML Server on WebSphere Reference Guide for Microsoft Installing, Updating, and Configuring WebSphere 8.5.x/9.0

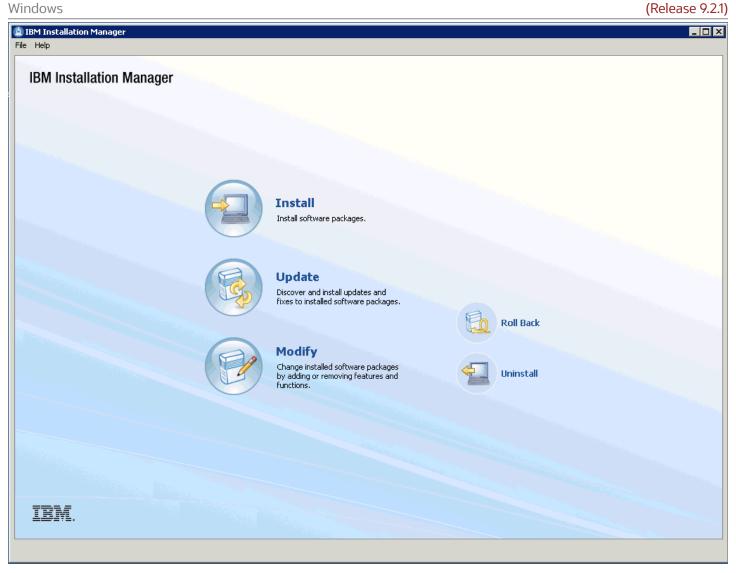

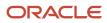

Chapter 3 HTML Server on WebSphere Reference Guide for Microsoft Installing, Updating, and Configuring WebSphere 8.5.x/9.0 Windows (Release 9.2.1)

2. You must configure the software repository in the Installation Manager before you can start the product installation. On the initial screen of the IBM Installation Manager, navigate File > Preferences.

| 🖄 IBM Installation Manage | r        |
|---------------------------|----------|
| File Help                 |          |
| Open                      | •        |
| 🗐 View Log                | anager   |
| Installation History      | <b>J</b> |
| Uiew Installed Packages   |          |
| Preferences               |          |
| Exit                      |          |
|                           |          |
|                           |          |
|                           |          |

|                               | Repositories                                                                           |            |                                        |
|-------------------------------|----------------------------------------------------------------------------------------|------------|----------------------------------------|
| Repositories<br>Appearance    | Repositories:                                                                          |            |                                        |
| Files for Rollback            | Location                                                                               | Connection | Add Repository                         |
| Help<br>Internet              | Z:\Software\WAS855\ND\repository.config     Z:\Software\WAS855\Suppl repository.config |            | Edit Repository                        |
| Passport Advantage<br>Updates | Z:\Software\WAS855\JDK17\repository.config                                             | 2          | Remove Repository                      |
|                               |                                                                                        |            | Move Up                                |
|                               |                                                                                        |            | Move Down                              |
|                               |                                                                                        |            | Clear Credentials                      |
|                               |                                                                                        |            | Test Connections                       |
|                               | Service repositories are remote locations where updates or estored.                    |            | g the Installation Manager itself) are |

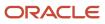

 

 JD Edwards EnterpriseOne
 Chapter 3

 HTML Server on WebSphere Reference Guide for Microsoft
 Installing, Updating, and Configuring WebSphere 8.5.x/9.0

 (Release 9.2.1) Windows

| /pe filter text                  | Repositories                                    |            | \$ * \$ * •                |
|----------------------------------|-------------------------------------------------|------------|----------------------------|
| Repositories                     | Repositories:                                   |            |                            |
| Appearance<br>Files for Rollback | Location                                        | Connection | Add Repository             |
| Help                             | /u01/software/was855/nd/repository.config       | <u>5.</u>  | Edit Desselters            |
| Internet                         | ✓ /u01/software/was855/suppl/repository.config  | 04         | Edit Repository            |
| Passport Advantage               | ✓ /u01/software/was855/java17/repository.config | 9 <u>4</u> | Remo <u>v</u> e Repository |
| Updates                          | tes                                             |            | Move Up                    |
|                                  |                                                 |            | <u>C</u> lear Credentials  |
|                                  |                                                 |            | Test Connections           |
|                                  |                                                 |            |                            |

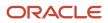

Chapter 3 HTML Server on WebSphere Reference Guide for Microsoft Installing, Updating, and Configuring WebSphere 8.5.x/9.0 Windows (Release 9.2.1)

3. On Preferences, click on the Add Repository... button and enter the location of the repository.config for each of the product. For example:

Z:\Software\WAS855\ND\repository.config

- Z:\Software\WAS855\Suppl\repository.config
- Z:\Software\WAS855\JDK17\repository.config
- /u01/software/was855/nd/repository.config
- /u01/software/was855/suppl/repository.config
- /u01/software/was855/java17/repository.config

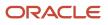

 JD Edwards EnterpriseOne
 Chapter 3

 HTML Server on WebSphere Reference Guide for Microsoft
 Installing, Updating, and Configuring WebSphere 8.5.x/9.0

 Windows
 (Release 9.2.1)

| 🖄 Preferences                                                                    |                                        |                                    | _ 🗆 🗡        |
|----------------------------------------------------------------------------------|----------------------------------------|------------------------------------|--------------|
| type filter text                                                                 | 🙆 Invalid host.                        | ↔ •                                | ⇒ • <b>•</b> |
| <ul> <li>Repositories</li> <li>Appearance</li> <li>Files for Rollback</li> </ul> | Øpecify a proxy se<br>☑ Enable proxy s | erver for HTTP protocol.<br>server |              |
| ⊢                                                                                | Proxy <u>h</u> ost                     | 1                                  |              |
| └── Content<br>⊡- Internet                                                       | Proxy <u>p</u> ort                     | 80                                 |              |
| FTP Proxy                                                                        |                                        | ,                                  |              |
| HTTP Proxy<br>Passport Advantage                                                 | 5 <u>0</u> CK5 proxy host              | st                                 |              |
| Updates                                                                          | SOCKS proxy por <u>t</u>               | t0                                 |              |
|                                                                                  |                                        |                                    |              |
|                                                                                  |                                        | Restore Defaults                   | Apply        |
| 0                                                                                |                                        | OK                                 | Cancel       |

JD Edwards EnterpriseOne Chapter 3 HTML Server on WebSphere Reference Guide for Microsoft Installing, Updating, and Configuring WebSphere 8.5.x/9.0 Windows (Release 9.2.1)

| Preferences                                      |                                           |                    |
|--------------------------------------------------|-------------------------------------------|--------------------|
| type filter text                                 | HTTP Proxy                                | <b>(</b> → + → + + |
| Repositories<br>Appearance<br>Files for Rollback | Specify a proxy server for HTTP protocol. |                    |
| Help                                             | Proxy host                                |                    |
| ✓ Internet<br>FTP Proxy<br>HTTP Proxy            | Proxy port 0 Use 50CK5                    |                    |
| Passport Advantage                               | SOCKS proxy host                          |                    |
| Updates                                          | SOCKS proxy port                          |                    |
|                                                  | (I)                                       |                    |

4. Optionally, if needed for your installation, you should enable a proxy server and enter proxy information.

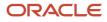

Chapter 3 HTML Server on WebSphere Reference Guide for Microsoft Installing, Updating, and Configuring WebSphere 8.5.x/9.0 Windows (Release 9.2.1)

5. After all repositories are added, click the **Install** option from the Installation Manager.

IBM Installation Manager displays a list of available products, as shown in the following example:

| nstallation Packages                                                                                                    | Status | Vendor                        | License Ke         |
|----------------------------------------------------------------------------------------------------|--------|-------------------------------|--------------------|
| Application Client for IBM WebSphere Application Server                                                                                                    |        |                               |                    |
| Version 8.5.5.0                                                                                                    |        | IBM                           |                    |
| IEM HTTP Server for WebSphere Application Server     Imm III webSphere Application Server                                                                                                    |        | IEM                           |                    |
| Wersion 8.5.5.0                                                                                                    |        | 1011                          |                    |
| Q Iser recognize Application Server Network Depoyment                                                                                                    |        | 18M                           |                    |
| Buggable Application Client for IBM WebSphere Application Server                                                                                                    |        | 1000                          |                    |
|                                                                                                    |        | IBM                           |                    |
| - Web Server Plug-ins for IBM WebSphere Application Server                                                                                                    |        |                               |                    |
|                                                                                                    |        | IBM                           |                    |
| WebSphere Customization Toolbox                                                                                                    |        |                               |                    |
| 🗖 😱 Version 8.5.5.0                                                                                                    |        | IBM                           |                    |
| - 🔲 🚱 IBM WebSphere SDK Java Technology Edition (Optional)                                                                                                    |        |                               |                    |
|                                                                                                    |        | IBM                           |                    |
|                                                                                                    |        |                               |                    |
| Show all versions                                                                                                    |        | Check for Other Versions, Fix | es, and Extensions |
|                                                                                                    |        | 1                             |                    |
| tails                                                                                                    |        |                               |                    |
| plication Client for IBM WebSphere Application Server 8.5.5.0                                                                                                    |        |                               |                    |
| plication Client for IEM WebSphere Application Server provides resources and client<br>e Application Client provides a runtime framework for client applications either to ru<br>run on other machines. <u>More info</u> |        |                               |                    |
| Repository: Z:\Software\WAS855\Suppl                                                                                                    |        |                               |                    |

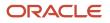

HTML Server on WebSphere Reference Guide for Microsoft Installing, Updating, and Configuring WebSphere 8.5.x/9.0 Windows (Release 9.2.1)

6. The IBM Install Manager displays a list of available products (packages) to install.

| Installation Packages                                                                  | Status            | Vendor | License Ke |
|----------------------------------------------------------------------------------------|-------------------|--------|------------|
| 🖹 🔲 🖗 Application Client for IBM WebSphere Application Server                          |                   |        |            |
| 🗌 🕼 Version 8.5.5.0                                                                    |                   | IEM    |            |
| IBM HTTP Server for WebSphere Application Server                                       |                   |        |            |
| Q 4 Version 8.5.5.0                                                                    |                   | IEM    |            |
| B 🔽 🕼 IBM WebSphere Application Server Network Deployment                              |                   |        |            |
| Version 8.5.5.0      Pluggable Application Client for IBM WebSphere Application Server | Will be installed | IBM    |            |
| Phoge a point of the for the web sprice Application Server                             |                   | IEM    |            |
| Web Server Plug-ins for IBM WebSphere Application Server                               |                   | 1011   |            |
| U Gresion 8.5.5.0                                                                      |                   | 16M    |            |
| 🗄 🗖 🚺 WebSphere Customization Toolbox                                                  |                   |        |            |
|                                                                                        |                   | IBM    |            |
| 🗄 🗹 💫 IBM WebSphere SDK Java Technology Edition (Optional)                             |                   |        |            |
| - 🔽 🔣 Version 7.0.4.1                                                                  | Will be installed | IBM    |            |

- 7. On Install Packages, select packages, select the products you want to install such as:
  - WebSphere Network Deployment
  - SDK 1.7 / SDK 1.8

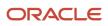

#### 8. Click the **Next** button.

**Note:** Once the installation begins, the installer may prompt to inform you that updates are available.

If Updates are available, the installer will display a list as shown in this example:

| H .                                                                | Reconversion                            | versalar.                               |         |
|--------------------------------------------------------------------|-----------------------------------------|-----------------------------------------|---------|
| 🕑 🧊 ISM Webdphare Appleation Server Retwork Deployment 5.5.0.0     | 65 M 11                                 | 214                                     |         |
| R.S.D.W.S.WAS IPPHE7795 0.5.0.20120503_1150                        |                                         |                                         |         |
| - 2 1 8.5.0.0 WS WAS - 8PPM63690 8.5.8.20120611_1318               | 1 A A A A A A A A A A A A A A A A A A A |                                         |         |
| E (1 0.5.0.0 W5 WAS 079965027 0.5.0.20129502_1507                  |                                         |                                         |         |
| TALLO WS WASHD DWITH HER DEPHERED A LILED 20000_1634               | 100 C                                   |                                         |         |
| C 8.5.0.0-WS-WASND-Dict (WHITIBH # SIPMES 137 8.5.0.20120615, 0733 | 1.1                                     |                                         |         |
| @ (T 8.5.0.0 W5 WASPIOD-DPP64186 8.5.8.20120611_1543               | 1 - C - C - C - C - C - C - C - C - C - |                                         |         |
| 0.1 0.5.0.0 WS WASPING MURKIS (1996)3479 8.5.0.2012(84.5, 2056     |                                         |                                         |         |
|                                                                    |                                         |                                         |         |
|                                                                    |                                         |                                         |         |
|                                                                    |                                         |                                         |         |
|                                                                    |                                         |                                         |         |
|                                                                    |                                         |                                         |         |
|                                                                    |                                         |                                         |         |
|                                                                    |                                         |                                         |         |
|                                                                    |                                         |                                         |         |
|                                                                    |                                         |                                         |         |
|                                                                    |                                         |                                         |         |
|                                                                    |                                         | ana ana ang ang ang ang ang ang ang ang |         |
| Show recommended brill/                                            | Select P                                | Checkfor Checkfor C                     | ther Fo |

**Note:** If the IBM Install Manager displays a list of updates, it is recommended that you click the **Select Recommended** button to accept and install the updates.

**9.** On Install Packages, review the International Program License Agreement and click the radio button to accept the terms if you want to continue with the installation.

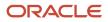

Chapter 3

HTML Server on WebSphere Reference Guide for Microsoft Installing, Updating, and Configuring WebSphere 8.5.x/9.0 Windows (Release 9.2.1)

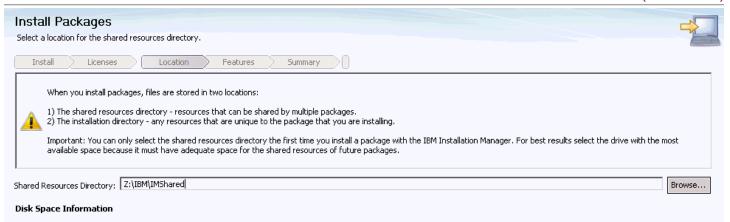

Volume Available Space Z: 54.70 GB

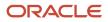

Chapter 3

HTML Server on WebSphere Reference Guide for Microsoft Installing, Updating, and Configuring WebSphere 8.5.x/9.0 Windows (Release 9.2.1)

| Install Packages Select a location for the shared resources directory.                                                                                                    |   |
|----------------------------------------------------------------------------------------------------|---|
| Install Licenses Location Features Summary                                                                                                    |   |
| <ul> <li>When you install packages, files are stored in two locations:</li> <li>1) The shared resources directory - resources that can be shared by multiple packages.</li> <li>2) The installation directory - any resources that are unique to the package that you are installing.</li> <li>Important: You can only select the shared resources directory the first time you install a package with the IBM Installation Manager. For best results select the drive with the most available space because it must have adequate space for the shared resources of future packages.</li> </ul> | 2 |
| Shared <u>R</u> esources Directory: //u01/WebSphere85/IMShared                                                                                                    | ) |
| Disk Space Information                                                                                                    |   |
| Volume Available Space<br>/u01 297.00 GB                                                                                                    |   |

**11.** On Install Packages, select location for the shared resources directory, enter an appropriate location for **IMShared**. These files will be used by all IBM products installed through the Installation Manager (such as HTTP Server and Customization Toolbox).

For example:

 $z: \IBM \setminus IMShared$ 

/u01/WebSphere855/IMShared

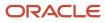

Chapter 3 HTML Server on WebSphere Reference Guide for Microsoft Installing, Updating, and Configuring WebSphere 8.5.x/9.0 (Release 9.2.1) Windows

#### 12. Click the Next button.

| Install Packages                                                                                                    |                                                                                        |              |
|----------------------------------------------------------------------------------------------------|----------------------------------------------------------------------------------------|--------------|
| A package group is a location that contains one or more packages. Some compatible pa<br>Select an existing package group, or create a new one. | ackages can be installed into a common package group and will share a common user inte | erface.      |
| Install Licenses Location Features Summary                                                                                                    |                                                                                        |              |
| Use the existing package group                                                                                                    |                                                                                        |              |
| O Create a new package group                                                                                                    |                                                                                        |              |
| Package Group Name                                                                                                    | Installation Directory                                                                 | Architecture |
| 🗞 IBM WebSphere Application Server V8.5                                                                                                    | Z:\IBM\WebSphere\AppServer                                                             |              |
|                                                                                                    |                                                                                        |              |
|                                                                                                    |                                                                                        |              |
|                                                                                                    |                                                                                        |              |
|                                                                                                    |                                                                                        |              |
|                                                                                                    |                                                                                        |              |
|                                                                                                    |                                                                                        |              |
| 1                                                                                                    |                                                                                        |              |
| Package Group Name: IBM WebSphere Application Server V8.5                                                                                      |                                                                                        |              |
| Installation Directory: Z:\IBM\WebSphere\AppServer                                                                                             |                                                                                        | Browse       |
|                                                                                                    |                                                                                        |              |
|                                                                                                    |                                                                                        |              |
|                                                                                                    |                                                                                        |              |

#### Details

Shared Resources Directory: Z:\IBM\IMShared

#### Disk Space Information

Volume - Available Space Z: 54.70 GB

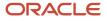

Chapter 3 HTML Server on WebSphere Reference Guide for Microsoft Installing, Updating, and Configuring WebSphere 8.5.x/9.0 Windows (Release 9.2.1)

|                                                   | kage group and wil                     | or more packages. Some compatible<br>I share a common user interface. Sele<br>Features Summary |     | age       |
|---------------------------------------------------|----------------------------------------|------------------------------------------------------------------------------------------------|-----|-----------|
| Jse the existing packag<br>Greate a new package g | e group                                |                                                                                                |     |           |
| kage Group Name                                   |                                        | Installation Directory                                                                         | Arc | hitecture |
| , IBM WebSphere Appli                             | ation Server V8.5                      | /u01/WebSphere855/AppServer                                                                    |     |           |
|                                                   |                                        |                                                                                                |     |           |
| kage Group Name: IBM                              |                                        |                                                                                                |     | Browse    |
| · · ·                                             | WebSphere Applica<br>1/WebSphere855/Ap |                                                                                                |     |           |

**13.** On Install Packages, package group, click the radio button entitled: **Create a new package group**.

In the Installation Directory field, enter an appropriate location to install the IBM WebSphere Application Server 8.5.x/9.0 software. It does not have to be the same location as the shared location.

For example:

z:\IBM\WebSphere\AppServer

/u01/WebSphere855/AppServer

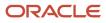

Chapter 3 HTML Server on WebSphere Reference Guide for Microsoft Installing, Updating, and Configuring WebSphere 8.5.x/9.0 (Release 9.2.1) Windows

#### 14. Click the Next button.

| Install Packages<br>Select the translations to in |                                                  |                                         |                                   |                                               |  |
|---------------------------------------------------|--------------------------------------------------|-----------------------------------------|-----------------------------------|-----------------------------------------------|--|
| Install License                                   | es Location Features                             | Summary                                 |                                   |                                               |  |
| English Hungarian Romanian                        | ☐ Brazilian Portuguese<br>☐ Italian<br>☐ Russian | Czech<br>Japanese<br>Simplified Chinese | ☐ French<br>☐ Korean<br>☐ Spanish | ☐ German<br>☐ Polish<br>☐ Traditional Chinese |  |

**15.** On Install Packages, translations, select your desired language.

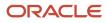

Chapter 3 HTML Server on WebSphere Reference Guide for Microsoft Installing, Updating, and Configuring WebSphere 8.5.x/9.0 (Release 9.2.1) Windows

#### **16.** Click the **Next** button.

| Instal Licenses Location                                                                                                    | Features Summary                                                                                                    |    |
|----------------------------------------------------------------------------------------------------|----------------------------------------------------------------------------------------------------|----|
| natures                                                                                                    |                                                                                                    |    |
| IBM WebSphere Application Server Neb                                                                                                    |                                                                                                    |    |
| WebSphere Application Server Full                                                                                                    |                                                                                                    |    |
| EJ8Deploy tool for pre-EJ8 3.0                                                                                                    | rodules<br>ce adapters and embeddable containers                                                                                                    |    |
| Sample applications                                                                                                    |                                                                                                    |    |
| E 🐨 🚯 IBM WebSphere SDK for Java Tech                                                                                                    | nology Edition 6                                                                                                    |    |
| IBM 32-bit WebSphere SDK for                                                                                                    | Java                                                                                                    |    |
| 18M 64-bit WebSphere SDK for                                                                                                    |                                                                                                    |    |
| 🔽 🦏 IBM WebSphere SDK Java Technology I                                                                                                    | Edition (Optional) 7.0.4.1                                                                                                    |    |
|                                                                                                    |                                                                                                    |    |
|                                                                                                    | Expand All Collapse All Restore Defaul                                                                                                    | à. |
| Selected by Installation Manager because of d                                                                                                    |                                                                                                    | ł. |
| Show dependencies<br>- Selected by Installation Manager because of d<br>tails<br>M WebSphere SDK Java Technology Editio                                                                  | lependencies                                                                                                    | à: |
| - Selected by Installation Manager because of d tails MuebSphere SDK Java Technology Edition SDKs provide a full-function Software Develop SDK, Java Technology Edition you can: develop | tependencies<br>on (Optional) 7.0.4.1<br>ment Kit (SDK) for Java, compliant with the Oracle(TM) Java SE 7 application programming interfaces (APIs). With the<br>p, test and deploy Java applications at the Java 7 API level; and continue the "write once, run anywhere" Java<br>the Runtime Environment that allows users to run Java Applications. The SDK also contains additional developer tools | *  |

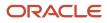

Chapter 3 HTML Server on WebSphere Reference Guide for Microsoft Installing, Updating, and Configuring WebSphere 8.5.x/9.0 (Release 9.2.1)

| OWS        |                                                                         | (Release |
|------------|-------------------------------------------------------------------------|----------|
| Install P  | ackages                                                                 |          |
| Select the | features to install.                                                    | 1        |
| Install    | Licenses Location Features Summary                                      |          |
| Features   |                                                                         |          |
| 🗢 🗖 🗊 ibi  | M WebSphere Application Server Network Deployment 8.5.5.0               |          |
| ▽ 🖻 🔞      | WebSphere Application Server Full Profile                               |          |
|            | EJBDeploy tool for pre-EJB 3.0 modules                                  |          |
| Þ 🗹        | 🏡 Stand-alone thin clients, resource adapters and embeddable containers |          |
|            | Sample applications                                                     |          |
| ▽ 🖂 🚯      | IBM WebSphere SDK for Java Technology Edition 6                         |          |
|            | IBM 32-bit WebSphere SDK for Java                                       |          |
|            | IBM 64-bit WebSphere SDK for Java                                       |          |
| 🖸 🚯 181    | M WebSphere SDK Java Technology Edition (Optional) 7.0.4.1              |          |

17. On Install Packages, select features, verify that the package for Java JDK 1.7/JDK 1.8 is selected.

**CAUTION:** Although JDK 1.6 is the default installation for Websphere Application Server 8.5.x, you must choose to install JDK 1.7 in order to be compatible with JD Edwards EnterpriseOne.

18. Click the Next button.

Chapter 3 HTML Server on WebSphere Reference Guide for Microsoft Installing, Updating, and Configuring WebSphere 8.5.x/9.0 (Release 9.2.1) Windows

**19.** Review the summary information and click the **Install** button.

| Install Packages                                                                                                    |                                                                                                    |  |
|----------------------------------------------------------------------------------------------------|----------------------------------------------------------------------------------------------------|--|
| The packages are installed. <u>View Log File</u>                                                                                                    |                                                                                                    |  |
| The following packages were installed:                                                                                                    | Which program do you want to start?                                                                                                    |  |
| IBM WebSphere Application Server V8.5     IBM WebSphere Application Server Network Deployment 8.5.5.0     IBM WebSphere SDK Java Technology Edition (Optional) 7.0.4.1 | Profile Management Tool to create a profile.     Profile Management Tool to create an application server profile for a deve     None     None |  |
| preference page.                                                                                                    |                                                                                                    |  |
| 0                                                                                                    | Finish                                                                                                    |  |

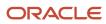

Chapter 3 HTML Server on WebSphere Reference Guide for Microsoft Installing, Updating, and Configuring WebSphere 8.5.x/9.0 Windows (Release 9.2.1)

| The packages are installed. <u>View Log File</u>               |                                                                   |
|----------------------------------------------------------------|-------------------------------------------------------------------|
| The following packages were installed:                         | Which program do you want to start?                               |
| IBM WebSphere Application Server V8.5                          | Profile Management Tool to create a profile.                      |
| IBM WebSphere Application Server Network Deployment 8.5.5.0    | O Profile Management Tool to create an application server profile |
| 🗞 IBM WebSphere SDK Java Technology Edition (Optional) 7.0.4.1 | O None                                                            |
|                                                                |                                                                   |
|                                                                |                                                                   |
|                                                                |                                                                   |
|                                                                |                                                                   |
|                                                                |                                                                   |
|                                                                |                                                                   |
|                                                                |                                                                   |
|                                                                |                                                                   |
|                                                                |                                                                   |

- 20. On Install Packages, the packages are installed, click the **Finish** button.
- 21. To create a profile, ensure this radio button in the right pane is selected:

#### Profile Management Tool to create a profile.

Continue to the next section of this chapter entitled: Creating a New Profile for WebSphere Application Server 8.5.x/9.0.

# Creating a New Profile for WebSphere Application Server 8.5.x/9.0

The section describes how to create a new profile. This profile will be used later in the installation process to create a web server and configure the plugin.

Note: This document describes how to create a "standalone" application server. For information on how to create a cell and managed node, refer to IBM's Infocenter:

#### http://www-01.ibm.com/software/webservers/appserv/was/library/

You can choose to create your first profile now or after the remaining software packages have been installed. If you create your profile now, you will need to manually define the web server before configuring the plug-in later in this chapter. As an alternative, you can use the advanced profile creation option to automatically create a web server, but

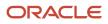

Chapter 3 HTML Server on WebSphere Reference Guide for Microsoft Installing, Updating, and Configuring WebSphere 8.5.x/9.0 Windows (Release 9.2.1)

this must be done after all of the other software components described in this guide are installed and updated to the correct level.

This procedure assumes you are creating a new profile at this time so that you can verify your installation.

Note: If the Profile Management wizard did not launch, you might have encountered a bug within the eclipse XWindow Client product. You might see this error: show 'BadWindow (invalid Window parameter)'. If you see the above error, follow the suggestions in IBM doc PM56382 at the below link, and re-launch the Profile Management TOOIS: http://www-01.ibm.com/support/docview.wss?uid=swg1PM56382

1. If you followed the last step in the preceding chapter entitled: *Installing an IBM WebSphere Application Server* 8.5.x/9.0, the Profile Management Tool was launched.

Alternately, you can use this navigation:

IBM WebSphere > IBM WebSphere Application Server > Tools > Profile Management Tool

| 🕀 WebSphere Cust  | comization Toolbox 8.5 |              |         |  |  |
|-------------------|------------------------|--------------|---------|--|--|
| File Window Help  |                        |              |         |  |  |
| 😰 🔞 Profile Manag | gement Tool 🚯 Welcome  |              |         |  |  |
| Profiles          | Profiles               |              |         |  |  |
| Profile name      | Environment            | Profile path | Create  |  |  |
|                   |                        |              | Augment |  |  |
|                   |                        |              |         |  |  |
|                   |                        |              |         |  |  |

HTML Server on WebSphere Reference Guide for Microsoft Installing, Updating, and Configuring WebSphere 8.5.x/9.0 Windows (Release 9.2.1)

2. On WebSphere Customization Toobox, Profile Management Tool, with the Profiles tab selected, click the **Create** button.

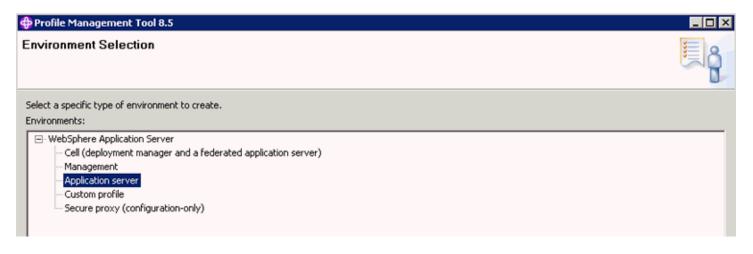

3. On Profile Management Tools, Environment Selection, highlight the Application server environment type.

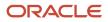

Windows

#### 4. Click the Next button.

#### Profile Management Tool 8.5

#### Profile Creation Options

|   |      | _      | _ |
|---|------|--------|---|
|   |      |        |   |
| _ | _    |        |   |
| × | - 10 |        |   |
| × |      | $\sim$ |   |
| 3 |      | ×4.    |   |
| - | - 10 |        |   |
| 0 |      |        |   |
| - |      |        |   |
|   |      | 12     |   |
|   |      |        |   |

\_ 🗆 🗙

Choose the profile creation process that meets your needs. Pick the Typical option to allow the Profile Management Tool to assign a set of default configuration values to the profile. Pick the Advanced option to specify your own configuration values for the profile.

#### Typical profile creation

Create an application server profile that uses default configuration settings. The Profile Management Tool assigns unique names to the profile, node, and host. The tool also assigns unique port values. The administrative console and the default application will be installed. You can optionally select whether to enable administrative security. The tool might create a system service to run the application server depending on the operating system of your machine and the privileges assigned to your user account.

Note: Default personal certificates expire in one year. Select Advanced profile creation to create a personal certificate with a different expiration.

C Advanced profile creation

Create application server using default configuration settings or specify your own values for settings such as the location of the profile and names of the profile, node, and host. You can assign your own port values. You can optionally choose whether to deploy the administrative console and Sample applications, and create a Web server definition. You might have the option to run the application server as a system service depending on the operating system of your machine and the privileges assigned to your user account.

5. On Profile Creation Options, select the **Typical profile creation** radio button.

**Note:** Choosing **Typical profile creation** uses the default configuration settings. It assigns unique names to the profile, node, and host. The tool also assigns unique port values. Alternatively, you can choose **Advanced** profile creation to specify your own values for settings such as the location of the profile and names of the profile, node, and host.

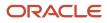

Windows

#### 6. Click the **Next** button.

| Profile Management Tool 8.5                                                                                                    | < |
|----------------------------------------------------------------------------------------------------|---|
| Administrative Security                                                                                                    |   |
| Choose whether to enable administrative security. To enable security, supply a user name and password for logging into administrative tools. This administrative user is<br>created in a repository within the application server. After profile creation finishes, you can add more users, groups, or external repositories. |   |
| Enable administrative security     User name:                                                                                                    |   |
| Password:                                                                                                    |   |
| Confirm password:                                                                                                    |   |
| See the information center for more information about administrative security.<br>View the online information center                                                                                                    |   |

7. On Administrative Security, clear the **Enable administrative security** checkbox.

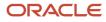

 JD Edwards EnterpriseOne
 Chapter 3

 HTML Server on WebSphere Reference Guide for Microsoft
 Installing, Updating, and Configuring WebSphere 8.5.x/9.0

 Windows
 (Release 9.2.1)

### 8. Click the **Next** button.

JD Edwards EnterpriseOne Chapter 3 HTML Server on WebSphere Reference Guide for Microsoft Installing, Updating, and Configuring WebSphere 8.5.x/9.0 (Release 9.2.1) Windows

| Profile Management Tool 8.5                                                                                                    |                                                                         |
|----------------------------------------------------------------------------------------------------|-------------------------------------------------------------------------|
| Profile Creation Summary                                                                                                    | ¥= 0                                                                    |
|                                                                                                    |                                                                         |
|                                                                                                    | U                                                                       |
| Review the information in the summary for correctness. If the information is correct, click <b>Create</b> to st previous panels. | start creating a new profile. Click <b>Back</b> to change values on the |
| Application server environment to create: Application server                                                                     | <b>_</b>                                                                |
| Location: Z:\IBM\WebSphere\AppServer\profiles\AppSrv01                                                                           |                                                                         |
| Disk space required: 200 MB                                                                                                    |                                                                         |
| Profile name: AppSrv01                                                                                                    |                                                                         |
| Make this profile the default: True                                                                                              |                                                                         |
| Performance tuning setting: Standard                                                                                             |                                                                         |
| Node name: DENPTW22Node01                                                                                                    |                                                                         |
| Server name: server1                                                                                                    |                                                                         |
| Host name: DENPTW22.mlab.jdedwards.com                                                                                           |                                                                         |
| Deploy the administrative console (recommended): True                                                                            |                                                                         |
| Deploy the default application: True                                                                                             |                                                                         |
| Enable administrative security (recommended): False                                                                              |                                                                         |
| Administrative console port: 9060                                                                                                |                                                                         |
| Administrative console secure port: 9043                                                                                         |                                                                         |
| HTTP transport port: 9080                                                                                                    |                                                                         |
| HTTPS transport port: 9443                                                                                                    |                                                                         |
| Bootstrap port: 2809                                                                                                    |                                                                         |
| SOAP connector port: 8880                                                                                                    |                                                                         |
| Run application server as a service: True                                                                                        | <b>_</b>                                                                |
|                                                                                                    |                                                                         |
|                                                                                                    | < Back Create Finish Cancel                                             |

JD Edwards EnterpriseOne Chapter 3 HTML Server on WebSphere Reference Guide for Microsoft Installing, Updating, and Configuring WebSphere 8.5.x/9.0 Windows (Release 9.2.1)

| Profile Creation Summary                                                                                                    |          |
|----------------------------------------------------------------------------------------------------|----------|
| Review the information in the summary for correctness. If the information is correct, click <b>Create</b> to start creating a new Click <b>Back</b> to change values on the previous panels. | profile. |
| Application server environment to create: Application server<br>Location: /u01/WebSphere85/AppServer/profiles/AppSrv01                                                                       |          |
| Disk space required: 200 MB                                                                                                    |          |
| Profile name: AppSrv01<br>Make this profile the default: True<br>Performance tuning setting: Standard                                                                                        | =        |
| Node name: dnptix105Node01<br>Server name: server1<br>Host name: dnptix105.mlab.jdedwards.com                                                                                                |          |
| Deploy the administrative console (recommended): True<br>Deploy the default application: True                                                                                                |          |
| Enable administrative security (recommended): False                                                                                                    |          |
| Administrative console port: 9060                                                                                                    | T        |
| < <u>Back</u> Create Cancel                                                                                                    | inish    |

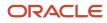

Chapter 3 HTML Server on WebSphere Reference Guide for Microsoft Installing, Updating, and Configuring WebSphere 8.5.x/9.0 Windows (Release 9.2.1)

9. On Profile Creation Summary, review the information for accuracy and click the **Create** button.

| Profile Creation Progress                                   |  |
|-------------------------------------------------------------|--|
| Running configuration command: generateKeysForSingleProfile |  |
|                                                             |  |

The progress screen is displayed. Wait for the progress to complete 100%, which may take several minutes.

| 💠 Profile Management Tool 8.5                                                                                                    |
|----------------------------------------------------------------------------------------------------|
| Profile Creation Complete                                                                                                    |
| The Profile Management Tool created the profile successfully.                                                                                                    |
| The next step is to decide whether to federate the application server into a deployment manager cell.                                                                                                    |
| To federate the application server, use either the <b>addNode</b> command or the administrative console of the deployment manager. Using the administrative console requires the application server to be running.                                    |
| You can start and stop the application server from the command line or the First steps console. The First steps console also has links to an installation verification test and other information and features that relate to the application server. |
| ✓ Launch the First steps console.                                                                                                    |
| To start the Profile Management Tool later, use the PMT command in the app_server_root(bin\ProfileManagement directory or the option in the First steps console.                                                                                      |

**10.** Optionally, on Profile Creation Complete, you can select the check box for **Launch the First steps console**.

Chapter 3 HTML Server on WebSphere Reference Guide for Microsoft Installing, Updating, and Configuring WebSphere 8.5.x/9.0 Windows (Release 9.2.1)

11. Click the Finish button.

WebSphere Application Server - First steps - AppSrv01 \_ 🗆 × WebSphere Application Server IEM. First steps Installation verification Confirm that your server is installed and that it can start properly. Stop the server Stop the server and its applications. Administrative console Install and administer applications. WebSphere Customization Toolbox Launch this toolbox to access the Profile Management Tool and work with profiles, or to access the Migration Management Tool and migrate WebSphere Application Server 6.0, 6.1, 7.0 or 8.0 profiles to version 8.5. Information center for WebSphere Application Server Learn more about WebSphere Application Server and explore sample applications. IBM Education Assistant for WebSphere software Access multimedia content for WebSphere Application Server version 8.5 and other IBM software products. Exit

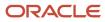

HTML Server on WebSphere Reference Guide for Microsoft Installing, Updating, and Configuring WebSphere 8.5.x/9.0 Windows (Release 9.2.1)

**12.** If you chose to run First Steps, on WebSphere Application Server, First steps, select the first option, which is entitled: **Installation verification**.

| First steps output - Installation verifical<br>(1/12/12 14:25:37:987 MST) 0000000c wb |                                                                                                    | tivecore internal strategy LoadStrategyImpl createFile FileNotFoundException creating [ZVBMWeb     |
|---------------------------------------------------------------------------------------|----------------------------------------------------------------------------------------------------|----------------------------------------------------------------------------------------------------|
| 1/12/12 14:25:37:987 MST 0000000c wtp                                                 |                                                                                                    | hivecore internal strategy LoadStrategyImpl createFile FileNotFoundException creating [ZVBM/Web    |
| 1/12/12/12/14 25:37 987 MSTI 0000000c wto                                             |                                                                                                    | hivecore internal strategy LoadStrategyImpl createFile FileNotFoundException creating [ZNBMI/Veb   |
| /12/12 14:25:37:987 MST) 0000000c wtp                                                 |                                                                                                    | hivecore internal strategy LoadStrategyImpl createFile FileNotFoundException creating [ZVBMIWeb    |
| /12/12 14:25:38:003 MSTI 0000000c wtp                                                 |                                                                                                    | nivecore internal strategy LoadStrategyImpl createFile FileNotFoundException creating I ZNBM/Web   |
| /12/12 14 25:38:003 MSTJ 0000000c wtp                                                 |                                                                                                    | hivecore internal strategy LoadStrategyImpl createFile FileNotFoundException creating [ 2:08M/Web  |
| /12/12 14:25:38:003 MST 0000000c wtp                                                  |                                                                                                    | nivecore internal strategy LoadStrategyImpl createFile FileNotFoundException creating [2\@MWVeb    |
| /12/12 14:25:38:003 MST 0000000c wtp                                                  |                                                                                                    | hivecore internal strategy LoadStrategyImpl createFile FileNotFoundException creating [Z1/BM/Web   |
| /12/12 14:25:38:003 MSTI 0000000c wto                                                 |                                                                                                    | hivecore internal strategy LoadStrategyImpl createFile FileNotFoundException creating [ Z/IBM/Web  |
| /12/12 14 25:38:003 MSTI 0000000; wto                                                 |                                                                                                    | hivecore internal strategy LoadStrategyImpl createFile FileNotFoundException creating [ZNBM/Web    |
| /12/12 14:25:38:003 MST 0000000c wtp                                                  |                                                                                                    | hivecore internal strategy LoadStrategyImpl createFile FileNotFoundException creating [ ZNBMWeb    |
| /12/12 14:25:38:003 MST] 0000000c wtp                                                 |                                                                                                    | hivecore internal strategy LoadStrategyImpl createFile FileNotFoundException creating [ Z/IBMI/Veb |
| /12/12 14:25:38:003 MST) 0000000c wtp                                                 |                                                                                                    | nivecore internal strategy LoadStrategyImpl createFile FileNotFoundException creating [ZVBM/Web    |
| /12/12 14:25:38:003 MST) 0000000c wtp                                                 |                                                                                                    | hivecore internal strategy LoadStrategyImpl createFile FileNotFoundException creating [ZNBMIWeb]   |
| /12/12 14:25:38:003 MSTJ 0000000c wtp                                                 |                                                                                                    | hivecore internal strategy LoadStrategyImpl createFile FileNotFoundException creating [ZNBM/Web    |
| /12/12 14:25:38:003 MSTI 0000000c wtp                                                 |                                                                                                    | nivecore internal strategy LoadStrategyImpl createFile FileNotFoundException creating [ Z18M/Web   |
| /12/12 14:25:38:003 MST 0000000c wtp                                                  |                                                                                                    | hivecore internal strategy LoadStrategyImpl createFile FileNotFoundException creating [ Z/IEM/Web  |
| /12/12 14:25:38:003 MST) 0000000c wtp                                                 | The second second second second second second second second second second second second second second second se | hivecore internal strategy LoadStrategy/mpl createFile FileNotFoundException creating [ Z/IBM/Web  |
| /12/12 14 25 38:003 MST 0000000c wtp                                                  |                                                                                                    | nivecore internal strategy LoadStrategyImpl createFile FileNotFoundException creating [Z/IBMIWeb]  |
| /12/12 14:25:38:003 MST 0000000c wtp                                                  |                                                                                                    | nivecore internal strategy Load Strategy Impl createFile FileNotFoundException creating [ZNBM/Web] |
| /12/12 14:25:38:003 MSTI 0000000c wtp                                                 |                                                                                                    | nivecore internal strategy LoadStrategyImpl createFile FileNotFoundException creating [ZNBMIWeb]   |
| /12/12 14:25:38:018 MST 0000000c wtp                                                  |                                                                                                    | hivecore internal strategy LoadStrategyImpl createFile FileNotFoundException creating [ZNBMWeb]    |
| /12/12 14 25:38:018 MST] 0000000c wtp                                                 |                                                                                                    | hivecore internal strategy LoadStrategyImpl createFile FileNotFoundException creating [Z1/BMIWeb   |
| /12/12 14:25:38:018 MST] 0000000c wtp                                                 |                                                                                                    | hivecore internal strategy LoadStrategy/mpl createFile FileNotFoundException creating [ZNBMWeb]    |
| /12/12 14:25:38:018 MSTI 0000000c wto                                                 |                                                                                                    | hivecore internal strategy LoadStrategyImpl createFile FileNotFoundException creating [ZVBMI/Veb   |
| /12/12 14:25:38:018 MSTI 0000000c wtp                                                 |                                                                                                    | hivecore internal strategy LoadStrategyImpl createFile FileNotFoundException creating [ZVBMIWeb]   |
| /12/12 14:25:38:018 MSTJ 0000000c wtp                                                 |                                                                                                    | nivecore internal strategy LoadStrategyImpl createFile FileNotFoundException creating [Z/IBMI/Veb  |
| /12/12 14:25:38:018 MST 0000000c wtp                                                  |                                                                                                    | hivecore internal strategy LoadStrategyImpl createFile FileNotFoundException creating [ Z/VBM/Web  |
| /12/12 14 25 38 018 MSTI 0000000c wtp                                                 |                                                                                                    | hivecore internal strategy LoadStrategyImpl createFile FileNotFoundException creating [Z\BMIWeb    |
| /12/12 14:25:38:018 MSTI 0000000c wto                                                 |                                                                                                    | hivecore internal strategy Load Strategy Impl createFile FileNotFoundException creating [Z1/8M/Web |
| /12/12 14:25:38:018 MSTI 0000000c wtp                                                 |                                                                                                    | nivecore internal strategy Load Strategy Impl createFile FileNotFoundException creating [ZNBM/Web  |
| /12/12 14:25:38:018 MST 0000000c wtp                                                  |                                                                                                    | hivecore internal strategy LoadStrategyImpl createFile FileNotFoundException creating [Z/VBM/Web   |
| /12/12 14:25:38:018 MST 0000000c wtp                                                  |                                                                                                    | nivecore internal strategy LoadStrategyImpl createFile FileNotFoundException creating [ Z%BM/Web   |
| /12/12 14:25:38:034 MST 0000000c wtp                                                  |                                                                                                    | hivecore internal strategy LoadStrategyImpl createFile FileNotFoundException creating [ ZNBMWeb    |
| /12/12 14:25:38:034 MST) 0000000c wtp                                                 |                                                                                                    | nivecore internal strategy LoadStrategyImpl createFile FileNotFoundException creating [ZNBMWeb     |
| /12/12 14:25:38:034 MST) 0000000c wto                                                 |                                                                                                    | hivecore internal strategy LoadStrategyImpl createFile FileNotFoundException creating [ZVBM/Web    |
| /12/12 14:25:38:034 MSTI 0000000c wtp                                                 |                                                                                                    | hivecore internal strategy LoadStrategyImpl createFile FileNotFoundException creating [Z/UBMI/Veb  |
| /12/12 14:25:38:034 MST 0000000c wtp                                                  |                                                                                                    | hivecore internal strategy LoadStrategyImpl createFile FileNotFoundException creating [ 2/88M/Web  |
| /12/12 14:25:38:034 MST 0000000c wtp                                                  |                                                                                                    | hivecore internal strategy LoadStrategy/mpl createFile FileNotFoundException creating [ Z/IBM/Web  |
| /12/12 14:25:38:034 MST) 0000000c wtp                                                 |                                                                                                    | hivecore internal strategy Load StrategyImpl createFile FileNotFoundException creating [Z1/BMI/Veb |
| /12/12 14:25:38:034 MST 0000000c wtp                                                  |                                                                                                    | nivecore internal strategy LoadStrategyImpl createFile FileNotFoundException creating [ Z/IBMIWeb  |
| 12/12 14 25:38:034 MSTI 0000000c wtp                                                  |                                                                                                    | hivecore internal strategy Load Strategy Impl createFile FileNotFoundException creating [ ZNBM/Web |
| /12/12 14:25:38:081 MSTI 0000000c wtp                                                 |                                                                                                    | hivecore internal strategy LoadStrategyImpl createFile FileNotFoundException creating [Z10BMWeb    |
| /12/12 14:25:39:096 MST] 0000000c wtp                                                 |                                                                                                    | hivecore internal strategy LoadStrategyImpl createFile FileNotFoundException creating [ Z/IBMIWeb  |
| 12/12 14:25:39:096 MST 0000000c wtp                                                   |                                                                                                    | hivecore internal strategy LoadStrategyImpl createFile FileNotFoundException creating [Z1/BMI/Veb  |
|                                                                                       |                                                                                                    | files\AppSrv01\logs\server1\SystemOut.log file                                                     |
| TL0070I: The Installation Verification Tool v                                         |                                                                                                    |                                                                                                    |
| TL0080I: The installation verification is com                                         |                                                                                                    |                                                                                                    |
|                                                                                       |                                                                                                    |                                                                                                    |
| C.                                                                                    | 5-W C                                                                                                    |                                                                                                    |

- **13.** Verify that the installation verification completed successfully. You should get the message entitled: The installation verification is complete.
- **14.** Close the screen for the First steps output.
- **15.** Verify that you can sign on to the Administration Console. For example:

http://host:9060/ibm/console

# Installing the IBM HTTP Server 8.5.x/9.0

The IBM HTTP Server 8.5.x/9.0 must be installed through the IBM Installation Manager.

In order to install the IBM HTTP server, you must have the Supplemental images in the repository, as shown in the second line item in the following screen sample.

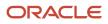

Chapter 3 HTML Server on WebSphere Reference Guide for Microsoft Installing, Updating, and Configuring WebSphere 8.5.x/9.0 Windows (Release 9.2.1)

| Location          |                                            | Connection         |
|-------------------|--------------------------------------------|--------------------|
|                   | Z:\Software\WAS855\ND\repository.config    | 0.<br>: <b>0</b> : |
| $\mathbf{\nabla}$ | Z:\Software\WAS855\Supplyrepository.config | 0.<br>             |
| $\square$         | Z:\Software\WAS855\JDK17\repository.config | 2                  |

| Location                                      | Connection |
|-----------------------------------------------|------------|
| /u01/software/was855/nd/repository.config     | ?          |
| /u01/software/was855/suppl/repository.config  | 28.        |
| /u01/software/was855/java17/repository.config | ?          |

To install an IBM HTTP Server 8.5.x/9.0:

| IBM Installation Manager     File     Help |                                                                                  |                                                                                                    |                                                                                                    |  |
|--------------------------------------------|----------------------------------------------------------------------------------|----------------------------------------------------------------------------------------------------|----------------------------------------------------------------------------------------------------|--|
| IBM Installation Manager                   | Jos<br>Jos<br>Dig<br>Dig<br>Dig<br>Dig<br>Dig<br>Dig<br>Dig<br>Dig<br>Dig<br>Dig | nstall<br>software packages.<br>pdate<br>soover and install updates and<br>es to installed software packages. | Roll B<br>Constant<br>Constant<br>Const |  |
| IBM.                                       |                                                                                  |                                                                                                    |                                                                                                    |  |

1. Start the IBM Installation Manager, which you must have previously installed as described in the preceding chapter of this guide entitled: Installing the IBM Installation Manager.

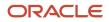

Windows

#### 2. Click the Install option.

| Installation Packages                                                   | Status            | Vendor License Key Type |
|-------------------------------------------------------------------------|-------------------|-------------------------|
| Application Client for IBM WebSphere Application Server                 |                   |                         |
|                                                                         |                   | IBM                     |
| 😑 🗹 🧊 IBM HTTP Server for WebSphere Application Server                  |                   |                         |
|                                                                         | Will be installed | IBM                     |
| E- IBM WebSphere Application Server Network Deployment                  | Installed         |                         |
| - 0 Rersion 8.5.5.0                                                     | Installed         | IEM                     |
| 🔄 🔲 🧊 Pluggable Application Client for IBM WebSphere Application Server |                   |                         |
|                                                                         |                   | IBM                     |
| 🔄 🔲 🔘 Web Server Plug-ins for IBM WebSphere Application Server          |                   |                         |
| . Version 8.5.5.0                                                       |                   | IBM                     |
| 🖻 🗖 🧊 WebSphere Customization Toolbox                                   |                   |                         |
|                                                                         |                   | IEM                     |
| 🖻 🗖 🙀 IBM WebSphere SDK Java Technology Edition (Optional)              | Installed         |                         |
| Ursion 7.0.4.1                                                          | Installed         | IBM                     |
|                                                                         |                   |                         |
|                                                                         |                   |                         |
|                                                                         |                   |                         |

- 3. On Install Packages, select packages, click the checkboxes for the HTTP Server for WebSphere Application Server and the HTTP Server Version (8.5.x/9.0).
- **4.** Click the **Next** button.
- 5. Review the International Program License Agreement and click the radio button to accept the terms if you want to continue with the installation.

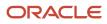

 JD Edwards EnterpriseOne
 Chapter 3

 HTML Server on WebSphere Reference Guide for Microsoft
 Installing, Updating, and Configuring WebSphere 8.5.x/9.0

 Windows
 (Release 9.2.1)

### 6. Click the **Next** button.

JD Edwards EnterpriseOne Chapter 3 HTML Server on WebSphere Reference Guide for Microsoft Installing, Updating, and Configuring WebSphere 8.5.x/9.0 Windows (Release 9.2.1)

| nstall Packages                                                                                                    |                                                                                                    |        |
|----------------------------------------------------------------------------------------------------|----------------------------------------------------------------------------------------------------|--------|
| A package group is a location that contains one or more packages. S<br>Select an existing package group, or create a new one. | Some compatible packages can be installed into a common package group and will share a common user interface. | -      |
| Install Licenses Location Features                                                                                            | Summary                                                                                                    |        |
|                                                                                                    |                                                                                                    |        |
| O Use the existing package group                                                                                              |                                                                                                    |        |
| • Create a new package group                                                                                                  |                                                                                                    |        |
| Package Group Name                                                                                                    | Installation Directory Architecture                                                                           | e      |
| ····· % IBM HTTP Server V8.5                                                                                                  | Z:\IBM\HTTPServer                                                                                             |        |
|                                                                                                    |                                                                                                    |        |
|                                                                                                    |                                                                                                    |        |
|                                                                                                    |                                                                                                    |        |
|                                                                                                    |                                                                                                    |        |
|                                                                                                    |                                                                                                    |        |
|                                                                                                    |                                                                                                    |        |
| Package Group Name: IBM HTTP Server V8.5                                                                                      |                                                                                                    |        |
| Installation Directory: Z:\IBM\HTTPServer                                                                                     | Brow                                                                                                    | vse    |
| · · · · · ·                                                                                                    |                                                                                                    |        |
|                                                                                                    |                                                                                                    |        |
|                                                                                                    |                                                                                                    |        |
| Details                                                                                                    | Disk Space Information                                                                                        |        |
| Shared Resources Directory: Z:\IBM\IMShared                                                                                   | Volume Available Space                                                                                        |        |
|                                                                                                    | Z: 51.91 GB                                                                                                   |        |
|                                                                                                    |                                                                                                    |        |
|                                                                                                    |                                                                                                    |        |
|                                                                                                    |                                                                                                    |        |
|                                                                                                    |                                                                                                    |        |
|                                                                                                    |                                                                                                    |        |
|                                                                                                    |                                                                                                    |        |
|                                                                                                    |                                                                                                    |        |
|                                                                                                    |                                                                                                    |        |
|                                                                                                    |                                                                                                    |        |
|                                                                                                    | < Back Next > Install                                                                                         | Cancel |

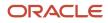

Chapter 3 HTML Server on WebSphere Reference Guide for Microsoft Installing, Updating, and Configuring WebSphere 8.5.x/9.0 (Release 9.2.1) Windows

|                                                                                                  | ins one or more packages. Some compatible pack<br>a common user interface. Select an existing pack |                                                                                                    |
|--------------------------------------------------------------------------------------------------|----------------------------------------------------------------------------------------------------|----------------------------------------------------------------------------------------------------|
| Install Licenses Locato                                                                          | n Features Summary                                                                                 |                                                                                                    |
| Use the existing package group                                                                   |                                                                                                    |                                                                                                    |
| <u> <u> <u> </u> <u> </u> <u> </u> <u> </u> <u> </u> <u> </u> <u> </u> <u> </u> <u> </u></u></u> |                                                                                                    |                                                                                                    |
| Package Group Name                                                                               | Installation Directory                                                                             | Architecture                                                                                                   |
| rackage oroup Name                                                                               |                                                                                                    |                                                                                                    |
| IBM HTTP Server V8.5                                                                             | /u01/WebSphere855/HTTPServer                                                                       | Construction of the second second second second second second second second second second second second second |
|                                                                                                  | /u01/WebSphere855/HTTPServer                                                                       | B                                                                                                    |
|                                                                                                  | B                                                                                                  |                                                                                                    |

7. On Install Packages, package group, click the radio button entitled: Create a new package group. In the Installation Directory field, enter an appropriate location to install the IBM HTTP Server 8.5.x/9.0 software. It does not have to be the same location as the shared location.

For example:

z:\IBM\HTTPServer

#### /u01/WebSphere855/HTTPServer

This document refers to a local IBM HTTP server installed on the same machine as the IBM WebSphere Application Server. For instructions on how to install a remote HTTP server, refer to the IBM info center:

http://www-01.ibm.com/software/webservers/appserv/was/library/

Also note that the shared location that you defined when you installed the IBM WebSphere Application Server in the previous section cannot be changed.

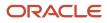

45

Chapter 3 HTML Server on WebSphere Reference Guide for Microsoft Installing, Updating, and Configuring WebSphere 8.5.x/9.0 (Release 9.2.1) Windows

8. Click the Next button.

| Select the features to ins | S<br>tall.       |                      |           |                      |                 |                              | 7                         | - |
|----------------------------|------------------|----------------------|-----------|----------------------|-----------------|------------------------------|---------------------------|---|
| Install Licen              | ses Loca         | tion Feal            | tures Sum | mary                 |                 |                              |                           |   |
| Features                   |                  |                      |           |                      |                 |                              |                           |   |
| IBM HTTP Ser               | ver for WebSpher | e Application Server | 8.5.5.0   |                      |                 |                              |                           |   |
|                            |                  |                      |           |                      |                 |                              |                           |   |
|                            |                  |                      |           |                      |                 |                              |                           |   |
|                            |                  |                      |           |                      |                 |                              |                           |   |
|                            |                  |                      |           |                      |                 |                              |                           |   |
|                            |                  |                      |           |                      |                 |                              |                           |   |
|                            |                  |                      |           |                      |                 |                              |                           |   |
|                            |                  |                      |           |                      |                 |                              |                           |   |
|                            |                  |                      |           |                      |                 |                              |                           |   |
|                            |                  |                      |           |                      |                 |                              |                           |   |
| Show dependencies          |                  |                      |           |                      |                 | Expand All Co                | lapse All Restore Default |   |
|                            | on Manager beca  | use of dependencies  | 5         |                      |                 |                              |                           |   |
| Details                    |                  |                      |           |                      |                 |                              |                           |   |
| IBM HTTP Server for V      | VebSebere Ann    | dication Server 8    | 550       |                      |                 |                              |                           |   |
|                            | 4 7 4            |                      |           | er capabilities with | consistent mana | agement and security in a We | abSphere Application      |   |
| Server environment. IBM    |                  |                      |           |                      |                 |                              |                           |   |
|                            |                  |                      |           |                      |                 |                              |                           |   |
| Disk Space Informatio      | m                |                      |           |                      |                 |                              |                           |   |
|                            |                  |                      | *         | Total                | Available       |                              |                           |   |
|                            | Volume           | Required             | Temporary | 1004                 | ALV COLOCION    |                              |                           |   |

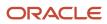

Windows

Chapter 3 HTML Server on WebSphere Reference Guide for Microsoft Installing, Updating, and Configuring WebSphere 8.5.x/9.0 (Release 9.2.1)

| stall Packages<br>elect the features to install.<br>Install Licenses Location Features Summary | 4 |
|------------------------------------------------------------------------------------------------|---|
| Install Licenses Location Features Summary                                                     |   |
|                                                                                                |   |
| eatures                                                                                        |   |
|                                                                                                |   |
| IBM HTTP Server for WebSphere Application Server 8.5.5.0                                       |   |
| ▽ 🖻 🚯 Architecture Selection                                                                   |   |
| IBM HTTP Server 32-bit with Java, Version 6                                                    |   |
| IBM HTTP Server 64-bit with Java, Version 6                                                    |   |

9. On Install Packages, select the features to install, verify the package you chose is selected.

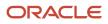

### **10.** Click the **Next** button.

JD Edwards EnterpriseOne Chapter 3 HTML Server on WebSphere Reference Guide for Microsoft Installing, Updating, and Configuring WebSphere 8.5.x/9.0 (Release 9.2.1)

| /indows                                                          |                                                                                                    | (Release 9.2.  |
|------------------------------------------------------------------|----------------------------------------------------------------------------------------------------|----------------|
| Install Packages<br>Fill in the configurations for the packages. |                                                                                                    |                |
| Install Licenses Loca                                            | Configuration for IBM HTTP Server for WebSphere Application Server 8.5.0.0 Web Server Configuration Specify a port number for IBM HTTP Server to communicate. The default port is 80. If the default port is already in |                |
|                                                                  | use, then change to another port that is available. Running IBM HTTP Server without root or Administrative privileges might restrict use of ports below 1024. HTTP port: 80                                             |                |
|                                                                  | Choose whether to use a Windows service to run IBM HTTP Server. If a service is created, also select a startup type to have the Windows service start manually or automatically when rebooting the system.              |                |
|                                                                  | <ul> <li>Log on as a local system account</li> <li>Log on as a specified user account</li> </ul>                                                                                                    |                |
|                                                                  | User name: Oracle Password: Verify password                                                                                                    |                |
|                                                                  | The user account that runs the Windows service must have the following user rights:<br>- Act as part of the operating system<br>- Log on as a service                                                                   |                |
| 4                                                                | Startup type: Automatic                                                                                                    |                |
| °                                                                | < Back Next >                                                                                                    | Install Cancel |

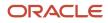

Chapter 3 HTML Server on WebSphere Reference Guide for Microsoft Installing, Updating, and Configuring WebSphere 8.5.x/9.0 Windows (Release 9.2.1)

| Install 🔪 Licenses 👌 L        | ocation Features Summary                                                                                                    |
|-------------------------------|----------------------------------------------------------------------------------------------------|
| ✓ Ø IBM HTTP Server for WebSp | Configuration for IBM HTTP Server for WebSphere Application Server<br>8.5.5.0<br>Web Server Configuration                                                                                                    |
|                               | Specify a port number for IBM HTTP Server to communicate. The default port is 80. If<br>the default port is already in use, then change to another port that is available.<br>Running IBM HTTP Server without root or Administrative privileges might restrict use<br>of ports below 1024.<br>HTTP port: 80 |

- **11.** On Install Packages, configuration, complete these fields:
  - HTTP Port

Specify a port for IBM HTTP Server to communicate. The default port is 80. If the default port is already in use, then change to another port that is available. Running IBM HTTP Server without root or Administrative privilege might restrict use of ports below 1024.

• Run IBM HTTP Server as a Windows Service

Ensure this check box is checked.

• Log on as a local system account

Normally this check box should be selected. However your network configuration may require you to specify a user with specific authority across domains or network segments. Contact your System Administrator for more information.

• Startup type

Use the pull down to choose a startup type for the Windows service. The default value is Automatic.

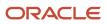

Chapter 3 HTML Server on WebSphere Reference Guide for Microsoft Installing, Updating, and Configuring WebSphere 8.5.x/9.0 (Release 9.2.1) Windows

12. Click the Next button.

| Install Packages                                                                                                    |                                                                                                    |                                          |
|----------------------------------------------------------------------------------------------------|----------------------------------------------------------------------------------------------------|------------------------------------------|
| Review the summary informa                                                                                                    | ation.                                                                                                    |                                          |
| Instal Licenses                                                                                                    | s Location Features Summary                                                                                  | a a subjective contraction of the second |
| Target Location<br>Package Group Name:<br>Installation Directory:<br>Shared Resources Directory<br>Packages                                                                                                    | IBM HTTP Server V8.5<br>2:\JBM(HTTPServer<br>y: 2:\JBM(IMShared                                              |                                          |
| Packages                                                                                                    |                                                                                                    | 1                                        |
| and the second second sec | or WebSphere Application Server 8.5.5.0                                                                      |                                          |
|                                                                                                    |                                                                                                    |                                          |
|                                                                                                    |                                                                                                    |                                          |
|                                                                                                    |                                                                                                    |                                          |
| 1                                                                                                    |                                                                                                    |                                          |
|                                                                                                    |                                                                                                    |                                          |
|                                                                                                    |                                                                                                    |                                          |
|                                                                                                    |                                                                                                    |                                          |
|                                                                                                    |                                                                                                    |                                          |
| Environment                                                                                                    | Disk Space Information                                                                                       |                                          |
| Environment<br>English                                                                                                    | Total Available Space                                                                                        |                                          |
|                                                                                                    | Total Available Space<br>2: 29.19 GB                                                                         |                                          |
| English                                                                                                    | Total Available Space<br>Z: 29.19 GB<br>Total Download Size: 130,26 MB<br>Total Installation Size: 388.04 MB |                                          |
|                                                                                                    | Total Available Space<br>Z: 29.19 GB<br>Total Download Size: 130,26 MB<br>Total Installation Size: 388.04 MB |                                          |

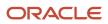

HTML Server on WebSphere Reference Guide for Microsoft Installing, Updating, and Configuring WebSphere 8.5.x/9.0 Windows

Chapter 3 (Release 9.2.1)

| Install Packages                                                                                                    |                                                                                                    |                                                                       |
|----------------------------------------------------------------------------------------------------|----------------------------------------------------------------------------------------------------|-----------------------------------------------------------------------|
| Review the summary inf                                                                                                    | ormation.                                                                                                    |                                                                       |
| Install Licenses                                                                                                    | Location Features Summary                                                                                           | >                                                                     |
| Target Location                                                                                                    |                                                                                                    |                                                                       |
| Package Group Name:                                                                                                    | IBM HTTP Server V8.5                                                                                                |                                                                       |
| Installation Directory:                                                                                                    | /u01/WebSphere855/HTTPServer                                                                                        |                                                                       |
| Shared Resources Direc                                                                                                    | tory: /u01/WebSphere855/IMShared                                                                                    |                                                                       |
| Packages                                                                                                    |                                                                                                    |                                                                       |
| Packages                                                                                                    |                                                                                                    |                                                                       |
| マ 🚯 Architecture Se                                                                                                    |                                                                                                    |                                                                       |
| Architecture Se 🏠 🖓 🖓                                                                                                    |                                                                                                    | formation                                                             |
| Architecture Se<br>BM HTTP Se                                                                                                    | lection<br>rver 64-bit with Java, Version 6                                                                         |                                                                       |
| C IBM HTTP Se                                                                                                    | lection<br>rver 64-bit with Java, Version 6                                                                         | Total Available Space                                                 |
| Contraction of the second second seco | lection<br>rver 64-bit with Java, Version 6<br>Disk Space In<br>/u01                                                | Total Available Space                                                 |
| Architecture Se<br>BM HTTP Se                                                                                                    | lection<br>rver 64-bit with Java, Version 6<br>Disk Space In<br>Ju01<br>Total Download                              | Total Available Space<br>3.81 GE                                      |
| 🗢 🚯 Architecture Se                                                                                                    | lection<br>rver 64-bit with Java, Version 6<br><b>Disk Space In</b><br>/u01<br>Total Download<br>Total Installation | Total Available Space<br>3.81 GB<br>Size: 31.87 MB                    |
| ♥ Solution of the second second s     | lection<br>rver 64-bit with Java, Version 6<br><b>Disk Space In</b><br>/u01<br>Total Download<br>Total Installation | Total Available Space<br>3.81 GB<br>Size: 31.87 MB<br>Size: 236.53 MB |

**13.** On Install Packages, review summary information, verify the accuracy of the selections.

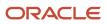

Windows

Chapter 3 HTML Server on WebSphere Reference Guide for Microsoft Installing, Updating, and Configuring WebSphere 8.5.x/9.0 (Release 9.2.1)

14. Click the Install button to begin the installation of the IBM HTTP Server.

| The packages are installed. <u>View Log File</u>                                                                              |        |
|----------------------------------------------------------------------------------------------------|--------|
| The following package was installed:                                                                                          |        |
| e <sub>e</sub> IBM HTTP Server V8.5                                                                                           |        |
| IBM HTTP Server for WebSphere Application Server 8.5.5.0                                                                      |        |
|                                                                                                    |        |
|                                                                                                    |        |
|                                                                                                    |        |
|                                                                                                    |        |
|                                                                                                    |        |
|                                                                                                    |        |
|                                                                                                    |        |
| Note: If the packages support rollback, the temporary directory                                                               |        |
| contains rollback files for installed packages. You can delete the<br>files on the <u>Files for rollback</u> preference page. |        |
|                                                                                                    |        |
|                                                                                                    | Finish |

- 15. On Install Packages, verify the installation completed successfully. You may want to click the link: View Log File.
- 16. Click the Finish button.

You are returned to the IBM Installation Manager home screen.

17. To install the plug-ins, continue to the next section entitled: Installing Web Server Plug-ins for IBM WebSphere Application Server.

# Installing Web Server Plug-ins for IBM WebSphere Application Server

As with the previous software packages described in this guide, the plug-ins for IBM WebSphere Application Server 8.5.x/9.0 must be installed using the IBM Installation Manager.

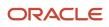

In order to install the IBM HTTP server, you must have the Supplemental images in the repository, as shown in the second line item in the following screen sample.

| Loca              | ation                                      | Connection |
|-------------------|--------------------------------------------|------------|
|                   | Z:\Software\WAS855\ND\repository.config    | 0.         |
| $\square$         | Z:\Software\WAS855\Suppl\repository.config | 8.<br>     |
| $\mathbf{\nabla}$ | Z:\Software\WAS855\JDK17\repository.config | <u>9</u>   |
| V                 |                                            | *          |

| Location                                      | Connection |
|-----------------------------------------------|------------|
| /u01/software/was855/nd/repository.config     | ?          |
| /u01/software/was855/suppl/repository.config  | 26.        |
| /u01/software/was855/java17/repository.config | ?          |

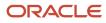

To install Web Server Plug-ins for IBM WebSphere Applications Server:

1. Start the IBM Installation Manager, which you must have previously installed as described in the preceding chapter of this guide entitled: *Installing the IBM Installation Manager*.

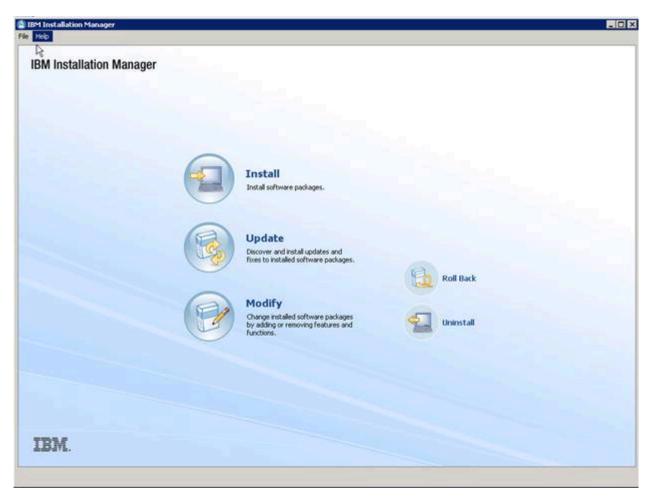

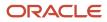

Windows

2. On IBM Installation Manager, click the Install option.

| Installation Packages                                               | Status            | Vendor | License Key Type | - |
|---------------------------------------------------------------------|-------------------|--------|------------------|---|
|                                                                     |                   | IBM    |                  |   |
| 🗄 🗖 🗊 IBM HTTP Server for WebSphere Application Server              | Installed         |        |                  |   |
|                                                                     | Installed         | IBM    |                  |   |
| E IBM WebSphere Application Server Network Deployment               | Installed         |        |                  |   |
|                                                                     | Installed         | IBM    |                  |   |
| 🗄 🗖 🕡 Pluggable Application Client for IBM WebSphere Application Se | 81                |        |                  |   |
|                                                                     |                   | IBM    |                  |   |
| 😑 🔽 🕡 Web Server Plug-ins for IBM WebSphere Application Server      |                   |        |                  |   |
|                                                                     | Will be installed | IBM    |                  |   |
| 🗄 🗖 🚺 WebSphere Customization Toolbox                               |                   |        |                  |   |
| . Version 8.5.5.0                                                   |                   | IBM    |                  |   |

- 3. On Install Packages, select packages, click the checkboxes for the Web Server Plug-ins for WebSphere Application Server and the HTTP Server Version (8.5.x/9.0).
- 4. Click the Next button.
- 5. On Install Packages, review the International Program License Agreement and click the radio button to accept the terms if you want to continue with the installation.

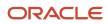

 JD Edwards EnterpriseOne
 Chapter 3

 HTML Server on WebSphere Reference Guide for Microsoft
 Installing, Updating, and Configuring WebSphere 8.5.x/9.0

 Windows
 (Release 9.2.1)

### 6. Click the **Next** button.

JD Edwards EnterpriseOne Chapter 3 HTML Server on WebSphere Reference Guide for Microsoft Installing, Updating, and Configuring WebSphere 8.5.x/9.0 (Release 9.2.1) Windows

| ielect an existing package group, or create a new one. Install Licenses Location Features S                                 | Summary                                                 |              |
|----------------------------------------------------------------------------------------------------|---------------------------------------------------------|--------------|
| <b>D</b> Use the existing package group                                                                                     |                                                         |              |
| O Create a new package group                                                                                                |                                                         |              |
| Package Group Name                                                                                                    | Installation Directory                                  | Architecture |
| ${\longrightarrow} {}^{\!\!\!\!\!\!\!\!\!\!\!\!\!\!\!\!\!\!\!\!\!\!\!\!\!\!\!\!\!\!\!\!\!\!$                                | Z:\IBM\WebSphere\Plugins                                |              |
|                                                                                                    |                                                         |              |
|                                                                                                    |                                                         |              |
| Package Group Name: Web Server Plug-ins for IBM WebSphere Application S<br>Installation Directory: Z:\IBM\WebSphere\Plugins | Server V8.5                                             | Browse       |
|                                                                                                    | 5erver V8.5                                             | Browse       |
|                                                                                                    | 5erver V8.5<br>Disk Space Information                   | Browse       |
| Installation Directory: Z:\IBM\WebSphere\Plugins                                                                            |                                                         | Browse       |
| nstallation Directory: Z:\IBM\WebSphere\Plugins                                                                             | <b>Disk Space Information</b><br>Volume Available Space | Browse       |
| nstallation Directory: Z:\IBM\WebSphere\Plugins                                                                             | <b>Disk Space Information</b><br>Volume Available Space | Browse       |
| Installation Directory: Z:\IBM\WebSphere\Plugins Details                                                                    | <b>Disk Space Information</b><br>Volume Available Space | Browse       |

 

 JD Edwards EnterpriseOne
 Chapter 3

 HTML Server on WebSphere Reference Guide for Microsoft
 Installing, Updating, and Configuring WebSphere 8.5.x/9.0

 (Release 9.2.1) Windows

| Install Packages<br>A package group is a location that conta<br>common package group and will share a |                                                 |                                                                                                    |                 |
|----------------------------------------------------------------------------------------------------|-------------------------------------------------|----------------------------------------------------------------------------------------------------|-----------------|
| Install Licenses Locate     Use the existing package group     Greate a new package group             | on Features Summ                                | nary                                                                                                    |                 |
| Package Group Name                                                                                    | Installation D<br>phere Application /u01/WebSph | In the second second second second second second second second second second second second second second second | Architecture    |
| Package Group Name: Web Server Plug<br>Installation Directory: /u01/WebSpher                          |                                                 | ation Server V8.5                                                                                               | B <u>r</u> owse |
| Details<br>Shared Resources Directory: Ju01/Web                                                       | Sphere855/IMShared                              | Disk Space Information<br>Volume Available Space<br>/u01 3.58 GB                                                |                 |
| ۲                                                                                                    |                                                 | < Back Next >                                                                                                   | Install Cancel  |

Chapter 3 HTML Server on WebSphere Reference Guide for Microsoft Installing, Updating, and Configuring WebSphere 8.5.x/9.0 Windows (Release 9.2.1)

#### 7. On Install Packages, package group, click the radio button entitled: Create a new package group.

In the Installation Directory field, enter an appropriate location to install the Web Server Plugins for IBM WebSphere Application Server 8.5.x/9.0.

For example:

z:\IBM\WebSphere\Plugins

/u01/WebSphere85/Plugins

Note: New functionality for IBM WebSphere 8.5.5 for the plug-in installs provides this default location: \IBM \websphere\Plugins. The remainder of this guide assumes you chose to accept the default location.

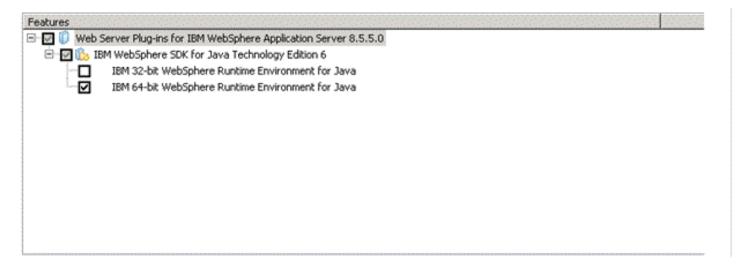

8. Select this checkbox from the Features screen:

#### IBM 64-bit WebSphere Runtime Environment for Java

9. Click the Next button.

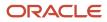

HTML Server on WebSphere Reference Guide for Microsoft Installing, Updating, and Configuring WebSphere 8.5.x/9.0 Windows (Release 9.2.1)

**10.** Verify the SDK level. At this point in the process in this guide, SDK 1.6 is still the default installation for WebSphere Application Server 8.5.x and SDK 1.8 is the default installation for WebSphere Application Server 9.0.

| Install Packages<br>Review the summary information.                                    |                                               |
|----------------------------------------------------------------------------------------|-----------------------------------------------|
| Review the summary information.                                                        |                                               |
| Install Licenses Location F                                                            | Features Summary                              |
| Target Location                                                                        |                                               |
| Package Group Name: Web Server Plug-                                                   | ins for IBM WebSphere Application Server V8.5 |
| Installation Directory: /u01/WebSphere8                                                | 355/Plugins                                   |
| Shared Resources Directory: /u01/WebSphere8                                            | 855/MShared                                   |
| Packages                                                                               |                                               |
| Packages                                                                               |                                               |
| マ じ Web Server Plug-ins for IBM WebSphere A<br>マ 💫 IBM WebSphere SDK for Java Technolo |                                               |
| 🚯 IBM 64-bit WebSphere Runtime Envi                                                    | ironment for Java                             |
| Environment                                                                            | Disk Space Information                        |
| English                                                                                | Total Available Space                         |
|                                                                                        | /u01 3.58 GB                                  |
|                                                                                        | Total Download Size: 54.57 MB                 |
|                                                                                        | Total Installation Size: 301.08 MB            |
| Repository Information                                                                 |                                               |
| 0                                                                                      | < Back Next > Install Cancel                  |

**11.** On Install Packages, review summary information, verify the accuracy of the selections.

Chapter 3 HTML Server on WebSphere Reference Guide for Microsoft Installing, Updating, and Configuring WebSphere 8.5.x/9.0 Windows (Release 9.2.1)

12. Click the Install button to begin the installation of the JDK.

The progress screen is displayed. Wait for the progress to complete 100%, which may take several minutes.

| The packages are installed. <u>View Log File</u>                                                                                   |  |
|----------------------------------------------------------------------------------------------------|--|
| The following package was installed:                                                                                               |  |
| الالم IBM HTTP Server V8.5                                                                                                    |  |
| IBM HTTP Server for WebSphere Application Server 8.5.5.0                                                                           |  |
|                                                                                                    |  |
| Note: If the packages support rollback, the temporary directory contains rollback files for installed packages. You can delete the |  |
| files on the Files for rollback preference page.                                                                                   |  |

- 13. On Install Packages, verify the installation completed successfully. You may want to click the link: View Log File.
- 14. Click the Finish button.

You are returned to the IBM Installation Manager home screen.

15. To install the plug-ins, continue to the next section entitled: *Installing the WebSphere Customization Toolbox*.

# Enabling SDK 7.0 on WebSphere Application Server 8.5.5

Starting with WebSphere Application Server 8.5.x/9.0, SDK 7.0 is supported as an optional feature. The Java version1.6 SDK is still the default installation.

**CAUTION:** JD Edwards EnterpriseOne supports WebSphere Application Server 8.5.5 running with SDK 7.0 only. You must switch the java level after the installation is completed.

You can switch the java level by using the **managesdk** command. The executable for the **managesdk** command is located in the bin directory of your profile application server. For example:

Z:\IBM\WebSphere\AppServer\profiles\AppSrv01\bin

```
/u01/WebSphere85/AppServer/bin
```

This section discusses how to use the **managesdk** command for these purposes:

- View Available Java Products
- · View Available Java Products with Detail Information
- Syntax Examples using the managesdk Command

## View Available Java Products

Use this command to view the available Java products:

managesdk.bat -listAvailable

managesdk.sh -listAvailable

The following shows a sample of returned information.

```
Z:\IBM\WebSphere\AppServer\profiles\AppSrv01\bin>managesdk.bat -listAvailable
CWSDK1003[: Available SDKs :
CWSDK1005[: SDK nane: 1.6_64
CWSDK1005[: SDK nane: 1.7_64
CWSDK1001[: Successfully performed the requested managesdk task.
```

```
[root@dnptlx102 bin]# ./managesdk.sh -listAvailable
CWSDK1003I: Available SDKs :
CWSDK1005I: SDK name: 1.6_64
CWSDK1005I: SDK name: 1.7_64
CWSDK1001I: Successfully performed the requested managesdk task.
```

## View Available Java Products with Detail Information

Use this command to view the available Java products with detail information:

managesdk.bat -listAvailable -verbose

managesdk.sh -listAvailable -verbose

The following shows sample returned information.

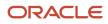

Chapter 3 HTML Server on WebSphere Reference Guide for Microsoft Installing, Updating, and Configuring WebSphere 8.5.x/9.0 Windows (Release 9.2.1)

Z:\IBM\WebSphere\AppServer\profiles\AppSrv01\bin>managesdk.bat -listAvailable -verbose CWSDK1003I: Available SDKs :

- CWSDK1005I: SDK name: 1.6\_64
- com.ibm.websphere.sdk.version.1.6\_64=1.6
- com.ibm.websphere.sdk.bits.1.6\_64=64
- com.ibm.websphere.sdk.location.1.6\_64=\${WAS\_INSTALL\_ROOT}/java
- com.ibm.websphere.sdk.platform.1.6\_64=windows
- com.ibm.websphere.sdk.architecture.1.6\_64=x86\_64 com.ibm.websphere.sdk.nativeLibPath.1.6\_64=\${WAS\_INSTALL\_ROOT}/lib/native/win/x86\_64/

```
CWSDK1005I: SDK name: 1.7_64
```

- com.ibm.websphere.sdk.version.1.7\_64=1.7 com.ibm.websphere.sdk.bits.1.7\_64=64
- com.ibm.websphere.sdk.location.1.7\_64=\${WAS\_INSTALL\_ROOT}/java\_1.7\_64
- com.ibm.websphere.sdk.platform.1.7\_64=windows
- com.ibm.websphere.sdk.architecture.1.7\_64=x86\_64 com.ibm.websphere.sdk.nativeLibPath.1.7\_64=\${WAS\_INSTALL\_ROOT}/lib/native/win/x86\_64/

CWSDK1001I: Successfully performed the requested managesdk task.

[root@dnpt1x102 bin]# ./managesdk.sh -listAvailable -verbose CWSDK1003I: Available SDKs : CWSDK1005I: SDK name: 1.6 64 - com.ibm.websphere.sdk.version.1.6 64=1.6 - com.ibm.websphere.sdk.bits.1.6 64=64 - com.ibm.websphere.sdk.location.1.6 64=\${WAS INSTALL ROOT}/java - com.ibm.websphere.sdk.platform.1.6 64=linux com.ibm.websphere.sdk.architecture.1.6 64=x86 64 - com.ibm.websphere.sdk.nativeLibPath.1.6 64=\${WAS INSTALL ROOT}/lib/native/linux/x86 64 CWSDK1005I: SDK name: 1.7 64 - com.ibm.websphere.sdk.version.1.7 64=1.7 - com.ibm.websphere.sdk.bits.1.7 64=64 - com.ibm.websphere.sdk.location.1.7 64=\${WAS INSTALL ROOT}/java 1.7 64 - com.ibm.websphere.sdk.platform.1.7 64=linux - com.ibm.websphere.sdk.architecture.1.7 64=x86 64 - com.ibm.websphere.sdk.nativeLibPath.1.7 64=\${WAS INSTALL ROOT}/lib/native/linux/x86 64 CWSDK1001I: Successfully performed the requested managesdk task.

## Syntax Examples using the managesdk Command

The following examples demonstrate correct syntax when you run the **managesdk** command:

JD Edwards EnterpriseOne Chapter 3 HTML Server on WebSphere Reference Guide for Microsoft Installing, Updating, and Configuring WebSphere 8.5.x/9.0 Windows (Release 9.2.1) managesdk.bat -listAvailable [-verbose] managesdk.bat -listEnabledProfile -profileName AppSrv01 [-verbose] managesdk.bat -listEnabledProfileAll [-verbose] managesdk.bat -enableProfile -profileName AppSrv01 -sdkname 1.7 64 -enableServers managesdk.bat -enableProfileAll -sdkname 1.7 64 -enableServers managesdk.bat -getNewProfileDefault [-verbose] managesdk.bat -setNewProfileDefault -sdkname 1.7 64 managesdk.bat -getCommandDefault [-verbose] managesdk.bat -setCommandDefault -sdkname 1.7 64 managesdk.sh -listAvailable [-verbose] managesdk.sh -listEnabledProfile -profileName AppSrv01 [-verbose] managesdk.sh -listEnabledProfileAll [-verbose] managesdk.sh -enableProfile -profileName AppSrv01 -sdkname 1.7 64 -enableServers managesdk.sh -enableProfileAll -sdkname 1.7 64 -enableServers managesdk.sh -getNewProfileDefault [-verbose] managesdk.sh -setNewProfileDefault -sdkname 1.7 64 managesdk.sh -getCommandDefault [-verbose] managesdk.sh -setCommandDefault -sdkname 1.7 64

# Switching to SDK 7.0 on WebSphere Application Server 8.5.5

**CAUTION:** JD Edwards EnterpriseOne supports WebSphere Application Server 8.5.5 running with SDK 7.0 only. You must switch the java level after the installation is completed.

This section discusses how to use the **managesdk** command for these purposes:

- View List of Available SDK Names
- Set the command default to the version 7.0 SDK
- Set the command default to the version 7.0 SDK
- If Profiles Already Exist, Enable the Profiles to use the Version 7.0 SDK

# View List of Available SDK Names

Use this command to view a list of available SDK names for the product installation:

managesdk.bat -listAvailable

managesdk.sh -listAvailable

ORACLE

JD Edwards EnterpriseOne Chapter 3 HTML Server on WebSphere Reference Guide for Microsoft Installing, Updating, and Configuring WebSphere 8.5.x/9.0 Windows (Release 9.2.1)

The following shows sample returned information.

```
Z:\IBM\WebSphere\AppServer\profiles\AppSrv01\bin>managesdk.bat -listAvailable
CWSDK1003I: Available SDKs :
CWSDK1005I: SDK nane: 1.6_64
CWSDK1005I: SDK nane: 1.7_64
CWSDK1001I: Successfully performed the requested managesdk task.
```

```
[root@dnptlx102 bin]# ./managesdk.sh -listAvailable
CWSDK1003I: Available SDKs :
CWSDK1005I: SDK name: 1.6_64
CWSDK1005I: SDK name: 1.7_64
CWSDK1001I: Successfully performed the requested managesdk task.
```

Set the command default to the version 7.0 SDK

Use this command to set the command default to the version 7.0 SDK:

```
managesdk.bat -setCommandDefault -sdkname 1.7_64
```

managesdk.sh -setCommandDefault -sdkname 1.7\_64

The following shows sample returned information.

```
Z:\IBM\WebSphere\AppServer\profiles\AppSrv01\bin>managesdk.bat -setNewProfileDefault -sdkname 1.7_64
CWSDK1022I: New profile creation will now use SDK name 1.7_64.
CWSDK1001I: Successfully performed the requested managesdk task.
```

```
[root@dnptlx102 bin]# ./managesdk.sh -setCommandDefault -sdkname 1.7_64
CWSDK1021I: The command default SDK name is now set to 1.7_64.
CWSDK1001I: Successfully performed the requested managesdk task.
```

# Set the New Profile Default to the Version 7.0 SDK

Use this command to set the new profile default to version 7.0 SDK:

```
managesdk.bat -setNewProfileDefault -sdkname 1.7_64
```

```
managesdk.sh -setNewProfileDefault -sdkname 1.7_64
```

The following shows sample returned information.

```
Z:\IBM\WebSphere\AppServer\profiles\AppSrv01\bin>managesdk.bat -setNewProfileDefault -sdkname 1.7_64
CWSDK1022I: New profile creation will now use SDK name 1.7_64.
CWSDK1001I: Successfully performed the requested managesdk task.
```

```
[root@dnptlx102 bin]# ./managesdk.sh -setNewProfileDefault -sdkname 1.7_64
CWSDK1022I: New profile creation will now use SDK name 1.7_64.
CWSDK1001I: Successfully performed the requested managesdk task.
```

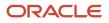

## If Profiles Already Exist, Enable the Profiles to use the Version 7.0 SDK

If profiles already exist, use this command to enable the profiles to use the version 7.0 SDK:

```
managesdk.bat -enableProfileAll -sdkname 1.7_64 -enableServers
```

```
managesdk.sh -enableProfileAll -sdkname 1.7_64 -enableServers
```

The following shows sample returned information.

```
Z:\IBM\WebSphere\AppServer\profiles\AppSrv01\bin>managesdk.bat -enableProfileAll -sdkname 1.7_64 -enableServers
CWSDK1017I: Profile AppSrv01 now enabled to use SDK 1.7_64.
CWSDK1001I: Successfully performed the requested managesdk task.
```

```
[root@dnptlx102 bin]# ./managesdk.sh -enableProfileAll -sdkname 1.7_64 -enableServers
CWSDK1017I: Profile AppSrv01 now enabled to use SDK 1.7_64.
CWSDK1001I: Successfully performed the requested managesdk task.
```

**Note:** To change federated profiles in a Network Deployment installation, the deployment manager must be running. The **managesdk** command updates the master configuration repository. After the command runs, a synchronization operation must occur before the new SDK can be used for federated profiles.

# Installing the WebSphere Customization Toolbox

New tool functionality with IBM WebSphere 8.5.x/9.0 includes the requirement to install the WebSphere Customization Toolbox. This tool aids in configuring your plug-in properly. The WebSphere Customization Toolbox comes from the

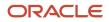

supplemental software repository that was downloaded, decompressed, and added to the repository list as described in previous procedures in this document.

**1.** Start the IBM Installation Manager.

| 😫 IBM Installation Manager |                                                                                                  |           | _ 🗆 X |
|----------------------------|--------------------------------------------------------------------------------------------------|-----------|-------|
| File Help                  |                                                                                                  |           |       |
| BM Installation Manager    |                                                                                                  |           |       |
|                            | Install<br>Instal software packages.                                                             |           |       |
|                            | Update<br>Discover and install updates and<br>fixes to installed software packages.              | Roll Back |       |
|                            | Modify<br>Change installed software packages<br>by adding or removing features and<br>functions. | Uninstall |       |
|                            |                                                                                                  |           |       |
| IBM.                       |                                                                                                  |           |       |

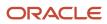

Windows

2. On IBM Installation Manager, click the Install option.

| Installation Packages                                     | Status            | Vendor | License Key Type |
|-----------------------------------------------------------|-------------------|--------|------------------|
| 🗢 🗔 🗊 IBM WebSphere Application Server Network Deploym    | Installed         |        |                  |
| 🗆 🚯 Version 8.5.5.0                                       | Installed         | IBM    |                  |
| 🗍 🗊 Pluggable Application Client for IBM WebSphere Appl   |                   |        |                  |
| 🗢 🗔 🗊 Web Server Plug-ins for IBM WebSphere Application ! | Installed         |        |                  |
| 🗆 🚯 Version 8.5.5.0                                       | Installed         | IBM    |                  |
| 🗢 🖬 🗊 WebSphere Customization Toolbox                     |                   |        |                  |
| 🗹 🚯 Version 8.5.5.0                                       | Will be installed | IBM    |                  |
| 🗢 🗆 🗞 IBM WebSphere SDK Java Technology Edition (Optior   | Installed         |        |                  |
| 🗆 🙀 Version 7.0.4.1                                       | Installed         | IBM    |                  |

- 3. On Install Packages, select packages, select the two check boxes for WebSphere Customization Toolbox and his package and version 8.5.x/9.0.
- 4. Click the Next button.
- 5. On Install Packages, review the International Program License Agreement and click the radio button to accept the terms if you want to continue with the installation.

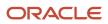

 

 JD Edwards EnterpriseOne
 Chapter 3

 HTML Server on WebSphere Reference Guide for Microsoft
 Installing, Updating, and Configuring WebSphere 8.5.x/9.0

 (Release 9.2.1) Windows

| <b>6</b> . C | lick the | Next | button. |
|--------------|----------|------|---------|
|--------------|----------|------|---------|

| Install Packages                                                                                      |                                                                               |                 |
|----------------------------------------------------------------------------------------------------|-------------------------------------------------------------------------------|-----------------|
| Install Packages<br>A package group is a location that contains one or more packages. Some compatible | packages can be installed into a common package group and will share a common | user interface. |
| Select an existing package group, or create a new one.                                                | packages can be inscaled into a common package group and will share a common  |                 |
| Install Licenses Location Features Summar                                                             | ry                                                                            |                 |
| O Use the existing package group                                                                      |                                                                               |                 |
| • Create a new package group                                                                          |                                                                               |                 |
| Package Group Name                                                                                    | Installation Directory                                                        | Architecture    |
| Pg WebSphere Customization Toolbox V8.5                                                               | Z:\IBM\WebSphere\Toolbox                                                      |                 |
|                                                                                                    |                                                                               |                 |
|                                                                                                    |                                                                               |                 |
|                                                                                                    |                                                                               |                 |
|                                                                                                    |                                                                               |                 |
|                                                                                                    |                                                                               |                 |
|                                                                                                    |                                                                               |                 |
| Package Group Name: WebSphere Customization Toolbox V8.5                                              |                                                                               |                 |
| Installation Directory: Z:\IBM\WebSphere\Toolbox                                                      |                                                                               | Browse          |
|                                                                                                    |                                                                               |                 |
|                                                                                                    |                                                                               |                 |
|                                                                                                    |                                                                               |                 |
| Details                                                                                               | Disk Space Information                                                        |                 |
| Shared Resources Directory: Z:\WebSphere85\IMShared                                                   | Volume Available Space                                                        |                 |
|                                                                                                    | Z: 30.08 GB                                                                   |                 |
|                                                                                                    |                                                                               |                 |

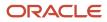

Windows

Chapter 3 HTML Server on WebSphere Reference Guide for Microsoft Installing, Updating, and Configuring WebSphere 8.5.x/9.0

(Release 9.2.1)

| A package group is a location that contains one or more<br>installed into a common package group and will share a<br>package group, or create a new one. |                           |
|----------------------------------------------------------------------------------------------------|---------------------------|
| Install Licenses Location Featur                                                                                                    | es Summary                |
| <ul> <li>Use the existing package group</li> <li><u>C</u>reate a new package group</li> </ul>                                                            |                           |
| Package Group Name                                                                                                    | Installation Directory    |
| 💺 WebSphere Customization Toolbox V8.5                                                                                                    | /u01/WebSphere855/Toolbox |
| el III                                                                                                    |                           |
| Package Group Name: WebSphere Customization Tool                                                                                                    | box V8.5                  |
|                                                                                                    |                           |

7. On Install Packages, package group, click the radio button entitled: **Create a new package group**.

In the Installation Directory field, enter an appropriate location to install the WebSphere Customization Toolbox 8.5.x/9.0.

For example:

z:\IBM\WebSphere\Toolbox

/u01/WebSphere855/Toolbox

 JD Edwards EnterpriseOne
 Chapter 3

 HTML Server on WebSphere Reference Guide for Microsoft
 Installing, Updating, and Configuring WebSphere 8.5.x/9.0

 Windows
 (Release 9.2.1)

### 8. Click the **Next** button.

 

 JD Edwards EnterpriseOne
 Chapter 3

 HTML Server on WebSphere Reference Guide for Microsoft
 Installing, Updating, and Configuring WebSphere 8.5.x/9.0

 Windows

(Release 9.2.1)

| Install Packages                                                                               |                                                                                                    |                                    |                       |                                |                                   |        |                  |               |                                                                                                    |
|------------------------------------------------------------------------------------------------|----------------------------------------------------------------------------------------------------|------------------------------------|-----------------------|--------------------------------|-----------------------------------|--------|------------------|---------------|----------------------------------------------------------------------------------------------------|
| Select the features to inst                                                                    | tall.                                                                                                    |                                    |                       |                                |                                   |        |                  |               | Construction of the local division of the local division of the lo |
| Install Licens                                                                                 | ses 📄 Locati                                                                                              | on Feati                           | ures 📄 Sumr           | nary                           |                                   |        |                  |               |                                                                                                    |
| Features                                                                                       |                                                                                                    |                                    |                       |                                |                                   |        |                  |               |                                                                                                    |
| Profile Ma                                                                                     | ustomization Toolb<br>er Plug-ins Configu<br>nagement Tool (2/<br>ation Management<br>stallation Tool for | iration Tool<br>OS only)<br>: Tool |                       |                                |                                   |        |                  |               |                                                                                                    |
| Show dependencies  Show dependencies  Selected by Installation  Details  Web Server Plug-ins C | -                                                                                                    | ·                                  |                       |                                |                                   | Expan  | d All Collapse # | All Restore D | vefault                                                                                                    |
| Use the Web Server Plug-<br>communicate with each ot<br>online information center.             |                                                                                                    |                                    |                       |                                |                                   |        |                  |               |                                                                                                    |
| Disk Space Informatio                                                                          | n                                                                                                    |                                    |                       |                                |                                   |        |                  |               |                                                                                                    |
| Shared Resources Area<br>Installation Directory                                                | Volume<br>Z:<br>Z:                                                                                        | Required<br>0.0 KB<br>258.34 MB    | Temporary<br>48.02 MB | Total<br>48.02 MB<br>258.34 MB | Available<br>30.08 GB<br>30.08 GB |        |                  |               |                                                                                                    |
| 0                                                                                              |                                                                                                    |                                    |                       |                                |                                   | < Back | Next >           | Install       | Cancel                                                                                                    |

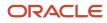

Windows

Chapter 3 HTML Server on WebSphere Reference Guide for Microsoft Installing, Updating, and Configuring WebSphere 8.5.x/9.0 (Release 9.2.1)

|          | Packages<br>features to install.        |
|----------|-----------------------------------------|
| Install  | Licenses Location Features Summary      |
| Features |                                         |
| 🗢 🖃 🇊 M  | VebSphere Customization Toolbox 8.5.5.0 |
|          | Web Server Plug-ins Configuration Tool  |
|          | Profile Management Tool (z/OS only)     |
|          | z/OS Migration Management Tool          |

9. On Install Packages, select features, select Web Server Plug-ins Configuration Tool.

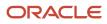

### **10.** Click the **Next** button.

JD Edwards EnterpriseOne Chapter 3 HTML Server on WebSphere Reference Guide for Microsoft Installing, Updating, and Configuring WebSphere 8.5.x/9.0 Windows (Release 9.2.1)

|                                                                                                    |                                                                     | · · · · ·      |                                        |
|----------------------------------------------------------------------------------------------------|---------------------------------------------------------------------|----------------|----------------------------------------|
| Install Packages                                                                                                    |                                                                     |                |                                        |
| Review the summary information.                                                                                                    |                                                                     |                | ······································ |
| Install Licenses Location Features Summary                                                                                                    |                                                                     |                |                                        |
| Target Location         Package Group Name:       WebSphere Customization Toolbox V8.5         Installation Directory:       Z:\IBM\WebSphere\Toolbox         Shared Resources Directory:       Z:\WebSphere85\IMShared         Packages |                                                                     |                |                                        |
| Packages                                                                                                    |                                                                     |                |                                        |
| ⊡ 1 WebSphere Customization Toolbox 8.5.0.0                                                                                                    |                                                                     |                |                                        |
|                                                                                                    |                                                                     |                |                                        |
|                                                                                                    |                                                                     |                |                                        |
|                                                                                                    |                                                                     |                |                                        |
|                                                                                                    |                                                                     |                |                                        |
|                                                                                                    |                                                                     |                |                                        |
|                                                                                                    |                                                                     |                |                                        |
|                                                                                                    |                                                                     |                |                                        |
|                                                                                                    |                                                                     |                |                                        |
|                                                                                                    |                                                                     |                |                                        |
|                                                                                                    |                                                                     |                |                                        |
| Environment                                                                                                    | Disk Space Information                                              |                |                                        |
| English                                                                                                    | Total Available Space<br>Z: 30.08 GB                                |                |                                        |
|                                                                                                    |                                                                     |                |                                        |
|                                                                                                    | Total Download Size: 48.02 MB<br>Total Installation Size: 306.36 MB |                |                                        |
| Repository Information                                                                                                    |                                                                     |                |                                        |
|                                                                                                    |                                                                     |                |                                        |
|                                                                                                    | < Back                                                              | Next > Install | Cancel                                 |

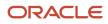

JD Edwards EnterpriseOne Chapter 3 HTML Server on WebSphere Reference Guide for Microsoft Installing, Updating, and Configuring WebSphere 8.5.x/9.0 (Release 9.2.1) Windows

| Review the summary inform  | ocation Features Summary            |                       |
|----------------------------|-------------------------------------|-----------------------|
| Target Location            |                                     |                       |
| Package Group Name:        | ebSphere Customization Toolbox V8.5 |                       |
| Installation Directory:    | 01/WebSphere855/Toolbox             |                       |
| Shared Resources Directory | 01/WebSphere855/IMShared            |                       |
| Packages                   |                                     |                       |
| Packages                   |                                     |                       |
| ✓ Ø WebSphere Customiz     |                                     |                       |
| Environment                | Disk Space Information              |                       |
| English                    |                                     | Total Available Space |
|                            | /u01                                | 3.29 GB               |
|                            | Total Download Size: 149.3          | 10 MB                 |
|                            | Total Installation Size: 347.3      | IO MB                 |
| Repository Information     |                                     |                       |

**11.** On Install Packages, review summary information, verify the accuracy of the selections.

**12.** Click the **Install** button to begin the installation of the WebSphere Customization Toolbox.

JD Edwards EnterpriseOne Chapter 3 HTML Server on WebSphere Reference Guide for Microsoft Installing, Updating, and Configuring WebSphere 8.5.x/9.0 (Release 9.2.1) Windows

|                                                                         |                                                                     | • |
|-------------------------------------------------------------------------|---------------------------------------------------------------------|---|
| Install Packages                                                        |                                                                     |   |
| Review the summary information.                                         |                                                                     |   |
| Review che sammary millionnadon.                                        |                                                                     |   |
| Install Licenses Location Features Summary                              |                                                                     |   |
| arget Location                                                          |                                                                     |   |
| Package Group Name: WebSphere Customization Toolbox V8.5                |                                                                     |   |
| Installation Directory: Z:\IBM\WebSphere\Toolbox                        |                                                                     |   |
| Shared Resources Directory: Z:\WebSphere85\IMShared                     |                                                                     |   |
| ackages                                                                 |                                                                     |   |
| Packages                                                                |                                                                     |   |
|                                                                         |                                                                     |   |
| <br>Environment<br>English                                              | Disk Space Information<br>Total Available Space                     |   |
|                                                                         | Z: 30.08 GB                                                         |   |
|                                                                         | Total Download Size: 48.02 MB<br>Total Installation Size: 306.36 MB |   |
| Repository Information                                                  |                                                                     |   |
|                                                                         |                                                                     |   |
| lling.: Retrieving files at 164.1 MB/s. 12 MB of 48 MB (28%) completed. |                                                                     |   |

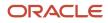

JD Edwards EnterpriseOne Chapter 3 HTML Server on WebSphere Reference Guide for Microsoft Installing, Updating, and Configuring WebSphere 8.5.x/9.0 (Release 9.2.1) Windows

| Install Licenses                                   | Location Features Summary            |                       |
|----------------------------------------------------|--------------------------------------|-----------------------|
| Target Location                                    |                                      |                       |
| Package Group Name:                                | WebSphere Customization Toolbox V8.5 |                       |
| Installation Directory:                            | /u01/WebSphere855/Toolbox            |                       |
| Shared Resources Directory:                        | /u01/WebSphere855/IMShared           |                       |
| Packages                                           |                                      |                       |
| Packages                                           |                                      |                       |
| ♥ Ø WebSphere Customization ♥ Ø WebServer Plug-ins |                                      |                       |
| Environment                                        | Disk Space Information               | on                    |
| English                                            |                                      | Total Available Space |
|                                                    | /u01                                 | 3.29 GB               |
|                                                    | Total Download Size: 14              | 9.30 MB               |
|                                                    | Total Installation Size: 34          | 7.30 MB               |
|                                                    |                                      |                       |
|                                                    |                                      |                       |

The progress screen is displayed. Wait for the progress to complete 100%, which may take several minutes.

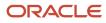

Chapter 3 HTML Server on WebSphere Reference Guide for Microsoft Installing, Updating, and Configuring WebSphere 8.5.x/9.0 Windows (Release 9.2.1)

| Install Packages                                                                                          | re installed. <u>View Log File</u>                   |
|----------------------------------------------------------------------------------------------------|------------------------------------------------------|
| The following package was installed:                                                                      | Which program do you want to start?                  |
| ♥ & WebSphere Customization Toolbox V8.5                                                                  | WebSphere Customization Toolbox     None             |
| Note: If the packages support rollback, the tempor<br>packages. You can delete the files on the Files for | rary directory contains rollback files for installed |

- 13. On Install Packages, verify the installation completed successfully. You may want to click the link: View Log File.
- 14. Click the Finish button.

You are returned to the IBM Installation Manager home screen.

# Installing or Updating to WebSphere 8.5.x/9.0 Fix Pack

Use these procedures to install or update your existing WebSphere components to WebSphere 8.5.x/9.0 Fix Pack:

- Updating the IBM Installation Manager to WebSphere 8.5.x or Greater
- Updating WebSphere Application Server 8.5.x or Greater
- Working with the HTTP Server Component
- Working with the Plug-ins Component

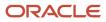

• Working with the Customization Toolbox Component

## Updating the IBM Installation Manager to WebSphere 8.5.x or Greater

Use this procedure to update the IBM Installation Manager.

**Note:** For instructions on installing the Update Installer itself, refer to the section of this guide entitled: *Installing the WebSphere Update Installer*.

- 1. Start the IBM Installation Manager using the IBMIM executable..
- 2. Open the Preferences of the IBM Installation Manager.

| 🖄 Preferences                    |                                                                                                    |                      |
|----------------------------------|----------------------------------------------------------------------------------------------------|----------------------|
| type filter text                 | Updates                                                                                                    | ↓                    |
| Repositories<br>Appearance       | The Installation Manager can optionally search for updates to itself whenever any of the following pages are opened | from the Start page: |
| Files for Rollback<br>⊕-Help     | Install Packages<br>Modify Packages                                                                                 |                      |
| Internet<br>→ Passport Advantage | Update Packages                                                                                                    |                      |
| Updates                          | And when clicking the "Check for Other Versions, Fixes, and Extensions" button on the "Install Packages" page.      |                      |
|                                  | Search for Installation Manager updates                                                                             |                      |

**3.** Highlight the **Updates** node and select this checkbox:

#### Search for Installation Manager Updates

- 4. Log out of IBM Installation Manager.
- 5. Log in to the Installation Manager and you will be prompted if a new version of Installation Manager is available.

| 🖄 IBM    | Installation Manager                                                                                                    |
|----------|----------------------------------------------------------------------------------------------------|
| <u> </u> | A new version of IBM Installation Manager is available. If you do not update the Installation Manager you will not be allowed to install some packages that require the new version of the Installation Manager. |
|          | Do you want to update the Installation Manager?                                                                                                    |
|          | Yes No Details >>                                                                                                    |

6. On IBM Installation Manager, click the **Yes** button and follow the installation wizard to complete the upgrade.

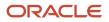

## Updating WebSphere Application Server 8.5.x or Greater

Use this procedure to update WebSphere 8.5.x or greater.

- 1. Stop all the WebSphere Processes including the HTTP Server and Web Server.
- 2. Launch the IBM Installation Manager using the IBMIM executable.
- **3.** Select the **Update** option.

| Package Group Name                                              |
|-----------------------------------------------------------------|
| IBM HTTP Server V8.5                                            |
| <sup>e</sup> e, IBM WebSphere Application Server V8.5           |
| 🗞 IBM WebSphere Application Server V8.5_1                       |
| 🗞 Web Server Plug-ins for IBM WebSphere Application Server V8.5 |
| 🛄 🔩 WebSphere Customization Toolbox V8.5                        |
|                                                                 |

**4.** On Package Group Name, select the **IBM WebSphere Application Server** product to which you wish to upgrade. For example:

#### IBM WebSphere Application Server V8.5.x

| 🖄 Password Requir                                                                                                | red 🔀                                                                                      |  |
|----------------------------------------------------------------------------------------------------|--------------------------------------------------------------------------------------------|--|
| Password Required<br>Credentials are required to connect to the IBM download site. Enter<br>IBM ID and password. |                                                                                            |  |
| User name:                                                                                                    |                                                                                            |  |
| Save password                                                                                                    |                                                                                            |  |
|                                                                                                    | s are stored on your computer in a file which is difficult, but not<br>n intruder to read. |  |
| Forgot your IBM ID?                                                                                              | Forgot your password? IBM ID help and FAQ                                                  |  |
|                                                                                                    | OK Cancel                                                                                  |  |

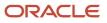

Chapter 3 HTML Server on WebSphere Reference Guide for Microsoft Installing, Updating, and Configuring WebSphere 8.5.x/9.0 Windows (Release 9.2.1)

- 5. On Password Required, enter valid credentials for your IBM ID to connect to the IBM download site by completing these fields:
  - User name
  - Password 0

| Update                                                                                                    | Recommended | Vendor |
|----------------------------------------------------------------------------------------------------|-------------|--------|
| 🖃 🐨 🖳 IBM WebSphere Application Server V8.5                                                                             |             |        |
| 📄 🖶 🐨 📝 IBM WebSphere Application Server Network Deployment 8.5.0 🛛 (I                                                  | I           |        |
| 🔤 🕅 🕅 Only fixes for version 8.5.0                                                                                      |             |        |
| 🔤 📝 Version 8.5.5.0                                                                                                    |             | IBM    |
| IBM WebSphere SDK Java Technology Edition (Optional) 7.0.4.0 (In     Only fixes for version 7.0.4.0     Version 7.0.4.1 |             | IBM    |

**Note:** You can uncheck the **Show Recommended only** option to list all available fix packs.

6. Review the license agreement and accept the terms in order to continue.

| Fixes                                                                   | Recommended | Vendor |
|-------------------------------------------------------------------------|-------------|--------|
| 🖃 🗹 🧊 IBM WebSphere Application Server Network Deployment 8.5.5.0       |             | IBM    |
| - 🗹 🗊 8.5.5.0-W5-WA5-IFPM89206 8.5.5000.20130528_1049                   | ✓           |        |
|                                                                         | ✓           |        |
|                                                                         | ✓           |        |
| - 🗹 🗊 8.5.5.0-WS-WAS-IFPM93496 8.5.5000.20130723_1455                   | ✓           |        |
| 🛛 🗹 🛱 8.5.5.0-WS-WASND-AllOSExceptIBMi-IFPM79754 8.5.5000.20130711_1041 | ✓           |        |
| 🗹 🕅 8.5.5.0-WS-WASND-AllOSExceptIBMi-IFPM90681 8.5.5000.20130613_0858   | <           |        |
| 🔤 😡 IBM WebSphere SDK Java Technology Edition (Optional) 7.0.4.1        |             | IBM    |

Chapter 3 HTML Server on WebSphere Reference Guide for Microsoft Installing, Updating, and Configuring WebSphere 8.5.x/9.0 Windows (Release 9.2.1)

7. You can accept the recommended fix packs that are automatically checked.

**Note:** The recommended fix packs may vary depends on the platform.

| Features                                                                    |  |  |
|-----------------------------------------------------------------------------|--|--|
| 🖃 🔟 🗊 IBM WebSphere Application Server Network Deployment 8.5.5.0           |  |  |
| 🖃 📝 🔯 WebSphere Application Server Full Profile                             |  |  |
| EJBDeploy tool for pre-EJB 3.0 modules                                      |  |  |
| 표 🗹 🗞 Stand-alone thin clients, resource adapters and embeddable containers |  |  |
| Sample applications                                                         |  |  |
| 🖻 🐨 💽 🏀 IBM WebSphere SDK for Java Technology Edition 6                     |  |  |
| IBM 32-bit WebSphere SDK for Java                                           |  |  |
| IBM 64-bit WebSphere SDK for Java                                           |  |  |
| 🖳 🗹 🔀 IBM WebSphere SDK Java Technology Edition (Optional) 7.0.4.1          |  |  |
|                                                                             |  |  |

8. On Features, use the checkboxes to select the components you want to install.

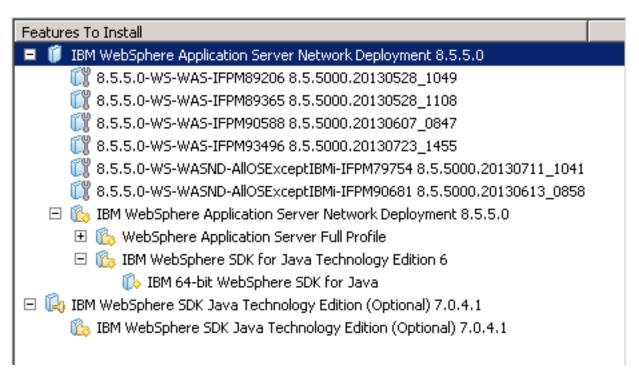

HTML Server on WebSphere Reference Guide for Microsoft Installing, Updating, and Configuring WebSphere 8.5.x/9.0 Windows (Release 9.2.1)

9. On Features to Install, review the summary of components that you have selected and click the **Update** button.

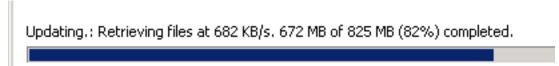

The update process downloads the fix pack from the IBM web site. The download speed depends on the network connections.

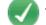

The packages are updated. <u>View Log File</u>

#### All the following updates were installed:

| Update                                                               | Installation Directory |
|----------------------------------------------------------------------|------------------------|
| 🖃 🎭 IBM WebSphere Application Server V8.5                            |                        |
| 🖃 🧊 IBM WebSphere Application Server Network Deployment 8.5.5.0      |                        |
| 🗊 8.5.5.0-WS-WAS-IFPM89206 8.5.5000.20130528_1049                    |                        |
| 108 8.5.5.0-WS-WAS-IFPM89365 8.5.5000.20130528_1108                  |                        |
| 🗊 8.5.5.0-WS-WAS-IFPM90588 8.5.5000.20130607_0847                    |                        |
| 🗊 8.5.5.0-WS-WAS-IFPM93496 8.5.5000.20130723_1455                    |                        |
| 8.5.5.0-WS-WASND-AllOSExceptIBMi-IFPM79754 8.5.5000.20130711_1041    |                        |
| 10 8.5.5.0-WS-WASND-AllOSExceptIBMi-IFPM90681 8.5.5000.20130613_0858 |                        |
| 💫 IBM WebSphere SDK Java Technology Edition (Optional) 7.0.4.1       |                        |
|                                                                      |                        |
|                                                                      |                        |
|                                                                      |                        |

10. Click the **Finish** button when the update is completed as indicated by this message:

#### The packages are updated.

## Working with the HTTP Server Component

Use this procedure to install or update the IBM HTTP Server Component for WebSphere 8.5.x or greater.

1. Launch the IBM Installation Manager using the IBMIM executable.

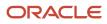

Chapter 3 HTML Server on WebSphere Reference Guide for Microsoft Installing, Updating, and Configuring WebSphere 8.5.x/9.0 Windows (Release 9.2.1)

2. Select the Update option.

| Update                                                                 | Recommended | Vendor |
|------------------------------------------------------------------------|-------------|--------|
| E. 👿 🎭 IBM HTTP Server V8.5                                            |             |        |
| 📄 🐨 📝 🧊 IBM HTTP Server for WebSphere Application Server 8.5.0 🛛 (Inst | all         |        |
| 🔤 🐼 Version 8.5.5.0                                                    |             | IBM    |
|                                                                        |             |        |

3. On Update, select this component for the version you want to install or update:

#### **IBM HTTP Server**

#### Updates

Features To Install IBM HTTP Server for WebSphere Application Server 8.5.5.0 1119 8.5.5.0-WS-WASIHS-MultiOS-IFPM87808 8.5.5000.20130725\_1119 IBM HTTP Server for WebSphere Application Server 8.5.5.0

4. On Features to Install, review the summary of selected features and click Update.

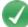

The packages are updated. View Log File

All the following updates were installed:

```
Update
                                                                                          Installation Directory
🖻 🍓 IBM HTTP Server V8.5
   🖃 🧊 IBM HTTP Server for WebSphere Application Server 8.5.5.0
          1119
8.5.5.0-WS-WASIHS-MultiOS-IFPM87808 8.5.5000.20130725_1119
```

5. Click the **Finish** button when the update is completed as indicated by this message:

#### The packages are updated.

## Working with the Plug-ins Component

Use this procedure to install or update the Plug-ins Component for WebSphere 8.5.x or greater.

1. Launch the IBM Installation Manager using the IBMIM executable.

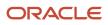

JD Edwards EnterpriseOne HTML Server on WebSphere Reference Guide for Microsoft Installing, Updating, and Configuring WebSphere 8.5.x/9.0 Windows

2. Select the Update option.

| Update                                                                 | Recommended | Vendor |
|------------------------------------------------------------------------|-------------|--------|
| 🖃 🐨 🖳 Web Server Plug-ins for IBM WebSphere Application Server V8.5    |             |        |
| 📄 🖻 🐨 📝 Web Server Plug-ins for IBM WebSphere Application Server 8.5.0 |             |        |
| 🔤 📝 Version 8.5.5.0                                                    |             | IBM    |
|                                                                        |             |        |
|                                                                        |             |        |

3. On Update, select this component for the version you want to install or update:

#### Web Server Plug-ins for IBM WebSphere Application Server

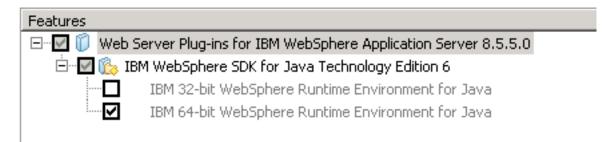

4. On Features, review the summary of selected features and click **Update**.

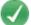

The packages are updated. <u>View Log File</u>

The following update was installed:

```
Update
                                                                                             Installation Directory
😑 🍡 Web Server Plug-ins for IBM WebSphere Application Server V8.5
       Web Server Plug-ins for IBM WebSphere Application Server 8.5.5.0
```

5. Click the Finish button when the update is completed as indicated by this message:

#### The packages are updated.

## Working with the Customization Toolbox Component

Use this procedure to install or update the Customization Toolbox Component to WebSphere 8.5 or greater.

1. Launch the IBM Installation Manager using the IBMIM executable.

HTML Server on WebSphere Reference Guide for Microsoft Installing, Updating, and Configuring WebSphere 8.5.x/9.0 Windows

2. Select the Update option.

| endor |
|-------|
|       |
|       |
| M     |
|       |
| м     |

3. On Update, select this component for the version you want to install or update: WebSphere Customization Toolbox

| Features |                                         |  |
|----------|-----------------------------------------|--|
| ⊡…⊻ 🗊    | WebSphere Customization Toolbox 8.5.5.0 |  |
|          | Web Server Plug-ins Configuration Tool  |  |
|          | Profile Management Tool (z/OS only)     |  |
|          | z/OS Migration Management Tool          |  |
|          | Remote Installation Tool for IBM i      |  |

4. On Features, verify the component you want to installed is selected.

### Updates

Features To Install 🖃 🧊 WebSphere Customization Toolbox 8.5.5.0 🚯 Web Server Plug-ins Configuration Tool

5. On Update, review the summary of selected features and click **Update**.

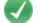

The packages are updated. View Log File

The following update was installed:

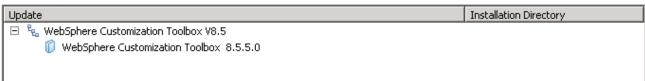

- 6. Click the **Finish** button when the update is completed as indicated by this message: The packages are updated.
- 7. Restart all HTTP Services.

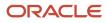

8. Restart all Web Server instances.

# Configuring the IBM Web Server Plug-in

After you have updated all software packages as described in the preceding section of this document entitled: Installing or Updating to WebSphere 8.5.x/9.0 Fix Pack, you must configure the plug-in. This process is performed through the IBM WebSphere Customization Toolbox. You must complete this configuration before you install the JD Edwards EnterpriseOne HTML Web Server.

1. Start the WebSphere Customization Toolbox using this navigation by starting the executable in this directory:

Start > Programs > IBM WebSphere > WebSphere Customization Toolbox V8.5.x/9.0 > WebSphere **Customization Toolbox** 

/u01/WebSphere855/Toolbox/WCT/wct.sh

Note: If the Customization Toolbox failed to start with this error: See the log file in / root/.ibm/.WebSphere/workspace/WCT85/.metadata/.log For details on the above error, review the IBM solution.

| File Window Help                                                                                                    |
|----------------------------------------------------------------------------------------------------|
| 😰 🔕 Web Server Plug-ins Configuration Tool 🚯 Welcome                                                                                                    |
| Welcome 🛛 🗖                                                                                                    |
| Welcome to the WebSphere Customization Toolbox                                                                                                    |
| Select a tool in the following list to display the welcome information for that tool. To launch a tool, select a tool in the list, and click <i>Launch</i> Selected Tool. Alternatively, select Window > Open Perspective and select a tool in the list.                                                                                                    |
| List of provided tools:                                                                                                    |
| Web Server Plug-ins Configuration Tool                                                                                                    |
| J                                                                                                    |
| Launch Selected Tool                                                                                                    |
| Welcome information for selected tool                                                                                                    |
| Use the Web Server Plug-ins Configuration Tool to configure the Web server plug-ins for IBM WebSphere Application Server Version 8.5 so that your Web server and application server can communicate with each other. Learn more about configuring the Web server plug-ins from the Web Server Plug-ins Configuration Roadmap for WebSphere Application Server Version 8.5 or the online information center. |
| Web Server Plug-ins Configuration Tool                                                                                                    |

2. On WebSphere Customization Toolbox, Welcome, in the list of provided tools, highlight the Web Server Plug-ins Configuration Tool.

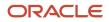

Chapter 3 HTML Server on WebSphere Reference Guide for Microsoft Installing, Updating, and Configuring WebSphere 8.5.x/9.0 (Release 9.2.1) Windows

#### 3. Click the Launch Selected Tool button.

| File Window Help                                                                                          |            |        |
|----------------------------------------------------------------------------------------------------|------------|--------|
| Web Server Plug-ins Configuration Tool         (           Web Server Plug-in Runtime Locations         ( | ev welcome |        |
| Name                                                                                                    | Location   | Add    |
|                                                                                                    |            | Remove |

**4.** In the Web Server Plug-in Runtime Location section, click the **Add** button.

| Add Web Server Plug-in<br>Add a previously installed Web se                         | Location<br>rver plug-in location to your working set. |  |
|-------------------------------------------------------------------------------------|--------------------------------------------------------|--|
| Web server plug-in location<br>Name: IHS_webserver1<br>Location: Z:\IBM\WebSphere\P | ugins Browse                                           |  |

| Add Web S     | erver Plug-in Location                                             |                 |
|---------------|--------------------------------------------------------------------|-----------------|
| Add a prev    | viously installed Web server plug-in location to your working set. |                 |
|               |                                                                    |                 |
| Web serve     | r plug-in location                                                 |                 |
| <u>N</u> ame: | [HS_webserver1                                                     |                 |
| Location:     | /u01/WebSphere85/Plugins                                           | B <u>r</u> owse |

Chapter 3 HTML Server on WebSphere Reference Guide for Microsoft Installing, Updating, and Configuring WebSphere 8.5.x/9.0 Windows (Release 9.2.1)

- 5. On Add Web Server Plug-in Location, complete these fields:
  - Name

Enter a name for the plug-in location. For example:

IHS\_webserver1

• Location

Enter the location of your plug-in. The default plug-in directory is:

Z:\IBM\WebSphere\Plugins

/u01/WebSphere855/Plugins

6. Click the Finish button.

| e Window Help                     | and the state of the state of t |         |
|-----------------------------------|----------------------------------------------------------------------------------------------------|---------|
|                                   |                                                                                                    |         |
| ) Web Server Plug-in Runtime Loca | tions                                                                                                    |         |
| lame                              | Location                                                                                                    | Add     |
| H5_webserver1                     | Z:\IBM\WebSphere\Plugins                                                                                                    | Remove  |
|                                   |                                                                                                    | Roadmap |
|                                   |                                                                                                    |         |
|                                   |                                                                                                    | is      |
|                                   |                                                                                                    |         |
|                                   |                                                                                                    |         |
| 1                                 |                                                                                                    | 101     |

| Name           | Location                 | A <u>d</u> d |
|----------------|--------------------------|--------------|
| IHS_webserver1 | /u01/WebSphere85/Plugins | Remove       |

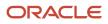

HTML Server on WebSphere Reference Guide for Microsoft Installing, Updating, and Configuring WebSphere 8.5.x/9.0 Windows (Release 9.2.1)

7. In the upper half of the form (shown above), verify the plug-in location that you just defined is displayed in the Web Server Plug-in Runtime Locations section in the upper half of the form.

| Web Server Plug-in Cor | nfigurations 🔕 Web S | ierver Plug-in Response File | - t    |
|------------------------|----------------------|------------------------------|--------|
| Web Server Definition  | Web Server Type      | Plug-in Configuration File   | Create |
|                        |                      |                              | Delete |
|                        |                      |                              |        |

8. In the lower half of the screen (shown above), click the **Create** button.

| Web Server Selection                                                                                       | E C |
|----------------------------------------------------------------------------------------------------|-----|
| Select the Web server to configure. Verify that the Web server you select to configure has been installed. |     |
| IBM HTTP Server V8.5     Apache Web Server V2.2                                                            |     |
| C Lotus Domino Web Server V8                                                                               |     |
| 🔘 Sun Java System Web Server V6.1 or Sun Java System Web Server V7.0                                       |     |
| C Microsoft Internet Information Services V7                                                               |     |
| C Microsoft Internet Information Services V6                                                               |     |

 On Web Server Selection, choose this radio button: IBM HTTP Server V8.5.

Select the Web server configuration file and identify the Web server port to configure the Web server definition.

#### Select the existing IBM HTTP Server httpd.conf file:

z:iIBM(HTTPServer(conf))ttpd.conf

Specify the Web server port:

**10.** On Web Server Selection, choose this radio button: **IBM HTTP Server V8.5/9.0**.

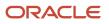

Browse ...

JD Edwards EnterpriseOne Chapter 3 HTML Server on WebSphere Reference Guide for Microsoft Installing, Updating, and Configuring WebSphere 8.5.x/9.0 Windows (Release 9.2.1)

| Web Server Architecture Selection                            | E g |
|--------------------------------------------------------------|-----|
| Select the architecture of your installed target web server. |     |
|                                                              |     |
| ○ <u>3</u> 2 bit                                             |     |

- **11.** On Web Server Architecture Selection, choose your bitness.
- 12. On Web Server Configuration File Selection, complete these fields:
  - Select the existing IBM HTTP Server httpd.conf file

Enter in the location of your httpd.conf file. For example:

z:\IBM\HTTPServer\conf\httpd.conf

/u01/WebSphere855/HTTPServer/conf/httpd.conf

Specify the Web server port

Specify a web server port that matches the port used by your HTTP server.

13. Click the Next button.

Setup IBM HTTP Server Administration Server

#### Non-Administrative user configuration limitation

The user account running the configuration does not have Administrator privileges, therefore a Windows service cannot be created ro run the IBM HTTP Server Administration Server. Without a Windows service to run the IBM HTTP Server Administration Server, the administration server cannot start or stop the web server from a WebSphere Application Server administrative console.

When both the IBM HTTP Server and WebSphere Application Server are installed to the same machine, an IBM HTTP Server Administration Server is not required to propagate the web server plug-ins configuration file (plugin-cfg.xml) from the application server to the web server.

You will receive the Non-Administrative user configuration limitation screen if you are not logged on as an administrative user.

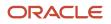

Chapter 3 HTML Server on WebSphere Reference Guide for Microsoft Installing, Updating, and Configuring WebSphere 8.5.x/9.0 (Release 9.2.1) Windows

#### **14.** Click the **Next** button.

| Optionally configure an administrative server to administer the Web server. You can manage the Web server from a Web administrative console by using the IBM HTTP Server administrative server to control the communication between them.                                                | Sphere Application Server |
|----------------------------------------------------------------------------------------------------|---------------------------|
| Specify a port number for IBM HTTP Server administation server to communicate. The default port is 8008. If the def<br>to another port that is available. Running IBM HTTP Server administation server without root or Administrative privile<br>1024.                                   |                           |
| HTTP Administration Port:                                                                                                    |                           |
| 8008                                                                                                    |                           |
|                                                                                                    |                           |
| Optionally create a user ID and password to authenticate to the IBM HTTP Server Administation Server from the Wel<br>administrative console. The user ID and password is encrypted and stored in the conf/admin.passwd file. You can cre<br>configuration by using the htpasswd utility. |                           |
| Create a user ID for IBM HTTP Server Administration Server authentication                                                                                                    |                           |
| User ID:                                                                                                    |                           |
| Password:                                                                                                    |                           |
| Confirm password:                                                                                                    |                           |
|                                                                                                    |                           |
|                                                                                                    |                           |
|                                                                                                    |                           |

15. If you are signed on as an Administrative User, you will see the above screen. You can choose to create a user ID for IBM HTTP Server.

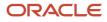

Windows

| 16. | Click the <b>Next</b> button. |  |
|-----|-------------------------------|--|
|-----|-------------------------------|--|

| Choose whether to use a Windows service to run IBM HTTP Server administration server. The Administration Server must be run as a Windows service to be<br>able to manage the web server from a WebSphere Application Server administration Console. If a service is created, also select a startup type to have the<br>Windows service start manually or automatically when rebooting the system. |                               |  |
|----------------------------------------------------------------------------------------------------|-------------------------------|--|
| Run IBM HTTP Server Administration Server as a Windows                                                                                                    | s Service.                    |  |
|                                                                                                    |                               |  |
| Log on as a local system account C Log on as a specified user account                                                                                                    |                               |  |
| User name:                                                                                                    |                               |  |
| Password:                                                                                                    |                               |  |
| The user account that runs the Windows service must ha                                                                                                    | ve the following user rights: |  |
| - Act as part of the operating system<br>- Log on as a service                                                                                                    |                               |  |
| Startup type:                                                                                                    | Automatic                     |  |

17. You can choose whether to use a Windows service to run IBM HTTP Server administration server. It is recommended that you select to run the Server as a Windows Service. Optionally you can change the startup type to Manual if you are not going to use the HTTP Administration server often.

Use a Web server definition to manage a Web server through the WebSphere Application Server administrative console or the wsadmin tool. The definition name must be unique because this name is used to identify this Web server in the administrative console.

Specify a unique Web server definition name:

webserver1

The Web server definition name must not be empty and it must not contain the following special characters or space:

 $| \setminus *, :; = +? | <> \& \%'"[] > # $ ^{}$ Note: a period(.) is not valid if it is the first character.

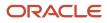

Chapter 3 HTML Server on WebSphere Reference Guide for Microsoft Installing, Updating, and Configuring WebSphere 8.5.x/9.0 (Release 9.2.1) Windows

18. On Web Server Definition name, specify a web server name. If you already have a web server defined (for example, webserver1), then you should use the same name here.

Configure the Web server plug-ins to the computer where the Web server exists. When the Web server and application server are not on the same computer, choose the remote configuration scenario. When both Web server and application server are on the same computer, choose the local configuration scenario. In the local scenario, the Web server definition you create in this wizard is defined automatically in the application server.

Configuration scenario

(Remote) Host name or IP address of the application server

(Local) Installation location of WebSphere Application Server

Z:\IBM\WebSphere\AppServer

For the remote configuration scenario, the host name must be accessible on the network through one of the following address formats:

Fully qualified domain name system (DNS) host name The default short DNS host name Numeric IP address

Configure the Web server plug-ins to the computer where the Web server exists. When the Web server and application server are not on the same computer, choose the remote configuration scenario. When both Web server and application server are on the same computer, choose the local configuration scenario. In the local scenario, the Web server definition you create in this wizard is defined automatically in the application server.

Configuration scenario

(Remote) Host name or IP address of the application server

(Local) Installation location of WebSphere Application Server

/u01/WebSphere85/AppServer

For the purposes of this guide, it is assumed that the HTTP Server and WebSphere Application Server are located on the same machine. Therefore, on Configuration Scenario Selection, the radio button for (Local) Installation location of WebSphere Application Server is selected.

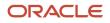

Browse ...

Browse.

Chapter 3 HTML Server on WebSphere Reference Guide for Microsoft Installing, Updating, and Configuring WebSphere 8.5.x/9.0 (Release 9.2.1) Windows

#### 19. Use the **Browse** button to locate the installation location of the WebSphere Application Server. For example:

#### Z:\IBM\WebSphere\AppServer

/u01/WebSphere855/AppServer

20. Click the Next button.

| WebSphere Application Server Profile Selection                                                                                         | E g |
|----------------------------------------------------------------------------------------------------|-----|
| Select the WebSphere Application Server profile to configure with the current Web server plug-in and create the Web server definition. |     |
| Available Profiles:                                                                                                    |     |
| AppSrv01                                                                                                    | •   |
|                                                                                                    |     |

21. On WebSphere Application Server Profile Selection, use the drop-down menu in Available Profiles to select the WebSphere Application Server profile to configure with the current Web server plug-in and create the Web server definition. For example, an available profile might be named AppSvr01.

**Note:** If the Available Profiles field is blank and no options show on the drop down, you must Cancel from this procedure. Create a profile and either use the advanced option to automatically create a web server definition or manually create the web server in the IBM WebSphere Application Server Administrative Console. For more information on either option, refer to the IBM info center:

http://www-01.ibm.com/software/webservers/appserv/was/library/

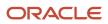

Chapter 3 HTML Server on WebSphere Reference Guide for Microsoft Installing, Updating, and Configuring WebSphere 8.5.x/9.0 Windows (Release 9.2.1)

#### 22. Click the Next button.

٠ Review the information below for accuracy. Click Configure to begin configuring the Web server, Web server plug-ins, and application server profile. Web server to configure: IBM HTTP Server V8 Web server definition: webserver1 WebSphere Application Server profile information: AppSrv01 Plug-in configuration file: Z:\IBM\WebSphere\Plugins\config\webserver1\plugin-cfg.xml Review the information below for accuracy. Click Configure to begin configuring the Web server, Web server plug-ins, and application server profile. Web server to configure: IBM HTTP Server V8.5 Web server definition: webserverl WebSphere Application Server profile information: AppSrv01 Plug-in configuration file:

/u01/WebSphere85/Plugins/config/webserver1/plugin-cfg.xml

23. On Plug-in Configuration Summary, review the information for accuracy.

Chapter 3 HTML Server on WebSphere Reference Guide for Microsoft Installing, Updating, and Configuring WebSphere 8.5.x/9.0 (Release 9.2.1) Windows

### **24.** Click the **Configure >** button.

| Success:                                                                                                    | <u>*</u>                                              |
|----------------------------------------------------------------------------------------------------|-------------------------------------------------------|
| The configuration has been completed successfully.                                                          |                                                       |
| The stand-alone application server is configured with a Web server definition. You may start configuration. | up your Web sever and application server to test your |
| Web server type configured:                                                                                 |                                                       |
| IBM HTTP Server V8.5                                                                                        |                                                       |
| Web server definition:                                                                                      |                                                       |
| webserver1                                                                                                  |                                                       |
| Plug-in configuration file:                                                                                 |                                                       |
| Z:\IBM\WebSphere\Pugins\config\webserver1\plugin-cfg.xml                                                    |                                                       |
|                                                                                                    |                                                       |
|                                                                                                    |                                                       |
|                                                                                                    | L                                                     |
|                                                                                                    | -1                                                    |
| 1                                                                                                    | <u>ک</u>                                              |
|                                                                                                    |                                                       |
|                                                                                                    |                                                       |
|                                                                                                    | < 3adk Configure > Finish Cancel                      |
|                                                                                                    | Carrier Constants                                     |

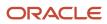

JD Edwards EnterpriseOne Chapter 3 HTML Server on WebSphere Reference Guide for Microsoft Installing, Updating, and Configuring WebSphere 8.5.x/9.0 Windows (Release 9.2.1)

| Success:<br>The configuration has been completed successfully.                                                                                                    |    |
|----------------------------------------------------------------------------------------------------|----|
| The stand-alone application server is configured with a Web server definition. You may start up your Web sever and application server to test your configuration. |    |
| Web server type configured:<br>IBM HTTP Server V8.5                                                                                                    |    |
| Web server definition:<br>webserver1                                                                                                    | =  |
| Plug-in configuration file:<br>/u01/WebSphere85/Plugins/config/webserver1/plugin-cfg.xml                                                                          |    |
|                                                                                                    |    |
|                                                                                                    | P  |
| < <u>B</u> ack Configure > Cancel Finis                                                                                                    | ih |

**25.** On Plug-in Configuration Result, verify that the configuration completed successfully. If necessary, follow the instructions to correct any errors.

Chapter 3 HTML Server on WebSphere Reference Guide for Microsoft Installing, Updating, and Configuring WebSphere 8.5.x/9.0 Windows (Release 9.2.1)

26. Click the Finish button.

| Web Server Definition | Web Server Type | Plug-in Configuration File                                | Create |
|-----------------------|-----------------|-----------------------------------------------------------|--------|
| vebserver1            | IBM FTTP Server | 2:\IBM\WebSphere\Plugins\config\webserver1\plugin-cfg.xml | Delete |
|                       |                 |                                                           |        |
|                       |                 | 1                                                         |        |

| leb Server Definition | Web Server Type | Plug-in Configuration File                                | Create |
|-----------------------|-----------------|-----------------------------------------------------------|--------|
| ebserverl             | IBM HTTP Server | /u01/WebSphere85/Plugins/config/webserver1/plugin-cfg.xml | Delete |
|                       |                 |                                                           |        |
|                       |                 |                                                           |        |

27. On WebSphere Customization Toolbox, with the Web Server Plug-in Configurations tab selected, verify that the server definition exists.

# Setting the HTTP Server Properties

To use IBM WebSphere Application Server 8.5.x/9.0 properly with Oracle JD Edwards EnterpriseOne, you must set the HTTP server to automatically generate and propagate the plug-in. These steps briefly describe this process.

- 1. Log into the admin console for IBM WebSphere Application Server
- 2. Select Servers > Server Types > Web Servers.
- 3. Select your web server.

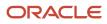

JD Edwards EnterpriseOne

Chapter 3 HTML Server on WebSphere Reference Guide for Microsoft Installing, Updating, and Configuring WebSphere 8.5.x/9.0 Windows (Release 9.2.1)

4. On the right hand side of the screen, select Additional Properties > Plug-in properties.

| in properties                                                                                                    | Additional Properties          |
|----------------------------------------------------------------------------------------------------|--------------------------------|
| Ignore DNS failures during Web server startup                                                                                                  | Request and<br><u>Response</u> |
| efresh configuration interval                                                                                                    | Caching                        |
| D seconds                                                                                                    | Request Routing                |
| epository copy of Web server plug-in files:                                                                                                    | Custom                         |
| <ul> <li>* Plug-in configuration file name</li> <li>plugin-cfg.×ml</li> <li>✓ Automatically generate the plug-in configuration file</li> </ul> | <u>Properties</u>              |
| Automatically propagate plug-in configuration file                                                                                             |                                |
| * Plug-in key store file name                                                                                                    |                                |
| plugin-key.kdb                                                                                                    |                                |
| Manage keys and certificates                                                                                                    |                                |
| Copy to Web server key store directory                                                                                                    |                                |

- 5. Make any necessary changes and ensure the checkboxes are selected next to these two properties:
  - Automatically generate the plug-in configuration file
  - Automatically propagate plug-in configuration file
- 6. Click Apply.
- 7. Click the Save button to save all changes.

## Manually Generating a Plug-in

Occasionally, you may to manually generate the web server plug-in. The most common error that requires manual plug-in generation is the "HTTP 404" when trying to access the software. This section briefly explains how to manually generate the plug-in.

1. Log in to the WebSphere Application Server Administration Console for your profile.

JD Edwards EnterpriseOne

Chapter 3 HTML Server on WebSphere Reference Guide for Microsoft Installing, Updating, and Configuring WebSphere 8.5.x/9.0 Windows (Release 9.2.1)

#### 2. Select Server Types > Web Servers.

| G      | enerate Plug-in   | Propagate Plug-i     | n New Dele     | ete Templates Start St      | top Termin             | ate      |
|--------|-------------------|----------------------|----------------|-----------------------------|------------------------|----------|
| D      | 6 👯 🚏             |                      |                |                             |                        |          |
| Select | Name 🛟 _          | Web server Type 🛟 🔤  | Node 😂 _       | Host Name 🛟 _               | Version $\Diamond_{-}$ | Status ሷ |
| You c  | an administer the | following resources: |                |                             |                        |          |
|        | webserver1        | IBM HTTP Server      | DENPTW22Node01 | DENPTW22.mlab.jdedwards.com | ND 8.5.0.0             | €        |
| Total  | Total 1           |                      |                |                             |                        |          |

- 3. Check the box next to the web server definition.
- 4. Click the Generate Plug-in button.
- 5. Click the Propagate Plug-in button.
- 6. Log off of the Admin Console.

Note: Federated (Clustered) Web Servers. If you are using WebSphere Application Server and running JD Edwards EnterpriseOne as part of a federated (or clustered) web server, you may need to regenerate the WebSphere global plugin configuration after deploying the newest tools release. This is required when new servlets have been added to the tools release you are deploying. To update (regenerate) plugins, refer to the following procedure.

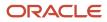

To update (regenerate) and propagate the global web server plugin configuration:

1. Log on to the Deployment Manager Administration Console using the Dmgr01 profile.

| WebSphere. software                                                    | Welcome                                                                                                    |
|------------------------------------------------------------------------|----------------------------------------------------------------------------------------------------|
| Servers                                                                | Cell=denptw22Cell01, Profile=Dmgr01                                                                                                    |
| Applications                                                           | Update global Web server plug-in configuration ? -                                                                                                    |
| 🗄 Jobs                                                                 |                                                                                                    |
| Services                                                               | Update global Web server plug-in configuration<br>Use this page to create or update a global plug-in configuration file for a                                                                                                    |
| Resources                                                              | cell. The settings in this configuration file are based on the topology of the cell. The web server plug-in configuration file controls whether an                                                                                    |
| Runtime Operations                                                     | application server or the web server handles user requests. You must<br>regenerate this global plug-in configuration file whenever you change the                                                                                     |
| Security                                                               | configurate this globar plug-in configuration me wherever you change the<br>configuration settings for an application server, cluster, web container<br>transport, or virtual host alias that is contained in the cell. You must also |
| Operational policies                                                   | regenerate this file whenever you add a new application server, cluster,<br>web container transport, or virtual host alias to the cell. The global plugin-                                                                            |
| 🗆 Environment                                                          | cfg.xml file is placed in the %was_profile_home%/config/cells directory.<br>This configuration file includes the URIs for all of the applications that are                                                                            |
| Virtual hosts                                                          | deployed in this cell. If your web server is located on a remote machine,<br>you must manually move this plug-in configuration file to that machine.                                                                                  |
| <ul> <li>Update global Web server plug-in<br/>configuration</li> </ul> | Click OK to update, or click Overwrite to generate a new plug-in                                                                                                    |
| WebSphere variables                                                    | configuration file.                                                                                                    |
| Shared libraries                                                       | OK Overwrite Cancel                                                                                                    |
| <ul> <li>SIP application routers</li> </ul>                            | OK Overwrite Cancer                                                                                                    |
| Replication domains                                                    | View or download the current Web server plug-in configuration file                                                                                                    |
| URI Groups                                                             |                                                                                                    |
| <ul> <li>■ Naming</li> <li>■ OSGi bundle repositories</li> </ul>       |                                                                                                    |
|                                                                        |                                                                                                    |

- 2. Expand the Environment node and select **Update global Web server plug-in configuration**.
- **3.** Review the content in the right-hand pane and note the location of the plug-in file in the description. For example, the description might say:

#### The global plugin-cfg.xml file is placed in the %was\_profile\_home%/config/cells directory.

4. Click the **OK** button.

# Manually Editing the HTTP Configuration File

**CAUTION:** You must perform this step in order for JD Edwards EnterpriseOne HTML Server to work correctly.

To manually edit the HTTP configuration file (httpd.conf):

1. Locate your httpd.conf file. Typically the file is located in this directory:

#### Z:\IBM\WebSphere\HTTPServer\config

/u01/WebSphere855/HTTPServer/config

- 2. Open the file with an ASCII editor.
- Assuming the location of your httpd.conf is that shown in the previous step, add the following lines to the bottom of the file:

LoadModule was\_ap22\_module "Z:\IBM\WebSphere\Plugins\bin\32bits\mod\_was\_ap22\_http.dll"

WebSpherePluginConfig "Z:\IBM\WebSphere\Plugins\config\webserver1\plugin-cfg.xml"

LoadModule was\_ap22\_module "/u01/WebSphere855/Plugins/bin/64bits/mod\_was\_ap22\_http.so"

**Note:** The extension of the mod was ap22 http file varies based on platform.

WebSpherePluginConfig "/u01/WebSphere855/Plugins/config/webserver1/plugin-cfg.xml"

- 4. Save and close the httpd.conf file.
- 5. Stop and restart HTTP Server from the Windows Services panel.
- 6. Stop the HTTP Server from the bin directory using this command:

#### ./apachectl stop

7. Restart the HTTP Server from the bin directory using this command:

./apachectl start

# **4** Installing and Configuring WebSphere 7.0

# Performing the Pre-installation Procedure

Before you install WebSphere, you must first set up a local user account that is in the Administrative group and has these advanced user rights:

- Act as part of operating system
- Create a token object.
- Log on as a service
- Replace a process level token

To set up a local user account with the above user rights, navigate to:

Control Panel > Administrative Tools > Local Security Policy > Local Policies > Users Rights Assignment

On User Rights Assignment, double-click one of the user rights, click Add, select a local user account from the list, and click OK. Repeat this process for the remaining user rights.

# Installing WebSphere Application Server 7.0 (Using Network Deployment CD or Downloaded Image)

Note: It is important to follow the exact sequence of steps in this procedure.

Complete these steps to install the WebSphere Application Server version 7.0, and then install the EnterpriseOne Web Server to that installation. The WebSphere 7.0 Network Deployment CD may be used to install WebSphere Application Server for a base or standalone configuration.

**Note:** The typical IBM WebSphere installation includes the Application Server itself, HTTP Server, and the Plugin components. You must install all these components to ensure WebSphere Application Server 7.0 is functioning correctly. For any additional requirements and Fix Packs once the basic install is completed, review the minimum technical requirements (MTRs) as described in **Accessing Certifications** in this document.

1. If you have not already set the display, complete this step. For example, if your local display has an IP address of 10.139.157.46:0.0, enter this command to properly set the display:

export DISPLAY=10.139.157.46:0.0

**Note:** For Solaris only, verify that you are in the ksh shell before executing the command using the echo \$SHELL command.

2. If you are installing WebSphere 7.0 on Solaris with Exceed, enter this command to set the environment variable: export N0\_J2D\_DGA=1

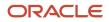

- 3. Insert the WebSphere Application Server Network Deployment CD, Version 7.0 (32-bit) or extract the downloaded image into a temporary location.
- 4. Enter this command to mount the CD drive:

mount /cdrom

**Note:** The syntax of the mount command can vary by platform, and is not required for Sun platforms.

5. Enter this command to change to the CD drive:

cd /cdrom

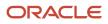

JD Edwards EnterpriseOne HTML Server on WebSphere Reference Guide for Microsoft Windows

#### 6. Run the launchpad executable from the extracted directory:

cd x:\dump\was7\_windows\cd1

x:\dump\was7\_windows\cd1 > launchpad.exe

where x: is the drive on which you downloaded the WebSphere 7.0 image.

./launchpad.sh

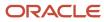

JD Edwards EnterpriseOne

HTML Server on WebSphere Reference Guide for Microsoft Windows

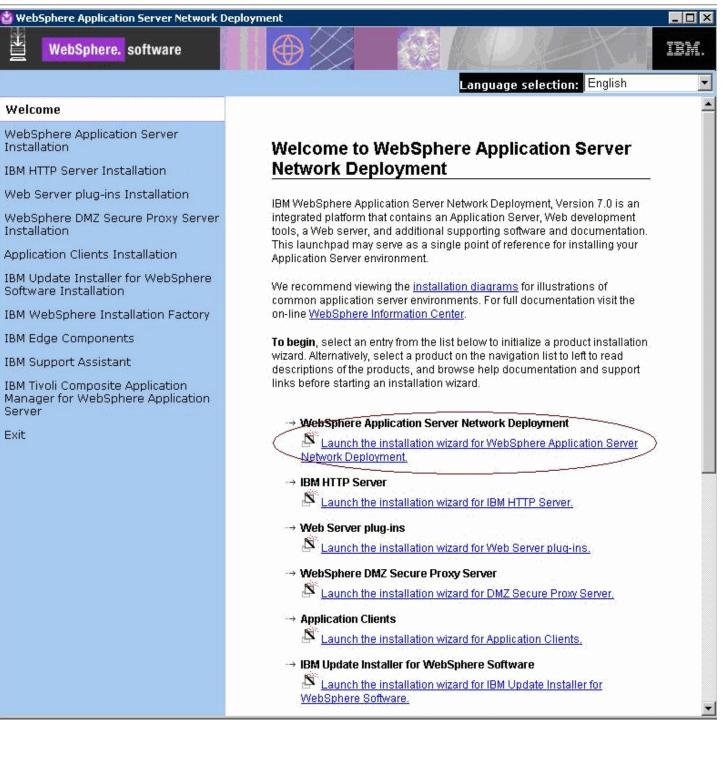

## 7. From that launchpad window, select the first link on the right panel:

Launch the installation wizard for WebSphere Application Server Network Deployment

| 월 IBM WebSphere App | lication Server 7.0                                                                                                    |
|---------------------|----------------------------------------------------------------------------------------------------|
|                     | Welcome to the IBM WebSphere Application Server Network Deployment<br>installation wizard.                                                                                                    |
| WebSphere, software | This wizard installs IBM WebSphere Application Server Network Deployment.<br>Additional information can be found at the <u>Information Centers</u> and <u>Support sites</u><br>for WebSphere and related products homepage. |
|                     | Click <b>Next</b> to continue.                                                                                                    |
|                     |                                                                                                    |
|                     |                                                                                                    |
|                     |                                                                                                    |
| InstallShield       | < <u>B</u> ack <u>N</u> ext > <u>C</u> ancel                                                                                                    |

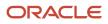

| WebSphere, software | information for the destin | llation, please specify the login<br>ation System i server. |
|---------------------|----------------------------|-------------------------------------------------------------|
|                     | Name or IP address;        | DENPBAS2                                                    |
|                     | User name:                 | QSECOFR                                                     |
|                     | Password:                  | *****                                                       |
|                     |                            | OK CANCEL                                                   |

#### 8. On the Welcome panel, click the **Next** button to continue.

| 🖞 IBM WebSphere Applica | ation Server 7.0                                                                                                    |          |
|-------------------------|----------------------------------------------------------------------------------------------------|----------|
| <b>#</b>                | Software License Agreement                                                                                                    |          |
| The state               | Please read the following license agreement carefully.                                                                                                    |          |
| WebSphere, software     | International Program License Agreement                                                                                                    | <b>A</b> |
| NEE.                    | Part 1 - General Terms                                                                                                    |          |
|                         | BY DOWNLOADING, INSTALLING, COPYING, ACCESSING, OR USING THE<br>PROGRAM YOU AGREE TO THE TERMS OF THIS AGREEMENT. IF YOU ARE<br>ACCEPTING THESE TERMS ON BEHALF OF ANOTHER PERSON OR A<br>COMPANY OR OTHER LEGAL ENTITY, YOU REPRESENT AND WARRANT T<br>YOU HAVE FULL AUTHORITY TO BIND THAT PERSON, COMPANY, OR LEGA<br>ENTITY TO THESE TERMS. IF YOU DO NOT AGREE TO THESE TERMS, | HAT      |
| X                       | Read non-IBM terms                                                                                                    |          |
|                         | I accept both the IBM and the non-IBM terms                                                                                                    |          |
|                         | I do not accept the terms in the license agreement           Print                                                                                                    |          |
| InstallShield           |                                                                                                    |          |
|                         | <u> &lt; B</u> ack <u>N</u> ext > <u>C</u> ar                                                                                                    | ncel     |

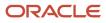

9. On Software License Agreement, review the License Agreement and select a radio button to accept or decline.

If you chose to accept, click the Next button to continue.

If you do not accept the terms of the license agreement, you cannot continue with the installation.

|          | System Prerequisites Check                                                                                                    | 1 |
|----------|----------------------------------------------------------------------------------------------------|---|
| software | Passed: Your operating system completed the prerequisites check successfully.                                                                                                    |   |
| 11       | Your operating system meets or exceeds the requirements for this product.<br>See the <u>WebSphere Application Server detailed system requirements</u> Web<br>pages for more information about supported operating systems. Go to the<br><u>product support</u> Web pages to obtain the latest maintenance packages to<br>apply after installation. |   |
|          | The installation wizard also checks for existing installations of WebSphere<br>Application Server. To have more than one installation of WebSphere<br>Application Server running on the same machine, unique port values must be<br>assigned to each installation. Otherwise, only one installation of WebSphere<br>Application Server can run.    | - |
|          | <ul> <li>Installations of WebSphere Application Server prior to Version 6.1<br/>may not be found reliably.</li> </ul>                                                                                                    |   |

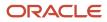

**10.** On System Prerequisites Check, the installer performs a quick system requirements check on the server. Once the check is complete and successful, click the **Next** button to continue.

| E                   | Optional Features Installation                                                                                                    |
|---------------------|----------------------------------------------------------------------------------------------------|
| WebSphere, software | Select IBM WebSphere Application Server Network Deployment features to<br>install. See the InstallGuide_en.html file in the docs directory for detailed<br>descriptions of the optional features.                                                                                                    |
|                     | ☐ In <u>s</u> tall the Sample applications.                                                                                                    |
|                     | The Samples include both source code files and integrated enterprise<br>applications that demonstrate some of the latest Java (TM) Platform,<br>Enterprise Edition (Java EE) and WebSphere technologies. The samples<br>are recommended for installation to learning and demonstration<br>environments, such as development environments. However, they are not<br>recommended for installation to production application server<br>environments. |
|                     | Install non-English language packages for the administrative console.<br>In addition to installing the English language files, you can also install all<br>the non-English language files needed for using the administrative<br>console from machines with non-English locales.                                                                                                    |
|                     | I E Install non English language neel/anso for the application conversiontime -                                                                                                    |

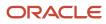

#### 11. On the Optional Features Installation screen, click the Next button to continue.

Tip: For production environments, it is recommended that you not enable the Install the Sample application check box. You should enable the check box for non-English support for the WebSphere Administrative Console if applicable to your installation.

| WebSphere       software         Specify a different directory or click Browse to select a different directory or click Browse to select a different directo | ent install location.<br><u>Br</u> owse |
|----------------------------------------------------------------------------------------------------|-----------------------------------------|
| Product installation location:                                                                                                    |                                         |
|                                                                                                    | <u>Br</u> owse                          |
| Z.\IBMWVebSphere\AppServer                                                                                                    | Browse                                  |
|                                                                                                    | B <u>r</u> owse                         |
|                                                                                                    |                                         |
|                                                                                                    |                                         |
|                                                                                                    |                                         |
|                                                                                                    |                                         |
|                                                                                                    |                                         |
|                                                                                                    |                                         |
|                                                                                                    |                                         |
|                                                                                                    |                                         |
|                                                                                                    |                                         |
| allShield                                                                                                    |                                         |

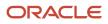

| 🔮 IBM WebSphere Appl | ication Server 7.0                                                                                                    | - 🗆 🗙 |
|----------------------|----------------------------------------------------------------------------------------------------|-------|
| WebSphere. software  | Installation DirectoryIBM WebSphere Application Server Network Deployment, Version 7.0 will be<br>installed to the specified directory.Specify a different directory or click Browse to select a different install location. |       |
|                      | Product installation location:                                                                                                    |       |
| PS                   | /u01/IBM/WebSphere/AppServer                                                                                                    |       |
|                      | Browse                                                                                                    |       |
| InstallShield        |                                                                                                    |       |
| matanoniora -        | < <u>B</u> ack <u>N</u> ext > <u>C</u> anc                                                                                                    | el    |

**12.** On Installation Directory, enter or browse to a valid location where you want to install WebSphere Application Server Network Deployment (the default is opt/IBM/WebSphere/AppServer). For example:

z:\IBM\WebSphere\AppServer

/u01/IBM/WebSphere/AppServer

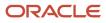

| WebSphere Application Se      | rver Environments                                                                                                    |
|-------------------------------|----------------------------------------------------------------------------------------------------|
| installation. Although only o | ere Application Server environment to create during<br>one environment type can be chosen, additional<br>er installation using the Profile Management Tool. |
| Environments                  |                                                                                                    |
| Cell (deployment manager      | and a managed node)                                                                                                    |
| Management                    |                                                                                                    |
| Application server            |                                                                                                    |
| Custom                        |                                                                                                    |
| Secure proxy (configuration   | -only)                                                                                                    |
| None                          |                                                                                                    |
| applications. The applicat    | server environment runs your enterprise<br>tion server is managed from its own administrative<br>dependent of all other application server and              |

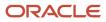

14. On WebSphere Application Server Environments, select Application Server to create a standalone application server profile and then click the *Next* button to continue.

Note: The Application Server environment will create a default stand-alone application server called AppSrv01 during the installation. To use federated nodes configuration, select **Cell** environment to create a deployment manger (such as Dmgr01) and a managed node (for example, AppSrv01) during the installation.

| 🝟 IBM WebSphere Applica | ition Server 7.0                                                                                                    |
|-------------------------|----------------------------------------------------------------------------------------------------|
| WebSphere, software     | Enable Administrative Security<br>Choose whether to enable administrative security. To enable security, specify a<br>user name and password to log in to the administrative tools. The administrative<br>user is created in a repository within the Application Server. After installation<br>finishes, you can add more users, groups, or external repositories. |
| 25                      | Enable administrative security                                                                                                    |
| Part                    | User name:                                                                                                    |
|                         | Password:                                                                                                    |
|                         | Confirm password:                                                                                                    |
|                         | See the Information Center for more information about administrative security.                                                                                                    |
| InstallShield           | <u></u>                                                                                                    |
|                         | < <u>B</u> ack <u>N</u> ext > <u>C</u> ancel                                                                                                    |

- **15.** On Enable Administrative Security, the check box for the application server profile is checked by default. You can choose either to:
  - Clear the check box for Enable administrative security to disable server administrative security, or
  - If the check box is enabled for **Enable administrative security**, server administration security will be enabled and you must enter the User ID and Password

When you enable the check box the fields on this screen are enabled and you must enter valid credentials for the WebSphere administrator for this installation.

**Tip:** JD Edwards EnterpriseOne Business Services Server. If you are using these instructions to install a JD Edwards EnterpriseOne Business Services Server into this WebSphere instance, you must enable administrative security.

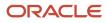

| WebSphere, software | Review the summary for correctness. Click <b>Back</b> to change values on previous                          |
|---------------------|----------------------------------------------------------------------------------------------------|
|                     | panels. Click <b>Next</b> to begin the installation.                                                        |
|                     | The following product will be installed:<br>IBM WebSphere Application Server Network Deployment  Deployment |
|                     | Product installation location: Z:\IBMWVebSphere\AppServer The following features will be installed:         |
| XIII                | Core product files                                                                                          |
|                     | Total size:                                                                                                 |
| addina the          | ● 1196 MB                                                                                                   |
|                     | Application server environment:                                                                             |
| stallShield         |                                                                                                    |

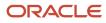

| E                                | Installation Summary                                                                                                    | Ē |
|----------------------------------|----------------------------------------------------------------------------------------------------|---|
| WebSphere, <mark>software</mark> | Review the summary for correctness. Click <b>Back</b> to change values on previous panels. Click <b>Next</b> to begin the installation.                                              |   |
| A                                | Verify my permissions to perform the installation.                                                                                                    | - |
|                                  | Verifying your permissions can help ensure that the installation can finish successfully. If you are sure you have proper permissions, then you can bypass this check and save time. |   |
|                                  | The following product will be installed:                                                                                                    |   |
| X                                | <ul> <li>IBM WebSphere Application Server Network Deployment<br/>Product installation location: /u01/IBM/WebSphere/AppServer</li> </ul>                                              |   |
| Andread and a                    | The following features will be installed:                                                                                                    | - |
| stallShield                      | Core product files                                                                                                    | K |

17. On Installation Summary, review the information and click the **Next** button to begin the installation of WebSphere Application Server Network Deployment.

**Note:** You should enable the check box for **Verify my permissions to perform the installation** in order for the installer to validate the permissions required for installation of the product.

|                            | Installation Summary                                                                                                    |
|----------------------------|----------------------------------------------------------------------------------------------------|
| <mark>ere,</mark> software | Review the summary for correctness. Click <b>Back</b> to change values on previous panels. Click <b>Next</b> to begin the installation. |
|                            | The following product will be installed:<br>IBM WebSphere Application Server Network Deployment                                         |
|                            | Product installation location: Z:\IBMWVebSphere\AppServer                                                                               |
|                            | The following features will be installed:     Ore product files                                                                         |
|                            | Total size:                                                                                                    |
| aller and                  | • 1196 MB                                                                                                    |
|                            | Application server environment:                                                                                                    |

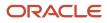

| 🏙 IBM WebSphere Appl | ication Server 7.0                                                                                                    | - 🗆 🗙 |
|----------------------|----------------------------------------------------------------------------------------------------|-------|
|                      | Installation Results                                                                                                    |       |
| WebSphere, software  | Success: The following product was installed successfully.                                                                                                    |       |
|                      | <ul> <li>IBM WebSphere Application Server Network Deployment -<br/>/u01/IBM/WebSphere/AppServer</li> </ul>                                                         | =     |
| PATT                 | Application server environment:                                                                                                    |       |
|                      | Application server                                                                                                    |       |
|                      | Important configuration information is in the <u>AboutThisProfile.txt</u> log.<br>/u01/IBM/WebSphere/AppServer/profiles/AppSrv01/logs/AboutThisProfile.txt         |       |
|                      | The next step is to decide whether to federate the application server into a deployment manager cell.                                                              |       |
|                      | To federate the application server, use either the <b>addNode</b> command or the <u>administrative console of the deployment manager. Using the administrative</u> | -     |
| InstallShield        |                                                                                                    |       |
|                      | < <u>B</u> ack <u>N</u> ext > <u></u> <u>F</u> ir                                                                                                    | nish  |

**Note:** On Installation Results, you can click on the **AboutThisProfile.txt** link to see the port assignment for this profile. Note the Administrative console port on which AppSrv01 will be running (for example, 9060). You can use **Profile Management Tool** to create as many profiles as you like. Each profile is a separate instance of the WebSphere running on a different set of ports. A sample of the contents of the AboutThisProfile.txt file is shown below:

----+----1----+----2----+<mark>-</mark>---3----+----4----+----5----+----6----

- 1 Application server environment to create: Application server
- 2 Location: Z:\IBM\WebSphere\AppServer\profiles\AppSrv01
- 3 Disk space required: 200 MB
- 4 Profile name: AppSrvOl
- 5 Make this profile the default: True
- 6 Node name: denicint2NodeOl
- 7 Host name: denicint2.mlab.jdedwards.com
- 8 Enable administrative security (recommended): False
- 9 Administrative console port: 9060
- 10 Administrative console secure port: 9043
- 11 HTTP transport port: 9080
- 12 HTTPS transport port: 9443
- 13 Bootstrap port: 2809

17

- 14 SOAP connector port: 8880
- 15 Run application server as a service: True
- 16 Create a Web server definition: False

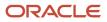

HTML Server on WebSphere Reference Guide for Microsoft Windows

#### **18.** On Installation Results, click the **Finish** button.

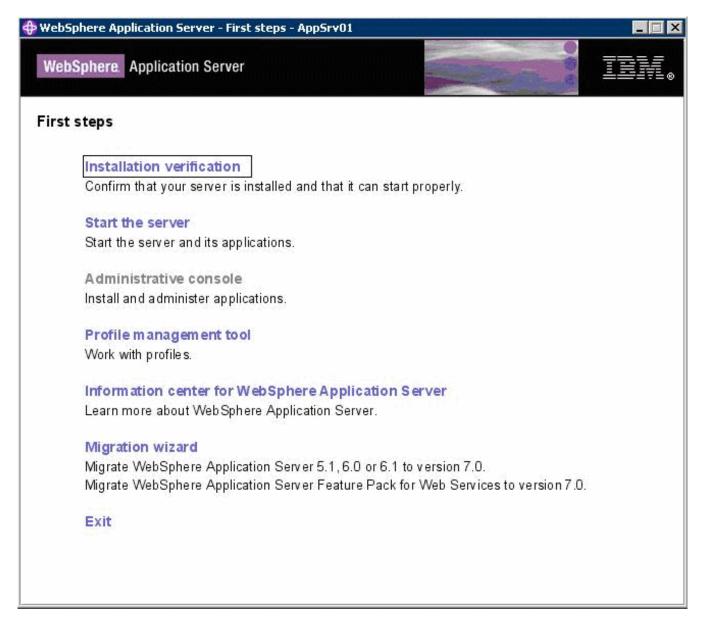

The First steps menu is launched.

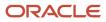

#### 19. On the First steps menu, click *Installation verification* to verify the installation.

After you click Installation verification, you can verify the success of the installation by reviewing the contents of the resulting display. For example:

| ADMU3100I: Reading configuration for server: server1 ADMU3200I: Server launched. Waiting for initialization status. ADMU3000I: Server server1 open for e-business; process id is 1164 Server port number is:9080 VTL0010I: Connecting to the denicint2 mlab.jdedwards.com WebSphere Application Server on port: 9080 VTL0010I: Connecting to the denicint2 mlab.jdedwards.com WebSphere Application Server on port: 9080 VTL0015I: WebSphere Application Server denicint2.mlab.jdedwards.com is running on port: 9080 for profile AppSrv01 Festing server using the following URL:http://denicint2.mlab.jdedwards.com:9080/ivt/ivtserver?parm2=ivtservlet VTL0050I: Servet engine verification status: Passed Festing server using the following URL:http://denicint2.mlab.jdedwards.com:9080/ivt/ivtserver?parm2=ivtAddition.jsp VTL0050I: JavaServer Pages files verification status: Passed Festing server using the following URL:http://denicint2.mlab.jdedwards.com:9080/ivt/ivtserver?parm2=ivtAddition.jsp VTL0050I: JavaServer Pages files verification status: Passed Festing server using the following URL:http://denicint2.mlab.jdedwards.com:9080/ivt/ivtserver?parm2=ivtAddition.jsp VTL0050I: Enterprise bean verification status: Passed VTL0050I: Enterprise bean verification status: Passed VTL0050I: Enterprise bean verification to is scanning the Z:\IBMWvebSphere\AppServer\sprofiles\AppSrv01\logs\server1\SystemOut.log file for errors and war 11/30/09 4:55:20:346 MST] 00000000 WSKeyStore W CWPKI0041W: One or more key stores are using the default password. 11/30/09 4:55:27:502 MST] 00000000 WSKeyStore W CWPKI0041W: One or more key stores are using the default password. 11/30/09 4:55:27:502 MST] 00000000 ThreadPoolMgr W WSVR0626W: The ThreadPool setting on the ObjectRequestBroker service is deprecated. VTL00501: The installation Verification Tool verification succeeded. VTL 00501: The installation verification is commenter.                                           | First steps output - Installation verification                                                                                                    |             |
|----------------------------------------------------------------------------------------------------|----------------------------------------------------------------------------------------------------|-------------|
| ADMU3200I: Server launched. Waiting for initialization status.<br>ADMU3000I: Server server1 open for e-business; process id is 1164<br>erver port number is:9080<br>TL0010I: Connecting to the denicint2.mlab.jdedwards.com WebSphere Application Server on port: 9080<br>TL0015I: WebSphere Application Server denicint2.mlab.jdedwards.com is running on port: 9080 for profile AppSrv01<br>setting server using the following URL:http://denicint2.mlab.jdedwards.com:9080/ivt/ivtserver?parm2=ivtservlet<br>TL0050I: Servlet engine verification status: Passed<br>esting server using the following URL:http://denicint2.mlab.jdedwards.com:9080/ivt/ivtserver?parm2=ivtAddition.jsp<br>TL0055I: JavaServer Pages files verification status: Passed<br>esting server using the following URL:http://denicint2.mlab.jdedwards.com:9080/ivt/ivtserver?parm2=ivtAddition.jsp<br>TL0056I: Enterprise bean verification status: Passed<br>TL0056I: Enterprise bean verification status: Passed<br>TL0055I: The Installation Verification Tool is scanning the Z:\IBMWVebSphere\AppServer\profiles\AppSrv01\logs\server1\SystemOut.log file for errors and war<br>1/30/09 4:55:20:346 MST] 00000000 WSKeyStore W CWPKI0041W: One or more key stores are using the default password.<br>1/30/09 4:55:27:502 MST] 00000000 ThreadPoolMgr W WSVR0626W: The ThreadPool setting on the ObjectRequestBroker service is deprecated<br>TL0040I: 2 errors/warnings are detected in the Z:\IBMWVebSphere\AppServer\profiles\AppSrv01\logs\server1\SystemOut.log file<br>TL0040I: 2 errors/warnings are detected in the Z:\IBMWVebSphere\AppServer\profiles\AppSrv01\logs\server1\SystemOut.log file<br>TL0040I: 2 errors/warnings are detected in the Z:\IBMWVebSphere\AppServer\profiles\AppSrv01\logs\server1\SystemOut.log file<br>TL0040I: 2 errors/warnings are detected in the Z:\IBMWVebSphere\AppServer\profiles\AppSrv01\logs\server1\SystemOut.log file<br>TL0070I: The Installation Verification Tool verification succeeded. |                                                                                                    |             |
| ADMU3000I: Server server1 open for e-business; process id is 1164<br>erver port number is:9080<br>TL0010I: Connecting to the denicint2.mlab.jdedwards.com WebSphere Application Server on port: 9080<br>TL0015I: WebSphere Application Server denicint2.mlab.jdedwards.com is running on port: 9080 for profile AppSrv01<br>esting server using the following URL:http://denicint2.mlab.jdedwards.com:9080/ivt/ivtserver?parm2=ivtservlet<br>TL0050I: Servlet engine verification status: Passed<br>esting server using the following URL:http://denicint2.mlab.jdedwards.com:9080/ivt/ivtserver?parm2=ivtAddition.jsp<br>TL0055I: JavaServer Pages files verification status: Passed<br>esting server using the following URL:http://denicint2.mlab.jdedwards.com:9080/ivt/ivtserver?parm2=ivtAddition.jsp<br>TL0055I: JavaServer Pages files verification status: Passed<br>esting server using the following URL:http://denicint2.mlab.jdedwards.com:9080/ivt/ivtserver?parm2=ivtejb<br>TL0060I: Enterprise bean verification status: Passed<br>TL0035I: The Installation Verification Tool is scanning the Z:\\BM\WebSphere\AppServer\profiles\AppSrv01\\logs\server1\SystemOut.log file for errors and war<br>1/30/09 4:55:20:346 MST] 00000000 WSKeyStore W CVVPKI0041W: One or more key stores are using the default password.<br>1/30/09 4:55:27:502 MST] 00000000 WSKeyStore W CVVPKI0041W: One or more key stores are using the default password.<br>1/30/09 4:55:27:502 MST] 00000000 WSKeyStore W CVVPKI0041W: One or more key stores are using the default password.<br>1/30/09 4:55:27:502 MST] 00000000 WSKeyStore W CVVPKI0025W: The ThreadPool setting on the ObjectRequestBroker service is deprecated.<br>TL0040I: 2 errors/warnings are detected in the Z:\\BM\WebSphere\AppServer\profiles\AppSrv01\\logs\server1\SystemOut.log file<br>TL0070I: The Installation Verification Tool verification succeeded.                                                                                              | DMU3100I: Reading configuration for server: server1                                                                                                    |             |
| ADMU3000I: Server server1 open for e-business; process id is 1164<br>erver port number is:9080<br>/TL0010I: Connecting to the denicint2.mlab.jdedwards.com WebSphere Application Server on port: 9080<br>/TL0015I: WebSphere Application Server denicint2.mlab.jdedwards.com is running on port: 9080 for profile AppSrv01<br>esting server using the following URL:http://denicint2.mlab.jdedwards.com:9080/ivt/ivtserver?parm2=ivtservlet<br>/TL0055I: Servlet engine verification status: Passed<br>esting server using the following URL:http://denicint2.mlab.jdedwards.com:9080/ivt/ivtserver?parm2=ivtAddition.jsp<br>/TL0055I: JavaServer Pages files verification status: Passed<br>esting server using the following URL:http://denicint2.mlab.jdedwards.com:9080/ivt/ivtserver?parm2=ivtAddition.jsp<br>/TL0055I: JavaServer Pages files verification status: Passed<br>esting server using the following URL:http://denicint2.mlab.jdedwards.com:9080/ivt/ivtserver?parm2=ivtBd/<br>/TL0055I: JavaServer Pages files verification status: Passed<br>esting server using the following URL:http://denicint2.mlab.jdedwards.com:9080/ivt/ivtserver?parm2=ivtBjb<br>/TL0050I: Enterprise bean verification status: Passed<br>/TL0035I: The Installation Verification Tool is scanning the Z:\IBMWebSphere\AppServer\profiles\AppSrv01\logs\server1\SystemOut.log file for errors and war<br>1/30/09 4:55:20:346 MST] 00000000 WSKeyStore W CWPKI0041W: One or more key stores are using the default password.<br>1/30/09 4:55:20:346 MST] 00000000 WSKeyStore W CWPKI025W: The ThreadPool setting on the ObjectRequestBroker service is deprecated.<br>/TL0040I: 2 errors/warnings are detected in the Z:\IBMWebSphere\AppServer\profiles\AppSrv01\logs\server1\SystemOut.log file<br>/TL0040I: 2 errors/warnings are detected in the Z:\IBMWebSphere\AppServer\profiles\AppSrv01\logs\server1\SystemOut.log file<br>/TL0070I: The Installation Verification Tool verification succeeded.                            |                                                                                                    |             |
| erver port number is:9080<br>/TL0010I: Connecting to the denicint2.mlab.jdedwards.com WebSphere Application Server on port: 9080<br>/TL0015I: WebSphere Application Server denicint2.mlab.jdedwards.com is running on port: 9080 for profile AppSrv01<br>esting server using the following URL:http://denicint2.mlab.jdedwards.com:9080/ivt/ivtserver?parm2=ivtservlet<br>/TL0050I: Servlet engine verification status: Passed<br>esting server using the following URL:http://denicint2.mlab.jdedwards.com:9080/ivt/ivtserver?parm2=ivtAddition.jsp<br>/TL0055I: JavaServer Pages files verification status: Passed<br>esting server using the following URL:http://denicint2.mlab.jdedwards.com:9080/ivt/ivtserver?parm2=ivtAddition.jsp<br>/TL0055I: JavaServer Pages files verification status: Passed<br>esting server using the following URL:http://denicint2.mlab.jdedwards.com:9080/ivt/ivtserver?parm2=ivtAddition.jsp<br>/TL0055I: JavaServer Pages files verification status: Passed<br>esting server using the following URL:http://denicint2.mlab.jdedwards.com:9080/ivt/ivtserver?parm2=ivtejb<br>/TL0060I: Enterprise bean verification status: Passed<br>/TL0060I: Enterprise bean verification status: Passed<br>/TL0055I: The Installation Verification Tool is scanning the Z:\IBM\WebSphere\AppServer\profiles\AppSrv01\logs\server1\SystemOut.log file for errors and ware<br>1/30/09 4:55:20:346 MST] 00000000 WSKeyStore W CWPKI0041W: One or more key stores are using the default password.<br>1/30/09 4:55:27:502 MST] 00000000 ThreadPoolMgr W WSVR0626W: The ThreadPool setting on the ObjectRequestBroker service is deprecated.<br>/TL0040I: 2 errors/warnings are detected in the Z:\IBM\WebSphere\AppServer\profiles\AppSrv01\logs\server1\SystemOut.log file<br>/TL0070I: The Installation Verification Tool verification succeeded.                                                                                                    | DMU3200I: Server launched, Waiting for initialization status.                                                                                                    |             |
| erver port number is:9080<br>/TL0010I: Connecting to the denicint2.mlab.jdedwards.com WebSphere Application Server on port: 9080<br>/TL0015I: WebSphere Application Server denicint2.mlab.jdedwards.com is running on port: 9080 for profile AppSrv01<br>esting server using the following URL:http://denicint2.mlab.jdedwards.com:9080/ivt/ivtserver?parm2=ivtservlet<br>/TL0050I: Servlet engine verification status: Passed<br>esting server using the following URL:http://denicint2.mlab.jdedwards.com:9080/ivt/ivtserver?parm2=ivtAddition.jsp<br>/TL0055I: JavaServer Pages files verification status: Passed<br>esting server using the following URL:http://denicint2.mlab.jdedwards.com:9080/ivt/ivtserver?parm2=ivtAddition.jsp<br>/TL0055I: JavaServer Pages files verification status: Passed<br>esting server using the following URL:http://denicint2.mlab.jdedwards.com:9080/ivt/ivtserver?parm2=ivtAddition.jsp<br>/TL0055I: JavaServer Pages files verification status: Passed<br>esting server using the following URL:http://denicint2.mlab.jdedwards.com:9080/ivt/ivtserver?parm2=ivtajb<br>/TL0060I: Enterprise bean verification status: Passed<br>/TL0060I: Enterprise bean verification status: Passed<br>/TL0055I: The Installation Verification Tool is scanning the Z:\IBM\WebSphere\AppServer\profiles\AppSrv01\logs\server1\SystemOut.log file for errors and ward<br>1/30/09 4:55:20:346 MST] 00000000 WSKeyStore W CWPKI0041W: One or more key stores are using the default password.<br>1/30/09 4:55:27:502 MST] 00000000 ThreadPoolMgr W WSVR0626W: The ThreadPool setting on the ObjectRequestBroker service is deprecated.<br>/TL0040I: 2 errors/warnings are detected in the Z:\IBM\WebSphere\AppServer\profiles\AppSrv01\logs\server1\SystemOut.log file<br>/TL0070I: The Installation Verification Tool verification succeeded.                                                                                                    |                                                                                                    |             |
| /TL0010I: Connecting to the denicint2.mlab.jdedwards.com WebSphere Application Server on port: 9080<br>/TL0015I: WebSphere Application Server denicint2.mlab.jdedwards.com is running on port: 9080 for profile AppSrv01<br>resting server using the following URL:http://denicint2.mlab.jdedwards.com:9080/ivt/ivtserver?parm2=ivtservlet<br>/TL0050I: Servlet engine verification status: Passed<br>resting server using the following URL:http://denicint2.mlab.jdedwards.com:9080/ivt/ivtserver?parm2=ivtAddition.jsp<br>/TL0055I: JavaServer Pages files verification status: Passed<br>resting server using the following URL:http://denicint2.mlab.jdedwards.com:9080/ivt/ivtserver?parm2=ivtAddition.jsp<br>/TL0055I: JavaServer Pages files verification status: Passed<br>resting server using the following URL:http://denicint2.mlab.jdedwards.com:9080/ivt/ivtserver?parm2=ivtejb<br>/TL0060I: Enterprise bean verification status: Passed<br>/TL0060I: Enterprise bean verification status: Passed<br>/TL0035I: The Installation Verification Tool is scanning the Z:\IBMWVebSphere\AppServer\profiles\AppSrv01\logs\server1\SystemOut.log file for errors and war<br>I1/30/09 4:55:20:346 MST] 00000000 WSKeyStore W CWPKI0041W: One or more key stores are using the default password.<br>I1/30/09 4:55:27:502 MST] 00000000 ThreadPoolMgrW WSVR0626W: The ThreadPool setting on the ObjectRequestBroker service is deprecated.<br>/TL0040I: 2 errors/warnings are detected in the Z:\IBMWVebSphere\AppServer\profiles\AppSrv01\logs\server1\SystemOut.log file<br>/TL0070I: The Installation Verification Tool verification succeeded.                                                                                                    | DMU3000I: Server server1 open for e-business; process id is 1164                                                                                                    |             |
| VTL00101: Connecting to the denicint2.mlab.jdedwards.com WebSphere Application Server on port: 9080<br>VTL00151: WebSphere Application Server denicint2.mlab.jdedwards.com is running on port: 9080 for profile AppSrv01<br>Testing server using the following URL:http://denicint2.mlab.jdedwards.com:9080/ivt/ivtserver?parm2=ivtservlet<br>VTL00501: Servlet engine verification status: Passed<br>Testing server using the following URL:http://denicint2.mlab.jdedwards.com:9080/ivt/ivtserver?parm2=ivtAddition.jsp<br>VTL00551: JavaServer Pages files verification status: Passed<br>Testing server using the following URL:http://denicint2.mlab.jdedwards.com:9080/ivt/ivtserver?parm2=ivtAddition.jsp<br>VTL00551: JavaServer Pages files verification status: Passed<br>Testing server using the following URL:http://denicint2.mlab.jdedwards.com:9080/ivt/ivtserver?parm2=ivtejb<br>VTL00601: Enterprise bean verification status: Passed<br>VTL00601: Enterprise bean verification status: Passed<br>VTL00601: Enterprise bean verification tool is scanning the Z:\IBM\WebSphere\AppServer\profiles\AppSrv01\logs\server1\SystemOut.log file for errors and war<br>11/30/09 4:55:20:346 MST] 00000000 WSKeyStore W CWPKI0041W: One or more key stores are using the default password.<br>11/30/09 4:55:27:502 MST] 00000000 ThreadPoolMgrW WSVR0626W: The ThreadPool setting on the ObjectRequestBroker service is deprecated.<br>VTL00401: 2 errors/warnings are detected in the Z:\IBM\WebSphere\AppServer\profiles\AppSrv01\logs\server1\SystemOut.log file<br>VTL00701: The Installation Verification Tool verification succeeded.                                                                                                    |                                                                                                    |             |
| VTL0015I: WebSphere Application Server denicint2.mlab.jdedwards.com is running on port: 9080 for profile AppSrv01<br>'esting server using the following URL:http://denicint2.mlab.jdedwards.com:9080/ivt/ivtserver?parm2=ivtservlet<br>VTL0050I: Servlet engine verification status: Passed<br>'esting server using the following URL:http://denicint2.mlab.jdedwards.com:9080/ivt/ivtserver?parm2=ivtAddition.jsp<br>/TL0055I: JavaServer Pages files verification status: Passed<br>'esting server using the following URL:http://denicint2.mlab.jdedwards.com:9080/ivt/ivtserver?parm2=ivtAddition.jsp<br>/TL0055I: JavaServer Pages files verification status: Passed<br>'esting server using the following URL:http://denicint2.mlab.jdedwards.com:9080/ivt/ivtserver?parm2=ivtejb<br>/TL0060I: Enterprise bean verification status: Passed<br>/TL0060I: Enterprise bean verification status: Passed<br>/TL0035I: The Installation Verification status: Passed<br>/TL0035I: The Installation Verification Tool is scanning the Z:\IBM\WebSphere\AppServer\profiles\AppSrv01\logs\server1\SystemOut.log file for errors and war<br>11/30/09 4:55:20:346 MST] 00000000 WSKeyStore W CWPKI0041W: One or more key stores are using the default password.<br>11/30/09 4:55:27:502 MST] 00000000 ThreadPoolMgr W WSVR0626W: The ThreadPool setting on the ObjectRequestBroker service is deprecated.<br>/TL0040I: 2 errors/warnings are detected in the Z:\IBM\WebSphere\AppServer\profiles\AppSrv01\logs\server1\SystemOut.log file<br>/TL0070I: The Installation Verification Tool verification succeeded.                                                                                                    |                                                                                                    |             |
| esting server using the following URL:http://denicint2.mlab.jdedwards.com:9080/ivt/ivtserver?parm2=ivtservlet<br>/TL0050I: Servlet engine verification status: Passed<br>esting server using the following URL:http://denicint2.mlab.jdedwards.com:9080/ivt/ivtserver?parm2=ivtAddition.jsp<br>/TL0055I: JavaServer Pages files verification status: Passed<br>esting server using the following URL:http://denicint2.mlab.jdedwards.com:9080/ivt/ivtserver?parm2=ivtAddition.jsp<br>/TL0055I: JavaServer Pages files verification status: Passed<br>esting server using the following URL:http://denicint2.mlab.jdedwards.com:9080/ivt/ivtserver?parm2=ivtejb<br>/TL0060I: Enterprise bean verification status: Passed<br>/TL0060I: Enterprise bean verification status: Passed<br>/TL0035I: The Installation Verification Tool is scanning the Z:\IBM\WebSphere\AppServer\profiles\AppSrv01\logs\server1\SystemOut.log file for errors and war<br>I1/30/09 4:55:20:346 MST] 00000000 WSKeyStore W CWPKI0041W: One or more key stores are using the default password.<br>I1/30/09 4:55:27:502 MST] 00000000 ThreadPoolMgr W WSVR0626W: The ThreadPool setting on the ObjectRequestBroker service is deprecated.<br>/TL0040I: 2 errors/warnings are detected in the Z:\IBM\WebSphere\AppServer\profiles\AppSrv01\logs\server1\SystemOut.log file<br>/TL0070I: The Installation Verification Tool verification succeeded.                                                                                                    | 김 선거님 좀 가려면 지 않는 그렇는 그렇는 것이 같다. 지금 가면 것이 가장을 못 한 것이 가지 않았다. 이 가장에서 지금 것을 알았다. 가슴을 가려지 않는 것은 것이 가장에서 그 나는 그는 그는                                                                                                    |             |
| VTL0050I: Servlet engine verification status: Passed<br>resting server using the following URL:http://denicint2.mlab.jdedwards.com:9080/ivt/ivtserver?parm2=ivtAddition.jsp<br>VTL0055I: JavaServer Pages files verification status: Passed<br>resting server using the following URL:http://denicint2.mlab.jdedwards.com:9080/ivt/ivtserver?parm2=ivtejb<br>VTL0060I: Enterprise bean verification status: Passed<br>VTL0060I: Enterprise bean verification status: Passed<br>VTL0035I: The Installation Verification Tool is scanning the Z:\IBM\WebSphere\AppServer\profiles\AppSrv01\logs\server1\SystemOut.log file for errors and war<br>11/30/09 4:55:20:346 MST] 00000000 WSKeyStore W CWPKI0041W: One or more key stores are using the default password.<br>11/30/09 4:55:27:502 MST] 00000000 ThreadPoolMgr W WSVR0626W: The ThreadPool setting on the ObjectRequestBroker service is deprecated.<br>VTL0040I: 2 errors/warnings are detected in the Z:\IBM\WebSphere\AppServer\profiles\AppSrv01\logs\server1\SystemOut.log file<br>VTL0070I: The Installation Verification Tool verification succeeded.                                                                                                    | 방어야 있는 것 것 같아요. 방어 방법에 가장 다 같아요. 그는 것 같아요. 그는 것 같아요. 그는 것 같아요. 그는 것 같아요. 그는 것이다. 것 같아요. 그는 것 않아요. 그는 것 같아요. 그는 것 같아요. 그는 그는 것 같아요. 그는 것 같아요. 그는 것 같아요. 그는 것 같아요. 그는 것 같아요. 그는 것 같아요. 그는 것 같아요. 그는 것 같아요. 그는 것 같아요. 그는 것 같아요. 그는 것 같아요. 그는 것 같아요. 그는 것 같아요. 그는 것 같아요. 그는 것 같아요. 그는 것 같아요. 그는 것 같아요. 그는 것 같아요. 그는 것 같아요. 그는 것 같아요. 그는 것 같아요. 그는 것 같아요. 그는 것 같아요. 그는 것  |             |
| esting server using the following URL:http://denicint2.mlab.jdedwards.com:9080/ivt/ivtserver?parm2=ivtAddition.jsp<br>/TL0055I: JavaServer Pages files verification status: Passed<br>/TL0060I: Enterprise bean verification status: Passed<br>/TL0060I: Enterprise bean verification status: Passed<br>/TL0035I: The Installation Verification status: Passed<br>/TL0035I: The Installation Verification Tool is scanning the Z:\IBM\WebSphere\AppServer\profiles\AppSrv01\logs\server1\SystemOut.log file for errors and war<br>I1/30/09 4:55:20:346 MST] 00000000 WSKeyStore W CWPKI0041W: One or more key stores are using the default password.<br>I1/30/09 4:55:27:502 MST] 00000000 ThreadPoolMgr W WSVR0626W: The ThreadPool setting on the ObjectRequestBroker service is deprecated.<br>/TL0040I: 2 errors/warnings are detected in the Z:\IBM\WebSphere\AppServer\profiles\AppSrv01\logs\server1\SystemOut.log file<br>/TL0040I: 2 errors/warnings are detected in the Z:\IBM\WebSphere\AppServer\profiles\AppSrv01\logs\server1\SystemOut.log file<br>/TL0070I: The Installation Verification Tool verification succeeded.                                                                                                    | 정 친구님 거야 같았다. 그는 것 않는 것 같은 친구들은 것 같았는 것 같아. 것 그는 것 같은 것 같아요. 것 같아요. 것 같아요. 그는 것 같아요. 것 같아요. ? ? ? ? ? ? ? ? ? ? ? ? ? ? ? ? ? ? ?                                                                                                    |             |
| VTL0055I: JavaServer Pages files verification status: Passed<br>Testing server using the following URL:http://denicint2.mlab.jdedwards.com:9080/ivt/ivtserver?parm2=ivtejb<br>VTL0060I: Enterprise bean verification status: Passed<br>VTL0035I: The Installation Verification Tool is scanning the Z:\IBM\WebSphere\AppServer\profiles\AppSrv01\logs\server1\SystemOut.log file for errors and war<br>11/30/09 4:55:20:346 MST] 00000000 WSKeyStore W CWPKI0041W: One or more key stores are using the default password.<br>11/30/09 4:55:27:502 MST] 00000000 ThreadPoolMgr W WSVR0626W: The ThreadPool setting on the ObjectRequestBroker service is deprecated.<br>VTL0040I: 2 errors/warnings are detected in the Z:\IBM\WebSphere\AppServer\profiles\AppSrv01\logs\server1\SystemOut.log file<br>VTL0070I: The Installation Verification Tool verification succeeded.                                                                                                    | 방법 것 같아요. 그 가장에 깨끗한 방법 방법 방법 방법 방법 방법 방법에서 이 것 같아요. 그는 것 같아요. 그는 것 같아요. 그 것 같아요. 그 것 같아요. 그 것 같아요. 그 것 같아요. 그 것 같아요. 그 것 같아요. 그 것 같아요. 그 것 같아요. 그 것 같아요. 그 것 같아요. 그 것 같아요. 그 것 같아요. 그 것 같아요. 그 것 같아요. 그 것 같아요. 그 것 같아요. 그 것 같아요. 그 것 같아요. 그 것 같아요. 그 것 같아요. 그 것 같아요. 그 것 같아요. 그 것 같아요. 그 것 같아요. 그 것 같아요. 그 것 같아요. 그 것 같아요. 그 것 같아요. 그 것 같아요. 그 것 같아요. 그 것 같아요. 그 그 것 같아요. 그 그 그 그 그 그 그 그 그 그 그 그 그 그 그 그 그 그 그                                                                                                    |             |
| Testing server using the following URL:http://denicint2.mlab.jdedwards.com:9080/ivt/ivtserver?parm2=ivtejb<br>VTL0060I: Enterprise bean verification status: Passed<br>VTL0035I: The Installation Verification Tool is scanning the Z:\IBM\WebSphere\AppServer\profiles\AppSrv01\logs\server1\SystemOut.log file for errors and war<br>11/30/09 4:55:20:346 MST] 00000000 WSKeyStore W CWPKI0041W: One or more key stores are using the default password.<br>11/30/09 4:55:27:502 MST] 00000000 ThreadPoolMgr W WSVR0626W: The ThreadPool setting on the ObjectRequestBroker service is deprecated.<br>VTL0040I: 2 errors/warnings are detected in the Z:\IBM\WebSphere\AppServer\profiles\AppSrv01\logs\server1\SystemOut.log file<br>VTL0070I: The Installation Verification Tool verification succeeded.                                                                                                    | 영향 귀엽에 가슴 수가 수가 잘 못 봐요. 옷 옷 것 같은 것이 것 같은 것이 못 못 한 것 같은 것이 같은 것이 같은 것이 같은 것이 같은 것이다. 그는 것에서는 것이 가지 않는 것이 것 같은 것이 같은 것이 같은 것이 같이 않는 것이다.                                                                                                    |             |
| /TL0060I: Enterprise bean verification status: Passed<br>/TL0035I: The Installation Verification Tool is scanning the Z:\IBMWebSphere\AppServer\profiles\AppSrv01\logs\server1\SystemOut.log file for errors and war<br>I1/30/09 4:55:20:346 MST] 00000000 WSKeyStore W CWPKI0041W: One or more key stores are using the default password.<br>I1/30/09 4:55:27:502 MST] 00000000 ThreadPoolMgr W WSVR0626W: The ThreadPool setting on the ObjectRequestBroker service is deprecated.<br>/TL0040I: 2 errors/warnings are detected in the Z:\IBMWebSphere\AppServer\profiles\AppSrv01\logs\server1\SystemOut.log file<br>/TL0040I: 2 errors/warnings are detected in the Z:\IBMWebSphere\AppServer\profiles\AppSrv01\logs\server1\SystemOut.log file<br>/TL0070I: The Installation Verification Tool verification succeeded.                                                                                                    | 방법 않는 것 같은 것은 것이 같은 특히 가지는 것이 같은 것이 같은 것이 같이 같이 같이 같은 것이 같이 같은 것이다. 그는 것이다. 그는 것이 아이지는 것이 같이 나는 것이다. 그는 것이 아이지는 것이다.                                                                                                    |             |
| /TL0035I: The Installation Verification Tool is scanning the Z:\IBM\WebSphere\AppServer\profiles\AppSrv01\\logs\server1\SystemOut.log file for errors and war<br>I1/30/09 4:55:20:346 MST] 00000000 WSKeyStore W CWPKI0041W: One or more key stores are using the default password.<br>I1/30/09 4:55:27:502 MST] 00000000 ThreadPoolMgr W WSVR0626W: The ThreadPool setting on the ObjectRequestBroker service is deprecated.<br>/TL0040I: 2 errors/warnings are detected in the Z:\IBM\WebSphere\AppServer\profiles\AppSrv01\\logs\server1\SystemOut.log file<br>/TL0070I: The Installation Verification Tool verification succeeded.                                                                                                    | 정말 바람이 가을 방법을 가 바랍니다. 그는 것은 것은 것은 것은 것은 것은 것은 것은 것은 것을 가지 않는 것을 가지 않는 것을 다 가지 않는 것이 같아요. 이렇게 있는 것은 것이 같아요. 이렇게 가지 않는 것은 것을 가지 않는 것을 가지 않는 것을 수 있는 것을 수 있다. 것을 것을 것을 것을 수 있는 것을 수 있는 것을 수 있는 것을 수 있는 것을 수 있는 것을 수 있는 것을 수 있는 것을 수 있는 것을 수 있는 것을 수 있는 것을 수 있는 것을 수 있는 것을 것을 수 있는 것을 수 있는 것을 수 있는 것을 수 있는 것을 것을 수 있는 것을 수 있는 것을 수 있다. 것을 것 같이 하는 것을 것 같이 같이 같이 같이 같이 않는 것 같이 않아. 것 같이 같이 같이 않는 것 같이 않아. 것 같이 것 같이 것 같이 않아. 것 같이 것 같이 같이 않아. 것 같이 것 같이 않아. 것 같이 것 같이 않아. 것 같이 같이 같이 않아. 것 같이 않아. 것 같이 않아. 것 같이 않아. 것 같이 않아. 것 같이 않아. 것 같이 않아. 것 같이 않아. 것 같이 않아. 것 않아. 것 같이 않아. 것 같이 않아. 것 않아. 것 같이 않아. 것 같이 않아. 않아. 것 같이 않아. 것 않아. 것 같이 않아. 것 같이 않아. 것 않아. 것 않아. 것 않아. 것 않아. 것 않아. 것 않아. 것 않아. 것 않아. 것 않아. 것 않아. 않아. 것 않아. 것 않아. 않아. 것 않아. 것 않아. 것 않아. 것 않아. 것 않아. 것 않아. 것 않아. 것 않아. 않아. 않아. 것 않아. 않아. 것 않아. 것 않아. 않아. 않아. 않아. 것 않아. 않아. 않 |             |
| 11/30/09 4:55:20:346 MSTJ 00000000 WSKeyStore W_CWPKI0041W: One or more key stores are using the default password.<br>11/30/09 4:55:27:502 MSTJ 00000000 ThreadPoolMgrW_WSVR0626W: The ThreadPool setting on the ObjectRequestBroker service is deprecated.<br>/TL0040I: 2 errors/warnings are detected in the Z:\IBMWebSphere\AppServer\profiles\AppSrv01\logs\server1\SystemOut.log file<br>/TL0070I: The Installation Verification Tool verification succeeded.                                                                                                    | 이 성경을 수 있었다. 사람, 방법을 방법을 했다. 같이 좀 안 많은 것 같은 것은 것 같은 것은 것 같은 것을 수 있다. 그는 것은 것은 것은 것은 것은 것은 것을 하는 것은 것을 하는 것은 것을 하는 것을 하는 것을 하는 것을 하는 것을 하는 것을 하는 것을 하는 것을 하는 것을 하는 것을 하는 것을 하는 것을 하는 것을 하는 것을 하는 것을 하는 것을 하는 것을 하는 것을 하는 것을 하는 것을 하는 것을 하는 것을 하는 것을 하는 것을 하는 것을 하는 것을 하는 것을 하는 것을 하는 것을 하는 것을 하는 것을 하는 것을 하는 것을 하는 것을 하는 것을 하는 것을 하는 것을 하는 것을 하는 것을 하는 것을 하는 것을 하는 것을 하는 것을 하는 것을 하는 것을 하는 것을 하는 것을 하는 것을 하는 것을 하는 것을 수 있다. 것을 하는 것을 하는 것을 하는 것을 수 있다. 것을 하는 것을 하는 것을 하는 것을 수 있는 것을 수 있다. 것을 하는 것을 하는 것을 수 있다. 것을 하는 것을 수 있는 것을 하는 것을 하는 것을 하는 것을 수 있다. 것을 것을 하는 것을 수 있는 것을 것을 수 있다. 것을 것을 수 있는 것을 수 있다. 것을 것을 수 있는 것을 것을 수 있다. 것을 것을 것을 것을 수 있는 것을 것을 수 있다. 것을 것을 것을 것을 것을 것을 것을 것을 것을 수 있다. 것을 것을 것을 것을 것을 것을 것을 것을 것을 수 있다. 것을 것을 것을 것을 것을 것을 것을 것을 것을 것을 것을 것을 것을                                                                                                    |             |
| I1/30/09 4:55:27:502 MSTJ 00000000 ThreadPoolMgr W_WSVR0626W: The ThreadPool setting on the ObjectRequestBroker service is deprecated.<br>/TL0040I: 2 errors/warnings are detected in the Z:\IBMWebSphere\AppServer\profiles\AppSrv01\logs\server1\SystemOut.log file<br>/TL0070I: The Installation Verification Tool verification succeeded.                                                                                                    | 가장 한 그는 것 같은 그 날았는 것은 것은 것은 것은 것 같은 것 같아요. 그는 것값 것 같아요. 것은 것이 것 같아요. 가지 않았다. 것 같아요. 가지 않았다. 것 같아요. 것 같아요. 가지 않는 것 같아요. 것 같아요. ? ? ? ? ? ? ? ? ? ? ? ? ? ? ? ? ? ? ?                                                                                                    | 's and warr |
| /TL0040I: 2 errors/warnings are detected in the Z:\IBM\WebSphere\AppServer\profiles\AppSrv01\logs\server1\SystemOut.log file<br>/TL0070I: The Installation Verification Tool verification succeeded.                                                                                                    | 성양은 행사 전자 관련 중 유럽 사진을 수많은 전쟁에 가슴 것 같아요. 그는 것은 것 같은 것이 같은 것이 같은 것이 같다. 그는 것은 것은 것이 가 것 같아요. 그는 것은 것은 것 같은 것이 같이 많은 것이 같다. 그는 것은 것은 것이 같이 있는 것이 같이 있다. 그는 것은 것은 것이 같이 같이 같이 없다. 그는 것은 것은 것이 같이 없다. 그는 것은 것이 같이 없다. 것은 것은 것은 것은 것이 없다. 그는 것은 것은 것이 같이 없다. 것은 것은 것이 없다. 것은 것은 것이 없다. 것은 것이 없다. 것은 것은 것이 없다. 것은 것은 것이 없다. 것은 것이 없다. 것은 것이 없다. 것은 것이 없다. 것은 것이 없다. 것은 것이 없다. 것은 것이 없다. 것은 것이 없다. 것은 것이 없다. 것은 것이 없다. 것은 것이 없다. 것은 것이 없다. 같이 없다. 것은 것이 없다. 것은 것이 없다. 것은 것이 없다. 같이 없다. 것은 것이 없다. 것은 것이 없다. 것은 것이 없다. 것은 것이 없다. 것은 것이 없다. 것은 것이 없다. 것은 것이 없다. 같이 없다. 것은 것이 없다. 것은 것이 없다. 것은 것이 없다. 것은 것이 없다. 같이 없다. 것은 것이 없다. 것은 것이 없다. 같이 없다. 것은 것이 없다. 것은 것이 없다. 것은 것이 없다. 같이 없다. 것은 것이 없다. 것은 것이 없다. 것은 것이 없다. 것은 것이 없다. 것은 것이 없다. 것은 것이 없다. 것은 것이 없다. 것은 것이 없다. 것은 것이 없다. 것은 것이 없다. 것은 것이 없다. 것은 것이 없다. 것은 것이 없다. 것이 없다. 것이 없다. 것이 없다. 같이 없다. 것이 없다. 것이 없다. 것이 없다. 것이 없다. 것이 없다. 것이 없다. 것이 없다. 것이 없다. 것이 없다. 것이 없다. 것이 없다. 것이 없다. 것이 없다. 것이 없다. 것이 없다. 것이 없다. 것이 없다. 것이 없다. 것이 없다. 것이 없다. 것이 없다. 것이 없다. 것이 없다. 것이 없다. 것이 없다. 것이 없다. 것이 없다. 것이 없다. 것이 없다. 것이 없다. 않다. 것이 없다. 것이 없다. 않아, 것이 없다. 것이 없다. 것이 없다. 것이 없다. 것이 없다. 것이 없다. 것이 없다. 것이 없다. 것이 없다. 것이 없다. 것이 없다. 것이 없다. 않아, 것이 없다. 것이 없다. 것이 없다. 것이 없다. 것이 없다. 것이 없다. 것이 없다. 것이 없다. 않아, 않아, 않아, 않아, 없다. 것이 없다. 않아, 않아, 않아, 않아, 않아, 않아, 않아, 않아, 않아, 않아,                                                                                                    |             |
| /TL0070I: The Installation Verification Tool verification succeeded.                                                                                                    | 지 것 같아 그는 방법 방법 문제 이상 중요 있는 것 같은 것은 것은 것을 가지 않는 것 같아요. 이상 것 같아요. 이상 것 같아요. 이상 집에 있는 것 같아요. 이상 것 같아요. 이상 있                                                                                                    |             |
|                                                                                                    | 김 것이다. 좀 가장 않는다. 그렇게 많이 안 이렇게 잘 하는 것이 같이 다. 이 가지 않는 것이 같이 가지 않는 것이 같이 많이 가지 않는 것이 가지 않는 것이다. 그렇게 집에서 가지 않는 것이 가지 않는 것이 가지 않는다. 이 가지 않는 것이 나는 것이 같이 있는 것이 같이 많이 않는 것이 같이 않는 것이 같이 않는 것이 같이 않는 것이 같이 많이 않는다. 그 것이 같이 많이 많이 없는 것이 같이 없는 것이 같이 없다.                                                                                                    |             |
| /TLO0801: The installation verification is complete.                                                                                                    |                                                                                                    |             |
|                                                                                                    | L0080I: The installation verification is complete.                                                                                                    |             |
|                                                                                                    |                                                                                                    |             |

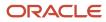

🕀 First steps output - Installation verification

Server name is:server1 Profile name is:AppSrv01 Profile home is:/u01/IBM/WebSphere/AppServer/profiles/AppSrv01 Profile type is:default Cell name is:densun30Node01Cell Node name is:densun30Node01 Current encoding is:ISO646-US Start running the following command:/u01/IBM/WebSphere/AppServer/profiles/AppSrv01/bin/startServer.sh server1 -profileName AppSrv01 >ADMU0116I: Tool information is being logged in file /u01/IBM/WebSphere/AppServer/profiles/AppSrv01/logs/server1/startServer.log >ADMU0128I: Starting tool with the AppSrv01 profile >ADMU3100I: Reading configuration for server: server1 >ADMU3200I: Server launched. Waiting for initialization status. >ADMU3000I: Server server1 open for e-business; process id is 19674 Server port number is:9080 IVTL0010I: Connecting to the densun30 WebSphere Application Server on port: 9080 IVTL0015I: WebSphere Application Server densun30 is running on port: 9080 for profile AppSrv01 Testing server using the following URL:http://densun30:9080/ivt/ivtserver?parm2=ivtservlet IVTL0050I: Servlet engine verification status: Passed Testing server using the following URL:http://densun30:9080/ivt/ivtserver?parm2=ivtAddition.jsp IVTL0055I: JavaServer Pages files verification status: Passed Testing server using the following URL:http://densun30:9080/ivt/ivtserver?parm2=ivtejb IVTL0060I: Enterprise bean verification status: Passed IVTL0035I: The Installation Verification Tool is scanning the /u01/IBM/WebSphere/AppServer/profiles/AppSrv01/logs/server1/SystemOut.log file for errors and warnings. [7/6/09 19:03:07:618 MDT] 0000000a WSKeyStore W CWPKI0041W: One or more key stores are using the default password. [7/6/09 19:03:17:456 MDT] 0000000a ThreadPoolMgr W WSVR0626W: The ThreadPool setting on the ObjectRequestBroker service is deprecated. IVTL0040I: 2 errors/warnings are detected in the /u01/IBM/WebSphere/AppServer/profiles/AppSrv01/logs/server1/SystemOut.log file IVTL0070I: The Installation Verification Tool verification succeeded. IVTL0080I: The installation verification is complete.

- 20. Ensure that the Installation Verification utility completes with a success message.
- 21. Close the First steps output and click *Exit* on the First steps screen.

This completes the profile creation activity.

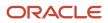

# Installing the IBM HTTP Server 7.0

**Note:** If you are planning to use Microsoft Internet Information Services (IIS), you can skip this section and continue to *Installing IBM HTTP Server Plug-ins for WebSphere Application Server*.

**Note:** Although the IBM HTTP Server is integrated into the WebSphere Application Server, the installation is a separate process.

To install the IBM HTTP Server:

1. Insert the WebSphere Application Server Supplement CD, Version 7.0 (32-bit) or extract the downloaded image (if you haven't done so already).

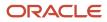

- - 2. Run the install executable that is located in the IHS directory from the extracted location by typically using these commands:

cd x:\dump\was7\_windows\sup1\IHS

x:\dump\was7\_windows\sup1\IHS > install.exe

where x: is the drive on which you downloaded the WebSphere 7.0 image.

mount /cdrom

cd /cdrom

./IHS/install.sh

**Note:** The syntax of the mount command can vary by platform, and is not required for Sun platforms.

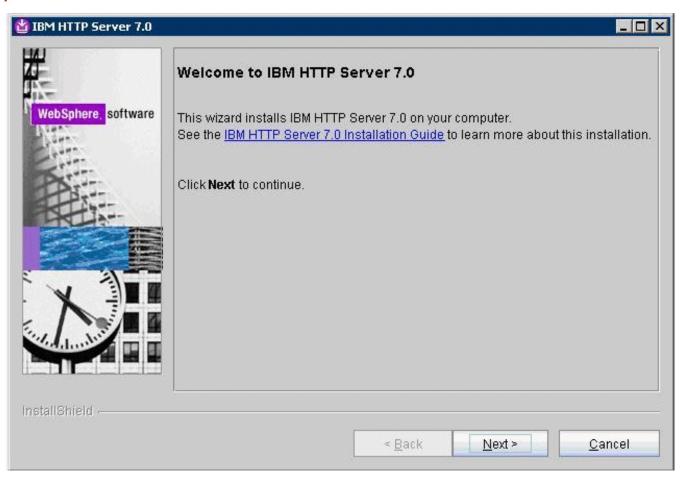

#### 3. On Welcome, click the *Next* button to continue.

| 皆 IBM HTTP Server 7.0 |                                                                                                    | × |
|-----------------------|----------------------------------------------------------------------------------------------------|---|
| 14                    | Software License Agreement                                                                                                    |   |
| The second            | Please read the following license agreement carefully.                                                                                                    |   |
| WebSphere, software   | International Program License Agreement                                                                                                    |   |
| ANE:                  | Part 1 - General Terms                                                                                                    |   |
|                       | BY DOWNLOADING, INSTALLING, COPYING, ACCESSING, OR USING THE<br>PROGRAM YOU AGREE TO THE TERMS OF THIS AGREEMENT. IF YOU ARE<br>ACCEPTING THESE TERMS ON BEHALF OF ANOTHER PERSON OR A<br>COMPANY OR OTHER LEGAL ENTITY, YOU REPRESENT AND WARRANT THAT<br>YOU HAVE FULL AUTHORITY TO BIND THAT PERSON, COMPANY, OR LEGAL<br>ENTITY TO THESE TERMS. IF YOU DO NOT AGREE TO THESE TERMS, | • |
| X                     | Read non-IBM terms                                                                                                    |   |
|                       | I accept both the IBM and the non-IBM terms                                                                                                    |   |
|                       | O I do not accept the terms in the license agreement Print                                                                                                    |   |
| InstallShield         |                                                                                                    |   |
|                       | < <u>B</u> ack <u>N</u> ext > <u>C</u> ancel                                                                                                    |   |

4. On Software License Agreement, review the License Agreement and choose an option to accept or decline.

| 4                   | System Prerequisites Check                                                                                                    |
|---------------------|----------------------------------------------------------------------------------------------------|
| WebSphere, software | Passed: Your operating system completed the prerequisites check successfully.                                                                                                    |
|                     | Your operating system meets or exceeds the requirements for this product. See<br>the <u>WebSphere Application Server detailed system requirements</u> Web pages for<br>more information about supported operating systems. Go to the <u>product support</u><br>Web pages to obtain the latest maintenance packages to apply after installation. |
|                     | Click <b>Next</b> to continue the installation.                                                                                                    |
|                     |                                                                                                    |

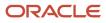

6. On System Prerequisites Check, the installer performs a quick system requirements check on the server. Once the check is complete and successful, click the *Next* button to continue.

|                     | Enter the installation location |                 |
|---------------------|---------------------------------|-----------------|
| VebSphere, software | Product installation location:  |                 |
| Sortinate           | Z:\IBM\HTTPServer               | B <u>r</u> owse |
|                     |                                 |                 |
|                     |                                 |                 |
| X                   |                                 |                 |
|                     |                                 |                 |
| allShield           |                                 |                 |

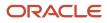

| F                   | Enter the installation location |                 |
|---------------------|---------------------------------|-----------------|
| 1                   | Product installation location:  |                 |
| WebSphere, software | /u01/IBM/HTTPServer             |                 |
| Aler.               |                                 | B <u>r</u> owse |
| Kin                 |                                 |                 |
| Part                |                                 |                 |
|                     |                                 |                 |
|                     |                                 |                 |
|                     |                                 |                 |
| VI                  |                                 |                 |
|                     |                                 |                 |
| 4. daudur           |                                 |                 |
|                     |                                 |                 |
|                     |                                 |                 |
|                     |                                 |                 |
|                     |                                 |                 |

**7.** For the install location, enter a valid value for your IBM HTTP Server installation directoryopt/IBM/ HTTPServer). Use a value such as:

z:\IBM\HTTPServer

/u01/IBM/HTTPServer

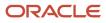

| 皆 IBM HTTP Server 7.0 |                           | _ D ×                                                                                                    |
|-----------------------|---------------------------|----------------------------------------------------------------------------------------------------|
| WebSphere, software   |                           | cates using the port numbers listed below. If these<br>IBM HTTP Server or another application, then change<br>r default values. |
|                       | HTTP <u>P</u> ort:        | 80                                                                                                    |
| CAN THE REAL          | HTTP Administration Port: | 8008                                                                                                    |
|                       |                           |                                                                                                    |
| InstallShield         |                           |                                                                                                    |
|                       |                           | < <u>B</u> ack <u>N</u> ext > <u>C</u> ancel                                                                                    |

9. On Port Values Assignment, use the default port or enter different ports.

| 🖄 IBM HTTP Server 7.0 |                                                                                                    |  |
|-----------------------|----------------------------------------------------------------------------------------------------|--|
| WebSphere, software   | Windows Service Definition <ul> <li>Choose whether to use a Windows service to run IBM HTTP Server and IBM</li> <li>HTTP Administration Server. Optionally the IBM HTTP Server and IBM HTTP</li> <li>Administration Server can be started from the command line. Configure the startup type to have the Windows services start manually or automatically when rebooting the system.</li> </ul> <li>Image: Run IBM HTTP Server as a Windows Service</li> |  |
|                       | <ul> <li>Run IBM HTTP Administration as a Windows Service</li> <li>Log on as a local system account</li> <li>Log on as a specified user account</li> <li>User name:</li> <li>JDE</li> <li>Password:</li> </ul>                                                                                                    |  |
| InstallShield         | <pre>     Password.     </pre> <pre>         <pre>             &lt; Back Next &gt; Cancel         </pre>     </pre>                                                                                                    |  |

#### **11.** On Windows Service, complete these fields:

| Field                                                   | Value    |
|---------------------------------------------------------|----------|
| Run IBM HTTP Server as a Windows<br>Service             | Checked  |
| Run the Application Server process as a Windows Service | Checked  |
| Log on as a local system account                        | Selected |

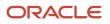

| Field        | Value                                                   |
|--------------|---------------------------------------------------------|
|              |                                                         |
| Startup Type | Use the pull-down to choose either manual or automatic. |

| HTTP Administrati                                  | on Server Authentication                                                                                                    |
|----------------------------------------------------|----------------------------------------------------------------------------------------------------|
| software administration service console. The newly | nd password to authenticate to the IBM HTTP Server<br>ver using the WebSphere Application Server administrative<br>Acreated user ID and password is encrypted and stored in the<br>d file. You can create additional user IDs after the installation<br>swd utility. |
| Cr <u>e</u> ate a user II                          | ) for IBM HTTP Server administration server authentication.                                                                                                    |
| User ID:                                           |                                                                                                    |
| httpadmin                                          |                                                                                                    |
| <u>P</u> assword:                                  |                                                                                                    |
|                                                    |                                                                                                    |
| Confirm Passwo                                     | rd:                                                                                                    |
| •••••                                              |                                                                                                    |
|                                                    |                                                                                                    |
| Π                                                  |                                                                                                    |
|                                                    |                                                                                                    |
| -                                                  |                                                                                                    |
|                                                    |                                                                                                    |
|                                                    |                                                                                                    |
|                                                    | < Back Next > Cancel                                                                                                    |
|                                                    | < <u>Back N</u> ext > <u>C</u> ancel                                                                                                    |

- **13.** On HTTP Administration Server Authentication, the check box enabling HTTP server administration security is checked by default. You can choose either to:
  - Clear the check box for *Create a user ID for IBM HTTP administration server authentication* to disable HTTP server administration security, or
  - If the check box is enabled for *Create a user ID for IBM HTTP administration server authentication*, HTTP server administration security will be enabled and you must enter the User ID and Password

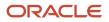

| 🙆 IBM HTTP Server 7.0 | <mark>_ </mark>                                                                                                    |
|-----------------------|----------------------------------------------------------------------------------------------------|
| WebSphere, software   | Setup HTTP Server Administration Server<br>Perform steps to administer IBM HTTP Server using the IBM HTTP Server<br>administration server on Linux and UNIX operating systems. When selected, the<br>installation grants a user ID write access to the necessary IBM HTTP Server and<br>plug-in configuration files. Optionally, you can complete this step after installation<br>by running the setupadm script. |
|                       | Setup IBM HTTP Server administration server to administer IBM HTTP Server.         Create a unique user ID and group for IBM HTTP Server administration files.         User ID:                                                                                                    |
|                       | The user ID for the administration server cannot be a root user.<br><u>G</u> roup:                                                                                                    |
| InstallShield         | < <u>B</u> ack <u>N</u> ext > <u>C</u> ancel                                                                                                    |

**15.** On Setup HTTP Administration Server, clear the Setup IBM HTTP administration server to administer IBM HTTP Server or enter an User ID and Group to Setup IBM HTTP administration server.

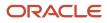

| re | IBM HTTP Server Plug-in for IBM WebSphere Application Server<br>Silently install the plug-in using the remote installation scenario. The host name<br>and web server definition are used when creating the default plug-in<br>configuration file. This file is used to route requests to the Application Server. If<br>there are multiple Application Servers, then select one of the servers and specify<br>the machine's host name. |
|----|----------------------------------------------------------------------------------------------------|
|    | Install the IBM HTTP Server Plug-in for IBM WebSphere Application Server                                                                                                    |
|    | Web server definition:                                                                                                    |
|    | webserver1                                                                                                    |
|    | Host name or IP address for the Application Server:                                                                                                    |
|    | denicint2.mlab.jdedwards.com                                                                                                    |
|    |                                                                                                    |
|    |                                                                                                    |
|    | < Back Next > Cancel                                                                                                    |

| ftware | IBM HTTP Server Plug-in for IBM WebSphere Application Server<br>Silently install the plug-in using the remote installation scenario. The host name<br>and web server definition are used when creating the default plug-in configuration<br>file. This file is used to route requests to the Application Server. If there are<br>multiple Application Servers, then select one of the servers and specify the<br>machine's host name. |
|--------|----------------------------------------------------------------------------------------------------|
|        | Install the IBM HTTP Server Plug-in for IBM WebSphere Application Server                                                                                                    |
|        | Web server definition:                                                                                                    |
|        | webserver1                                                                                                    |
|        | Host name or IP address for the Application Server:<br>densun30                                                                                                    |
|        |                                                                                                    |
|        | < Back Next > Cancel                                                                                                    |

**17.** On IBM HTTP Administration Server Plug-in For IBM WebSphere Application Server, clear the check box for *Install the IBM HTTP Server Plug-in for IBM WebSphere Application Server* to disable the silent install of the plug-in at this time. The installation of IBM HTTP Server Plug-in for IBM WebSphere Application Server will be described in the section *Installing IBM HTTP Server Plug-ins for WebSphere Application Server*.

| M HTTP Server 7.0 |                                                                                                    |
|-------------------|----------------------------------------------------------------------------------------------------|
| 1                 | Installation summary                                                                                                    |
|                   | Review the summary for correctness. Click <b>Back</b> to change values on previous panels. Click <b>Next</b> to begin the installation.                                                                                   |
| ann               | IBM HTTP Server will be installed to the following location:                                                                                                    |
| A.                | Z:\IBM\HTTPServer                                                                                                    |
|                   | with the following configuration:                                                                                                    |
| X                 | HTTP Port: 80<br>HTTP Administration Port: 8008<br>HTTP Service Name: IBM HTTP Server 7.0<br>Administration Service Name: IBM HTTP Administration 7.0<br>User ID for HTTP Administration Server Authentication: httpadmin |
| . hudur           | Total size:                                                                                                    |
|                   | П 196 МВ                                                                                                    |
| allShield         |                                                                                                    |
|                   | < <u>B</u> ack <u>N</u> ext > <u>C</u> ancel                                                                                                    |

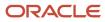

| 🙆 IBM HTTP Server 7.0 |                                                                                                    | - 🗆 🗙 |
|-----------------------|----------------------------------------------------------------------------------------------------|-------|
| WebSphere, software   | Installation summary<br>Review the summary for correctness. Click Back to change values on previous<br>panels. Click Next to begin the installation.<br>IBM HTTP Server will be installed to the following location:<br>/u01/IBM/HTTPServer<br>with the following configuration:<br>HTTP Port: 80<br>HTTP Administration Port: 8008<br>User ID for HTTP Administration Server Authentication:<br>Total size:<br>206 MB |       |
| InstallShield         | < <u>B</u> ack <u>N</u> ext > <u>C</u> ano                                                                                                    | el    |

# **19.** On the summary screen, click the *Next* button to begin the installation.

| Success: The following product was su                                          |                                                                                                    |
|--------------------------------------------------------------------------------|----------------------------------------------------------------------------------------------------|
| IBM HTTP Server - Z:\IBM\HTT                                                   |                                                                                                    |
| For information on configuring and usin<br>IBM HTTP Server Information Center. | ng the IBM HTTP Server, refer to the on-line                                                            |
| Click <b>Finish</b> to exit.                                                   |                                                                                                    |
|                                                                                | Back Next > Einish                                                                                      |
|                                                                                | For information on configuring and usin<br>IBM HTTP Server Information Center.<br>Click Finish to exit. |

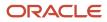

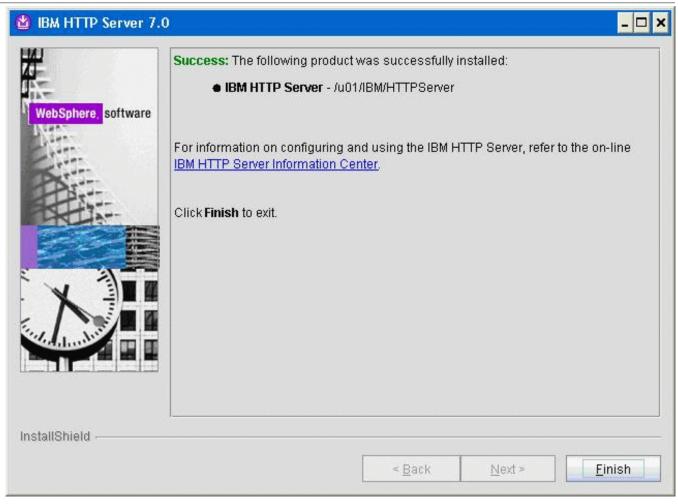

**20.** On the successfully installed screen, click Finish.

# Installing IBM HTTP Server Plug-ins for WebSphere Application Server

With the IBM HTTP Server or Microsoft Internet Information Services (IIS) successfully installed, the final portion of the WebSphere Application Server installation is to install WebSphere Plug-ins.

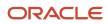

Prior to installing WebSphere Plug-ins, it is recommended to ensure the IBM HTTP Server services (Apache) or Microsoft IIS services are not already running.

To install WebSphere Plug-ins:

- 1. Insert the WebSphere Application Server Supplement CD, Version 7.0 (32-ьіt) or extract the downloaded image (if you haven't done so already).
- 2. Run the install executable in the plugin directory. For example:

```
cd Z:\dump\was7_windows\sup1\plugin
Z:\dump\was7_windows\sup1\plugin > install.exe
mount /cdrom
cd /cdrom
./plugin/install.sh
```

**Note:** The syntax of the mount command can vary by platform, and is not required for Sun platforms.

| 🖄 Web server plug-ins for                                                                                                    | WebSphere Application Server 7.0                                                                                                    |
|----------------------------------------------------------------------------------------------------|----------------------------------------------------------------------------------------------------|
| WebSphere, software                                                                                                    | Welcome to Web server plug-ins for IBM WebSphere Application Server V7.0.<br>This wizard installs Web server plug-ins for IBM WebSphere Application Server<br>V7.0 on your computer. Select an item from the following list to learn more about<br>the installation: |
| and the second second s | Installation roadmap: Overview and installation scenarios                                                                                                    |
| Part                                                                                                    | Plug-ins section of the Getting Started guide                                                                                                    |
|                                                                                                    | Installing the plug-ins also installs the required level of GSKit.                                                                                                    |
|                                                                                                    | Click <b>Next</b> to continue.                                                                                                    |
|                                                                                                    |                                                                                                    |
| InstallShield                                                                                                    |                                                                                                    |
|                                                                                                    | < Back Next > Cancel                                                                                                    |

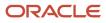

3. On the Welcome screen, you can deselect all "learning" options and click the *Next* button to begin the wizard.

| 🍟 Web server plug-ins for | r WebSphere Application Server 7.0                                                                                                    | - 🗆 × |
|---------------------------|----------------------------------------------------------------------------------------------------|-------|
| <b>#</b>                  | Software License Agreement                                                                                                    |       |
|                           | Please read the following license agreement carefully.                                                                                                    |       |
| WebSphere, software       | International Program License Agreement                                                                                                    |       |
|                           | Part 1 - General Terms                                                                                                    |       |
|                           | BY DOWNLOADING, INSTALLING, COPYING, ACCESSING, OR USING THE<br>PROGRAM YOU AGREE TO THE TERMS OF THIS AGREEMENT. IF YOU ARE<br>ACCEPTING THESE TERMS ON BEHALF OF ANOTHER PERSON OR A<br>COMPANY OR OTHER LEGAL ENTITY, YOU REPRESENT AND WARRANT T<br>YOU HAVE FULL AUTHORITY TO BIND THAT PERSON, COMPANY, OR LEG/<br>ENTITY TO THESE TERMS. IF YOU DO NOT AGREE TO THESE TERMS, | HAT   |
|                           | Read non-IBM terms         I accept both the IBM and the non-IBM terms         I do not accept the terms in the license agreement         Print                                                                                                    |       |
| InstallShield             |                                                                                                    |       |
|                           | < <u>B</u> ack <u>N</u> ext > <u>C</u> an                                                                                                    | icel  |

4. On Software License Agreement, review the License Agreement and choose an option to accept or decline.

# 5. Click the Next button to continue (not available if license agreement is not accepted).

| Sphere, software | Passed: Your operating system completed the prerequisites check successfull                                                                                                    |
|------------------|----------------------------------------------------------------------------------------------------|
|                  | Your operating system meets or exceeds the requirements for this product. See<br>the <u>WebSphere Application Server detailed system requirements</u> Web pages for<br>more information about supported operating systems. Go to the <u>product suppor</u><br>Web pages to obtain the latest maintenance packages to apply after installation<br>Click <b>Next</b> to continue the installation. |
|                  |                                                                                                    |

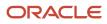

6. On System Prerequisites Check, the installer performs a verification of system requirements.

After the installer indicates the check was successful, click the *Next* button to continue.

| 🗳 Web server plug-ins fo | r WebSphere Application Server 7.0                                                                                                    |
|--------------------------|----------------------------------------------------------------------------------------------------|
| <b>X</b>                 | Select the Web server to configure. All plug-in binaries are installed, but only the<br>selected Web server will be configured.                                                                                                    |
| WebSphere software       | <ul> <li>None</li> <li>IBM HTTP Server V7</li> <li>Apache Web Server V2.2</li> <li>Lotus Domino Web Server V8</li> <li>Lotus Domino Web Server V7</li> <li>Sun Java System Web Server V6.1 or Sun Java System Web Server V7.0</li> <li>Microsoft Internet Information Services V7</li> <li>Microsoft Internet Information Services V6</li> </ul> |
| InstallShield            | < <u>B</u> ack                                                                                                    |

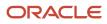

| 🙆 Web server plug-ins | s for WebSphere Application Server 7.0                                                                                                    | - 🗆 🗙 |
|-----------------------|----------------------------------------------------------------------------------------------------|-------|
|                       | Select the Web server to configure. All plug-in binaries are installed, but only the selected Web server will be configured.                                                                                                    |       |
| WebSphere, software   | <ul> <li>None</li> <li>IBM HTTP Server V7</li> <li>Apache Web Server V2.2</li> <li>Lotus Domino Web Server V8</li> <li>Lotus Domino Web Server V7</li> <li>Sun Java System Web Server V6.1 or Sun Java System Web Server V7.0</li> </ul> |       |
| InstallShield         | < <u>B</u> ack <u>N</u> ext > <u>C</u> ano                                                                                                    | el    |

7. On Select the Web server to configure, select *only one* of the following radio buttons:

#### **IBM HTTP Server V7**

#### **Miscrosoft Internet Information Service V7**

#### **Miscrosoft Internet Information Service V6**

**Note:** All plug-in binaries are installed, but only the selected Web server will be configured.

| 🝟 Web server plug-ins fo | r WebSphere Application Server 7.0                                                                                                    | - 🗆 ×             |
|--------------------------|----------------------------------------------------------------------------------------------------|-------------------|
| WebSphere, software      | Install the Web server plug-ins to the machine where the Web server exists. We the Application Server and Web server exist on the same machine, choose the installation scenario. When the Application Server and the Web server are not same machine, choose the remote installation scenario. For a stand-alone application server, the webserver definition is created automatically. For more information about installation scenarios, see the Installation roadmattee Welcome panel. | e local<br>on the |
|                          | Select the installation scenario that matches your environment:<br>Web server machine (remote)<br>WebSphere Application Server machine (local)                                                                                                    |                   |
| InstallShield            | < <u>B</u> ack <u>N</u> ext > <u>C</u> an                                                                                                    | cel               |

**9.** On Select installation scenario, if your WAS server is located on the same machine on which you are installing, select this radio button:

#### WebSphere Application Server machine (local)

If your WAS server is located on a different machine than the one on which you are running the installer, select this radio button:

Web server machine (remote)

| VebSphere, software | Installation directory<br>Web server plug-ins for IBM WebSphere A<br>installed to the specified directory. | Application Server, Versio  | n 7.0 will be   |
|---------------------|----------------------------------------------------------------------------------------------------|-----------------------------|-----------------|
| Lan-                | Specify a different directory or click <b>Brows</b>                                                        | e to select a different ins | tall location.  |
|                     | Product installation location:                                                                             |                             |                 |
| PART.               | Z:\IBM\HTTPServer\Plugins                                                                                  |                             |                 |
|                     |                                                                                                    |                             | B <u>r</u> owse |
|                     |                                                                                                    |                             |                 |
|                     |                                                                                                    |                             |                 |
| V                   |                                                                                                    |                             |                 |
|                     |                                                                                                    |                             |                 |
| in during           |                                                                                                    |                             |                 |
|                     |                                                                                                    |                             |                 |
|                     | <u> </u>                                                                                                   |                             |                 |
| allShield           |                                                                                                    |                             |                 |
|                     | < <u>B</u> aci                                                                                             | k <u>N</u> ext>             | <u>C</u> ancel  |

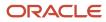

| 업 Web server plug-ins | for WebSphere Application Server 7.0                                                                                                    | ×□ |
|-----------------------|----------------------------------------------------------------------------------------------------|----|
| WebSphere, software   | Installation directory<br>Web server plug-ins for IBM WebSphere Application Server, Version 7.0 will be<br>installed to the specified directory.<br>Specify a different directory or click <b>Browse</b> to select a different install location.<br><u>P</u> roduct installation location: |    |
|                       | /u01/IBM/HTTPServer/Plugins                                                                                                    |    |
| InstallShield         | < <u>B</u> ack <u>N</u> ext > <u>C</u> ancel                                                                                                    |    |

- **11.** On Web server plug-ins installation location, enter a directory. The default directory is:
  - $z: \BM \HTTPServer \Plugins$

/opt/IBM/HTTPServer/Plugins

For example:

/u01/IBM/HTTPServer/Plugins

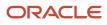

| -                   | Installation location of WebSphere Application Set | ver:   |
|---------------------|----------------------------------------------------|--------|
| WebSphere, software | Z:\\BM\WebSphere\AppServer                         |        |
| X                   |                                                    | Browse |
|                     |                                                    |        |

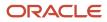

| 🙆 Web server plug-ins                                                                                                    | for WebSphere Application Server 7.0                                      | - 🗆 ×          |
|----------------------------------------------------------------------------------------------------|---------------------------------------------------------------------------|----------------|
| ₩                                                                                                    | Provide the installation location of WebSphere Application Server Version | on 7.0.        |
|                                                                                                    | Installation location of WebSphere Application Server:                    |                |
| WebSphere, software                                                                                                    | /u01/IBM/WebSphere/AppServer                                              |                |
| B. The second second se |                                                                           | Browse         |
| Contraction of the second                                                                                                    |                                                                           |                |
| Part                                                                                                    |                                                                           |                |
|                                                                                                    |                                                                           |                |
|                                                                                                    |                                                                           |                |
|                                                                                                    |                                                                           |                |
| X                                                                                                    |                                                                           |                |
|                                                                                                    |                                                                           |                |
|                                                                                                    |                                                                           |                |
| limit.                                                                                                    |                                                                           |                |
|                                                                                                    |                                                                           |                |
| InstallShield                                                                                                    |                                                                           |                |
|                                                                                                    | < <u>B</u> ack <u>N</u> ext >                                             | <u>C</u> ancel |
|                                                                                                    |                                                                           | Tuncer         |

**13.** On Installation location of WebSphere Application Server V7.0, enter a directory. For example:

#### z:\IBM\WebSphere\AppServer

/u01/IBM/WebSphere/AppServer

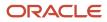

|                     | Select the Web server config<br>the Web server definition. |                       |      |        |
|---------------------|------------------------------------------------------------|-----------------------|------|--------|
| WebSphere, software | Select the existing IBM HTT                                | P Server httpd.conf f | ile: |        |
| Martin              | Z:\IBM\HTTPServer\conf\htt                                 | pd.conf               |      | 1 m    |
|                     |                                                            |                       |      | Browse |
|                     | Specify the Web server por                                 | t                     |      |        |
|                     |                                                            |                       |      |        |
|                     |                                                            |                       |      |        |
|                     |                                                            |                       |      |        |
| 1. dundur           |                                                            |                       |      |        |
|                     |                                                            |                       |      |        |
| tallShield          |                                                            |                       |      |        |
| stallShield         |                                                            |                       |      |        |

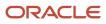

| N-                 | the Web server definition. Select the existing IBM HTTP Server httpd.conf file: |        |
|--------------------|---------------------------------------------------------------------------------|--------|
| WebSphere, softwar | /u01/IBM/HTTPServer/conf/httpd.conf                                             |        |
| -                  |                                                                                 | Browse |
| Par                | Specify the Web server port:                                                    |        |
|                    |                                                                                 |        |
| InstallShield      |                                                                                 |        |

**15.** On Select the existing IBM HTTP Server httpd.conf file, enter a directory path. For example:

z:\IBM\HTTPServer\conf\httpd.conf

/u01/IBM/HTTPServer/conf/httpd.conf

**Note:** This field is not available for IIS.

You must also specify the Web Server port. Typically you can accept the default value of 80 for the both the IBM HTTP and Microsoft IIS servers.

Note: The plug-ins installer directly modifies the IBM HTTP Server configuration file with the information you specify on this screen.

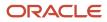

| 🝟 Web server plug-ins fo | or WebSphere Application Serv            | er 7.0                          |                     | _ 🗆 🗵          |
|--------------------------|------------------------------------------|---------------------------------|---------------------|----------------|
| ×                        | A Web server definition lets yo console. | ou manage a Web ser             | ver through the adm | ninistrative   |
| WebSphere, software      | Specify a unique Web serve               | r definition name:              |                     |                |
|                          | webserver80                              |                                 |                     |                |
| PAT                      |                                          |                                 |                     |                |
|                          | 2                                        |                                 |                     |                |
|                          |                                          |                                 |                     |                |
| X                        |                                          |                                 |                     |                |
|                          |                                          |                                 |                     |                |
|                          |                                          |                                 |                     |                |
| InstallShield            |                                          |                                 |                     | ň.             |
|                          |                                          | < <u>B</u> ack                  | Next >              | <u>C</u> ancel |
|                          |                                          | 1. Contraction (1. Contraction) |                     |                |

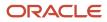

| 🙆 Web server plug-ins | for WebSphere Application Server 7.0                                                     |
|-----------------------|------------------------------------------------------------------------------------------|
|                       | A Web server definition lets you manage a Web server through the administrative console. |
| INT.                  | Specify a unique Web server definition name:                                             |
| WebSphere, software   | webserver1                                                                               |
|                       |                                                                                          |
| InstallShield         |                                                                                          |
|                       | < <u>Back</u> <u>Next</u> <u>Cancel</u>                                                  |

**17.** On Specify a unique Web Server definition name, enter the name of your IBM HTTP or Microsoft IIS Server to allow the WebSphere Administration Console to administer the IBM HTTP or Microsoft IIS Server configuration and status.

On Specify a unique Web Server definition name, enter the name of your IBM HTTP to allow the WebSphere Administration Console to administer the IBM HTTP configuration and status.

Typically you can accept the default value of webserver1.

**Tip:** In order to avoid confusion in installations with multiple web servers on multiple ports, it is good practice to use the following naming convention: webserver<port\_number> For example, the name webserver80 indicates the webserver is on port 80.

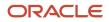

| 省 Web server plug-ins f | or WebSphere Application Server 7.0                                                                                                    |                                       |
|-------------------------|----------------------------------------------------------------------------------------------------|---------------------------------------|
|                         | The following plug-in configuration file (plugin-cfg.xml)<br>configuring the selected Web server. This default loca<br>another existing plug-in configuration file. |                                       |
| WebSphere, software     | Web server plugin-cfg.xml file:                                                                                                    | · · · · · · · · · · · · · · · · · · · |
| A COLOR                 | Z:\IBM\HTTPServer\Plugins\config\webserver80\plug                                                                                                    | in-cfg.xml                            |
| Ster                    |                                                                                                    | Browse                                |
|                         |                                                                                                    |                                       |
| installShield           |                                                                                                    |                                       |
|                         | < <u>B</u> ack                                                                                                    | <u>Next&gt;</u> <u>C</u> ancel        |

| 🙆 Web server plug-in: | s for WebSphere Application Server 7.0                                                                                                    | - 🗆 ×          |
|-----------------------|----------------------------------------------------------------------------------------------------|----------------|
|                       | The following plug-in configuration file (plugin-cfg.xml) will be cre<br>configuring the selected Web server. This default location can b<br>another existing plug-in configuration file.                                                                                                    |                |
| WebSphere, software   | Web server plugin-cfg.xml file:                                                                                                    |                |
|                       | /u01/IBM/HTTPServer/Plugins/config/webserver1/plugin-cfg.xm                                                                                                    | İ              |
| -                     |                                                                                                    | Browse         |
|                       |                                                                                                    |                |
|                       |                                                                                                    |                |
|                       |                                                                                                    |                |
|                       |                                                                                                    |                |
| Marken and            |                                                                                                    |                |
|                       |                                                                                                    |                |
|                       |                                                                                                    |                |
| InstallShield         |                                                                                                    |                |
|                       | < <u>B</u> ack <u>N</u> ext >                                                                                                    | <u>C</u> ancel |
|                       | a <mark>bases a service a service a s</mark> |                |

**19.** On Web Server plugin-cfg.xml file, you can accept the default location for the plugin-cfg.xml file.

👑 Web server plug-ins for WebSphere Application Server 7.0 - 🗆 × The wizard detects a default stand-alone Application Server that does not have a Web server defined. The wizard is configuring a Web server definition. NebSphere, software Web server to configure: IBM HTTP Server V7 Web server definition: webserver80 Profile information: AppSrv01 Plug-in configuration file: Z:\IBM\HTTPServer\Plugins\config\webserver80\plugin-cfg.xml InstallShield -< Back Next > Cancel

| 🙆 Web server plug-ins f | for WebSphere Application Server 7.0                                                                                                    | - 🗆 🗙 |
|-------------------------|----------------------------------------------------------------------------------------------------|-------|
|                         | The wizard detects a default stand-alone Application Server that does not have<br>Web server defined. The wizard is configuring a Web server definition. | ) a   |
| WebSphere, software     | Web server to configure:<br>IBM HTTP Server V7                                                                                                    |       |
|                         | Web server definition:<br>webserver1                                                                                                    |       |
|                         | Profile information:<br>AppSrv01                                                                                                    |       |
|                         | Plug-in configuration file:<br>/u01/IBM/HTTPServer/Plugins/config/webserver1/plugin-cfg.xml                                                              |       |
| InstallShield           | < <u>B</u> ack <u>N</u> ext > <u>C</u> ano                                                                                                    | cel   |

**21.** The installation wizard detects the default profile (such as AppSrv01) that does not have a Web server defined. Click the *Next* button to continue.

| 🝟 Web server plug-ins fo | or WebSphere Application Server 7.0                                                                                                    | _ 🗆 🗙  |
|--------------------------|----------------------------------------------------------------------------------------------------|--------|
| HH .                     | Installation summary for Web server plug-ins for IBM WebSphere Application                                                                                                    | Server |
| WebSphere, software      | Review the summary for correctness. Click Back to change values on previou panels.                                                                                                    | s      |
| -1442-                   | The following product will be <b>installed</b> :                                                                                                    |        |
|                          | Web server plug-ins for IBM WebSphere Application Server -<br>Product Install Location: Z:/IBM/HTTPServer/Plugins<br>Default Profile Location: Z:/IBM/WebSphere/AppServer/profiles/AppServer/profiles/AppServer/profi | 3rv01  |
|                          | for a total size:                                                                                                    |        |
|                          | ● 177 MB                                                                                                    |        |
|                          | Click <b>Next</b> to begin the installation.                                                                                                    |        |
| InstallShield            |                                                                                                    |        |
|                          | < <u>B</u> ack <u>Next &gt;</u> <u>C</u> ar                                                                                                    | icel   |

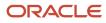

| 🙆 Web server plug-ins | s for WebSphere Application Server 7.0 📃 🗖                                                                                                    | × |
|-----------------------|----------------------------------------------------------------------------------------------------|---|
|                       | Installation summary for Web server plug-ins for IBM WebSphere Application Server<br>Review the summary for correctness. Click Back to change values on previous panels.                                                                              |   |
| WebSphere, software   | The following product will be <b>installed</b> :<br>• Web server plug-ins for IBM WebSphere Application Server -<br>Product Install Location: Iu01/IBM/HTTPServer/Plugins<br>Default Profile Location: Iu01/IBM/WebSphere/AppServer/profiles/AppSrv01 |   |
|                       | for a total size:<br>• 192 MB                                                                                                    |   |
|                       | Click <b>Next</b> to begin the installation.                                                                                                    |   |
| InstallShield         | < <u>B</u> ack <u>N</u> ext > <u>C</u> ancel                                                                                                    |   |

# **22.** On the Summary screen, click the *Next* button to begin the installation.

| 1                   | Latend elene Application Conversion new configured with a Web conversion                                                            |
|---------------------|----------------------------------------------------------------------------------------------------|
| ξ.                  | A stand-alone Application Server is now configured with a Web server definition.<br>See the following details for more information. |
| WebSphere, software | Web server to configure:                                                                                                    |
|                     | IBM HTTP Server V7                                                                                                    |
| Det                 | Web server definition:                                                                                                    |
|                     | webserver80                                                                                                    |
|                     | Plug-in configuration file:                                                                                                    |
|                     | Z:\IBM\HTTPServer\Plugins\config\webserver80\plugin-cfg.xml                                                                         |
|                     |                                                                                                    |
|                     |                                                                                                    |
| 1. Juniter          |                                                                                                    |
|                     |                                                                                                    |
|                     |                                                                                                    |
| tallShield          |                                                                                                    |
|                     | < Back Next > Cancel                                                                                                    |

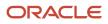

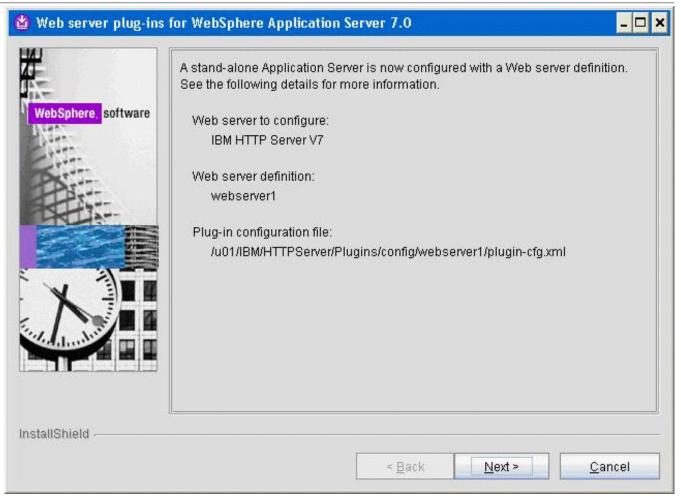

**23.** The installation wizard shows that a Web server definition is created for the default Application server profile (such as AppSrv01).

## 24. Click the *Next* button to proceed.

The installation wizard launches a web browser with more detailed information about the Plug-ins road map. You can close the browser at any time or return to the installation wizard.

| 🗳 Web server plug-ins for | WebSphere Application Server 7.0                                                                                                    | _ 🗆 🗙  |
|---------------------------|----------------------------------------------------------------------------------------------------|--------|
| WebSphere software        | Success: The following product was installed successfully.<br>• Web server plug-ins for IBM WebSphere Application Server -<br>Z:/IBM/HTTPServer/Plugins |        |
| InstallShield             | < Back Next >                                                                                                    | Finish |

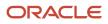

| 🕙 Web server plug-ins | for WebSphere Application Server 7.0                                                                                                    | - 🗆 🗙          |
|-----------------------|----------------------------------------------------------------------------------------------------|----------------|
| WebSphere, software   | Success: The following product was installed successfully.  • Web server plug-ins for IBM WebSphere Application Server - /u01//IBM/HTTPServer/Plugins |                |
| InstallShield         | < Back Next >                                                                                                    | <u>F</u> inish |

25. On the completion screen, click Finish to exit the WebSphere Plug-ins installation wizard.

# Installing the WebSphere Update Installer

The Update Installer for WebSphere Software includes a new installation program for IBM WebSphere Version 7.0, Installation Wizard starting with Fix Pack 7. The Update Installer is backwards compatible. You should download the Update Installer that match with your WebSphere product. You can use a single installation of the Update Installer to install maintenance packs on all the WebSphere software products such as WebSphere Application Server, Java SDK, IBM HTTP Server, and Web server plug-ins.

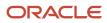

Before you can install Refresh or Fix pack for WebSphere software, you need to install the Update Installer engine as described in this procedure.

**Note:** Make sure all WebSphere processes including IBM HTTP Server V7 are not running before starting Update Installer installation.

This document uses Fix Pack 29 (7.0.0.29) to describe the process of installing WebSphere Fix Pack. Check the Certification for the latest supported WebSphere Fix Pack for the JD Edwards EnterpriseOne HTML Web Server (refer to *Accessing Certifications*).

To install the WebSphere update installer:

- 1. Download the Update Installer software from IBM web site.
- 2. Enter these commands:

mount /cdrom

cd /cdrom

**3.** Extract the downloaded image.

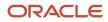

# 4. From the downloaded image run the install executable using these commands this command:

cd x:\dump\was7\_windows\sup1\UpdateInstaller

```
x:\dump\was7_windows\sup1\UpdateInstaller > install.exe
```

where  $\mathbf{x}$ : is the drive where you downloaded the Update Installer.

./UpdateInstaller/install

| 🖞 Installation Wizard for t | he Update Installer 7.0.0.0                                                                                                    |
|-----------------------------|----------------------------------------------------------------------------------------------------|
| WebSphere, software         | Installation Wizard for the Update Installer         Welcome to the Installation Wizard for the IBM Update Installer for WebSphere         Software. Additional information can be found at the Information Centers and         Support sites for WebSphere and related products         home page.         Click Next to continue. |
| InstallShield               | < Back Next > Cancel                                                                                                    |

# 5. On the Welcome screen, click the *Next* button to begin the wizard.

| 🔮 Installation Wizard for | the Update Installer 7.0.0.0                                                                                                    |           |
|---------------------------|----------------------------------------------------------------------------------------------------|-----------|
| #                         | Software License Agreement                                                                                                    |           |
| The state                 | Please read the following license agreement carefully.                                                                                                    |           |
| WebSphere, software       | International Program License Agreement                                                                                                    | <b>A</b>  |
| 100                       | Part 1 - General Terms                                                                                                    |           |
|                           | BY DOWNLOADING, INSTALLING, COPYING, ACCESSING, OR USING THE<br>PROGRAM YOU AGREE TO THE TERMS OF THIS AGREEMENT. IF YOU ARE<br>ACCEPTING THESE TERMS ON BEHALF OF ANOTHER PERSON OR A<br>COMPANY OR OTHER LEGAL ENTITY, YOU REPRESENT AND WARRANT T<br>YOU HAVE FULL AUTHORITY TO BIND THAT PERSON, COMPANY, OR LEG<br>ENTITY TO THESE TERMS. IF YOU DO NOT AGREE TO THESE TERMS, | E<br>THAT |
|                           | Read non-IBM terms         I accept both the IBM and the non-IBM terms         I do not accept the terms in the license agreement         Print                                                                                                    |           |
| InstallShield             |                                                                                                    |           |
|                           | <u>≤ B</u> ack <u>N</u> ext > <u>C</u> ar                                                                                                    | ncel      |

6. On Software License Agreement, review the License Agreement and choose an option to accept or decline.

|                     | System Prerequisites Check                                                                                                    |
|---------------------|----------------------------------------------------------------------------------------------------|
| WebSphere, software | Passed: Your operating system completed the prerequisites check successfully                                                                                                    |
|                     | Your operating system meets or exceeds the requirements for this product. See<br>the <u>WebSphere Application Server detailed system requirements</u> Web pages for<br>more information about supported operating systems. Go to the <u>product support</u><br>Web pages to obtain the latest maintenance packages to apply after installation. |
|                     | Click Next to continue the installation.                                                                                                    |
|                     |                                                                                                    |
|                     |                                                                                                    |
| X                   |                                                                                                    |
| N                   |                                                                                                    |
| tallShield          |                                                                                                    |

8. On System Prerequisites Check, the Installer performs a verification of system requirements.

# 9. After the Installer indicates the check was successful, click the *Next* button to continue.

|                    | Installation Directory                                                     |                                      |
|--------------------|----------------------------------------------------------------------------|--------------------------------------|
| ebSphere, software | IBM Update Installer for Websphere Software, V<br>the specified directory. | /ersion 7.0.0.0 will be installed to |
|                    | You can specify a different directory or click <b>Bro</b>                  | wse to select a directory.           |
| ST                 | Directory path:                                                            |                                      |
|                    | Z:\IBM\WebSphere\UpdateInstaller                                           |                                      |
|                    |                                                                            | B <u>r</u> owse                      |
|                    | Create a start menu icon.                                                  |                                      |
| V 1                |                                                                            |                                      |
|                    |                                                                            |                                      |
| . Industry         |                                                                            |                                      |
|                    |                                                                            |                                      |
|                    | - <b>I</b>                                                                 |                                      |
| illShield          |                                                                            |                                      |
|                    | < <u>B</u> ack                                                             | Next > Cancel                        |

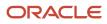

| <b>A</b>            | Installation Directory                                                    |                                  |
|---------------------|---------------------------------------------------------------------------|----------------------------------|
| WebSphere, software | IBM Update Installer for Websphere Software, Version specified directory. | 7.0.0.0 will be installed to the |
|                     | You can specify a different directory or click <b>Browse</b> to           | select a directory.              |
| PAT'T               | Directory path:                                                           |                                  |
|                     | /u01/IBM/WebSphere/UpdateInstaller                                        |                                  |
|                     |                                                                           | B <u>r</u> owse                  |
|                     |                                                                           | L                                |
|                     |                                                                           |                                  |
|                     |                                                                           |                                  |
| X                   |                                                                           |                                  |
|                     |                                                                           |                                  |
| al dunder           |                                                                           |                                  |
|                     |                                                                           |                                  |
|                     |                                                                           |                                  |
| nstallShield        |                                                                           |                                  |
|                     | < Back                                                                    | Next > <u>C</u> ancel            |

**10.** On Directory Name, enter a valid value for the Update Installer installation directory. For example:

#### $\verb|z:\BM\WebSphere\UpdateInstaller||$

#### /u01/IBM/WebSphere/UpdateInstaller

**Note:** To facilitate maintenance, it is recommended that you install the Update Installer under the WebSphere root directory. For example: <code>z:\IBM\WebSphere\UpdateInstaller /u01/IBM/WebSphere/UpdateInstaller</code>

|                     | Installation Summary                                                                                                    |
|---------------------|----------------------------------------------------------------------------------------------------|
| WebSphere, software | Review the summary for correctness. Click <b>Back</b> to change the values on previous panels. Click <b>Next</b> to begin the installation. |
|                     | The following product will be <b>installed</b> :                                                                                            |
| A                   | IBM Update Installer for WebSphere Software     Path: ZMBM/WebSphere\UpdateInstaller                                                        |
|                     | for a total size:                                                                                                    |
|                     | • 336 MB                                                                                                    |
|                     |                                                                                                    |
| X                   |                                                                                                    |
|                     |                                                                                                    |
|                     |                                                                                                    |
|                     |                                                                                                    |
| allShield           |                                                                                                    |
|                     | < <u>B</u> ack <u>N</u> ext > <u>C</u> ancel                                                                                                |

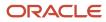

| 🕲 Installation Wizard 1 | for the Update Installer 7.0.0.0 _ C                                                                                                    |        |
|-------------------------|----------------------------------------------------------------------------------------------------|--------|
| ¥.                      | Installation Summary                                                                                                    | 1      |
| WebSphere, software     | Review the summary for correctness. Click <b>Back</b> to change the values on previous panels. Click <b>Next</b> to begin the installation. |        |
|                         | The following product will be installed:                                                                                                    |        |
| A                       | IBM Update Installer for WebSphere Software     Path: /u01/IBM/WebSphere/UpdateInstaller                                                    |        |
|                         | for a total size:                                                                                                    |        |
|                         | ● 342 MB                                                                                                    |        |
|                         |                                                                                                    |        |
|                         |                                                                                                    |        |
| InstallShield           |                                                                                                    | 18<br> |
|                         | < <u>B</u> ack <u>N</u> ext > <u>C</u> ancel                                                                                                |        |

## **12.** On Installation Summary, click the *Next* button to begin the installation.

|                         | Installation Complete                                                                                                    |
|-------------------------|----------------------------------------------------------------------------------------------------|
| /ebSphere, software     | Success: The following product was successfully installed:<br>IBM Update Installer for WebSphere Software<br>Path: ZNBM/WebSphere\UpdateInstaller       |
| 8                       | Launch IBM Update Installer for WebSphere Software on exit.                                                                                             |
|                         | You can also launch the Update Installer by running the <b>update</b> command in the installation directory.<br>Click <b>Finish</b> to exit the wizard. |
| 100 Mar 100 Mar 100 Mar |                                                                                                    |

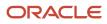

| 🕲 Installation Wizard fo | or the Update Installer 7.0.0.0                                                                                                    | - 🗆 🗙 |
|--------------------------|----------------------------------------------------------------------------------------------------|-------|
|                          | Installation Complete                                                                                                    |       |
| WebSphere, software      | Success: The following product was successfully installed:<br>BM Update Installer for WebSphere Software<br>Path: /u01/IBM/WebSphere/UpdateInstaller |       |
| DAT                      | ✓ Launch IBM Update Installer for WebSphere Software on exit.                                                                                        |       |
|                          | You can also launch the Update Installer by running the <b>update</b> command in the installation directory.                                         | e     |
|                          | Click Finish to exit the wizard.                                                                                                    |       |
| InstallShield            |                                                                                                    |       |
|                          | < <u>B</u> ack <u>N</u> ext > <u>F</u> inis                                                                                                    | h     |

- **13.** On Installation Complete, deselect the check box for *Launch IBM Update Installer for WebSphere software on exit*.
- **14.** Click the *Finish* button.

# Installing WebSphere 7.0 Fix Pack 29

**Note:** This document uses Fix Pack 29 (7.0.0.29) to describe the process of installing WebSphere Fix Pack. Check the Certification for the latest supported WebSphere Fix Pack for the JD Edwards EnterpriseOne HTML Web Server (refer to *Accessing Certifications*).

To install the WebSphere 7.0 Fix Pack:

1. Ensure that all WebSphere and HTTP Services are stopped prior to updating the software.

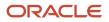

2. Download all the fix pack files to the "maintenance" directory under the installation directory of the Update Installer, SUCh 35: z:\IBM\WebSphere\UpdateInstaller\maintenance /u01/IBM/WebSphere/UpdateInstaller/ maintenance

For example:

7.0.0-WS-WAS-WinX32-FP0000005.pak

For example, on Solaris the files are named:

- 7.0.0-WS-WAS-SolarisSparc-FP0000005.pak
- 7.0.0-WS-WASSDK-SolarisSparc-FP0000005.pak
- 7.0.0-WS-IHS-SolarisSparc-FP0000005.pak
- 7.0.0-WS-PLG-SolarisSparc-FP0000005.pak

The complete list of WebSphere 7.0 Fix Pack 29 (7.0.0.29) files is shown in the screen sample below:

| 🎉 UpdateInstaller 📃 | Name *                               |
|---------------------|--------------------------------------|
| 🐌 bin               |                                      |
| 鷆 docs              | 7.0.0-WS-IHS-WinX32-FP0000029.pak    |
| 鷆 framework         | 7.0.0-WS-PLG-WinX32-FP0000029.pak    |
| 鷆 java              | 7.0.0-WS-WASSDK-WinX32-FP0000029.pak |
| 🎉 lafiles           | 7.0.0-WS-WAS-WinX32-FP0000029.pak    |
| 📔 lib 🔤             |                                      |
| 🎉 logs              |                                      |
| 🍶 maintenance 💷     |                                      |
| properties          |                                      |

Note: The example filename for the .pak file is specific to Solaris. Other versions of UNIX will have their own unique filenames. You do not need to untar these files, just put them in the \UpdateInstaller\maintenance directory.

Note: You do not need to uncompress these files, just put them in the "maintenance" directory.

### 3. Run the update executable from the UpdateInstaller directory using these commands:

- cd x:\IBM\WebSphere\UpdateInstaller
- x:\IBM\WebSphere\UpdateInstaller > update.exe
- where  $\mathbf{x}$ : is the drive on which you downloaded the Update Installer.
- cd /u01/IBM/WebSphere/UpdateInstaller
- ./update.sh

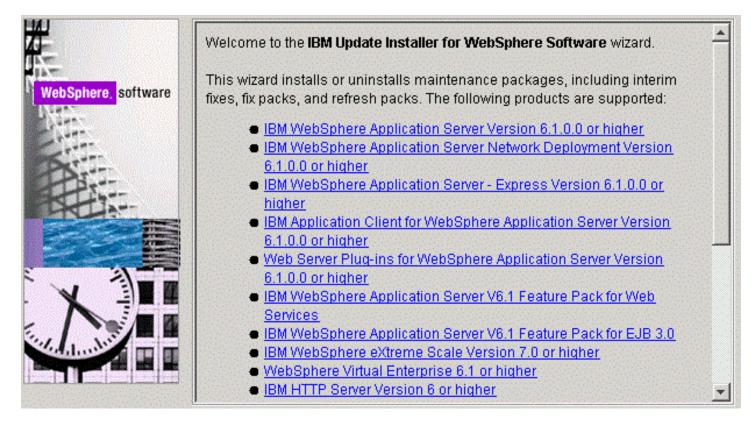

| 4-                    | Product Selection                                                                                                   |                         |
|-----------------------|----------------------------------------------------------------------------------------------------|-------------------------|
| WebSphere, software   | Enter the installation location of the product that you wan                                                         | it to update.           |
| Neurophiere, Bortward | You can select a different directory from the drop-down li directory, or click <b>Browse</b> to select a directory. | st, specify a different |
| Part                  | Directory path:                                                                                                    |                         |
|                       | Z:\IBM\WebSphere\AppServer                                                                                          | •                       |
|                       |                                                                                                    | Browse                  |
|                       |                                                                                                    |                         |
|                       |                                                                                                    |                         |
|                       |                                                                                                    |                         |
|                       |                                                                                                    |                         |
|                       |                                                                                                    |                         |
|                       |                                                                                                    |                         |

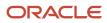

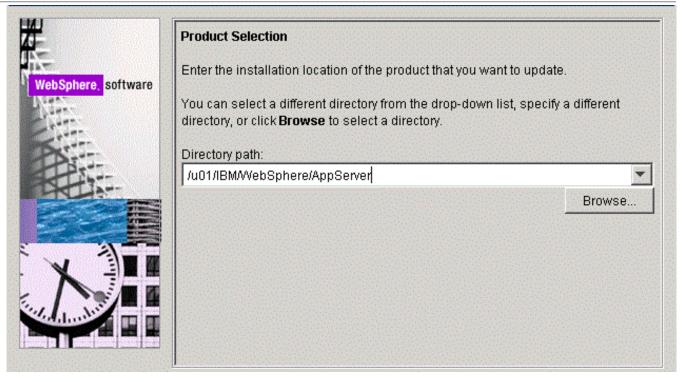

**5.** On the Product selection screen, use the drop down to select the installation location of the WebSphere Application Server. For example:

Z:\IBM\WebSphere\AppServer

/u01/IBM/WebSphere/AppServer

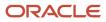

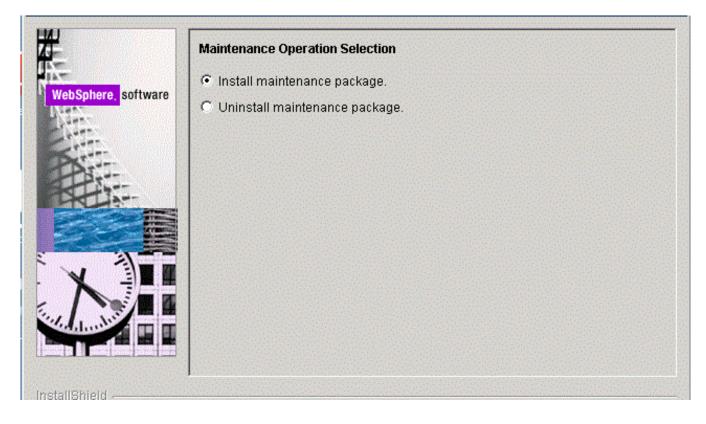

7. On Maintenance Operation Selection, select the following radio button:

### Install maintenance package

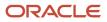

The installer inspects the <code>vpdateInstaller</code> directory for maintenance packages (.pak files); specifically in the <code>maintenance</code> sub-directory.

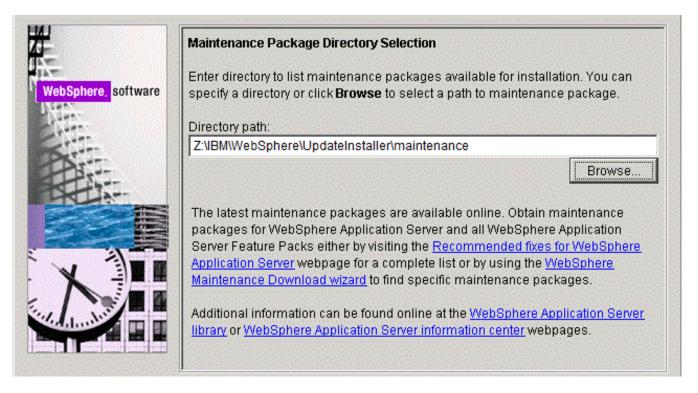

| <b>A</b>            | Maintenance Package Directory Selection                                                                                                    | -  |
|---------------------|----------------------------------------------------------------------------------------------------|----|
| WebSphere, software | Enter directory to list maintenance packages available for installation. You can specify a directory or click <b>Browse</b> to select a path to maintenance package.                                                                                                    |    |
| Contra-             | Directory path:                                                                                                    |    |
| Contra-             | /u01/IBM/WebSphere/UpdateInstaller/maintenance                                                                                                    |    |
|                     | B <u>r</u> owse                                                                                                    |    |
| X                   | The latest maintenance packages are available online. Obtain maintenance packages for WebSphere Application Server and all WebSphere Application Server Feature Packs either by visiting the <u>Recommended fixes for WebSphere Application Server</u> webpage for a complete list or by using the <u>WebSphere Maintenance Download wizard</u> to find specific maintenance packages. | e  |
|                     | Additional information can be found online at the <u>WebSphere Application Serve</u><br><u>library</u> or <u>WebSphere Application Server information center</u> webpages.                                                                                                    |    |
| InstallShield       |                                                                                                    |    |
|                     | < <u>B</u> ack <u>N</u> ext > <u>C</u> ano                                                                                                    | el |

9. On Maintenance Package Selection, validate the directory name that was located by the Installer wizard.

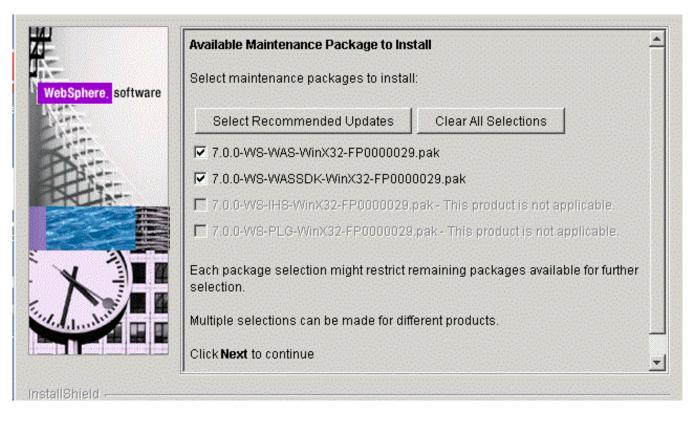

|                    | <b>le Maintenance Packag</b><br>naintenance packages t |             |                                    |
|--------------------|--------------------------------------------------------|-------------|------------------------------------|
| Sel                | ect <u>R</u> ecommended Upda                           | ates        | Deselect All Updates               |
| 7.0                | 0-WS-WASSDK-Sola <u>r</u> iss                          | Sparc-FP    | 20000005.pak                       |
| 7.0                | 0-WS-WAS-Sola <u>r</u> isSpar                          | -FP000      | 0005.pak                           |
| 7.0                | 0-WS-IHS-SolarisSparc-                                 | FP0000      | 005.pak - Not Applicable           |
| 7.0                | 0-WS-PLG-Sola <u>r</u> isSparc                         | -FP0000     | 1005 pak - Not Applicable          |
| Each p<br>selectio |                                                        | estrict re  | maining packages available for fur |
| Multiple           | selections can be made                                 | e for diffe | erent products.                    |
|                    | vt to continue                                         |             |                                    |

**10.** On Available Maintenance Package to Install, check the WAS and WASSDK fix pack files since the WebSphere Application Server components are being updated.

|                    | Installation Summary                                                                                  |
|--------------------|----------------------------------------------------------------------------------------------------|
| 1 M                | The following maintenance packages will be installed:                                                 |
| WebSphere software | <ul> <li>7.0.0-WS-WAS-WinX32-FP0000029 - WebSphere Application Server<br/>7.0.0.29 FixPack</li> </ul> |
|                    | • 7.0.0-WS-WASSDK-WinX32-FP0000029 - Software Developer Kit 7.0.0.29                                  |
| A                  | to the following location:                                                                            |
|                    | <ul> <li>Z:\IBM\WebSphere\AppServer</li> </ul>                                                        |
|                    | Click Next to begin the installation.                                                                 |
|                    |                                                                                                    |
|                    |                                                                                                    |

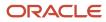

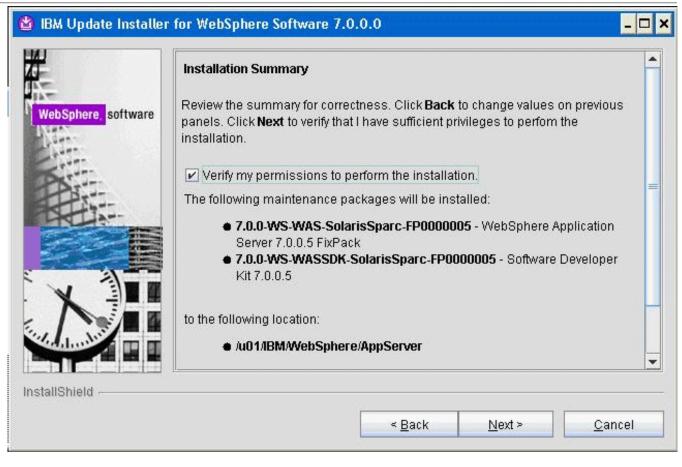

**12.** On Installation Summary, review the information and click the *Next* button to begin the installation.

**Note:** You should check the **Verify my permissions to perform the installation check box** in order for the installer to validate the permissions required for installation of the product.

| 7                   | Installation Complete                                                                                              |
|---------------------|----------------------------------------------------------------------------------------------------|
| h-                  | Success: The following maintenance packages were installed:                                                        |
| WebSphere, software | <ul> <li>7.0.0-WS-WAS-WinX32-FP0000029</li> <li>7.0.0-WS-WASSDK-WinX32-FP0000029</li> </ul>                        |
| C.                  | to the following location:                                                                                         |
|                     | <ul> <li>Z:\IBM\WebSphere\AppServer</li> </ul>                                                                     |
|                     | Click <b>Relaunch</b> to add or remove additional maintenance packages, or click <b>Finish</b> to exit the wizard. |
| X                   |                                                                                                    |
| Sala and Sala       |                                                                                                    |
|                     |                                                                                                    |
| InstallShield       |                                                                                                    |
| Installonielu       |                                                                                                    |

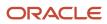

| 🔮 IBM Update Installer | for WebSphere Software 7.0.0.0                                                   | - 🗆 🗙          |
|------------------------|----------------------------------------------------------------------------------|----------------|
| WebSphere, software    | Installation Complete Success:The following maintenance packages were installed: | i <b>sh</b> to |
|                        | < Back Relaunch Einis                                                            | sh             |

**14.** On Installation Complete, Success, click the *Relaunch* button to relaunch the wizard and install the HTTP server components.

# Installing the IBM HTTP Server Fix Pack

**Note:** If you are planning to use Microsoft Internet Information Services (IIS), you can skip this section and continue to *Installing the WebSphere 7.0 Plug-ins Fix Pack*.

To install the IBM HTTP Server Fix Pack:

1. Ensure that all WebSphere and HTTP Services are stopped prior to updating the software.

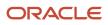

2. Download and uncompress copy the fix pack file for the IBM HTTP Server to the \UpdateInstaller\maintenance directory.

For example:

7.0.0-WS-IHS-WinX32-FP00000029.pak

For example, on Solaris the file is named:

7.0.0-WS-IHS-SolarisSparc-FP0000005.pak

3. Once the wizard has restarted, select the HTTP server components.

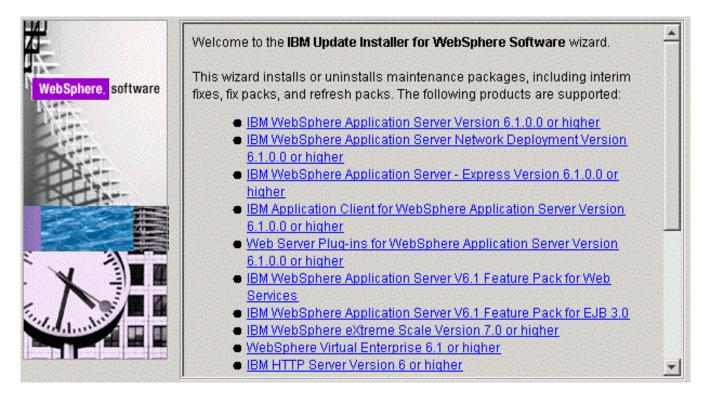

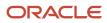

4. On the Welcome screen, click the *Next* button to begin the Update Installer wizard.

| //                  | Product Selection                                                                                                    |             |
|---------------------|----------------------------------------------------------------------------------------------------|-------------|
| WebSphere, software | Enter the installation location of the product that you want to update                                                         | •           |
|                     | You can select a different directory from the drop-down list, specify directory, or click <b>Browse</b> to select a directory. | a different |
| Art                 | Directory path:                                                                                                    |             |
|                     | Z:\IBM\HTTPServer                                                                                                    | *           |
|                     |                                                                                                    | Browse      |
|                     |                                                                                                    |             |
|                     |                                                                                                    |             |
|                     |                                                                                                    |             |
| ind damahar         |                                                                                                    |             |
|                     |                                                                                                    |             |

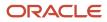

|                                 | Product Selection                                                                |                           |                      |                 |
|---------------------------------|----------------------------------------------------------------------------------|---------------------------|----------------------|-----------------|
|                                 | Enter the installation loc                                                       | ation of the product that | you want to update   | ).              |
| ebSphere, <mark>software</mark> | You can select a differer<br>directory, or click <b>Brows</b><br>Directory path: |                           | o-down list, specify | a different     |
| 25                              | /u01/IBM/HTTPServer                                                              |                           |                      |                 |
|                                 |                                                                                  |                           |                      | B <u>r</u> owse |
|                                 |                                                                                  |                           |                      |                 |
|                                 |                                                                                  |                           |                      |                 |
|                                 |                                                                                  |                           |                      |                 |
| delauduit II I                  |                                                                                  |                           |                      |                 |
| IlShield                        | <u>  </u>                                                                        |                           |                      |                 |
|                                 |                                                                                  |                           |                      | <u></u>         |
|                                 |                                                                                  | < <u>B</u> ack            | <u>N</u> ext >       | <u>C</u> ancel  |

**5.** On Product Selection, use the drop down to select the installation location of the IBM HTTP Server. For example:

#### Z:\IBM\HTTPServer

/u01/IBM/HTTPServer

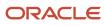

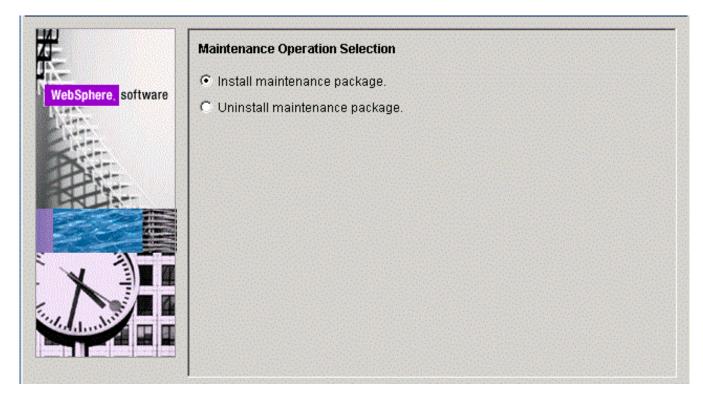

7. On Maintenance Operation Selection, select this radio button:

Install maintenance package

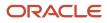

|                     | Maintenance Package Directory Selection                                                                                                    |
|---------------------|----------------------------------------------------------------------------------------------------|
| WebSphere, software | Enter directory to list maintenance packages available for installation. You can specify a directory or click <b>Browse</b> to select a path to maintenance package.                                                                                      |
| - Cart              | Directory path:                                                                                                    |
|                     | Z:\IBM\WebSphere\UpdateInstaller\maintenance                                                                                                    |
|                     | Browse<br>The latest maintenance packages are available online. Obtain maintenance<br>packages for WebSphere Application Server and all WebSphere Application                                                                                             |
| X                   | Server Feature Packs either by visiting the <u>Recommended fixes for WebSphere</u><br><u>Application Server</u> webpage for a complete list or by using the <u>WebSphere</u><br><u>Maintenance Download wizard</u> to find specific maintenance packages. |
|                     | Additional information can be found online at the <u>WebSphere Application Server</u><br><u>library</u> or <u>WebSphere Application Server information center</u> webpages.                                                                               |

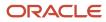

| WebSphere, software | Maintenance Package Directory Selection         Enter directory to list maintenance packages available for installation. You can specify a directory or click Browse to select a path to maintenance package.         Directory path:         /u01/IBM/WebSphere/UpdateInstaller/maintenance                                                                                                    |
|---------------------|----------------------------------------------------------------------------------------------------|
|                     | Browse<br>The latest maintenance packages are available online. Obtain maintenance<br>packages for WebSphere Application Server and all WebSphere Application<br>Server Feature Packs either by visiting the <u>Recommended fixes for</u><br><u>WebSphere Application Server</u> webpage for a complete list or by using the<br><u>WebSphere Maintenance Download wizard</u> to find specific maintenance<br>packages.<br>Additional information can be found online at the <u>WebSphere Application</u><br><u>Server library</u> or <u>WebSphere Application Server information center</u> webpages. |
| InstallShield       | < <u>B</u> ack <u>N</u> ext > <u>Cancel</u>                                                                                                    |

**9.** On Maintenance Package Directory Selection, validate the directory path that was located by the Installer wizard.

| Available Maintenance P<br>Select maintenance pack |                                                         |
|----------------------------------------------------|---------------------------------------------------------|
| Select Recommende                                  | d Updates Clear All Selections                          |
| 7.0.0-WS-IHS-WinX32                                | 2-FP0000029.pak                                         |
| 7.0.0-WS-WASSDK-W                                  | /inX32-FP0000029.pak                                    |
| 7.0.0-WS-PLG-WinX3                                 | 2-FP0000029.pak - This product is not applicable.       |
| 7.0.0-VV8-VVAS-VVinX3                              | 2-FP0000029.pak - This product is not applicable.       |
| Each package selection r<br>selection.             | night restrict remaining packages available for further |
| Multiple selections can be                         | e made for different products.                          |
| Click Next to continue                             |                                                         |

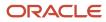

| WebSphere, software | Available Maintenance Package to Install Select maintenance packages to install:                                                                                                    |
|---------------------|----------------------------------------------------------------------------------------------------|
| 1 Martin            | Select <u>R</u> ecommended Updates Clea <u>r</u> All Selections                                                                                                    |
|                     | <ul> <li>7.0.0-WS-IHS-LinuxX64-FP0000029.pak</li> <li>7.0.0-WS-PLG-LinuxX64-FP0000029.pak - This product is not applica</li> <li>7.0.0-WS-WAS-LinuxX64-FP0000029.pak - This product is not applica</li> <li>7.0.0-WS-WASSDK-LinuxX64-FP0000029.pak - Mismatched architectur</li> </ul> Each package selection might restrict remaining packages available for further selection. |
|                     | Multiple selections can be made for different products.<br>Click <b>Next</b> to continue                                                                                                    |
| InstallShield       | < Back Next > Cancel                                                                                                    |

**11.** On Available Maintenance Package to Install, ensure that the available IHS and WASSDK fix pack files are checked since the IBM HTTP Server components are being updated.

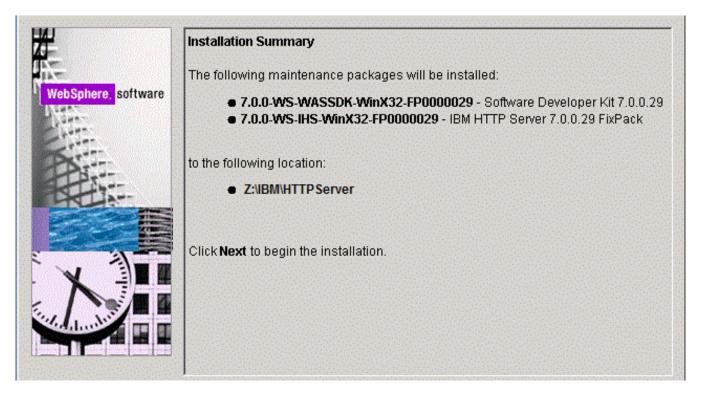

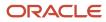

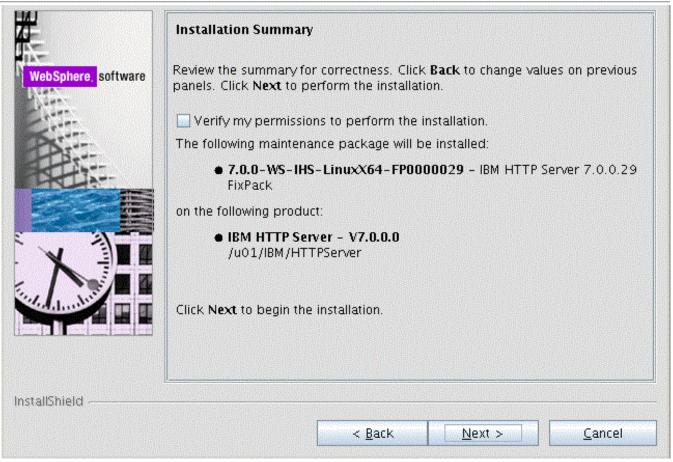

# **13.** On Installation Summary, click the *Next* button to begin the installation.

Note: You should check the Verify my permissions to perform the installation check box in order for the installer to validate the permissions required for installation of the product.

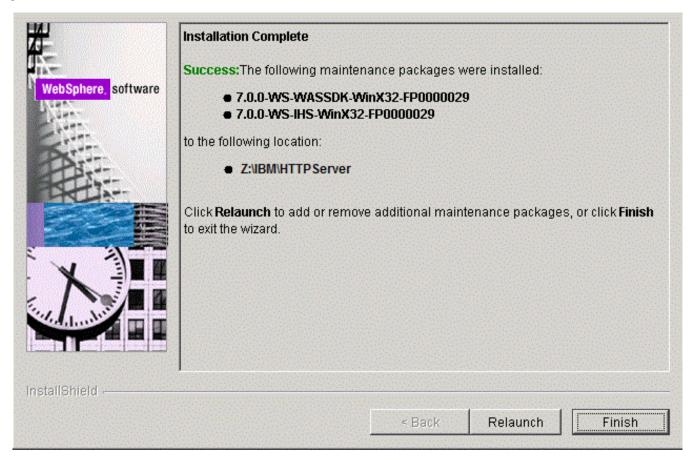

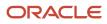

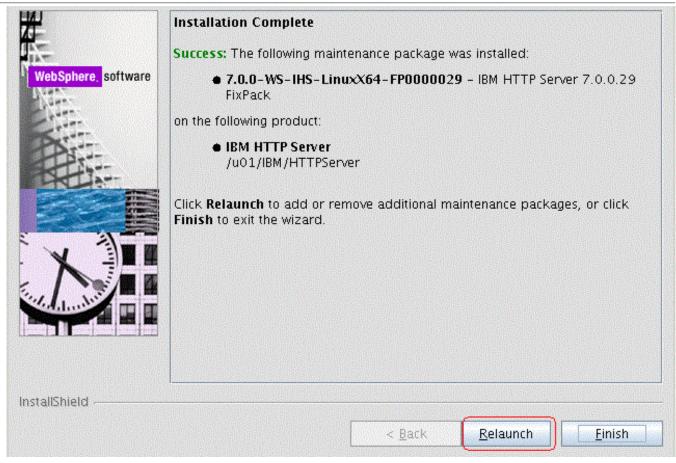

- **14.** On Installation Complete, verify that the proper maintenance packages for the IBM HTTP Server were successfully installed.
- **15.** Click the *Relaunch* button and continue to the next section to install WebSphere Plug-ins Fix Pack.

# Installing the WebSphere 7.0 Plug-ins Fix Pack

**Note:** It is very important to following the exact sequence of steps in this procedure.

To install the WebSphere 7.0 Plug-ins Fix Pack:

- 1. Ensure that all WebSphere and IBM HTTP or Microsoft IIS Services are stopped prior to updating the software. Ensure that all WebSphere and IBM HTTP Services are stopped prior to updating the software.
- 2. Download and copy the fix pack file for the WebSphere Plug-ins to the \UpdateInstaller\maintenance directory.

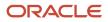

For example:

7.0.0-WS-PLG-WinX32-FP00000029.pak

For example, on Solaris:

7.0.0-WS-PLG-SolarisSparc-FP0000005.pak

**Note:** The example filename is specific to Solaris. Other versions of UNIX with have their own unique filenames.

3. Run the update executable from the copied UpdateInstaller directory using these commands:

```
cd Z:\IBM\WebSphere\UpdateInstaller
```

- Z:\IBM\WebSphere\UpdateInstaller > update.exe
- cd /u01/IBM/WebSphere/UpdateInstaller
- ./update.sh

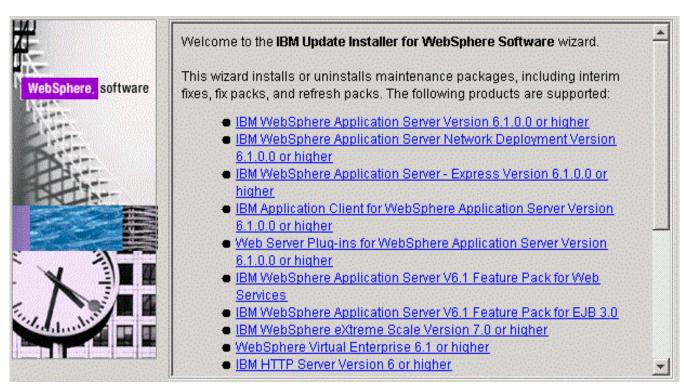

## **4.** Once is wizard is restarted, select the Plugins component.

|                     | Product Selection                                                                                                  |                          |
|---------------------|----------------------------------------------------------------------------------------------------|--------------------------|
| WebSphere, software | Enter the installation location of the product that you war                                                        | nt to update.            |
|                     | You can select a different directory from the drop-down I directory, or click <b>Browse</b> to select a directory. | ist, specify a different |
| Part                | Directory path:                                                                                                    |                          |
|                     | Z:\IBM\HTTPServer\Plugins                                                                                          | •                        |
|                     |                                                                                                    | Browse                   |
|                     |                                                                                                    |                          |
|                     |                                                                                                    |                          |
|                     |                                                                                                    |                          |
| internation -       |                                                                                                    |                          |
|                     |                                                                                                    |                          |

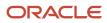

| Product Selection<br>Enter the installation location of the product that you w<br>You can select a different directory from the drop-dow<br>different directory, or click <b>Browse</b> to select a director<br>Directory path: | n list, specify a                                                                                                    |
|----------------------------------------------------------------------------------------------------|----------------------------------------------------------------------------------------------------|
| /u01/IBM/HTTPServer/Plugins                                                                                                    | B <u>r</u> owse                                                                                                    |
|                                                                                                    | PTOMAC                                                                                                    |
|                                                                                                    | > <u>C</u> ancel                                                                                                    |
|                                                                                                    | Enter the installation location of the product that you w<br>You can select a different directory from the drop-dow<br>different directory, or click <b>Browse</b> to select a director<br>Directory path: |

**5.** On Product Selection, use the drop down to select the installation location of the Web server plugin. For example:

#### Z:\IBM\HTTPServer\Plugins

/u01/IBM/HTTPServer/Plugins

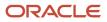

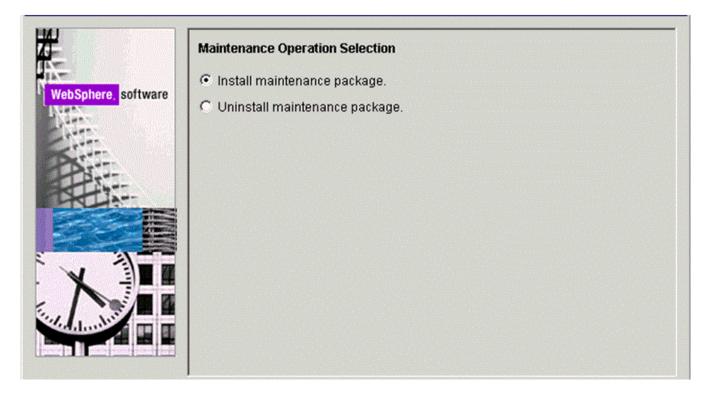

7. On Maintenance Operation Selection, select the following radio button:

Install maintenance package

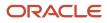

|                     | Maintenance Package Directory Selection                                                                                                    |
|---------------------|----------------------------------------------------------------------------------------------------|
| WebSphere, software | Enter directory to list maintenance packages available for installation. You can specify a directory or click <b>Browse</b> to select a path to maintenance package.                                                                                      |
| - Cart              | Directory path:                                                                                                    |
|                     | Z:\IBM\WebSphere\UpdateInstaller\maintenance                                                                                                    |
|                     | Browse<br>The latest maintenance packages are available online. Obtain maintenance<br>packages for WebSphere Application Server and all WebSphere Application                                                                                             |
| X                   | Server Feature Packs either by visiting the <u>Recommended fixes for WebSphere</u><br><u>Application Server</u> webpage for a complete list or by using the <u>WebSphere</u><br><u>Maintenance Download wizard</u> to find specific maintenance packages. |
|                     | Additional information can be found online at the <u>WebSphere Application Server</u><br><u>library</u> or <u>WebSphere Application Server information center</u> webpages.                                                                               |

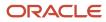

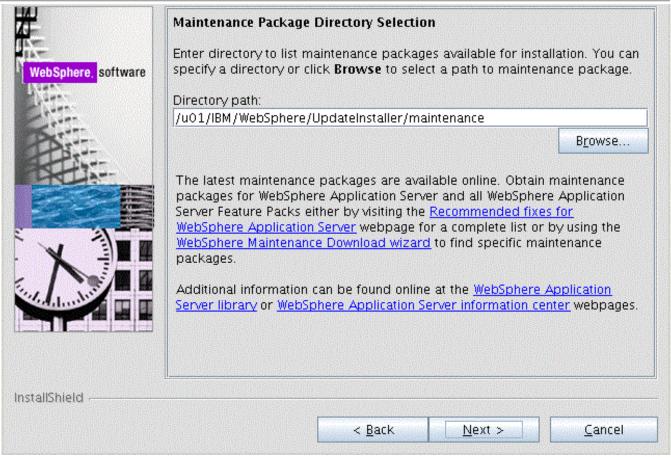

**9.** On Maintenance Package Directory Selection, validate the directory path that was located by the Installer wizard.

**Note:** The installer inspects the \UpdateInstaller\maintenance directory for maintenance packages (.pak files).

### **10.** Click the *Next* button to continue.

|                     | Available Maintenance Package to Install                                                  |  |  |  |  |
|---------------------|-------------------------------------------------------------------------------------------|--|--|--|--|
| ware                |                                                                                           |  |  |  |  |
|                     | Select Recommended Updates Clear All Selections                                           |  |  |  |  |
|                     | 7.0.0-WS-PLG-WinX32-FP0000029.pak                                                         |  |  |  |  |
|                     | ▼ 7.0.0-WS-WASSDK-WinX32-FP0000029.pak                                                    |  |  |  |  |
|                     | ☐ 7.0.0-WS-IHS-WinX32-FP0000029.pak - This product is not applicable.                     |  |  |  |  |
|                     | 7.0.0-WS-WAS-WinX32-FP0000029.pak - This product is not applicable.                       |  |  |  |  |
|                     | Each package selection might restrict remaining packages available for further selection. |  |  |  |  |
|                     | Multiple selections can be made for different products.                                   |  |  |  |  |
| and a second second | Click Next to continue                                                                    |  |  |  |  |

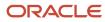

| Select Reco      | mmended Updates         | Clear All Selections                                                                                            |
|------------------|-------------------------|----------------------------------------------------------------------------------------------------|
|                  | WASSDK-LinuxX64-FP      | J Immenia Terraria Antonia Antonia Antonia Antonia Antonia Antonia Antonia Antonia Antonia Antonia Antonia Anto |
|                  | PLG-LinuxX64-FP000      |                                                                                                    |
|                  |                         | 0029 pak - This product is not applic                                                                           |
| 7.0.0-WS-I       | HS-LinuxX64-FP0000      | 029 pak - This product is not applica                                                                           |
| selection.       | selection might restric | t remaining packages available for furt<br>different products.                                                  |
| Click Next to co | ontinue                 |                                                                                                    |
|                  |                         |                                                                                                    |
|                  |                         |                                                                                                    |

**11.** On Available Maintenance Package to Install, ensure that the PLG and WASSDK fix pack files are checked since the WebSphere Plugin components are being updated.

12. Click the *Next* button to continue the update for the WebSphere Plug-ins.

|                     | Installation Summary The following maintenance packages will be installed:                                                                                        |
|---------------------|----------------------------------------------------------------------------------------------------|
| WebSphere, software | <ul> <li>7.0.0-WS-WASSDK-WinX32-FP0000029 - Software Developer Kit 7.0.0.29</li> <li>7.0.0-WS-PLG-WinX32-FP0000029 - WebSphere Plugin 7.0.0.29 FixPack</li> </ul> |
|                     | to the following location:<br>• Z:\IBM\HTTPServer\Plugins                                                                                                    |
|                     | Click Next to begin the installation.                                                                                                    |
| InstallShield       | < Back Relaunch Finish                                                                                                    |

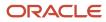

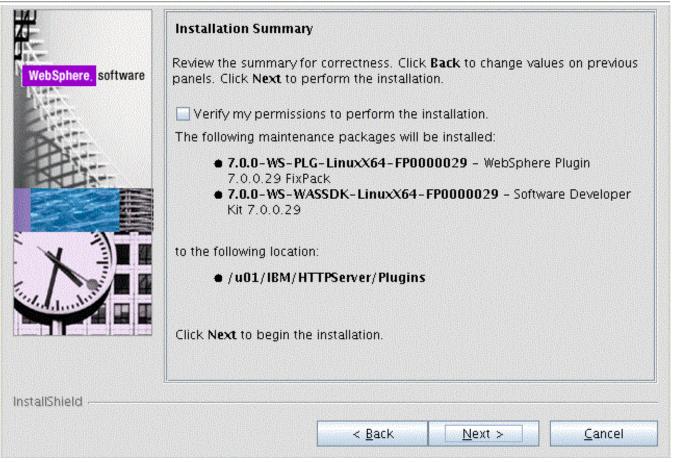

#### **13.** On the Installation Summary screen, review the information and click the *Next* button to begin the installation.

| WebSphere software | Installation Complete Success:The following maintenance packages were installed: |
|--------------------|----------------------------------------------------------------------------------|
| InstallShield      | < Back Relaunch Finish                                                           |

| WebSphere, software | Installation Complete Success:The following maintenance packages were installed:   • 7.0.0-WS-PLG-LinuxX64-FP0000029 • 7.0.0-WS-WASSDK-LinuxX64-FP0000029 to the following location:  • /u01/IBM/HTTPServer/Plugins Click Relaunch to add or remove additional maintenance packages, or click Finish to exit the wizard. |
|---------------------|----------------------------------------------------------------------------------------------------|
| InstallShield       | < <u>B</u> ack <u>Relaunch</u>                                                                                                    |

- **14.** After the Plug-ins update is complete, the Success screen indicates the status of the maintenance package installation.
- **15.** Click the *Finish* button to exit the Update Installer wizard.

# Verifying the Versions of Installed WebSphere Products

This section describes how to verify the versions of these installed WebSphere products:

- WebSphere Application Server
- IBM HTTP Server
- WebSphere Plugins for IBM WebSphere Application Server

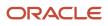

### WebSphere Application Server

Use this procedure to verify the version of the IBM WebSphere Application Server.

- **1.** Open a Windows Command window
- 2. Navigate to this folder:

Z:\IBM\WebSphere\AppServer\bin

3. From the above folder, execute this batch file:

versionInfo.bat

Verify the installed version of the IBM WebSphere Application Server is 7.0.0.29 as shown in the example below:

| Product | List |  |
|---------|------|--|
|         |      |  |

| ND                                                                 | installed                                                                                           |  |
|--------------------------------------------------------------------|----------------------------------------------------------------------------------------------------|--|
| Installed Product                                                  |                                                                                                    |  |
| Name<br>Version<br>ID<br>Build Level<br>Build Date<br>Architecture | IBM WebSphere Application Server - ND<br>7.0.0.29<br>ND<br>cf291321.01<br>5/26/13<br>Intel (32 bit) |  |

| 🗸 xterm                                                                          | - 🗆 🗙 |
|----------------------------------------------------------------------------------|-------|
| # pwd<br>/u01/IBM/WebSphere/AppServer/properties/version                         |       |
| # cat WAS.product                                                                |       |
| xml version="1.0" encoding="UTF-8"?                                              |       |
| product SYSTEM "product.dtd"                                                     |       |
| <product name="IBM WebSphere Application Server - ND"><br/><id>ND</id></product> |       |
| <pre><version>7.0.0.5</version></pre>                                            |       |
| <build-info<br>date="7/2/09"</build-info<br>                                     |       |
| level="cf050926.18"/>                                                            |       |
|                                                                                  |       |
|                                                                                  |       |

Alternatively, you can execute versionInfo.sh from the <was\_home>/bin directory as shown in the screen sample below.

| Product List                                                       |                                                                                                   |
|--------------------------------------------------------------------|---------------------------------------------------------------------------------------------------|
| ND                                                                 | installed                                                                                         |
| Installed Product                                                  |                                                                                                   |
| Name<br>Version<br>ID<br>Build Level<br>Build Date<br>Architecture | IBM WebSphere Application Server - ND<br>7.0.0.5<br>ND<br>cf050926.18<br>7/2/09<br>SPARC (32 bit) |
| End Installation S                                                 | tatus Report                                                                                      |
| * <b>I</b>                                                         |                                                                                                   |

### **IBM HTTP Server**

Use this procedure to verify the version of the IBM HTTP Server.

- **1.** Open a Windows Command window
- 2. Navigate to this folder:

Z:\IBM\WebSphere\AppServer\bin

3. From the above folder, execute this batch file:

versionInfo.bat

Verify the installed version of the IBM HTTP Server is 7.0.0.29 as shown in the example below:

| IHS                                                | installed                                                    |  |
|----------------------------------------------------|--------------------------------------------------------------|--|
| Installed Product                                  |                                                              |  |
| Name<br>Version<br>ID<br>Build Level<br>Build Date | IBM HTTP Server<br>7.0.0.29<br>IHS<br>cf291321.01<br>5/26/13 |  |
| Architecture                                       | Intel (32 bit)                                               |  |

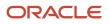

JD Edwards EnterpriseOne HTML Server on WebSphere Reference Guide for Microsoft Windows

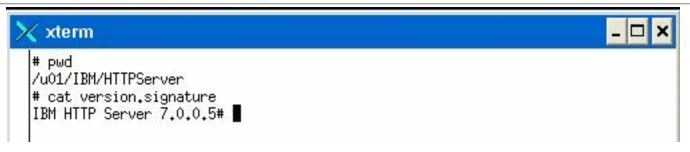

### WebSphere Plugins for IBM WebSphere Application Server

Use this procedure to verify the version of the IBM HTTP Server.

- **1.** Open a Windows Command window
- 2. To verify the Web server plugins for IBM WebSphere Application Server, navigate to this folder:

Z:\IBM\HTTPServer\Plugins\bin

3. From the above folder, execute this batch file:

versionInfo.bat

Verify the installed version of the Web server plugins for IBM WebSphere Application Server is 7.0.0.29 as shown in the example below:

| PLG                                                                | installed                                                                                                    |
|--------------------------------------------------------------------|----------------------------------------------------------------------------------------------------|
| Installed Product                                                  |                                                                                                    |
| Name<br>Version<br>ID<br>Build Level<br>Build Date<br>Architecture | Web server plug-ins for IBM WebSphere Application Server<br>7.0.0.29<br>PLG<br>cf291321.01<br>5/26/13<br>Intel (32 bit) |

JD Edwards EnterpriseOne HTML Server on WebSphere Reference Guide for Microsoft Windows

### 

## Starting the WebSphere Application Server

**Note:** By default, WebSphere Application Server 7.0 creates and configures a default server named server1 during installation. If you named your server something other than the default value, then substitute that name for server1 in the following steps.

To start the WebSphere Application Server:

- 1. Start a command prompt.
- 2. Navigate to the <websphere\_install\_dir>\AppServer\profiles\profile\_name\bin WebSphere/AppServer/profiles/ profile\_name/bin directory. For example:

cd Z:\IBM\WebSphere\AppServer\profiles\AppSrv01\bin

cd /u01/IBM/WebSphere/AppServer/profiles/AppSrv01/bin

3. Issue the command startserver followed by the Application Server name. For example:

Z:\IBM\WebSphere\AppServer\profiles\AppSrv01\bin > startServer server1

./startServer.sh server1

This command is case sensitive.

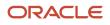

**Tip:** The Application Server can also be started through the Windows Services Applet. Each profile that you configured will have a corresponding service that is automatically created when you created the profile.

**Note:** Starting with Tools Release 8.97, you can use the Server Manager to start the WebSphere process.

### Stopping the WebSphere Application Server

**Note:** By default, WebSphere Application Server 7.0 creates and configures a default server named server1 during installation. If you named your server something other than the default value, then substitute that name for server1 in the following steps.

To stop the WebSphere Application Server:

- **1.** Start a command prompt.
- 2. Navigate to the <websphere\_install\_dir>\AppServer\profiles\profile\_name\bin WebSphere/AppServer/profiles/ profile\_name/bin directory. For example:

cd Z:\IBM\WebSphere\AppServer\profiles\AppSrv01\bin

cd /u01/IBM/WebSphere/AppServer/profiles/AppSrv01/bin

**3.** Issue the command **stopServer** followed by the Application Server name. For example:

stopServer server1

./stopServer.sh server1 This command is case sensitive.

**Note:** If administrative security has been enabled for the WebSphere Application Server profile then use the following command to stop the servers: z:\IBM\WebSphere\AppServer\profiles\AppSrv01\bin > stopServer server1 user <admin\_user\_name> -password <admin\_user\_password>

**Tip:** The Application Server can also be stopped through the Windows Services Applet. Each profile that you configured will have a corresponding service that is automatically created when you created the profile.

**Note:** Starting with Tools Release 8.97, you can use the Server Manager to stop the WebSphere process.

# Determining the Name and Status of the WebSphere Application Server

To determine the name and status of any or all WebSphere Application servers:

- 1. Start a command prompt.
- 2. Navigate to the <websphere\_install\_dir>\AppServer\profiles\profile\_name\bin WebSphere/AppServer/profiles/ profile\_name/bin directory. For example:

```
cd Z:\IBM\WebSphere\AppServer\profiles\AppSrv01\bin
```

cd /u01/IBM/WebSphere/AppServer/profiles/AppSrv01/bin

**3.** Issue the command *serverStatus* followed by the Application Server name (or with the all option to view the status of all the servers in the profile). For example, to view the status of all Application Servers:

```
Z:\IBM\WebSphere\AppServer\profiles\AppSrv01\bin > serverStatus -all
```

**Note:** If administrative security has been enabled for the WebSphere Application Server profile, you must use the following command to check the status of the servers: z:\IBM\WebSphere\AppServer\profiles \AppSrv01\bin > serverStatus all user <admin\_user\_name> -password <admin\_user\_password>

./serverStatus.sh -all

### Starting the IBM HTTP Server

To start the IBM HTTP Server:

- 1. Start a command prompt.
- 2. Navigate to the <ibm\_http\_server\_location>\bin <ibm\_http\_server\_location>/bin directory and issue the start command with the -k option. For example:

```
cd Z:\IBM\HTTPServer\bin
```

apache.exe -k start

cd /u01/IBM/HTTPServer/bin

./apachectl -k start This command is case sensitive.

**Tip:** The IBM HTTP Server can also be started through the Windows Services Applet.

**Note:** Starting with Tools Release 8.97, you can use the Server Manager to start the IBM HTTP Server process.

### Stopping the IBM HTTP Server

To stop the IBM HTTP Server:

- **1.** Start a command prompt.
- 2. Navigate to the <ibm\_http\_server\_location>\bin <ibm\_http\_server\_location>/bin directory and issue the stop command with the -k option. For example:

```
cd Z:\IBM\HTTPServer\bin
apache -k stop
cd /u01/IBM/HTTPServer/bin
./apache -k stop
pmpandis caso sonsitivo
```

This command is case sensitive.

**Tip:** The IBM HTTP Server can also be stopped through the Windows Services Applet.

**Note:** Starting with Tools Release 8.97, you can use the Server Manager to stop the IBM HTTP Server process.

**Note:** Below is an example of the console indicating that the IBM HTTP Server is successfully stopped:

Z:\IBM\HTTPServer\bin>apache.exe -k stop The IBM HTTP Server 7.0 service is stopping. The IBM HTTP Server 7.0 service has stopped.

## Accessing the WebSphere Administration Console

The WebSphere Administration Console is completely web-based and can be accessed from any supported web browser. The default URL is:

http://<machinename>:<profile\_port>/admin

where machine\_name is the name of the machine on which WebSphere Application Server has been installed, and

where profile\_port was defined during the profile creation in the profile creation wizard. For the first profile created, the default value is usually 9060.

To access the WebSphere Administration Console on the installed machine:

- 1. Ensure that the WebSphere Application Server (default name is server1) is started.
- 2. Start a web browser.
- 3. Enter this URL to access the WebSphere Administration Console:

http://localhost:9060/admin

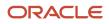

**Tip:** If the port number is unknown and the default port is not working, the <code>AboutThisProfile.txt</code> file contains the key <code>Administrative console port</code>, which typically lists the assigned admin port number. Typically this file is located in this directory: websphere\_installation\_root>\AppServer\profiles\sprofile.txt

#### JD Edwards EnterpriseOne HTML Server on WebSphere Reference Guide for Microsoft Windows

#### Chapter 4 Installing and Configuring WebSphere 7.0

#### **Integrated Solutions Console**

#### Log in to the console.

User ID:

whoami

#### Log in

Note: After some period of inactivity, the system will log you out automatically and ask you to log in again.

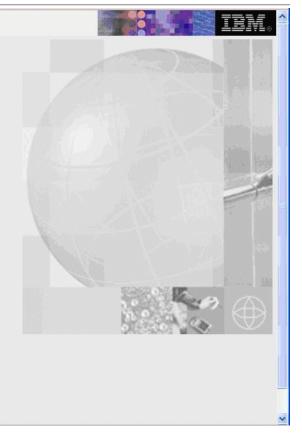

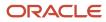

#### 4. On the Log in to the console screen, enter a valid or new user.

| Integrated Solutions Console Welcome whoam                                                                                                    | I                                                                                         | Help   Lo                                       | gout and the second second second second second second second second second second second second second second |  |  |
|----------------------------------------------------------------------------------------------------|-------------------------------------------------------------------------------------------|-------------------------------------------------|----------------------------------------------------------------------------------------------------|--|--|
| View: All tasks                                                                                                    | Welcome                                                                                   |                                                 |                                                                                                    |  |  |
| ■ Welcome                                                                                                    | Welcome                                                                                   | 2_0                                             | About this Integrated Solutions Console $\_$                                                                   |  |  |
| Guided Activities     Guided Activities     Guided Activi |                                                                                           |                                                 | Integrated Solutions Console, 7.0.0.5 📈                                                                        |  |  |
|                                                                                                    | Integrated Solutions Console provides a c<br>console for multiple products. The table lis | Build Number: cf050926.18<br>Build Date: 7/2/09 |                                                                                                    |  |  |
|                                                                                                    | that can be administered through this inst<br>suite to view more information.             |                                                 |                                                                                                    |  |  |
|                                                                                                    |                                                                                           |                                                 | LICENSED MATERIALS PROPERTY<br>OF IBM                                                                          |  |  |
| Resources                                                                                                    | Suite Name                                                                                | Version                                         | 5724-J08, 5724-I63, 5724-H88,<br>5724-H89, 5655-N02, 5733-W70                                                  |  |  |
|                                                                                                    | WebSphere Application Server                                                              | 7.0.0.5                                         | (C) Copyright International Business                                                                           |  |  |
| Environment                                                                                                    |                                                                                           |                                                 |                                                                                                    |  |  |
|                                                                                                    |                                                                                           |                                                 |                                                                                                    |  |  |
|                                                                                                    |                                                                                           |                                                 |                                                                                                    |  |  |
| Monitoring and ⊤uning                                                                                                    |                                                                                           |                                                 |                                                                                                    |  |  |
| Troubleshooting     Troubleshooting     Troubleshooting   |                                                                                           |                                                 |                                                                                                    |  |  |
|                                                                                                    |                                                                                           |                                                 |                                                                                                    |  |  |
| ⊡ UDDI                                                                                                    |                                                                                           |                                                 |                                                                                                    |  |  |
|                                                                                                    |                                                                                           |                                                 |                                                                                                    |  |  |
|                                                                                                    |                                                                                           |                                                 |                                                                                                    |  |  |
|                                                                                                    |                                                                                           |                                                 |                                                                                                    |  |  |
|                                                                                                    |                                                                                           |                                                 |                                                                                                    |  |  |
|                                                                                                    |                                                                                           |                                                 |                                                                                                    |  |  |
|                                                                                                    |                                                                                           |                                                 |                                                                                                    |  |  |
|                                                                                                    |                                                                                           |                                                 |                                                                                                    |  |  |
|                                                                                                    |                                                                                           |                                                 |                                                                                                    |  |  |
|                                                                                                    |                                                                                           |                                                 |                                                                                                    |  |  |
| Done                                                                                                    |                                                                                           |                                                 |                                                                                                    |  |  |

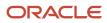

Upon successful logon, the WebSphere Application Server welcome screen is displayed. You can use this application to manage your WebSphere servers and related machines.

### Testing the WebSphere and IBM HTTP Server Installation

To test the WebSphere Administration Console:

- 1. Ensure that the WebSphere Application Server (default name is server1) is started.
- 2. Ensure that the IBM HTTP Server is started.
- **3.** Start a web browser.

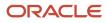

4. Enter this URL to test the WebSphere Administration Console:

http://<machine name>:<http port>/snoop

where machine\_name is your server, and

where http port is the port of your IBM HTTP Server. The default value is 80.

For example:

http://localhost:80/snoop

### **Snoop Servlet - Request/Client Information**

### **Requested URL:**

http://denicint2.mlab.jdedwards.com/snoop

#### Servlet Name:

Snoop Servlet

#### **Request Information:**

| Request method     | GET           |  |
|--------------------|---------------|--|
| Request URI        | /snoop        |  |
| Request protocol   | HTTP/1.1      |  |
| Servlet path       | /snoop        |  |
| Path info          | <none></none> |  |
| Path translated    | <none></none> |  |
| Character encoding | <none></none> |  |

Upon successful execution, the resulting page should display information similar to the above. This indicates that your WebSphere Application Server is successfully installed and functioning.

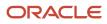

# Generating and Propagating WebSphere Plug-ins (optional)

**Note:** This section is informational only and is not required before you install the Oracle JD Edwards EnterpriseOne HTML Web server.

Whenever you install new enterprise applications, or create new virtual hosts, you must regenerate Web Server plug-ins. If your WebSphere installation is on a single machine, you can generate plug-ins from the WebSphere Administrative console. However, your configuration is across multiple machines, you might need to manually generate plug-ins.

This section describes these topics:

- Generating WebSphere Plug-ins
- Propagating WebSphere Plug-ins

### Generating WebSphere Plug-ins

To generate WebSphere plug-ins:

1. Log on to the WebSphere Administrative console as described in *Accessing the WebSphere Administration Console*.

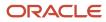

2. On the left hand navigation pane, select Servers > Server Types > Web servers

| View: All tasks                                                                                                    | Cell=denicint2Node01Cell, Profile=AppSrv01                                  | Close p           |
|----------------------------------------------------------------------------------------------------|-----------------------------------------------------------------------------|-------------------|
| Welcome                                                                                                    | Web servers                                                                 | 7 -               |
| Guided Activities                                                                                                    | Web servers                                                                 |                   |
| Servers                                                                                                    | Use this page to view a list of the installed Web servers.                  |                   |
| Server Types                                                                                                    | ⑦ Preferences                                                               |                   |
| <ul> <li>WebSphere application servers</li> <li>WebSphere MQ servers</li> </ul>                                                                                                    | Generate Plug-in Propagate Plug-in New Delete Templates Start Stop Termi    | nate              |
| <ul> <li>WebSphere MQ servers</li> <li>Web servers</li> </ul>                                                                                                    |                                                                             |                   |
|                                                                                                    | Select Name 🗘 Web server Type 🐎 Node 🐎 Host Name 🐎 Vers                     | sion 🔶 _ Status 🗘 |
| E Services     Services     Service | You can administer the following resources:                                 |                   |
| Resources                                                                                                    | webserver80 IBM HTTP Server denicint2Node01 denicint2.mlab.jdedwards.com ND | 7.0.0.5           |
| E Security     Security     Securit | Total 1                                                                     |                   |
| Environment                                                                                                    |                                                                             |                   |
|                                                                                                    |                                                                             |                   |
| Users and Groups                                                                                                    |                                                                             |                   |
| Monitoring and ⊤uning                                                                                                    |                                                                             |                   |
| Troubleshooting                                                                                                    |                                                                             |                   |
| Ervice integration                                                                                                    |                                                                             |                   |
| ⊞ UDDI                                                                                                    |                                                                             |                   |
|                                                                                                    |                                                                             |                   |
|                                                                                                    |                                                                             |                   |
|                                                                                                    |                                                                             |                   |
|                                                                                                    |                                                                             |                   |
|                                                                                                    |                                                                             |                   |

JD Edwards EnterpriseOne

HTML Server on WebSphere Reference Guide for Microsoft Windows

| Integrated Solutions Console Welcome                                                  |                                                                                                    |                       |                            | Help   Logout  |                |             | <b>HNL</b> ®         |
|---------------------------------------------------------------------------------------|----------------------------------------------------------------------------------------------------|-----------------------|----------------------------|----------------|----------------|-------------|----------------------|
| View: All tasks                                                                       | ell=den                                                                                                    | sun30Node01Cell,      | Profile=AppSrv01           |                |                | Clos        | e page               |
| • Welcome                                                                             | Veb ser                                                                                                    | vers                  |                            |                |                |             | ?                    |
| Guided Activities                                                                     | Webs                                                                                                    | servers               |                            |                |                |             |                      |
| Servers                                                                               | Use th                                                                                                    | nis page to view a li | st of the installed Web se | ervers.        |                |             |                      |
| Server Types     WebSphere application serve     WebSphere MQ servers     Web servers |                                                                                                    | eferences             | Propagate Plug-in          | New Delete Ten | nplates Start  | Stop Termin | nate                 |
| Applications                                                                          | The second second second second second second second second second second second second second second second se | Name 🗘                | Web server Type 💲          | Node ^         | Host Name 🗘    | Version 0   | Status 🗘             |
| Services                                                                              |                                                                                                    | 1                     | following resources:       | 1000 01        |                | Version V-  | 50005 4              |
| 1 Resources                                                                           |                                                                                                    | webserver1            | IBM HTTP Server            | densun30Node01 | densun30       | ND 7.0.0.5  | •                    |
| I Security                                                                            | Tota                                                                                                    |                       |                            |                |                |             |                      |
| Environment                                                                           | lota                                                                                                    | 11                    |                            |                |                |             |                      |
| System administration                                                                 |                                                                                                    |                       |                            |                |                |             |                      |
| 🗄 Users and Groups                                                                    |                                                                                                    |                       |                            |                |                |             |                      |
| Monitoring and Tuning                                                                 |                                                                                                    |                       |                            |                |                |             |                      |
|                                                                                       |                                                                                                    |                       |                            |                |                |             |                      |
| Service integration                                                                   |                                                                                                    |                       |                            |                |                |             |                      |
|                                                                                       |                                                                                                    |                       |                            |                |                |             | Þ                    |
| Done                                                                                  |                                                                                                    |                       |                            |                | Local intranet | <b>a</b> 10 | )0% <del>*</del> .:: |

3. Click the check box next to the webserver definition for which you want to regenerate plug-ins.

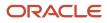

4. To generate plug-ins, click the *Generate Plug-in* button, which is located above the webserver definition.

The Plug-in file plugin-cfg.xml is regenerated in place, typically at this location:

Z:\IBM\WebSphere\AppServer\profiles\AppSrv01\config\cells\denicint2Node01Cell\nodes\ denicint2Node01\servers\webserver80

/u01/IBM/WebSphere/AppServer/profiles/AppSrv01/config/cells/ densun30Node01Cell/nodes/densun30Node01/
servers/webserver1

A status message will display under the Web servers section.

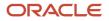

JD Edwards EnterpriseOne HTML Server on WebSphere Reference Guide for Microsoft Windows

| ntegrated Solutions Console Welcome                                            |                                                                              |          |                                                 |                                                     | Help Logout                                                                                                    |            |          |
|--------------------------------------------------------------------------------|------------------------------------------------------------------------------|----------|-------------------------------------------------|-----------------------------------------------------|----------------------------------------------------------------------------------------------------|------------|----------|
| View: All tasks                                                                | Cell=denicint2N                                                              | lode01Ce | ell, Profile=AppSrv01                           |                                                     |                                                                                                    |            | Close    |
| Welcome                                                                        | Web servers                                                                  |          |                                                 |                                                     |                                                                                                    |            | ?        |
| Guided Activities                                                              |                                                                              |          |                                                 |                                                     |                                                                                                    |            |          |
| -] Servers                                                                     |                                                                              | E Mes    |                                                 |                                                     |                                                                                                    |            |          |
| Server Types  WebSphere application servers  WebSphere MQ servers  Web servers |                                                                              | \A<br>\w | ppSrv01\config\cells\c<br>ebserver80\plugin-cfg | denicint2Node01Cel<br>.xml<br>configuration file ge | Z:\IBM\WebSphere\AppServer\pi<br>I\nodes\denicint2Node01\servers<br>eneration is complete for the Wel<br>erver80. | 5          |          |
| Applications                                                                   |                                                                              |          |                                                 |                                                     |                                                                                                    |            |          |
| ∃ Services                                                                     | Web server                                                                   | _        | an in the international second                  |                                                     |                                                                                                    |            |          |
| T Resources                                                                    | Use this page to view a list of the installed Web servers.                   |          |                                                 |                                                     |                                                                                                    |            |          |
| -<br>∃ Security                                                                | Preference                                                                   |          | 1                                               | 1. 1.                                               | 10.000                                                                                                    |            |          |
| Environment                                                                    | Generate Plug-in Propagate Plug-in New Delete Templates Start Stop Terminate |          |                                                 |                                                     |                                                                                                    |            |          |
| System administration                                                          |                                                                              | ± +      |                                                 |                                                     |                                                                                                    |            |          |
|                                                                                | Select Nam                                                                   | e 🗘      | Web server Type 💲                               | Node 🐎                                              | Host Name 🛟 _                                                                                                    | Version 😂  | Status ሷ |
| ■ Monitoring and Tuning                                                        | You can ad                                                                   | minister | the following resource                          | 51                                                  |                                                                                                    |            |          |
| Troubleshooting                                                                | webs                                                                         | erver80  | IBM HTTP Server                                 | denicint2Node01                                     | denicint2.mlab.jdedwards.com                                                                                      | ND 7.0.0.5 | ⇒        |
| E Service integration                                                          | Total 1                                                                      |          |                                                 |                                                     |                                                                                                    |            |          |
| TUDDI                                                                          |                                                                              |          |                                                 |                                                     |                                                                                                    |            |          |

5. You must restart the IBM HTTP or Microsoft IIS Server for any plug-in changes to take effect.

### Propagating WebSphere Plug-ins

To propagate the generated WebSphere plug-ins:

- 1. Log on to the WebSphere Administrative console as described in Accessing the WebSphere Administration Console.
- 2. On the left hand navigation pane, select Servers > Server Types > WebServers.
- 3. Click the check box next to the webserver definition for which you want to propagate plug-ins.

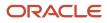

4. To generate plug-ins, click the *Propagate Plug-in* button, which is located above the webserver definition.

The Plug-in file plugin-cfg.xml is propagated in place, typically at this location:

x:\IBM\HTTPServer\Plugins\config\webserver80\plugin-cfg.xml

where  ${\bf x}_{:}$  is the drive on which the IBM HTTP Server is installed.

/u01/IBM/HTTPServer/Plugins/config/webserver1/plugin-cfg.xml

A status message displays under the Web servers section as indicated in this screenshot sample:

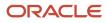

JD Edwards EnterpriseOne

HTML Server on WebSphere Reference Guide for Microsoft Windows

| Integrated Solutions Console Welcome                                        |                       |                                                                           |                                                                                         | Help   Logout                                                                                                    |            | ID       |
|-----------------------------------------------------------------------------|-----------------------|---------------------------------------------------------------------------|-----------------------------------------------------------------------------------------|----------------------------------------------------------------------------------------------------|------------|----------|
| View: All tasks                                                             | Cell=denicint2Node01C | ell, Profile=AppSrv01                                                     |                                                                                         |                                                                                                    |            | Close p  |
| Welcome                                                                     | Web servers           |                                                                           |                                                                                         |                                                                                                    |            | 2 -      |
| Guided Activities                                                           |                       |                                                                           |                                                                                         |                                                                                                    |            |          |
| ∃ Servers                                                                   |                       | ssages                                                                    |                                                                                         |                                                                                                    |            |          |
| Server Types WebSphere application servers WebSphere MQ servers Web servers | \/<br>\c<br>\F        | AppServer\profiles\App<br>lenicint2Node01\serve<br>Plugins/config/webserv | Srv01\config\cells\o<br>rs\webserver80\plu<br>er80/plugin-cfg.xm<br>pagation of the plu | le is propagated from Z:\\BM\We<br>denicint2Node01Cell\nodes<br>gin-cfg.xml to Z:\BM\HTTPServe<br>l on the Web server computer.<br>g-in configuration file is complete<br>Node01.vebserver80. | er         |          |
| + Applications                                                              |                       |                                                                           |                                                                                         |                                                                                                    |            |          |
| ∃ Services                                                                  | Web servers           |                                                                           |                                                                                         |                                                                                                    |            |          |
| E Resources                                                                 | Use this page to view | w a list of the installed                                                 | Web servers.                                                                            |                                                                                                    |            |          |
| 1 Security                                                                  | Preferences           |                                                                           |                                                                                         |                                                                                                    |            |          |
| E Environment                                                               | Generate Plug-in      | Propagate Plug-in                                                         | New Delete                                                                              | Femplates Start Stop                                                                                                    | Terminate  |          |
| System administration                                                       | 66#4                  |                                                                           |                                                                                         |                                                                                                    |            |          |
| Users and Groups                                                            | Select Name 🗘         |                                                                           |                                                                                         |                                                                                                    |            | Status 🖒 |
| Monitoring and Tuning                                                       | · · ·                 | Web server Type 🛇 _                                                       | Node 🐎                                                                                  | Host Name 🐎                                                                                                    | Version 🗘  | Status 😳 |
| ] Troubleshooting                                                           |                       | the following resource<br>IBM HTTP Server                                 | s:<br>denicint2Node01                                                                   | denicint2.mlab.jdedwards.com                                                                                                    | ND 7.0.0.5 | 4        |
| Service integration                                                         |                       | Ibid title beiver                                                         | demcintzitodeo1                                                                         | demont2.mabijdedmards.com                                                                                                    | 10 7.0.0.5 | <b>A</b> |
|                                                                             | Total 1               | 094                                                                       | 999A                                                                                    |                                                                                                    |            |          |
|                                                                             | ·                     |                                                                           |                                                                                         |                                                                                                    |            |          |
|                                                                             |                       |                                                                           |                                                                                         |                                                                                                    |            |          |
|                                                                             |                       |                                                                           |                                                                                         |                                                                                                    |            |          |
|                                                                             |                       |                                                                           |                                                                                         |                                                                                                    |            |          |
|                                                                             | <                     |                                                                           |                                                                                         |                                                                                                    |            |          |

JD Edwards EnterpriseOne

HTML Server on WebSphere Reference Guide for Microsoft Windows

| C Integrated Solutions Console - Windo                                                                                                    | ws Internet Explorer                                               |                                                                                                    |                     |                                        |  |  |  |  |  |
|----------------------------------------------------------------------------------------------------|--------------------------------------------------------------------|----------------------------------------------------------------------------------------------------|---------------------|----------------------------------------|--|--|--|--|--|
| 💽 🗸 🖉 http://densun30.mlab.jdedwa                                                                                                    | 🚱 🗣 🙋 http://densun30.mlab.jdedwards.com:9060/ibm/console/login.do |                                                                                                    |                     |                                        |  |  |  |  |  |
| Elle Edit View Favorites Tools Help                                                                                                    |                                                                    |                                                                                                    |                     |                                        |  |  |  |  |  |
| 🙀 🏘 🌈 Integrated Solutions Console                                                                                                    |                                                                    |                                                                                                    | 🚹 • 🗟 - 🖶 • 🕞 E     | 'age → ۞ T <u>o</u> ols → <sup>≫</sup> |  |  |  |  |  |
| Integrated Solutions Console Welcome                                                                                                    |                                                                    | Help   L                                                                                                    | ogout               | IBM.                                   |  |  |  |  |  |
| View: All tasks                                                                                                    | l=densun30Node01Cell                                               | , Profile=AppSrv01                                                                                                    |                     | Close page                             |  |  |  |  |  |
| = Welcome                                                                                                    | eb servers                                                         |                                                                                                    |                     |                                        |  |  |  |  |  |
|                                                                                                    | 🗄 Messages                                                         |                                                                                                    |                     |                                        |  |  |  |  |  |
| <ul> <li>Servers</li> <li>Server Types</li> <li>WebSphere application serve</li> <li>WebSphere MQ servers</li> <li>Web servers</li> <li>Web servers</li> <li>Mapplications</li> <li>E Services</li> </ul> | = /u01/IBM/Webs<br>cfg.xml<br>- PLGC0052I: Pl<br>Web servers       | lug-in configuration file<br>Sphere/AppServer/profiles/AppSrv01/c<br>lug-in configuration file generation is c<br>list of the installed Web servers. |                     |                                        |  |  |  |  |  |
|                                                                                                    | Generate Plug-in                                                   | Propagate Plug-in New Delete                                                                                                    | Templates Start Sto | p Terminate                            |  |  |  |  |  |
| ⊞ Security                                                                                                    |                                                                    |                                                                                                    |                     |                                        |  |  |  |  |  |
| Environment                                                                                                    |                                                                    |                                                                                                    |                     |                                        |  |  |  |  |  |
| E System administration                                                                                                    | Select Name 🛟                                                      | Web server Type 💲                                                                                                    | Node 🐎              | Host Name 🛟 _                          |  |  |  |  |  |
| 🗄 Users and Groups                                                                                                    | You can administer the                                             |                                                                                                    |                     |                                        |  |  |  |  |  |
|                                                                                                    | webserver1                                                         | IBM HTTP Server                                                                                                    | densun30Node01      | densun30                               |  |  |  |  |  |
|                                                                                                    | Total 1                                                            |                                                                                                    |                     |                                        |  |  |  |  |  |
| Service integration                                                                                                    |                                                                    |                                                                                                    |                     |                                        |  |  |  |  |  |
|                                                                                                    |                                                                    |                                                                                                    |                     | •                                      |  |  |  |  |  |
| Done                                                                                                    |                                                                    |                                                                                                    | Second intranet     | € 100% -                               |  |  |  |  |  |

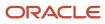

**Note:** Federated (Clustered) Web Servers. If you are using WebSphere Application Server and running JD Edwards EnterpriseOne as part of a federated (or clustered) web server, you may need to regenerate the WebSphere global plugin configuration after deploying the newest tools release. This is required when new servlets have been added to the tools release you are deploying. To update (regenerate) plugins, refer to the following procedure.

To update (regenerate) and propagate the global web server plugin configuration:

1. Log on to the Deployment Manager Administration Console using the Dmgr01 profile.

| WebSphere. software                                                    | Welcome                                                                                                    |  |  |  |  |
|------------------------------------------------------------------------|----------------------------------------------------------------------------------------------------|--|--|--|--|
| Servers                                                                | Cell=denptw22Cell01, Profile=Dmgr01                                                                                                    |  |  |  |  |
| Applications                                                           | Update global Web server plug-in configuration ? –                                                                                                    |  |  |  |  |
| 🗈 Jobs                                                                 |                                                                                                    |  |  |  |  |
| Services                                                               | Update global Web server plug-in configuration<br>Use this page to create or update a global plug-in configuration file for a                                                                                          |  |  |  |  |
| Resources                                                              | cell. The settings in this configuration file are based on the topology of the cell. The web server plug-in configuration file controls whether an                                                                     |  |  |  |  |
| Runtime Operations                                                     | application server plugrin configuration file controls whether an<br>application server or the web server handles user requests. You must<br>regenerate this global plug-in configuration file whenever you change the |  |  |  |  |
| Security                                                               | configuration settings for an application server, cluster, web container<br>transport, or virtual host alias that is contained in the cell. You must also                                                              |  |  |  |  |
| Operational policies                                                   | regenerate this file whenever you add a new application server, cluster,<br>web container transport, or virtual host alias to the cell. The global plugin-                                                             |  |  |  |  |
| 🗆 Environment                                                          | cfg.xml file is placed in the %was_profile_home%/config/cells directory.<br>This configuration file includes the URIs for all of the applications that are                                                             |  |  |  |  |
| Virtual hosts                                                          | deployed in this cell. If your web server is located on a remote machine,<br>you must manually move this plug-in configuration file to that machine.                                                                   |  |  |  |  |
| <ul> <li>Update global Web server plug-in<br/>configuration</li> </ul> | Click OK to update, or click Overwrite to generate a new plug-in                                                                                                    |  |  |  |  |
| WebSphere variables                                                    | configuration file.                                                                                                    |  |  |  |  |
| <ul> <li>Shared libraries</li> </ul>                                   | OK Overwrite Cancel                                                                                                    |  |  |  |  |
| <ul> <li>SIP application routers</li> </ul>                            |                                                                                                    |  |  |  |  |
| <ul> <li>Replication domains</li> </ul>                                | View or download the current Web server plug-in configuration file                                                                                                    |  |  |  |  |
| URI Groups                                                             |                                                                                                    |  |  |  |  |
|                                                                        |                                                                                                    |  |  |  |  |
| OSGi bundle repositories                                               |                                                                                                    |  |  |  |  |

- 2. Expand the Environment node and select Update global Web server plug-in configuration.
- 3. Review the content in the right-hand pane and note the location of the plug-in file in the description. For example, the description might say:

#### The global plugin-cfg.xml file is placed in the %was\_profile\_home%/config/cells directory.

4. Click the **OK** button.

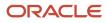

### Creating a New Application Server Profile (optional)

**Note:** This section is informational only and is not required before you install Oracle JD Edwards EnterpriseOne HTML Web server.

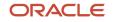

#### To create a new application server profile:

- 1. Launch the profile creation wizard. For example:
  - cd Z:\IBM\WebSphere\AppServer\bin\ProfileManagement
  - Z:\IBM\WebSphere\AppServer\bin\ProfileManagement > pmt.bat
  - cd /u01/IBM/WebSphere/AppServer/bin/ProfileManagement
  - ./pmt.sh

| Profile Management Tool 7.0                                                                                                    |                     |
|----------------------------------------------------------------------------------------------------|---------------------|
| e <u>W</u> indow <u>H</u> elp                                                                                                    |                     |
| 🔞 Profile Management Tool 🚯 Welcome                                                                                                    |                     |
| Welcome ×                                                                                                    | -                   |
|                                                                                                    |                     |
| Velcome to the Profile Management Tool                                                                                                    |                     |
| Launch Profile Management Tool                                                                                                    |                     |
|                                                                                                    |                     |
| This wizard creates run-time environments that are referred to as <i>profiles</i> . At least one profile must exist to installation.                                                                                                    | o have a functional |
| An initial profile typically is created during the installation process. Use this wizard to create additional profi<br>of commands, configuration files, log files, deployable applications and other information that defines a sing<br>environment. |                     |
| Click the Launch Profile Management Tool/button or the Profile Management Tool tab above to begin management                                                                                                    | ging your profiles. |
| The online information centers provide more information about the Profile Management tool and setting up                                                                                                    | typical topologies. |
| WebSphere Application Server - View the online information center                                                                                                    |                     |
|                                                                                                    |                     |
|                                                                                                    |                     |
|                                                                                                    |                     |
|                                                                                                    |                     |
|                                                                                                    |                     |
|                                                                                                    |                     |

JD Edwards EnterpriseOne

HTML Server on WebSphere Reference Guide for Microsoft Windows

| 🤌 Profile Management Tool 7.0 📃 🗖                                                                                                    |
|----------------------------------------------------------------------------------------------------|
| Eile Window Help                                                                                                    |
| 😰 🚯 Profile Management Tool 💮 Welcome                                                                                                    |
| ⊕ Welcome 🐰                                                                                                    |
| Welcome to the Profile Management Tool                                                                                                    |
| Launch Profile Management Tool                                                                                                    |
| This wizard creates run-time environments that are referred to as <i>profiles</i> . At least one profile must exist to have a functional installation.                                                                                                    |
| An initial profile typically is created during the installation process. Use this wizard to create additional profiles that each contain a set of commands, configuration files, log files, deployable applications and other information that defines a single application server environment. |
| Click the <i>Inunch Profile Management Tool</i> button or the Profile Management Tool tab above to begin managing your profiles.                                                                                                    |
| The online information centers provide more information about the Profile Management tool and setting up typical topologies.                                                                                                    |
| WebSphere Application Server - View the online information center                                                                                                    |

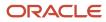

2. On the Welcome screen, click the *Launch Profile Management Tool* button.

| Profile Management Tool 🚯 Welcome |                    |                                                 |                |  |  |  |
|-----------------------------------|--------------------|-------------------------------------------------|----------------|--|--|--|
| rofile name                       | Environment        | Profile path<br>Z:\IBM\WebSphere\AppServer\prol | <u>C</u> reate |  |  |  |
| ppSrv01                           | Application server | 2:(LBM)(webSphere(AppServer(pro                 | Augment.       |  |  |  |
|                                   |                    |                                                 |                |  |  |  |
|                                   |                    |                                                 |                |  |  |  |
|                                   |                    |                                                 |                |  |  |  |
|                                   |                    |                                                 |                |  |  |  |
|                                   |                    |                                                 |                |  |  |  |
|                                   |                    |                                                 |                |  |  |  |
|                                   |                    |                                                 |                |  |  |  |
|                                   |                    |                                                 |                |  |  |  |
|                                   |                    |                                                 |                |  |  |  |
|                                   |                    |                                                 |                |  |  |  |
|                                   |                    |                                                 |                |  |  |  |
|                                   |                    |                                                 |                |  |  |  |
|                                   |                    |                                                 |                |  |  |  |
|                                   |                    |                                                 |                |  |  |  |

JD Edwards EnterpriseOne

HTML Server on WebSphere Reference Guide for Microsoft Windows

| Profile Management Tool 7.0   |                         |                                    |                   |  |  |  |
|-------------------------------|-------------------------|------------------------------------|-------------------|--|--|--|
| ile <u>W</u> indow <u>H</u> e | lp                      |                                    |                   |  |  |  |
| 🛉 🕜 Profile M                 | anagement Tool 💮Welcome |                                    |                   |  |  |  |
| Profiles                      |                         |                                    | -                 |  |  |  |
| Profile name                  | Environment             | Profile path                       | Create            |  |  |  |
| AppSrv01                      | Application server      | /u01/IBM/WebSphere/AppServer/profi | <u>A</u> ugment . |  |  |  |
|                               |                         |                                    |                   |  |  |  |
|                               |                         |                                    |                   |  |  |  |
|                               |                         |                                    |                   |  |  |  |
|                               |                         |                                    |                   |  |  |  |
|                               |                         |                                    |                   |  |  |  |

**3.** On Profile Management Tool, click the *Create* button to begin the profile configuration.

JD Edwards EnterpriseOne HTML Server on WebSphere Reference Guide for Microsoft Windows

#### Chapter 4 Installing and Configuring WebSphere 7.0

| 🚯 Profile Management Tool 7.0                                                                                                    |                                                                    |
|----------------------------------------------------------------------------------------------------|--------------------------------------------------------------------|
| Environment Selection                                                                                                    | a la la la la la la la la la la la la la                           |
| Select a specific type of environment to create.<br>Environments:                                                                                                    |                                                                    |
| <ul> <li>WebSphere Application Server</li> <li>Cell (deployment manager and a federated application server)</li> <li>Management</li> <li>Application server</li> <li>Custom profile</li> <li>Secure proxy (configuration-only)</li> </ul> |                                                                    |
| Description<br>An application server environment runs your enterprise applications. WebSphere Application S<br>independently from all other application servers.                                                                          | erver is managed from its own administrative console and functions |
|                                                                                                    | < <u>Back Next &gt; Einish Cancel</u>                              |

JD Edwards EnterpriseOne

HTML Server on WebSphere Reference Guide for Microsoft Windows

#### Chapter 4 Installing and Configuring WebSphere 7.0

| Profile Management Tool 7.0                                                                                                    | - 🗆 🗙 |
|----------------------------------------------------------------------------------------------------|-------|
| Environment Selection<br>I                                                                                                    | ĝ     |
| Select a specific type of environment to create. Environments: B WebSphere Application Server                                                                                                    | _     |
| <ul> <li>Cell (deployment manager and a federated application server)</li> <li>Management</li> <li>Application server</li> <li>Custom profile</li> <li>Secure proxy (configuration-only)</li> </ul>              |       |
|                                                                                                    |       |
| Description                                                                                                    |       |
| An application server environment runs your enterprise applications. WebSphere Application Server is managed from its own administrative console and functions independently from all other application servers. |       |
| Kack Next > Emmin Cance                                                                                                    | 1     |

4. On Environment Selection, select *Application Server* as the type of environment to create.

5. Click the *Next* button to continue.

#### 🚯 Profile Management Tool 7.0

#### **Profile Creation Options**

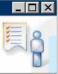

Choose the profile creation process that meets your needs. Pick the Typical option to allow the Profile Management Tool to assign a set of default configuration values to the profile. Pick the Advanced option to specify your own configuration values for the profile.

#### • Typical profile creation

Create an application server profile that uses default configuration settings. The Profile Management Tool assigns unique names to the profile, node, and host. The tool also assigns unique port values. The administrative console and the default application will be installed. You can optionally select whether to enable administrative security. The tool might create a system service to run the application server depending on the operating system of your machine and the privileges assigned to your user account.

Note: Default personal certificates expire in one year. Select Advanced profile creation to create a personal certificate with a different expiration.

#### C Advanced profile creation

Create application server using default configuration settings or specify your own values for settings such as the location of the profile and names of the profile, node, and host. You can assign your own port values. You can optionally choose whether to deploy the administrative console and Sample applications, and create a Web server definition. You might have the option to run the application server as a system service depending on the operating system of your machine and the privileges assigned to your user account.

|                                            | 48. |
|--------------------------------------------|-----|
| < <u>B</u> ack <u>N</u> ext > ⊟nish Cancel |     |

Profile Management Tool 7.0 Profile Creation Options Ι Choose the profile creation process that meets your needs. Pick the Typical option to allow the Profile Management Tool to assign a set of default configuration values to the profile. Pick the Advanced option to specify your own configuration values for the profile. Typical profile creation Create an application server profile that uses default configuration settings. The Profile Management Tool assigns unique names to the profile, node, and host. The tool also assigns unique port values. The administrative console and the default application will be installed. You can optionally select whether to enable administrative security. The tool might create a system service to run the application server depending on the operating system of your machine and the privileges assigned to your user account. Note: Default personal certificates expire in one year. Select Advanced profile creation to create a personal certificate with a different expiration. ◇ Advanced profile creation Create application server using default configuration settings or specify your own values for settings such as the location of the profile and names of the profile, node, and host. You can assign your own port values. You can optionally choose whether to deploy the administrative console and Sample applications, and create a Web server definition. You might have the option to run the application server as a system service depending on the operating system of your machine and the privileges assigned to your user account. Cancel < Back Next > Ennch

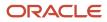

6. On Profile Creation Options, select the **Typical profile creation** radio button.

7. Click the *Next* button to continue.

| 🚳 Profile Management Tool 7.0                                                                                                    |                            |
|----------------------------------------------------------------------------------------------------|----------------------------|
| Administrative Security                                                                                                    | <b>B</b>                   |
| Choose whether to enable administrative security. To enable security, supply a user name and password for logging into administrative tools. T created in a repository within the application server. After profile creation finishes, you can add more users, groups, or external repositories. | his administrative user is |
| Enable administrative security                                                                                                    |                            |
| User name:                                                                                                    |                            |
| wasadmin                                                                                                    |                            |
| Password:                                                                                                    |                            |
| •••••                                                                                                    |                            |
| Confirm password:                                                                                                    |                            |
| •••••                                                                                                    |                            |
|                                                                                                    |                            |
|                                                                                                    |                            |

< <u>B</u>ack

 $\underline{N}ext >$ 

Cancel

#### Chapter 4 Installing and Configuring WebSphere 7.0

| 🤌 Profile Management Tool 7.0                                                                                                    | × |
|----------------------------------------------------------------------------------------------------|---|
| Administrative Security                                                                                                    | Ż |
| Choose whether to enable administrative security. To enable security, supply a user name and password for logging into administrative<br>tools. This administrative user is created in a repository within the application server. After profile creation finishes, you can ad<br>more users, groups, or external repositories. | ÷ |
| Enable administrative security                                                                                                    |   |
| User name:                                                                                                    |   |
| wasadmin                                                                                                    | 1 |
| Password:                                                                                                    |   |
| *****                                                                                                    | T |
| Con <u>f</u> irm password:                                                                                                    |   |
| -                                                                                                    | - |
| See the information center for more information about administrative security.<br>View the online information center                                                                                                    |   |
| < <u>Back</u> <u>N</u> ext > <u>Enncin</u> Cancel                                                                                                    | 1 |

8. Administrative security is enabled for the profile by default. Clear the check box to disable administrative security or enter the user name and password.

On Enable Administrative Security, the check box for the application server profile is checked by default. You can choose either to:

- Clear the check box for **Enable administrative security** to disable server administrative security, or
- If the check box is enabled for **Enable administrative security**, server administration security will be enabled and you must enter the User ID and Password

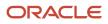

9. Click the *Next* button to continue.

### Chapter 4 Installing and Configuring WebSphere 7.0

| 🚯 Profile Management Tool 7.0                                                                                                    | × |
|----------------------------------------------------------------------------------------------------|---|
| Profile Creation Summary                                                                                                    |   |
|                                                                                                    |   |
|                                                                                                    |   |
| Review the information in the summary for correctness. If the information is correct, click <b>Create</b> to start creating a new profile. Click <b>Back</b> to change values on the previous panels. |   |
| Application server environment to create: Application server                                                                                                    |   |
| Location: Z:\IBM\WebSphere\AppServer\profiles\AppSrv02                                                                                                    |   |
| Disk space required: 200 MB                                                                                                    |   |
| Profile name: AppSrv02                                                                                                    |   |
| Make this profile the default: False                                                                                                    |   |
| Node name: denicint2Node02                                                                                                    |   |
| Server name: server1                                                                                                    |   |
| Host name: denicint2.mlab.jdedwards.com                                                                                                    |   |
| Deploy the administrative console (recommended): True                                                                                                    |   |
| Deploy the default application: True                                                                                                    |   |
| Enable administrative security (recommended): True                                                                                                    |   |
| Administrative console port: 9061                                                                                                    |   |
| Administrative console secure port: 9044                                                                                                    |   |
| HTTP transport port: 9081                                                                                                    |   |
| HTTPS transport port: 9444                                                                                                    |   |
| Bootstrap port: 2810                                                                                                    |   |
| SOAP connector port: 8881                                                                                                    | - |
| Run application server as a service: True                                                                                                    | • |
|                                                                                                    |   |
|                                                                                                    |   |
| < <u>Back</u> C <u>r</u> eate ⊟nish Cancel                                                                                                    |   |
|                                                                                                    |   |

#### Chapter 4 Installing and Configuring WebSphere 7.0

| 🤌 Profile Management Tool 7.0                                                                                                    | - 🗆 ×    |
|----------------------------------------------------------------------------------------------------|----------|
| Profile Creation Summary<br>I                                                                                                    | <b>E</b> |
| Review the information in the summary for correctness. If the information is correct, click <b>Create</b> to start creating a new p<br>Click <b>Back</b> to change values on the previous panels. | rofile.  |
| Application server environment to create: Application server                                                                                                    | <u>E</u> |
| Location: /u01/IBM/WebSphere/AppServer/profiles/AppSrv02                                                                                                    |          |
| Disk space required: 200 MB                                                                                                    |          |
| Profile name: AppSrv02                                                                                                    |          |
| Make this profile the default: False                                                                                                    |          |
| Node name: densun30Node02                                                                                                    |          |
| Server name: server1                                                                                                    |          |
| Host name: densun30                                                                                                    |          |
| Deploy the administrative console (recommended): True                                                                                                    |          |
| Deploy the default application: True                                                                                                    |          |
| Enable administrative security (recommended): True                                                                                                    |          |
| Administrative console port: 9061                                                                                                    |          |
| Administrative console secure port: 9044                                                                                                    |          |
| HTTP transport port: 9081                                                                                                    |          |
| <u>Kack</u>                                                                                                    | Cancel   |

**10.** On Profile summary, review your selections.

**11.** Click the *Create* button to start the profile creation.

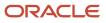

\_ 🗆 ×

### 🙀 Profile Management Tool 7.0

#### **Profile Creation Complete**

#### The Profile Management Tool created the profile successfully.

The next step is to decide whether to federate the application server into a deployment manager cell.

To federate the application server, use either the **addNode** command or the administrative console of the deployment manager. Using the administrative console requires the application server to be running.

You can start and stop the application server from the command line or the First steps console. The First steps console also has links to an installation verification test and other information and features that relate to the application server.

#### Launch the First steps console.

To start the Profile Management Tool later, use the PMT command in the app\_server\_roof\bin\ProfileManagement directory or the option in the First steps console.

| 0                                     | 6              | 1      | ·# 1.42                               |
|---------------------------------------|----------------|--------|---------------------------------------|
| < <u>B</u> ack                        | <u>N</u> ext > | Einish | Cancel                                |
| · · · · · · · · · · · · · · · · · · · |                |        | · · · · · · · · · · · · · · · · · · · |

- 🗆 X

Profile Management Tool 7.0

#### Profile Creation Complete

Ι

#### The Profile Management Tool created the profile successfully.

The next step is to decide whether to federate the application server into a deployment manager cell.

To federate the application server, use either the **addNode** command or the administrative console of the deployment manager. Using the administrative console requires the application server to be running.

You can start and stop the application server from the command line or the First steps console. The First steps console also has links to an installation verification test and other information and features that relate to the application server.

#### Launch the First steps console.

To start the Profile Management Tool later, use the PMT command in the *spp\_server\_rood*/bin/ProfileManagement directory or the option in the First steps console.

|                | El construction de la construction de la constructi | Transmission and the second second se |        |
|----------------|----------------------------------------------------------------------------------------------------|----------------------------------------------------------------------------------------------------|--------|
| < <u>B</u> ack | Next >                                                                                                    | <u>F</u> inish                                                                                                    | (ance) |

When complete, the installer displays the message: **The Profile Management Tool created the profile successfully**. It is not necessary to Launch the First Steps console at this time; you can clear the check box, which is checked by default.

**12.** Click the *Finish* button to complete the wizard and the profile configuration and proceed to the final *Profiles* screen.

| Profile name Environment<br>AppSrv01 Application server<br>AppSrv02 Application server                                                                                                    | Profile path<br>Z:\IBM\WebSphere\AppServer\profiles\App<br>Z:\IBM\WebSphere\AppServer\profiles\App | Create       |
|----------------------------------------------------------------------------------------------------|----------------------------------------------------------------------------------------------------|--------------|
| AppSrv01     Application server       AppSrv02     Application server                                                                                                    | Z:\IBM\WebSphere\AppServer\profiles\App                                                            | 8.<br>12. 13 |
|                                                                                                    |                                                                                                    |              |
|                                                                                                    |                                                                                                    |              |
| A           A           A |                                                                                                    |              |
|                                                                                                    |                                                                                                    |              |
|                                                                                                    |                                                                                                    |              |
|                                                                                                    |                                                                                                    |              |
|                                                                                                    |                                                                                                    |              |
|                                                                                                    |                                                                                                    |              |
|                                                                                                    |                                                                                                    |              |
|                                                                                                    |                                                                                                    |              |
|                                                                                                    |                                                                                                    |              |
|                                                                                                    |                                                                                                    |              |

**13.** Exit the Profile Management Tool by choosing File > Exit.

## Deleting a Profile (optional)

This section is provided as reference in case you need to delete a WebSphere base or Network Deployment profile.

1. From a command prompt, change to this directory:

cd Z:\IBM\WebSphere\AppServer\bin

cd /u01/IBM/WebSphere/AppServer/bin

2. To delete a profile, issue this command:

manageprofiles delete profileName <profile\_name>

./manageprofiles.sh delete profileName profile\_name

where **profile\_name** is the name of the profile to be deleted.

If the profile\_name is valid, and the command successfully executed, the system returns this message:

INSTCONFSUCCESS: Success: The profile no longer exists.

When you delete a profile, the profile and its directory are deleted, except for the logs directory. You must manually delete the logs directory and then delete the profile directory.

# Adding a New Web Server for a New Profile (optional)

Each profile should be associated with a Web Server. The EnterpriseOne HTML Web Server install fails if it does not find a webserver associated with the profile specified during the install. If the newly created profile is an ND profile, you can create the Web Server by using the button *Create a New Web Server* from the Web Servers page on the WebSphere Administrator Console. However, if the newly created profile is not an ND profile, the option to *Create a New Web Server* is not available. Instead, you must create a new web server must be created from the command line.

To add a new web server for a new profile from the command line:

1. Locate a copy of this Web Server configuration file which is typically located in this directory with this name:

x:\IBM\HTTPServer\Plugins\bin\configurewebserver<webserver\_port>.bat

where x: is the drive on which you installed the IBM HTTP Server, and

where <webserver port> is the port on which the IBM HTTP Server is installed.

/u01/IBM/HTTPServer/Plugins/bin

2. Make a copy of the configurewebserver\_webserver\_port>.bat file assigning a new port value to the copy. For example, assuming you have changed directory to x:\IBM\HTTPServer\Plugins\bin /u01/IBM/HTTPServer/Plugins/bin:

copy configurewebserver80.bat configurewebserver81.bat

cp configurewebserver1.sh configurewebserver2.sh

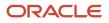

Do not manually copy the configurewebserver1.bat configurewebserver1.sh file to the specific profile directory.

3. Edit the new configuration file (configurewebserver81.bat configurewebserver2.sh) file that resides in the x:\IBM \HTTPServer\Plugins\bin /u01/IBM/HTTPServer/Plugins/bin directory to change the settings to be unique to and specific to your newly created profile.

Change the settings to be unique to and specific to your newly created profile.

A sample file is provided below where:

the newly created profile is called *AppSrvO2*, and

the new webserver will be called webserver81, and

the name of the node that we specified for our new profile is SERVERNode02, and

the name of the server itself is SERVER.yourdomain.com.

The above is illustrated by the bolded settings in this sample file:

"Z:/IBM/WebSphere/AppServer/profiles/AppSrv02/bin/wsadmin.bat" %PROFILE\_NAME\_PARAMETER% %WSADMIN\_USERID\_PARAMETER% %WSADMIN\_PASSWORD\_PARAMETER% -conntype\_NONE -f "Z:\IBM\WebSphere\AppServer\bin\configureWebserverDefinition.jacl" webserver81\_IHS\_"Z:\\IBM\\HTTPServer" "Z:\\IBM\\HTTPServer\\conf\\httpd.conf" 81\_MAP\_ALL "Z:\\IBM\\HTTPServer\\Plugins" managed\_denicint2Node02 denexample.mlab.examplecompany.com\_windows

/u01/IBM/WebSphere/AppServer/profiles/AppSrv02/bin/wsadmin.sh \$PRO-FILE\_NAME\_PARAMETER \$WSADMIN\_USERID\_PARAMETER \$WSADMIN\_PASSWORD\_PARAMETER -conntype NONE -f '/u01/IBM/WebSphere/AppServer/bin/configureWebserverDefinition.jacl' web-server2 IHS '/u01/IBM/HTTPServer' '/u01/IBM/HTTPServer/conf/httpd.conf' 81 MAP\_ALL '/u01/IBM/HTTPServer/Plugins' managed denexample den-example.mlab.examplecompany.com solaris

Note: Where the original settings for these bolded entries were probably something similar to these:

- AppSrv01
- webserver80
- web-server1
- 。 80
- SERVERNode01
- **4.** Save the file.
- 5. From the directory where the batch file shell script exists, execute it using this command:

configurewebserver81.bat

where  $\mathbf{x}$ : is the drive on which your plugins are installed.

./configurewebserver2.sh

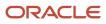

The console displays these messages when the batch file shell script is running and finishes:

Z:\IBM\HTTPServer\Plugins\bin>configurewebserver81.bat WASX7357I: By request, this scripting client is not connected to any server proc ess. Certain configuration and application operations will be available in local mode. WASX7303I: The following options are passed to the scripting environment and are available as arguments that are stored in the argu variable: "[webserver81, IHS , Z:\\IBM\\HTTPServer, Z:\\IBM\\HTTPServer\\conf\\httpd.conf, 81, MAP\_ALL, Z:\\I BM\\HTTPServer\\Plugins, managed, denicint2Node02, denicint2.mlab.jdedwards.com, windows]" Input parameters: Web server name - webserver81 Web server type - IHS Web server install location - Z:\IBM\HTTPServer Web server config location - Z:\IBM\HTTPServer\conf\httpd.conf Web server port - 81 MAP\_ALL Z:\IBM\HTTPServer\Plugins Map Applications Plugin install location Web server node type - managed Web server node name denicint2Node02 IHS Admin port IHS Admin user ID IHS Admin password 8008 0.0 \_. 00 \_ 00 IHS service name Creating the web server definition for webserver81. Parameters for administering IHS web server can also be updated using wsadmin sc rigt or admin console. ript or admin console. Step ServerConfigStep successful for Web server definition webserver81 Step RemoteServerConfigStep successful for Web server definition webserver81 Web server definition for webserver81 is created. Start computing the plugin properties ID. Plugin properties ID is computed. Start updating the plugin install location. Plugin install location is updated. Start updating the plugin log file location. Plugin log file location is updated. Start updating the RemoteConfigFilename location. Plugin remote config file location is updated. Start updating the RemoteKeyRingFileName location. Plugin remote keyring file location is updated. Start saving the configuration. Configuration save is complete. Computed the list of installed applications. Processing the application DefaultApplication. Get the current target mapping for the application DefaultApplication. Computed the current target mapping for the application DefaultApplication. Start updating the target mappings for the application DefaultApplication. Target mapping is updated for the application DefaultApplication. Processing the application ivtApp. Get the current target mapping for the application ivtApp.

Computed the current target mapping for the application ivtApp. Start updating the target mappings for the application ivtApp. Target mapping is updated for the application ivtApp.

Processing the application query. Get the current target mapping for the application query. Computed the current target mapping for the application query. Start updating the target mappings for the application query. Target mapping is updated for the application query.

Start saving the configuration.

Configuration save is complete.

Z:\IBM\HTTPServer\Plugins\bin>

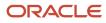

Creating the web server definition for webserver2. Parameters for administering IHS web server can also be updated using wsadmin script or admin console. Step ServerConfigStep successful for Web server definition webserver2 Step RemoteServerConfigStep successful for Web server definition webserver2 Web server definition for webserver2 is created. Start computing the plugin properties ID. Plugin properties ID is computed. Start updating the plugin install location. Plugin install location is updated. Start updating the plugin log file location. Plugin log file location is updated. Start updating the RemoteConfigFilename location. Plugin remote config file location is updated. Start updating the RemoteKeyRingFileName location. Plugin remote keyring file location is updated. Start saving the configuration. Configuration save is complete. Computed the list of installed applications. Processing the application DefaultApplication. Get the current target mapping for the application DefaultApplication. Computed the current target mapping for the application DefaultApplication. Start updating the target mappings for the application DefaultApplication. Target mapping is updated for the application DefaultApplication. Processing the application ivtApp. Get the current target mapping for the application ivtApp. Computed the current target mapping for the application ivtApp. Start updating the target mappings for the application ivtApp. Target mapping is updated for the application ivtApp. Processing the application query. Get the current target mapping for the application query. Computed the current target mapping for the application query. Start updating the target mappings for the application query. Target mapping is updated for the application query. Start saving the configuration. Configuration save is complete.

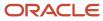

6. Verify your newly created Web Server is created by logging into the WebSphere Admin Console and clicking on Web Servers. For example:

| View: All tasks                                                                 |         |                 | ell, Profile=AppSrv02     |                 |                              |            | Close    |
|---------------------------------------------------------------------------------|---------|-----------------|---------------------------|-----------------|------------------------------|------------|----------|
| Welcome                                                                         | Web ser | vers            |                           |                 |                              |            | ?        |
| Guided Activities                                                               | Webs    | servers         |                           |                 |                              |            |          |
| E Servers                                                                       | Use th  | his page to vie | w a list of the installed | Web servers.    |                              |            |          |
| Server Types                                                                    | 🕂 Pre   | eferences       |                           |                 |                              |            |          |
| <ul> <li>WebSphere application servers</li> <li>WebSphere MQ servers</li> </ul> | Ge      | nerate Plug-in  | Propagate Plug-in         | New Delete      | Templates Start Stop         | Terminate  |          |
| Web servers                                                                     |         | ē ## \$         |                           |                 |                              |            |          |
|                                                                                 | Select  | Name 🛟          | Web server Type 🗘 _       | Node 🗘 _        | Host Name 🗘                  | Version 🗘  | Status 🗘 |
| Services                                                                        | You     | can administer  | the following resources   | 1.4             |                              |            |          |
| 🕀 Resources                                                                     |         | webserver81     | IBM HTTP Server           | denicint2Node02 | denicint2.mlab.jdedwards.com | ND 7.0.0.5 | *        |
| Security                                                                        | Tota    | 11              |                           | <u>D</u>        |                              | 1          |          |
| Environment                                                                     |         |                 |                           |                 |                              |            | 1        |
| System administration                                                           |         |                 |                           |                 |                              |            |          |
| 🕀 Users and Groups                                                              |         |                 |                           |                 |                              |            |          |
| Monitoring and Tuning                                                           |         |                 |                           |                 |                              |            |          |
| ∓ Troubleshooting                                                               |         |                 |                           |                 |                              |            |          |
|                                                                                 |         |                 |                           |                 |                              |            |          |
| E Service integration                                                           |         |                 |                           |                 |                              |            |          |

| Integrated Solutions Console Welcome                                          | e wasadı  | min                   |                            | Help   Logout  |                |            | <b>BWL</b> ®    |
|-------------------------------------------------------------------------------|-----------|-----------------------|----------------------------|----------------|----------------|------------|-----------------|
| View: All tasks                                                               | Cell=den  | sun30Node02Cell,      | Profile=AppSrv02           |                |                | Clos       | e page          |
| = Welcome                                                                     | Web ser   | vers                  |                            |                |                |            | ?               |
|                                                                               | Web       | servers               |                            |                |                |            |                 |
| Servers                                                                       | Use t     | his page to view a li | st of the installed Web se | ervers.        |                |            |                 |
| Server Types                                                                  | 🕀 Pre     | eferences             |                            |                |                |            |                 |
| <ul> <li>WebSphere application serve</li> <li>WebSphere MO servers</li> </ul> |           | Senerate Plug-in      | Propagate Plug-in          | New Delete Ten | plates Start   | Stop Termi | nate            |
| Web servers                                                                   |           |                       |                            |                |                |            |                 |
|                                                                               |           | © # \$                |                            |                |                |            |                 |
| T Services                                                                    |           | t Name 🛟              | Web server Type 💲          | Node 🐎         | Host Name 🛟 _  | Version 🛟  | Status 👲        |
| T Resources                                                                   | You       |                       | following resources:       |                | r              |            |                 |
|                                                                               |           | webserver2            | IBM HTTP Server            | densun30Node02 | densun30       | ND 7.0.0.5 | *               |
|                                                                               | Tota      | 11                    |                            |                |                |            |                 |
| 🗄 Environment                                                                 | 100000000 |                       |                            |                |                |            |                 |
|                                                                               |           |                       |                            |                |                |            |                 |
| Users and Groups                                                              |           |                       |                            |                |                |            |                 |
| Monitoring and Tuning                                                         |           |                       |                            |                |                |            |                 |
|                                                                               |           |                       |                            |                |                |            |                 |
|                                                                               |           |                       |                            |                |                |            |                 |
|                                                                               |           |                       |                            |                |                |            |                 |
|                                                                               | 1         |                       |                            |                |                |            | Þ               |
|                                                                               |           |                       |                            |                | Local intranet | 🔍 10       | 0% <del>-</del> |

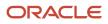

# **5** Running the HTML Server

## Running the HTML Server

**Tip:** In order to enable any modifications, you should always stop and restart the Application Server any time you modify the configuration.

**Note:** Beginning with Tools Release 8.97, many administrative tasks (such as starting and stopping services) for both the HTTP server and the JD Edwards EnterpriseOne HTML Web server can be performed through the Server Manager Console.

## Starting the HTML Server

The *JD Edwards EnterpriseOne HTML Server* is installed in the instance of the application server that you defined when you installed the Web Server (for example, AS\_JS\_81). Complete this task to start the server.

To start the *HTML Server* :

- 1. Start the Server Manager console.
- 2. Select the Server and Instance you want to start.
- 3. Select the Start button.
- 4. If you are using the 64-bit instance of DB2 8.1, 8.2, 9.1 on a 64-bit kernel, open the startserver.sh script and verify that the environment variable is correct for your platform.

**Note:** This step does not apply to the Linux platform, since JD Edwards EnterpriseOne is not supported on 64-bit db2 on Intel 32 hardware.

Note that \$<DB2\_Instance\_Home>/sqllib/lib32 must be in the path. If the path to lib32 is missing, add the path as shown in these examples:

• For AIX:

LIBPATH="\$WAS\_LIBPATH":\$<DB2\_Instance\_Home>/sqllib/lib32:\$LIBPATH

• For Solaris:

LD\_LIBRARY\_PATH="\$WAS\_LIBPATH":\$<DB2\_Instance\_Home>/sqllib/lib32:

\$LD\_LIBRARY\_PATH

• For HP-UX:

```
SHLIB_PATH="$WAS_LIBPATH":$<DB2_Instance_Home>/sqllib/lib32:$SHLIB_PATH
```

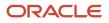

## Stopping the HTML Server

The JD Edwards EnterpriseOne HTML Server is installed in an instance of the application server that you defined when you installed the Web Server (for example, AS\_JS\_81). Complete this task to stop the server.

To Stop the HTML Server :

- 1. Start the Server Manager console.
- 2. Select the Server and Instance you want to stop.
- 3. Select the Stop button.

## Accessing the HTML Server

You can access the HTML Server from any web browser connected to your network.

To access the *HTML Server* :

1. Open the JD Edwards HTML client by opening a browser and entering this URL:

```
http://<web_server_name>:<port_number>/jde/owhtml Of
http://<web_server_name>:<port_number>/jde/ElMenu.maf
For example:
http://jdewebs1.myserver.com:81/jde/owhtml Of
http://jdewebs1.myserver.com:81/jde/ElMenu.maf
```

## Generating Serialized Objects for the HTML Server

Starting with application release 8.12, *JD Edwards EnterpriseOne* specs are delivered in XML format, which allows for on-demand generation of serialized Java objects from these XML specs. Objects are now automatically generated when the first user accesses an application, and the only objects not automatically generated are FDA-created portlets.

# Configuring the HTML Server for Non-Western European Languages

If you are setting up the *HTML Server* to run Non-Western European Languages, complete this task to ensure that the Application Server is properly configured for Unicode.

To configure the HTML Server for Non-Western European Languages:

- 1. Open the WebSphere Administrative Console, and select the Application Server for the JD Edwards HTML Server.
- 2. Using Server Manager, verify this code page parameter and setting:

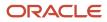

codePage=1252

3. Using Server Manager, verify this UBE queue parameter and setting:

UBEQueue= QB900

## Enabling the Browser Side Debugging Feature on the Web Client

In past releases, a user working on a form in the web client could press the Ctrl+D keys to display GUI elements at the bottom of the page that are used for browser side debugging. Starting with release 8.96, this feature is disabled in the default mode, and the web client no longer displays this debugging feature when Ctrl+D is pressed. To enable this feature for developers and support personnel, the system administrator must modify the JDEDTA. Js file as described in this task.

To enable the browser side debugging feature:

- 1. On the HTML Server, navigate to the webclient.war/js/ directory, and open the JDEDTA.js file in a text editor.
- 2. Search for the following line:

var allowDebug=false;

and change the value to true.

3. Save the file.

You do not need to restart the server to activate the change.

4. Open the browser, and press the **Refresh** button to reload the page.

This action refreshes the .js files cached in the browser to activate the Ctrl-D feature.

## Setting Up Quick Links for Pervasive Device Support

JD Edwards EnterpriseOne offers support for Pervasive Devices. Developers can write custom applications for PocketPC 2003 devices using the EnterpriseOne toolset. However, JD Edwards EnterpriseOne menus are not supported on Pervasive Device clients, so a new XML file (PervasiveAppQuickLinks.xml) was added to the HTML Server that allows a system administrator define the list of applications that can be executed on the Pervasive Device client. This file can be edited to add, modify, or delete JD Edwards EnterpriseOne applications that are accessible to Pervasive Device clients. Each application listed in this file is defined by a quick-link tag that describes the application, form, and version of the object, and includes a description. A sample quick-link tag is shown below:

```
<quick-links>
```

```
<quick-link launchAction="launchForm"
appID="P0411"
formID="W0411G"
version="ZJDE0001"
description="3 G0411 - Standard Voucher Entry
(P0411_W0411G_ZJDE0001)"/>
```

</quick-links>

Quick-link tags can include the following attributes:

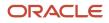

HTML Server on WebSphere Reference Guide for Microsoft Windows

| Attribute    | Required?                                                                                              | Description                                                                                             |
|--------------|----------------------------------------------------------------------------------------------------|----------------------------------------------------------------------------------------------------|
| launchActior | yes                                                                                                    | Specifies the action that occurs when users click on the quick-link. Valid values are:                  |
|              |                                                                                                    | launchForm                                                                                              |
|              |                                                                                                    | Launch the form directly.                                                                               |
|              |                                                                                                    | promptForValue                                                                                          |
|              |                                                                                                    | Request values for the processing options.                                                              |
|              |                                                                                                    | promptForVersion                                                                                        |
|              |                                                                                                    | Request which version of the form to open.                                                              |
| appID        | yes                                                                                                    | Program number of the application. For UBE type objects, the AppID is the UBE name.                     |
| аррТуре      | Required for                                                                                           | Type of application.                                                                                    |
|              | promptForVersion action.                                                                               | Valid values are:                                                                                       |
|              |                                                                                                    | • APP                                                                                                   |
|              |                                                                                                    | • UBE                                                                                                   |
| formID       | Required for launchForm<br>and promptForValue<br>actions. Also required with<br>the appType attribute. | Number of the specific form within the application.                                                     |
| version      | No                                                                                                    | Version number of the form.                                                                             |
| description  | Yes                                                                                                    | Description of the form. This description appears in the list displayed on the Pervasive Device client. |

## To edit the PervasiveAppQuickLinks.xml file

 On the HTML Server, navigate to this directory: <jas\_Home>/installedApps/<node\_name>/EA\_JS\_81.ear/ webclient.war/classes.

Open the PervasiveAppQuickLinks.xml file in a text editor.

2. Add quick-link tags for each of the *JD Edwards EnterpriseOne* applications you want to make accessible to Pervasive Devices.

You can also delete or modify existing tags to remove or change the forms that Pervasive Device clients can access. When clients access *JD Edwards EnterpriseOne* from a Pervasive Device, the forms are listed as links in the same order they appear in the PervasiveAppQuickLinks.xml file.

Save and exit the file.

Below is an example of the PervasiveAppQuickLinks.xml file:

```
<?xml version="1.0" encoding="UTF-8" ?>
<quick-links>
```

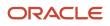

JD Edwards EnterpriseOne

HTML Server on WebSphere Reference Guide for Microsoft Windows

<quick-link launchAction="launchForm" appID="P0411" formID="W0411G" version="ZJDE0001" description="3 G0411 - Standard Voucher Entry (P0411 W0411G ZJDE0001)" /> <quick-link launchAction="launchForm" appID="P01012" formID="W01012B" version="ZJDE0001" description="P01012 W01012B" /> <quick-link launchAction="promptForValue" appID="P01012" formID="W01012B" version="ZJDE0001" mode="1" appType="APP" description="Prompt for Values(P01012 W01012B,ZJDE0001,1,APP)" /> <quick-link launchAction="promptForValue" appID="P4210" formID="W4210E" description="Prompt for Values(P4210 W4210E)" /> <quick-link launchAction="promptForVersion" appID="P01012" formID="W01012A" appType="APP" description="Prompt for Version(P01012 W01012A)" /> <quick-link launchAction="promptForVersion" appID="R0006P" appType="UBE" description="Prompt for Version(R0006P)" /> <quick-link launchAction="launchForm" appID="P98TREE" formID="W98TREEA" description="P98TREE W98TREEA" /> <quick-link launchAction="launchForm" appID="P98SYSGR" formID="W98SYSGRB" description="P98SYSGR W98SYSGRB" /> <quick-link launchAction="launchForm" appID="P98CTRL" formID="W98CTRLA" description="P98CTRL W98CTRLA" /> <quick-link launchAction="launchForm" appID="P98RUNPC" formID="W98RUNPCM" description="P98RUNPC W98RUNPCM" /> <quick-link launchAction="launchForm" appID="P98SYSFM" formID="W98SYSFMA" description="P98SYSFM W98SYSFMA" /> <quick-link launchAction="launchForm" appID="P98SYSFM" formID="W98SYSFMB" description="P98SYSFM W98SYSFMB" /> <quick-link launchAction="launchForm" appID="P98FRMFL" formID="W98FRMFLA" description="P98FRMFL W98FRMFLA" /> <quick-link launchAction="launchForm" appID="P98MEDIA" formID="W98MEDIAA" description="P98MEDIA W98MEDIAA" /> <quick-link launchAction="launchForm" appID="P90CB050" formID="W90CB050A" description="P90CB050 W90CB050A" /> <quick-link launchAction="launchForm" appID="P55SFRU1"</pre> formID="W55SFRU1A" description="P55SFRU1 W55SFRU1A" /> <quick-link launchAction="launchForm" appID="P99WIZ01" formID="W99WIZ01B" description="P99WIZ01 W99WIZ01B" /> <quick-link launchAction="launchForm" appID="P99WIZ03" formID="W99WIZ03A" description="P99WIZ03 W99WIZ03A" /> <quick-link launchAction="launchForm" appID="PMODAL" formID="WMODALA" description="PMODAL WMODALA" /> <quick-link launchAction="launchForm" appID="P42101" formID="W42101C" description="New Sales Order Application" /> </quick-links>

## Clearing File Attachments from the Browser Cache

In a typical environment, file attachments (such as Media Object attachments and *JD Edwards EnterpriseOne* reports) are automatically cached into the *Temporary Internet Files* directory on web-based client machines when these attachments are opened from a browser. This situation allows copies of confidential documents, such as Media Objects, images, and web pages, to proliferate across workstations on which these objects are opened.

To prevent these objects from persisting in the internet cache, administrators should configure the browsers to automatically clear the cache when the client closes the browser. This protection is particularly important in a kiosk environment. The procedure for clearing the cache depends on the type of browser. Refer to the relevant task below to secure the browser used in your system.

In addition to securing the browser cache, Media Object Security was added in 8.96 to ensure that media objects can be secured within the application. For more information on this topic, see "Managing Media Object Security" in the JD Edwards EnterpriseOne Tools Security Administration Guide .

### This section describes these tasks:

- Securing Internet Explorer
- Securing Safari
- Securing Mozilla Firefox
- Securing Chrome
- Securing Edge

## Securing Internet Explorer

Complete this task to automatically clear the cache in Internet Explorer.

- 1. In Internet Explorer, select Tools, Internet Options from the drop down menu.
- 2. Click the **Advanced** tab.
- 3. In the "Settings" box, scroll down to the section labeled "Security," and select the check box next to Empty Temporary Internet Files folder when browser is closed."
- 4. Click **OK** to save the change.

This option does not delete cookies, but will clear your cache of other files when you close the browser.

## Securing Safari

Activate the Private Browsing feature of Safaris to secure the browser. When activated, no web addresses, personal information, or pages are saved or cached on the browser, and no trace of any activity is recorded.

## Securing Mozilla Firefox

Activate the Clear Private Data tool to secure Firefox. This tool allows you to delete all personal data, including browsing history, cookies, Web form entries and passwords with a single click. Mozilla Firefox can also be configured to automatically clear this information when you close the browser.

## Securing Chrome

To secure Chrome:

- 1. Open Chrome.
- 2. Click the button with three stacked dots in the upper-right corner of the page.
- **3.** Click More tools and Clear browsing data.
- 4. Choose a time range toward the top of the page.
- 5. Select the check boxes next to Cookies and other site data and Cached images and files.
- 6. Click the Clear data button.

## Securing Edge

To secure Edge:

- 1. Open Edge.
- 2. Click the button with three stacked dots in the upper-right corner of the page.
- 3. Select Settings/Privacy, search, and services.
- 4. Click the **Choose what to clear** button under the section Clear browsing data.

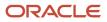

- 5. Turn on the checkboxes next to Browsing history, Cookies and other site data, and Cached images and files.
- 6. Click the Clear now button.

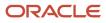

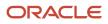

# **6** Understanding EnterpriseOne HTML Server Package Discovery

# Overview of EnterpriseOne HTML Server Package Discovery

Starting with *JD Edwards EnterpriseOne* release 8.12, EnterpriseOne specs are delivered in XML format. The new format enables the specs to be stored in database tables instead of the TAM files, and is called Shared Object Configuration. In this configuration, both Enterprise Servers and *HTML Server* s access the same database for the same set of specs.

Before release 8.12, whenever a new package was deployed to the Enterprise Server, you had to install the package on a development client and manually generate serialized objects for the *HTML Server*. With release 8.12, however, manual generation is now optional. Instead, the *JD Edwards EnterpriseOne* now automatically generates objects on the fly if they do not exist in the serialized object tables.

When you deploy a package to the Enterprise Server, the *HTML Server* automatically discovers the new package and purges all serialized records impacted by the package. If a full package is deployed, the *HTML Server* deletes all serialized object records. If an update package is deployed, the *HTML Server* deletes only those records that are included in the update package. It also removes the impacted objects from in-memory cache. After the package deployment is complete, when a user accesses an EnterpriseOne object, this object is generated on the fly using the new specs delivered in the package.

To ensure the integrity of the specs, the *HTML Server* must be configured so that:

- Each EnterpriseOne JAS instance includes only one path code and one package within the path code.
- All users accessing a JD Edwards EnterpriseOne HTML Server instance access only one package.
- Serialized object databases are not shared among multiple EnterpriseOne JAS instances, unless all these instances run on the same path code and same package.

# Impacts to End Users

During package deployment, the *HTML Server* stops responding to user requests until the package is deployed and serialized objects are purged. During this process, user will not able to log in. Users that are already logged in prior to the package deployment will not be able to launch new forms until the package deployment is complete.

# Understanding the Manifest

Each package now contains a package manifest. The manifest is a record in a new table that is created every time a package is built. The package manifest contains a date/time stamp for the package build and information about the package content. For update packages, it also contains a list of objects included in the package.

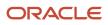

Each serialized object table now contains a serialized object manifest. This manifest indicates what specs are used to generate the serialized objects. For example, the manifest includes the name of the package used to generate the serialized objects. To ensure the integrity of the system, all serialized objects are generated from the same package.

When the *HTML Server* detects a package deployment, it compares the package manifest with the serialized object manifest. If a new package is deployed, the package manifest will be different than the serialized object manifest. The *HTML Server* purges the serialized objects table of objects listed in the package manifest. The *HTML Server* then updates the serialized object manifest so it is consistent with the package manifest. This entire process is automatic and does not need administrator involvement.

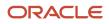

# **7** Appendix A - Configuring Secure Socket Layer with the HTML Server

# Configuring Secure Socket Layer with the HTML Server

The chapter describes how to configure Secure Socket Layer (SSL) with the HTML Server .

## Configuring SSL on the IBM HTTP Server

SSL requires a Signed Personal Certificate. You can either request a CA-Signed Personal Certificate directly from IBM, or you can generate a Self-Signed Certificate yourself. This task describes how to generate and use a Self-Signed Certificate. For production environments, we recommend you request one from CA. For instructions to request a CA-Signed Personal Certificate, refer to the IBM Info Center.

- 1. Create a folder named keys in the HTTP Server installation directory.
- 2. Start the Key Management Utility by navigating the following path:

Start > Programs > IBM HTTP Server > Start Key Management Utility

Alternately you can use a script found in this directory

Z:\IBM\HTTPServer\bin

3. Start the ikeyMan utility which is located in the bin directory of your HTTP Server. For example:

/u01/IBM/WebSphere/AppServer/bin

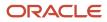

HTML Server on WebSphere Reference Guide for Microsoft Windows

### **4.** In the IBM Key Management ikeyMan utility, create a *Key Database File* by navigating *Key Database File > New*.

| 그 🚅 🖬 😤 💷 🔜          |                           |
|----------------------|---------------------------|
| Key database int     | formation                 |
| B-Type:              |                           |
| e Name:              |                           |
| ken Label:           |                           |
| Key database         | content                   |
| ersonal Certificates | Receive                   |
|                      | Delete                    |
|                      | Vie <u>w</u> /Edit        |
|                      |                           |
|                      | Import                    |
|                      |                           |
|                      |                           |
|                      | Recre <u>a</u> te Request |
|                      | Recre <u>a</u> te Request |
|                      | Recre <u>a</u> te Request |

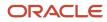

### 5. At the prompt, enter the following information:

• Key Database Type = CMS

Only CMS is supported with the IBM HTTP Server.

- File Name = serverkey.kdb
- Location = x:\IBM\HTTPServer\keys /u01/IBM/HTTPServer/keys

where  $\mathbf{x}$ : is the drive on which you installed the IBM HTTP Server.

- 6. Enter the password (for example, "serverkey") and select the option stash the password file.
- 7. Click the OK button.
- 8. From the drop down box, select *Personal Certificates*.
- **9.** Click New Self-Signed.

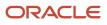

### **10.** Enter following information on the screen that appears:

- Key Label= Enter any label (for example, server\_cert)
- Version= X509V3
- Key Size = 1024
- Common Name = Fully Qualified Server Name (for example, denicint2.mlab.jdedwards.com)
- Organization = your organization name (for example, Oracle).
- Country or region = US
- Validity Period = 365 days

A sample screen shot is provided below:

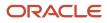

JD Edwards EnterpriseOne HTML Server on WebSphere Reference Guide for Microsoft Windows

| 📴 IBM Key Management - [2:\IBM\HTTPSer                             | ver\keys\serverkey.kdb]                                                                                                    |                                     |
|--------------------------------------------------------------------|----------------------------------------------------------------------------------------------------|-------------------------------------|
| Key Database File Create View Help                                 | Create New Self-Signed Certificate                                                                                          | ×                                   |
|                                                                    | Please provide the following:                                                                                               |                                     |
| DB-Type: CMS<br>File Name: Z:\IBM\HTTPServer\keys\<br>Token Label: | Key Label     server_cert       Version     X509 V3 v       Key Size     1024 v       Signature Algorithm     SHA1WithRSA v |                                     |
| Personal Certificates  * server_cert                               | Common Name     (optional)       Organization     (optional)       Oracle                                                   |                                     |
|                                                                    | Organizational Unit (optional)       JDEdwards         Locality       (optional)         DENVER                             | Delete       View/Edit              |
|                                                                    | State/Province     (optional)     COLORADO       Zipcode     (optional)                                                     | Export/Import Recreate Request      |
|                                                                    | Validity Period 365 Days<br>Subject Alternative Names                                                                       | Rename                              |
|                                                                    | Email Address       (optional)         IP Address       (optional)         DNS Name       (optional)                        |                                     |
|                                                                    | OK Reset Cancel                                                                                                    | New Self-Signed Extract Certificate |
| The requested action has successfully com                          | pleted!                                                                                                    |                                     |

JD Edwards EnterpriseOne HTML Server on WebSphere Reference Guide for Microsoft Windows

| 🧱 IBM Key Management - [/u01/IBM/HT                                | TPServer/keys/serverkeys.kdb]                                                                                                    | - 🗆 ×                     |
|--------------------------------------------------------------------|----------------------------------------------------------------------------------------------------|---------------------------|
| Key Database File <u>C</u> reate <u>V</u> iew <u>H</u> elp         | 🖺 Create New Self-Signed Certificate                                                                                                    |                           |
|                                                                    | Please provide the following:                                                                                                    |                           |
| DB-Type: CMS<br>File Name: /u01/IBM/HTTPServer/key<br>Token Label: | Key Label     server_cert       Version     X509 V3 ▼       Key Size     1024 ▼                                                                         |                           |
| Personal Certificates                                              | Signature Algorithm     SHA 1WithRSA       Common Name     (optional)       denicint2.mlab.jdedwards.com       Organization     (optional)       ORACLE | Receive      Delete       |
|                                                                    | Organizational Unit (optional)       JDEdwards         Locality       (optional)         Denver       State/Province         (optional)       COLORADO  | Vie <u>w</u> /Edit        |
|                                                                    | State/Province     (optional)     COLORADO       Zipcode     (optional)                                                                                 | Recre <u>a</u> te Request |
|                                                                    | Validity Period     365     Days       Subject Alternative Names     Email Address     (optional)       IP Address     (optional)                       | New Self-Signed           |
| The requested action has successfully cong                         | OK Reset Cancel                                                                                                    | Extract Certificate       |

11. On Create New Self-Signed Certificate, after the fields are complete click the OK button.

The program displays your certificate in the list.

- **12.** Delete all the other certificates.
- **13.** Open the httpd.conf file in a text editor, and add the following virtual host definition.

**Note:** The text in the httpd.conf is case sensitive; type the host definition exactly as shown.

If you have already configured a port on the HTTP Server (for example, port 91), the file will include an Alias. Use the same alias under your Virtual Host definition as described here.

#### ServerKey

#### For version 8.5.x. make the changes listed below:

```
# Example SSL configuration which supports SSLv3 and TLSv1
# To enable this support:
#
    1) Create a key database with ikeyman
    2) Update the KeyFile directive below to point to that key database
#
    3) Uncomment the directives up through the end of the example
#
       Note: The IPv6 Listen directive must only be uncommented if
#
#
       IPv6 networking is enabled.
#
# uncomment below line to enable ssl
LoadModule ibm ssl module modules/mod ibm ssl.so
<IfModule mod ibm ssl.c>
Listen 0.0.\overline{0:443}
# IPv6 support:
# Listen [::]:443
<VirtualHost *:443>
Alias /jde "/u01/IBM/WebSphere/AppServer/profiles/AppSrv02/installedApps/
denicint2Node01Cell/EA JS 9x.ear/webclient.war"
SSLEnable
SSLProtocolDisable SSLv2
</VirtualHost>
<Directory "/u01/IBM/WebSphere/AppServer/profiles/AppSrv02/installedApps/</pre>
denicint2Node01Cell/EA JS 9x.ear/webclient.war/WEB INF">
Order Deny, Allow
Deny from All
</Directory>
<Directory "/u01/IBM/WebSphere/AppServer/profiles/AppSrv02/installedApps/</pre>
denicint2Node01Cell/EA JS 9x.ear/webclient.war">
Order Deny, Allow
Allow from All
</Directory>
</IfModule>
KeyFile /u01/IBM/HTTPServer/keys/WebServerKeys.kdb
SSLDisable
# End of example SSL configuration
```

#### ServerKey

#### For version 8.5.x. make the changes listed below:

```
# Example SSL configuration which supports SSLv3 and TLSv1
# To enable this support:
# 1) Create a key database with ikeyman
# 2) Update the KeyFile directive below to point to that key database
```

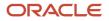

JD Edwards EnterpriseOne HTML Server on WebSphere Reference Guide for Microsoft Windows

# 3) Uncomment the directives up through the end of the example # Note: The IPv6 Listen directive must only be uncommented if IPv6 networking is enabled. # # # uncomment below line to enable ssl LoadModule ibm ssl module modules/mod ibm ssl.so <IfModule mod ibm ssl.c> Listen 0.0.0.0:443 # IPv6 support: # Listen [::]:443 <VirtualHost \*:443> Alias /jde "Z:\IBM\WebSphere\AppServer\profiles\AppSrv02\installedApps \denicint2Node01Cell\EA JS 9x.ear\webclient.war" SSLEnable SSLProtocolDisable SSLv2 </VirtualHost> <Directory "Z:\IBM\WebSphere\AppServer\profiles\AppSrv02\installedApps</pre> \denicint2Node01Cell\EA JS 9x.ear\webclient.war\WEB INF"> Order Deny, Allow Deny from All </Directory> <Directory "Z:\IBM\WebSphere\AppServer\profiles\AppSrv02\installedApps</pre> \denicint2Node01Cell\EA JS 9x.ear\webclient.war"> Order Deny, Allow Allow from All </Directory> </IfModule> KeyFile Z:\IBM/HTTPServer\keys\WebServerKeys.kdb SSLDisable # End of example SSL configuration

#### For version 9.x onward make the changes listed below:

```
# Example SSL configuration
# To enable this support:
    1) Create a key database with ikeyman
#
    2) Update the KeyFile directive below to point to that key database
#
    3) Uncomment the directives up through the end of the example
#
      Note: The IPv6 Listen directive must only be uncommented if
#
#
      IPv6 networking is enabled.
# uncomment below line to enable ssl
LoadModule ibm ssl module modules/mod ibm ssl.so
<IfModule mod ibm ssl.c>
# IPv6 support:
Listen 0.0.0:443
<VirtualHost *:443>
Alias /jde "/u01/IBM/WebSphere/AppServer/profiles/AppSrv02/installedApps/
denicint2Node01Cell/EA JS 9x.ear/webclient.war"
SSLEnable
</VirtualHost>
<Directory "/u01/IBM/WebSphere/AppServer/profiles/AppSrv02/installedApps/</pre>
denicint2Node01Cell/EA JS 9x.ear/webclient.war/WEB INF">
Require all denied
</Directory>
<Directory "/u01/IBM/WebSphere/AppServer/profiles/AppSrv02/installedApps/</pre>
denicint2Node01Cell/EA JS 9x.ear/webclient.war">
Require all granted
</Directory>
</IfModule>
```

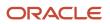

JD Edwards EnterpriseOne HTML Server on WebSphere Reference Guide for Microsoft Windows

```
SSLDisable
KeyFile /u01/IBM/HTTPServer/keys/ServerKey.kdb
# End of example SSL configuration
For version 9.x onward make the changes listed below:
# Example SSL configuration
# To enable this support:
    1) Create a key database with ikeyman
#
    2) Update the KeyFile directive below to point to that key database
#
    3) Uncomment the directives up through the end of the example
#
       Note: The IPv6 Listen directive must only be uncommented if
#
       IPv6 networking is enabled.
#
# uncomment below line to enable ssl
LoadModule ibm ssl module modules/mod ibm ssl.so
<IfModule mod ibm ssl.c>
# IPv6 support:
Listen 0.0.0:443
<VirtualHost *:443>
Alias /jde "Z:\IBM\WebSphere\AppServer\profiles\AppSrv02\installedApps
\denicint2Node01Cell\EA JS 9x.ear\webclient.war"
SSLEnable
</VirtualHost>
<Directory "Z:\IBM\WebSphere\AppServer\profiles\AppSrv02\installedApps</pre>
\denicint2Node01Cell\EA JS 9x.ear\webclient.war\WEB INF">
Require all denied
</Directory>
<Directory "Z:\IBM\WebSphere\AppServer\profiles\AppSrv02\installedApps</pre>
\denicint2Node01Cell\EA JS 9x.ear\webclient.war">
Require all granted
</Directory>
SSLDisable
KeyFile Z:\IBM/HTTPServer\keys\WebServerKeys.kdb
# End of example SSL configuration
```

### Configuring AIS Server over SSL on WebSphere Server (Release 9.2.4)

During the promotion of the AIS server port, the scf\_<Managed\_Instance\_Name>.conf file is regenerated at the ..IBM/ HTTPSerevr/conf location. If the SSL entries have been previously configured, the manually configured SSL changes will not be preserved as part of the promotion. Therefore, you must configure the SSL entries as a post-promotion step.

To add the SSL section to the AIS server related scf\_<Managed\_Instance\_Name>.conf file.

- 1. Promote the AIS port using the Server Manager Console.
- 2. Take a backup of the existing scf\_<Managed\_Instance\_Name>.conf file.

Typically, the scf\_<Managed\_Instance\_Name>.conf file is located on the machine where the Websphere Application Server is installed at ../IBM/HTTPSerevr/conf.

Open the scf\_<Managed\_Instance\_Name>.conf file using an editor and modify the section by adding the SSL port details and the SSLEnable, SSLDisable, and KeyFile details as shown below.

In this context, the actual non-ssl port is 26065.

| Listen 0.0.0.0:26066                                                                                                    |
|----------------------------------------------------------------------------------------------------|
| <virtualhost *:="" 26066=""></virtualhost>                                                                                                    |
| Alias /studio "/slot/ems2882/appmgr/IBM/WebSphere/AppServer/profiles/AppSrv01/installedApps/den02iegNode01Cell/tga_923_aix_ais_den02ieg_26065.ear/Studio.war"<br>Alias /jderest "/slot/ems2882/appmgr/IBM/WebSphere/AppServer/profiles/AppSrv01/installedApps/den02iegNode01Cell/tga_923_aix_ais_den02ieg_26065.ear/JDERestPro |
| Ailas /jderest "/slot/ems2082/appmgr/lbm/websphere/appserver/profiles/appsrvu/installedapps/denu2legNodeulceii/tda_923_aix_ais_denu2leg_2006.ear/JDEkestPro<br>xy.war"                                                                                                    |
| Ay wat<br>SSEEnable                                                                                                    |
| <pre></pre>                                                                                                    |
| <directory "="" 26065.ear="" 923="" ais="" aix="" appmgr="" appserver="" appsrv01="" den02ieg="" den02iegnode01cell="" ems2882="" ibm="" installedapps="" p="" profiles="" slot="" studio.war="" tga="" web<="" websphere=""></directory>                                                                                      |
| _INF">                                                                                                    |
| Require all denied                                                                                                    |
|                                                                                                    |
| <pre><directory "="" appmgr="" appserver="" appsrv01="" den02iegnode01cell="" ems2882="" ibm="" installedapps="" profiles="" slot="" studio.war"="" tqa_923_aix_ais_den02ieg_26065.ear="" websphere=""></directory></pre>                                                                                                    |
| Require all granted                                                                                                    |
| <pre><pre><pre><pre><pre><pre><pre><pre></pre></pre></pre></pre></pre></pre></pre></pre>                                                                                                    |
| ar/WEB INF">                                                                                                    |
| Require all denied                                                                                                    |
|                                                                                                    |
| <pre><directory "="" appmgr="" appserver="" appsrv01="" den02iegnode01cell="" ems2882="" ibm="" installedapps="" jderestproxy.w<="" pre="" profiles="" slot="" tqa_923_aix_ais_den02ieg_26065.ear="" websphere=""></directory></pre>                                                                                           |
| ar"><br>Require all granted                                                                                                    |
| <pre>//pired //pired</pre>                                                                                                    |
| KeyFile /slot/ems2882/appmgr/IBM/HTTPServer/oracacert/den02iegkey.kdb                                                                                                    |
| SSLDisable                                                                                                    |
|                                                                                                    |
|                                                                                                    |
|                                                                                                    |

After adding the SSL section, the overall content of the scf\_<Managed\_Instance\_Name>.conf file should look like this:

```
Listen 0.0.0.0:26065
<VirtualHost *:26065>
Alias /studio "/slot/ems2882/appmgr/IBM/WebSphere/AppServer/profiles/AppSrv01/
installedApps/den02iegNode01Cell/tqa_923_aix_ais_den02ieg_26065.ear/Studio.war"
Alias /jderest "/slot/ems2882/appmgr/IBM/WebSphere/AppServer/profiles/
AppSrv01/installedApps/den02iegNode01Cell/tqa_923_aix_ais_den02ieg_26065.ear/
JDERestProxy.war"
</VirtualHost>
<Directory "/slot/ems2882/appmgr/IBM/WebSphere/AppServer/profiles/AppSrv01/
installedApps/den02iegNode01Cell/tqa_923_aix_ais_den02ieg_26065.ear/Studio.war/
WEB_INF">
Require all denied
</Directory>
```

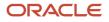

JD Edwards EnterpriseOne

HTML Server on WebSphere Reference Guide for Microsoft Windows

<Directory "/slot/ems2882/appmgr/IBM/WebSphere/AppServer/profiles/AppSrv01/</pre> installedApps/den02ieqNode01Cell/tga 923 aix ais den02ieg 26065.ear/Studio.war"> Require all granted </Directorv> <Directory "/slot/ems2882/appmgr/IBM/WebSphere/AppServer/profiles/AppSrv01/</pre> installedApps/den02ieqNode01Cell/tqa 923 aix ais den02ieq 26065.ear/ JDERestProxy.war/WEB INF"> Require all denied </Directory> <Directory "/slot/ems2882/appmgr/IBM/WebSphere/AppServer/profiles/AppSrv01/</pre> installedApps/den02iegNode01Cell/tqa 923 aix ais den02ieg 26065.ear/ JDERestProxy.war"> Require all granted </Directory> Listen 0.0.0.0:26066 <VirtualHost \*:26066> Alias /studio "/slot/ems2882/appmgr/IBM/WebSphere/AppServer/profiles/AppSrv01/ installedApps/den02ieqNode01Cell/tga 923 aix ais den02ieg 26065.ear/Studio.war" Alias /jderest "/slot/ems2882/appmgr/IBM/WebSphere/AppServer/profiles/ AppSrv01/installedApps/den02iegNode01Cell/tqa 923 aix ais den02ieg 26065.ear/ JDERestProxy.war" SSLEnable </VirtualHost> <Directory "/slot/ems2882/appmgr/IBM/WebSphere/AppServer/profiles/AppSrv01/</pre> installedApps/den02iegNode01Cell/tqa 923 aix ais den02ieg 26065.ear/Studio.war/ WEB INF"> Require all denied </Directory> <Directory "/slot/ems2882/appmgr/IBM/WebSphere/AppServer/profiles/AppSrv01/</pre> installedApps/den02iegNode01Cell/tqa 923 aix ais den02ieg 26065.ear/Studio.war"> Require all granted </Directory> <Directory "/slot/ems2882/appmgr/IBM/WebSphere/AppServer/profiles/AppSrv01/</pre> installedApps/den02ieqNode01Cell/tqa 923 aix ais den02ieq 26065.ear/ JDERestProxy.war/WEB INF"> Require all denied </Directory> <Directory "/slot/ems2882/appmgr/IBM/WebSphere/AppServer/profiles/AppSrv01/</pre> installedApps/den02iegNode01Cell/tqa 923 aix ais den02ieg 26065.ear/ JDERestProxy.war"> Require all granted </Directory> KeyFile /slot/ems2882/appmgr/IBM/HTTPServer/oracacert/den02iegkey.kdb SSLDisable

**4.** Save the file.

Ensure that the httpd.conf file at the same location has the **include** entry for the scf\_<Managed\_Instance\_Name>.conf file as shown:

include "/slot/ems2882/appmgr/IBM/HTTPServer/conf/scf\_tqa\_923\_aix\_ais\_den02ieg\_26065.conf"

5. Login to WebSphere Admin Console and redirect to the virtual hosts section in the Environment menu.

JD Edwards EnterpriseOne

HTML Server on WebSphere Reference Guide for Microsoft Windows

### 6. Click vh\_<Managed\_Instance\_Name>.

| Environment                                                                                                    | Select    | Name 😋                                   |
|----------------------------------------------------------------------------------------------------|-----------|------------------------------------------|
| Virtual hosts                                                                                                    | You can a | administer the following resources:      |
| <ul> <li>Update global Web server plug-in configuration</li> </ul>                                                                                                    |           | admin host                               |
| <ul> <li>WebSphere variables</li> <li>Shared libraries</li> </ul>                                                                                                    |           | default host                             |
| <ul> <li>SIP application routers</li> <li>Replication domains</li> </ul>                                                                                                    |           | <u>vh AIS 2</u>                          |
| H Naming     Second and a second and a second an |           | <u>vh tqa 923 aix ais den02ieg 26061</u> |
| 🛨 OSGi bundle repositories                                                                                                    |           | vh tqa 923 aix ais den02ieg 26063        |
| System administration                                                                                                    |           | vh tqa 923 aix ais den02ieg 26065        |
|                                                                                                    |           | vh tga 923 aix jas den02ieg 25051        |
| 🛨 Monitoring and Tuning                                                                                                    |           |                                          |
| Troubleshooting                                                                                                    |           | <u>vh tqa 923 aix jas den02ieg 25053</u> |
|                                                                                                    |           | <u>vh tqa 923 aix jas den02ieg 25055</u> |

7. Click the Host Aliases link.

#### Virtual Hosts > vh\_tqa\_923\_aix\_ais\_den02ieg\_26065

Use this page to create a virtual host with a unique set of web access ports. Such a configuration lets a single host machines. Each virtual host has a logical name and a list of one or more domain name system (DNS) aliases by which i

| Configuration              |                           |                       |
|----------------------------|---------------------------|-----------------------|
|                            |                           |                       |
| General Pr                 | operties                  | Additional Properties |
| <pre>* Name vh_tqa_9</pre> | 23_aix_ais_den02ieg_26065 | = Host Aliases        |
| Apply                      | OK Reset Cancel           | MIME Types            |

HTML Server on WebSphere Reference Guide for Microsoft Windows

8. If you do not see the SSL port under Host Aliases, add it by clicking the NEW button and then save the configuration.

#### Preferences

| New.   | Delete                                |        |
|--------|---------------------------------------|--------|
|        |                                       |        |
| Select | Host Name 🛟                           | Port 🗘 |
| You ca | n administer the following resources: |        |
|        | *                                     | 26065  |
|        | *                                     | 26066  |
|        |                                       |        |

#### Total 2

9. Navigate to Servers, Server Types, Web servers, and select the related web server.

| Gen    | erate Plug-in Propagate     | Plug-in New Delete  | Templates Start Stop | Terminate              |                      |          |
|--------|-----------------------------|---------------------|----------------------|------------------------|----------------------|----------|
| D      | 6 🗰 😫                       |                     |                      |                        |                      |          |
| Select | Name 🛟                      | Web server Type 💲 _ | Node 🗘 _             | Host Name 🔷 _          | Version $\Diamond$ _ | Status 👲 |
| You c  | an administer the following | resources:          |                      |                        |                      |          |
|        | webserver1                  | IBM HTTP Server     | den02iegNode01       | den02ieg.us.oracle.com | ND<br>9.0.0.11       | €        |
| Total  | 1                           |                     |                      |                        |                      |          |

#### **10.** Click the Generate Plug-in button.

| Gen    | erate Plug-in Propagate     | Plug-in New Delete  | Templates Start Stop | Terminate              |                        |          |
|--------|-----------------------------|---------------------|----------------------|------------------------|------------------------|----------|
|        | 6 👯 📽                       |                     |                      |                        |                        |          |
| Select | Name 🛟                      | Web server Type 🔷 _ | Node 🔷 _             | Host Name 🛟 _          | Version $\Diamond_{-}$ | Status ሷ |
| You c  | an administer the following | resources:          |                      |                        |                        |          |
|        | webserver1                  | IBM HTTP Server     | den02iegNode01       | den02ieg.us.oracle.com | ND<br>9.0.0.11         | €        |
| Total  | 1                           |                     |                      |                        |                        |          |

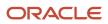

### **11.** After the Plug-in is generated, click the Propagate Plug-in button.

|                         | lessages                                                                                                    |                                                                   |                                |                        |          |
|-------------------------|----------------------------------------------------------------------------------------------------|-------------------------------------------------------------------|--------------------------------|------------------------|----------|
|                         | <ul> <li>PLGC0005I: Plug-in configuration file<br/>/AppSrv01/config/cells/den02iegNode01</li> <li>PLGC0052I: Plug-in configuration file<br/>den02iegNode01Cell.den02iegNode01.w</li> </ul> | Cell/nodes/den02iegNode01/ser<br>generation is complete for the V | vers/webserver1/plugin-cfg.xml |                        |          |
| Web servers             |                                                                                                    |                                                                   |                                |                        |          |
| Use this page to view a | list of the installed web servers.                                                                                                    |                                                                   |                                |                        |          |
| Preferences             |                                                                                                    |                                                                   |                                |                        |          |
| Generate Plug-in        | Propagate Plug-in New Delete                                                                                                    | Templates Start Sto                                               | p Terminate                    |                        |          |
| 00 # 4                  |                                                                                                    |                                                                   |                                |                        |          |
| Select Name 🛟           | Web server Type 💲 _                                                                                                    | Node 🗘 _                                                          | Host Name 🔆 _                  | Version $\Diamond_{-}$ | Status ሷ |
| You can administer the  | e following resources:                                                                                                    |                                                                   |                                |                        |          |
| webserver1              | IBM HTTP Server                                                                                                    | den02iegNode01                                                    | den02ieg.us.oracle.com         | ND<br>9.0.0.11         | \$       |
| Total 1                 |                                                                                                    |                                                                   |                                |                        |          |

- **12.** Bounce the corresponding AIS server port using the Server Manager Console.
- **13.** Verify that the correct location of plugin-cfg.xml file is referenced in the httpd.conf file.
- 14. Restart the IBM HTTP server.

### Configuring SSL on IBM WebSphere

- 1. Log on to your WebSphere Admin Console.
- 2. Navigate to Environment Virtual Hosts.
- 3. Select your virtual host.

For example, if you initially installed your application on port 91, then the virtual host should be VH\_EA\_JS\_9x.

4. Under the virtual host, select Additional Properties HostAliases.

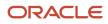

### 5. Under Host Aliases, click **New**.

A sample screen shot is provided below:

JD Edwards EnterpriseOne

HTML Server on WebSphere Reference Guide for Microsoft Windows

| Integrated Solutions Console                                                                                                    | Welcome Help   Logout                                                                                             |                                                                                                    |
|----------------------------------------------------------------------------------------------------|----------------------------------------------------------------------------------------------------|----------------------------------------------------------------------------------------------------|
| View: All tasks                                                                                                    | Cell=denicint2Node01Cell, Profile=AppSrv02                                                                        | Close page                                                                                                    |
| # Welcome                                                                                                    | Virtual Hosts ? –                                                                                                 | Help 🗕                                                                                                    |
| Guided Activities                                                                                                    | Virtual Hosts > vh EA JS 91 > Host Aliases > *                                                                    | Field help                                                                                                    |
| Servers                                                                                                    | Use this page to edit or create a domain name system                                                              | Specifies the IP address,<br>the full domain name                                                                                                    |
| Applications                                                                                                    | (DNS) alias by which the virtual host is known. An alias is<br>the combination of DNS host name and a unique port | system (DNS) host name<br>with domain name suffix,                                                                                                    |
| Services                                                                                                    | number. A Web client uses the alias to form the URL<br>request of a Web application resource. Application         | the short DNS host name,<br>or an asterisk (*). An                                                                                                    |
| Resources                                                                                                    | resources include servlets, JSP files, or HTML pages. For<br>example, the default host alias is the               | asterisk permits any of the other three values as well                                                                                                    |
| E Security                                                                                                    | myhost.newyork.com:9080 portion of<br>http://myhost.newyork.com:9080/servlet/snoop or the                         | as the current value of a<br>Dynamic Host                                                                                                    |
| Environment                                                                                                    | myhost.newyork.com:9043 portion of a secure<br>https://myhost.newyork.com:9043/servlet/snoop URL.                 | Configuration Protocol                                                                                                    |
| <ul> <li>Virtual hosts</li> <li>Update global Web server p configuration</li> <li>WebSphere variables</li> <li>Shared libraries</li> <li>Replication domains</li> <li>Naming</li> </ul> | Configuration                                                                                                    | (DHCP) address in a Web<br>client request for a Web<br>application resource. Web<br>application resources<br>include servlets, JSP files,<br>or HTML pages.<br>Page help<br>More information about<br>this page |
| E System administration                                                                                                    |                                                                                                    |                                                                                                    |
|                                                                                                    | * Port<br>443                                                                                                    |                                                                                                    |
| Monitoring and Tuning                                                                                                    |                                                                                                    |                                                                                                    |
| Troubleshooting                                                                                                    | Apply OK Reset Cancel                                                                                             | V                                                                                                    |

- 6. Create a new host alias using the fully qualified name of the server and a port number of 443.
  - Host: \*

Configuration

Runtime

- port: 443 (Default SSL Port)
- 7. Regenerate and propogate the HTTP Server plug-in file and restart your HTTP Server.
- **8.** Select your particular webserver.
- 9. Select Plug-in properties.
- **10.** Click on **Copy to Web server key store directory**.

#### Web servers > IHS\_SSL\_3009 > Plug-in properties

Use this page to configure a web server plug-in. The plug-in passes HTTP requests from a web server to WebSphere(R) application servers.

| j-in properties                                                                                                    | Additional Properties                                                                                                    |
|----------------------------------------------------------------------------------------------------|----------------------------------------------------------------------------------------------------|
| Ignore DNS failures during Web server startup<br>efresh configuration interval<br>seconds                                                                                                    | <ul> <li><u>Request and</u><br/><u>Response</u></li> <li><u>Caching</u></li> <li><u>Request Routing</u></li> <li><u>Custom Properties</u></li> </ul> |
| Repository copy of Web server plug-in files:                                                                                                    |                                                                                                    |
| + Plug-in configuration file name                                                                                                    |                                                                                                    |
| plugin-cfg.xml View                                                                                                    |                                                                                                    |
| Automatically generate the plug-in configuration file                                                                                                    |                                                                                                    |
| Automatically propagate plug-in configuration file                                                                                                    |                                                                                                    |
| <ul> <li>Automatically propagate plug-in configuration file</li> <li>Plug-in key store file name<br/>plugin-key.kdb</li> <li>Manage keys and certificates</li> <li>Copy to Web server key store directory</li> </ul>                                                                                                    |                                                                                                    |
| Plug-in key store file name<br>plugin-key.kdb<br>Manage keys and certificates<br>Copy to Web server key store directory                                                                                                    |                                                                                                    |
| Plug-in key store file name<br>plugin-key.kdb<br>Manage keys and certificates<br>Copy to Web server key store directory                                                                                                    |                                                                                                    |
| Plug-in key store file name<br>plugin-key.kdb<br>Manage keys and certificates<br>Copy to Web server key store directory<br>Web server copy of Web server plug-in files:                                                                                                    |                                                                                                    |
| <ul> <li>Plug-in key store file name<br/>plugin-key.kdb     </li> <li>Manage keys and certificates         <ul> <li>Copy to Web server key store directory</li> </ul> </li> <li>Web server copy of Web server plug-in files:         <ul> <li>Web server copy of Web server plug-in files:</li> <li>C:\Program<br/>Files\IBM\WebSphere\Plugins3\config\IHS_SSL_3009\plugin-</li> </ul> </li> </ul> |                                                                                                    |

HTML Server on WebSphere Reference Guide for Microsoft Windows

### **11.** Restart the Application Server.

You should be able to login to the following URL:

https://fully\_qualified\_server\_name/jde/E1Menu.maf

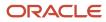

# 8 Appendix B - Uninstalling a WebSphere 8.5.x/9.0 Fix Pack

# Uninstalling a WebSphere 8.5.x/9.0 Fix Pack

To uninstall a WebSphere fix pack:

Uninstall Packages

- Launch the Update Installer wizard.
- 2. Select the Uninstall option.

| nstallation Packages                                                                                                    | Version                | Vendor |  |
|----------------------------------------------------------------------------------------------------|------------------------|--------|--|
| WebSphere Customization Toolbox: V8.5                                                                                                    |                        |        |  |
|                                                                                                    | 8.5.5.0                | 2814   |  |
| 🗄 🔲 🍢 Web Server Plug-ins for IBM WebSphere Application Server \                                                                                                    |                        |        |  |
| — 🔲 🥴 Web Server Plug-ins for IBM WebSphere Application Server                                                                                                    | 8.5.5.0                | 1874   |  |
| E- 🔲 🌜 IBM WebSphere Application Server V8.5_1                                                                                                    |                        |        |  |
| 🔲 🧊 IBM WebSphere Application Server - Express                                                                                                    | 8.5.5.0                | 1844   |  |
| 🖹 🔲 🍢 IBM WebSphere Application Server V8.5                                                                                                    |                        |        |  |
| E- 🔲 🧭 IBM WebSphere Application Server Network Deployment                                                                                                    | 8.5.5.0                | 19M    |  |
|                                                                                                    | 8.5.0.20130723_1359    |        |  |
|                                                                                                    | 8.5.0.20130906_1134    |        |  |
|                                                                                                    | 8.5.5000.20130528_1049 |        |  |
| 🛄 💱 8.5.5.0-W5-WAS-IFPM09365                                                                                                    | 8.5.5000.20130528_1108 |        |  |
| - 3.5.5.0-WS-WAS-IFPM90588                                                                                                    | 8.5.5000.20130607_0847 |        |  |
|                                                                                                    | 8.5.5000.20130723_1455 |        |  |
|                                                                                                    | 8.5.5000.20130711_1041 |        |  |
| 10 State 10 State | 8.5.5000.20130613_0858 |        |  |
| 😑 🗖 🔯 IBM WebSphere SDK Java Technology Edition (Optional)                                                                                                    | 7.0.4.1                | 1814   |  |
| 7.0.1.0-WS-WASJava50K7-WinX64-IFPM91291                                                                                                    | 7.0.1000.20130802_1644 |        |  |
| ි - 🔲 🎭 IBM HTTP Server V8.5                                                                                                    |                        |        |  |
| 🖻 🗖 🗐 18M HTTP Server for WebSphere Application Server                                                                                                    | 8.5.5.0                | 18M    |  |
| 10 10 10 10 10 10 10 10 10 10 10 10 10 1                                                                                                    | 8.5.5000.20130725_1119 |        |  |

- 3. On Uninstall Packages, use the checkboxes to select the Installation Package that you want to uninstall
- 4. Click the Uninstall button.

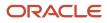

# Uninstalling a WebSphere 7.0 Fix Pack

To uninstall a WebSphere 7.0 fix pack:

**1.** Launch the Update Installer wizard.

| WebSphere, software | Product Selection         Enter the installation location of the product that you want to update.         You can select a different directory from the drop-down list, specify a different directory, or click Browse to select a directory.         Directory path: | t  |
|---------------------|----------------------------------------------------------------------------------------------------|----|
|                     | Z:\IBMWVebSphere\AppServer<br>Brows                                                                                                    | ie |

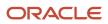

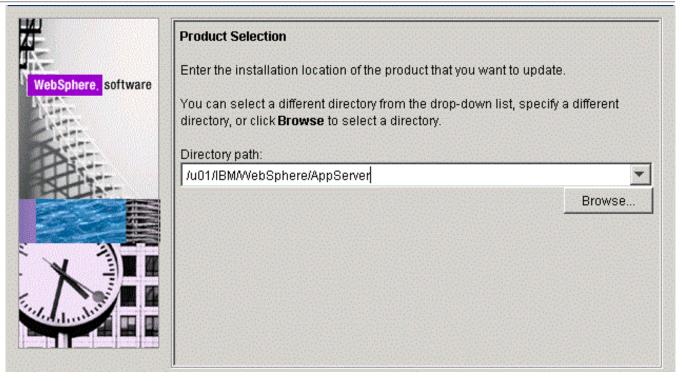

JD Edwards EnterpriseOne

HTML Server on WebSphere Reference Guide for Microsoft Appendix B - Uninstalling a WebSphere 8.5.x/9.0 Fix Pack Windows

2. On Product Selection, use the pulldown to select the directory path for the component that you wish to uninstall.

| 壯                   | Maintenance Operation Selection |
|---------------------|---------------------------------|
| -                   | C Install maintenance package.  |
| WebSphere, software | Oninstall maintenance package.  |
|                     |                                 |
| PART                |                                 |
|                     |                                 |
|                     |                                 |
|                     |                                 |
|                     |                                 |
| The standard        |                                 |
|                     |                                 |
| InstallShield       |                                 |

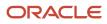

Windows

3. On Maintenance Operation Selection, choose the radio button for **Uninstall maintenance package**.

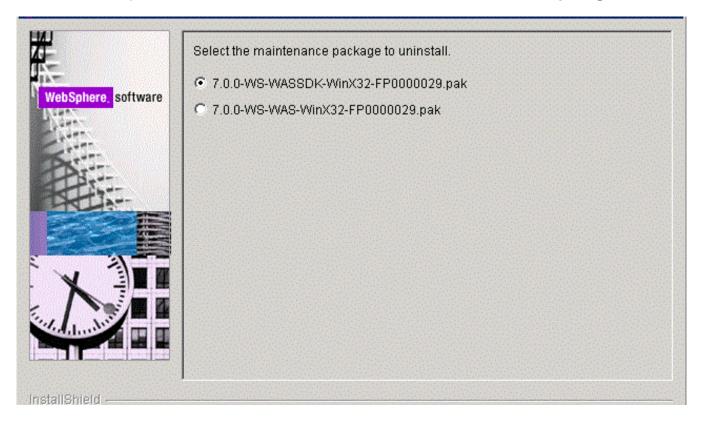

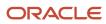

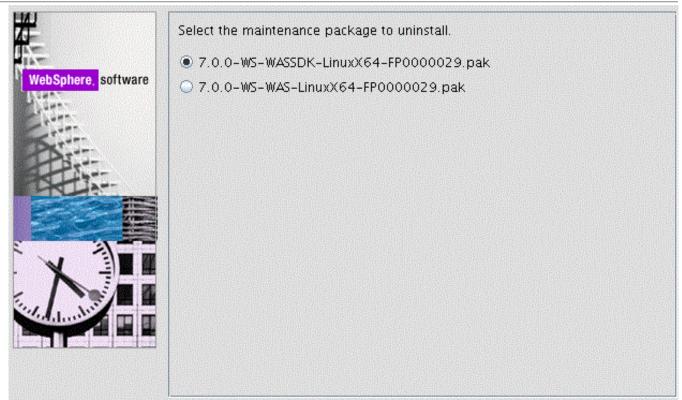

4. On the maintenance package to uninstall screen, select the radio button associated with an available package to uninstall and click Next.

Repeat the same process for other packages as necessary.

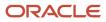

# **9** Appendix C - Understanding Media Objects on the Web Server

# Understanding Media Objects on the Web Server

This section provides an overview of jas.ini settings required to access Media Objects on the *HTML Server*, and the process by which the web server accesses these objects from the network. The last section describes how to secure Media Objects on web-based client machines.

## Required jas.ini Settings

Ensure that these parameters are set in the [OWWEB] section of the jas.ini file.

### [OWWEB]

| Parameter        | Recommended<br>Setting | Description                                                                                                    |
|------------------|------------------------|----------------------------------------------------------------------------------------------------|
| MO QUEUE=        | Site-dependent<br>path | ldentifies the media object directory location on your<br>HTML Server . This path must translate into virtual path<br>/jde/moqueue/ for the web browser.                                                                                                    |
| FtpPort=         | 21                     | Specifies the default port to be used for FTP.                                                                                                    |
| FtpUsr=          | anonymous              | Specifies the user id to be used for FTP access to the media Object File Server.                                                                                                    |
| FtpPwd=          | anonymous              | Specifies the password to be used for FTP access to the media Object File Server.                                                                                                    |
| UseMOWinNTShare= | TRUE<br>FALSE          | Specifies that the web server use the Microsoft<br>Windows file sharing mechanism for fetching Media<br>Object files from their location into the cached location<br>of the web server.                                                                                                    |
|                  |                        | Specifies that the web server does not use Microsoft Windows file sharing mechanism and uses FTP access instead.                                                                                                    |
|                  |                        | <b>Note:</b> If this setting is TRUE, media object queue paths set in P98MOQUE must be accessible by the owner of the application server from the application server machine (the application server is the server program hosting web servlets). To test the accessibility of a media object queue path, log in as the owner of the application server, open Windows Explorer, and paste the path to the media object queue into the address field. The path should be accessible without entering a user ID and password. |

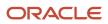

HTML Server on WebSphere Reference Guide for Microsoft Windows

| Parameter | Recommended<br>Setting | Description                                                                                                    |
|-----------|------------------------|----------------------------------------------------------------------------------------------------|
|           |                        | If this path is not accessible, you can change the media<br>object queue setting to a path accessible by the owner<br>of the application server. For example, you can specify<br>a path on the application server machine as the media<br>object queues directory. |

### How Media Objects are Displayed by the HTML Server

This section explains how Media Objects are sent to the HTML client by the HTML Server.

- 1. A user selects attachments on an application which has support for media objects.
- 2. The Media Object window displays the image, file, or OLE objects, and the user selects one of these objects.

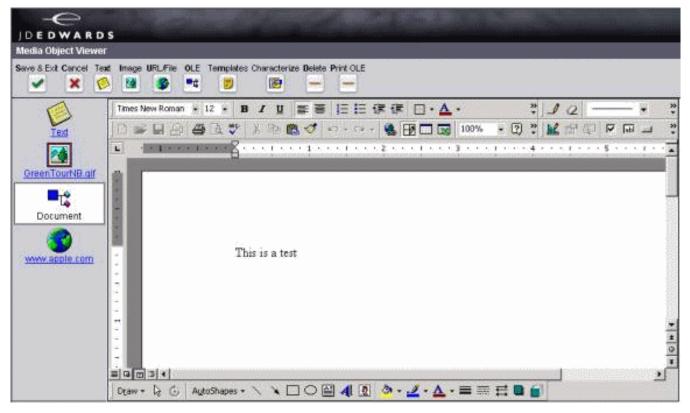

- **3.** The request goes to the web server.
- **4.** The web server reads the location of the object from the Media Object queue table (F98MOQUE), finds the file, and caches it in the location specified by the MO QUEUE path.

If UseMOWinNTShare is TRUE, files are transferred using Microsoft Windows file sharing mechanism, otherwise f Files are transferred using FTP protocol.

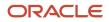

JD Edwards EnterpriseOne HTML Server on WebSphere Reference Guide for Microsoft Windows

This diagram illustrates the process:

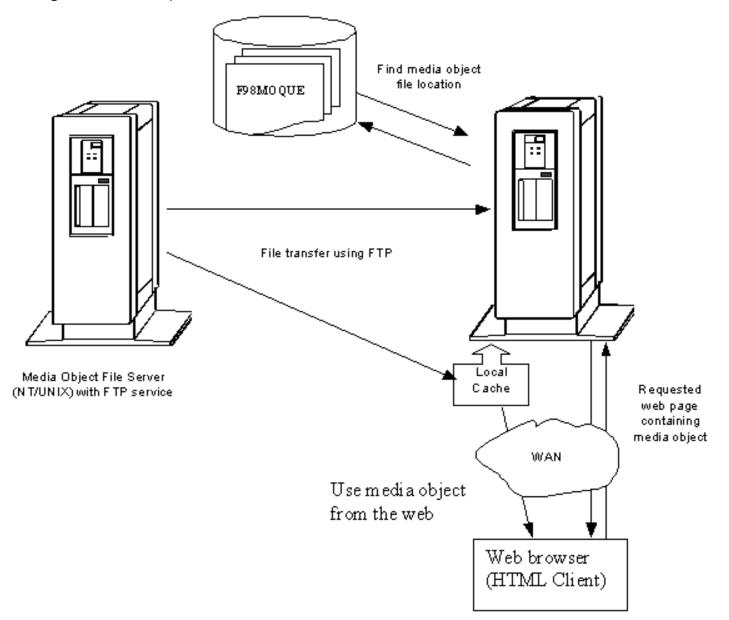

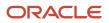

# **10** Appendix D - Enabling Compression on IBM HTTP Server

# Enabling Compression on IBM HTTP Server

You can set the mod\_deflate directive within the httpd.conf file to enable the IBM HTTP Server to compress output files and log the compression ratios.mod\_deflate is an Apache module in the httpd.conf file that compresses content sent from the web server to the client browser.

### **Understanding Compression**

Regular text and most non-image content are well suited for compression. Text files can typically be compressed by 70% or more. Compression can save significant bandwidth and enable faster browser response times. The effect is negligible in most high speed LAN environments, but is quite noticeable for users on slow WAN connections.

Compression is not recommended for files that are already compressed. A partial list includes these types of files:

- zip
- PDF
- exe
- image files

Compressing these file types using mod\_deflate can actually increase their size or corrupt the files.

There are 9 levels of compression available when using mod\_deflate. The difference between the default level (6) and the maximum compression level (9) is minimal, and the cost in extra CPU time necessary to process the higher compression level is significant and ultimately not beneficial. For this reason, you should use the default compression level.

### Configuring the mod\_deflate directive

For specific instructions to configure the mod\_deflate directive, access the Apache documentation on this web page, <a href="http://httpd.apache.org/docs/2.0/">http://httpd.apache.org/docs/2.0/</a> and click on the link for <a href="http://httpd.apache.org/docs/2.0/mod/directives.html">http://httpd.apache.org/docs/2.0/mod/directives.html</a> . Refer to this web page for instructions to configure each of the parameters discussed below. Also refer to the sample mod\_deflate module at the end of this appendix.

To enable compression, open the httpd.conf file, and verify that the LoadModule deflate\_module is uncommented (see the example below). You can configure mod\_deflate to compress documents in one of two ways (both of which are specified in the httpd.conf file):

· Explicit exclusion of files by extension

This method lists the file types that should NOT be compressed by the http server.

• Explicit inclusion of files by MIME type.

This method lists file types that should always be compressed by the http server.

### Logging Compression Results

The following three directives can be added to the httpd.conf file to enable the writing of compression statistics to a log file. These directives will record the bytes before compression (Input), the bytes after compression (Output), and calculate the compression ratio:

```
DeflateFilterNote Input instream
DeflateFilterNote Output outstream
DeflateFilterNote Ratio ratio
```

The following line defines a new logging format to be used for the compression log. The format is named "deflate." The second line below specifies the path and file name of the log file (deflate.log) where the output is written.

```
LogFormat '"%r" %{outstream}n/%{instream}n (%{ratio}n%%)' deflate
CustomLog Z:\IBM\HTTPServer\logs\deflate.log
/u01/IBM/HTTPServer/logs/deflate.log deflate
```

### Example: Configuring mod\_deflate for EnterpriseOne

The following load module line enables compression for EnterpriseOne. Verify that the line is uncommented in the httpd.conf file.

LoadModule deflate module modules/mod deflate.so

In the httpd.conf file, add the following lines under the existing *<lfModule mod\_deflate.c>* section. Note that the compression method used in this example is explicit exclusion.

For specific instructions to configure the mod\_deflate directive, access the Apache documentation on this web page, http://httpd.apache.org/docs/2.0/, and click on the link for http://httpd.apache.org/docs/2.0/mod/directives.html.

```
<IfModule mod_deflate.c>
DeflateFilterNote Input instream
DeflateFilterNote Output outstream
DeflateFilterNote Ratio ratio
LogFormat '"%r" %{outstream}n/%{instream}n (%{ratio}n%%)' deflate
CustomLog Z:\IBM\HTTPServer\logs\deflate.log/u01/IBM/HTTPServer/logs/deflate.logdeflate
<Location / >
# Insert filter
SetOutputFilter DEFLATE
# Don't compress images or binaries
SetEnvIfNoCase Request_URI \
\.(?:gif|[jm]pe?g|png|t?gz|bz2*|zip|exe|iso|avi)$ no-gzip dont-vary
</Location>
</IfModule>
```

# **11** Appendix E - Generating JD Edwards EnterpriseOne Serialized Objects

# Generating JD Edwards EnterpriseOne Serialized Objects

**Note: Important:** Beginning with JD Edwards EnterpriseOne Tools Release 9.2.6, the previously imbedded tool called eGenerator is no longer available. This functionality to generate serialized objects for JD Edwards EnterpriseOne is replaced by an automated and configurable process of Server Manager. For additional details on usage and configuration of the auto-gen process for serialized objects, refer to the *JD Edwards EnterpriseOne Server Manager Guide* in the chapter entitled: **Automatic Pre-Generation of Serialized Objects (Release 9.2.6)**.

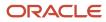

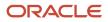